## **МІНІСТЕРСТВО ОСВІТИ І НАУКИ УКРАЇНИ**

**ХАРКІВСЬКИЙ НАЦІОНАЛЬНИЙ ЕКОНОМІЧНИЙ УНІВЕРСИТЕТ ІМЕНІ СЕМЕНА КУЗНЕЦЯ**

# **ТАБЛИЧНИЙ ПРОЦЕСОР MS EXCEL: ПРОСУНУТИЙ РІВЕНЬ**

**Практикум**

**Харків ХНЕУ ім. С. Кузнеця 2021**

УДК 004.67(07.034) Т12

> **Укладачі:** А. А. Гаврилова Н. О. Бринза О. Г. Король

Затверджено на засіданні кафедри кібербезпеки та інформаційних технологій.

Протокол № 2 від 31.08.2020 р.

Затверджено на засіданні кафедри інформатики та комп'ютерної техніки.

Протокол № 1 від 25.08.2020 р.

*Самостійне електронне текстове мережеве видання*

Т12 тронний ресурс] : практикум / А. А. Гаврилова, Н. О. Бринза, **Табличний** процесор MS EXCEL: просунутий рівень [Елек-О. Г. Король. – Харків : ХНЕУ ім. С. Кузнеця, 2021. – 243 с.

Подано методичні рекомендації щодо виконання завдань економічного спрямування та візуалізації результатів за допомогою інструменту MS EXCEL для студентів першого курсу за всіма економічними спеціальностями.

Рекомендовано для студентів усіх спеціальностей першого (бакалаврського) рівня.

**УДК 004.67(07.034)**

© Харківський національний економічний університет імені Семена Кузнеця, 2021

## **Вступ**

У роботі сучасних підприємств все більшого значення набуває можливість використання наявної інформації та можливість отримання якісно нової інформації. Здатність працівників підприємства витягти потрібні дані та вміння представити їх у вигляді різних звітів безпосередньо пов'язано з результатами, які можуть бути використані керівництвом підприємства для поточного аналізу діяльності та подальшого ухвалення рішень щодо вдосконалення роботи підприємства.

Табличний процесор MS Excel є потужним інструментом для отримання раціональних рішень у тих випадках, коли потрібне оброблення великих обсягів інформації, пов'язане з пошуком, фільтрацією, сортуванням і отриманням підсумкових значень за допомогою різних функцій.

Тому метою викладання навчальної дисципліни "Табличний процесор MS Excel: просунутий рівень" є формування практичних умінь із застосування програмного продукту MS Excel як інструменту для створення табличних масивів, складних діаграм і функцій прогнозування, що дозволить вільно оперувати великими обсягами даних, а також відображати динаміку виробничих і маркетингових процесів.

Тематика виконання лабораторних робіт за наведеними методичними рекомендаціями відповідає темам, оголошеним у робочій програмі навчальної дисципліни. Виконання завдань за темами 4 ("Табличні масиви в MS Excel") та 5 ("Робота з масивами в MS Excel") розміщено як одна лабораторна робота.

Результатами вивчення навчальної дисципліни є придбання навичок з використання інструмента табличного процесора MS Excel для вирішення економічних завдань та візуалізації результатів розрахунків.

Методичні рекомендації щодо виконання лабораторних робіт призначені для студентів усіх економічних спеціальностей денної форми навчання та розроблені відповідно до програми навчальної дисципліни "Табличний процесор MS Excel: просунутий рівень".

Лабораторні роботи виконуються в середовищі Microsoft Excel.

3

## **Лабораторна робота 1. Робота з фінансовими функціями та побудова таблиці даних у MS Excel**

**Мета** – надбання навичок використання вбудованих функцій для вирішення завдань з розрахунку чистої приведеної вартості (**функція ЧПС**), величини амортизації активу (**функція АПЛ**), річної величини амортизації майна (**функція АСЧ**) і розрахунку прискореної амортизації (**функція ДДОБ**).

#### **Основні терміни і поняття**

**Функція ЧПС** повертає величину чистої приведеної вартості інвестиції, використовуючи ставку дисконтування, а також послідовність майбутніх виплат (негативні значення) і надходжень (позитивні значення).

**ЧПС** визначає суму наведених до сьогоднішнього дня дисконтованих значень платежів довільної величини, які є різницею між надходженнями і виплатами. Якщо говорити простою мовою, то цей показник визначає, яку суму прибутку планує отримати інвестор за вирахуванням усіх виплат після того, як окупиться початковий внесок.

Функція **ЧПС** аналогічна функції **ПС** (поточне значення), але відмінність між цими функціями полягає в тому, що **ПС** допускає, щоб грошові внески відбувалися або в кінці, або на початку періоду та мають бути постійними протягом усього періоду інвестиції (ануїтетними платежами). У функції **ЧПС** грошові внески можуть бути змінною величиною. **ЧПС** пов'язана також з функцією **ВСД** (внутрішня ставка прибутковості). **ВСД** – це ставка, для якої **ЧПС** дорівнює нулю: **ЧПС(ВСД(...); ...)=0**.

Програма Excel пропонує відразу кілька функцій для розрахунку амортизації: **АПЛ, АСЧ, ПУО** і **ДДОБ**. Під амортизацією часто мається на увазі зменшення (зниження, зазвичай на деяку одиницю часу) загальної вартості майна в діяльності організації або експлуатації.

**Функція АПЛ** повертає величину амортизації активу за один період, розраховану лінійним методом.

Функція **АПЛ** в своїй роботі використовує такий синтаксис:

*=АПЛ(нач\_стоимость;ост\_стоимость;время\_эксплуатации),* де *нач\_стоимость* – витрати на придбання активу;

*ост\_стоимость* – вартість у кінці періоду амортизації (іноді називається залишковою вартістю майна);

*время\_эксплуатации* – кількість періодів, за які власність амортизується.

**Функція АСЧ** повертає річну величину амортизації майна для конкретно зазначеного періоду.

Функція **АСЧ** у своїй роботі використовує такий синтаксис:

= *АСЧ(стоимость актива; остаток; время для эксплуатации; период),* де *стоимость актива* – це початкова (закупівельна) вартість майна;

*остаток* – залишкова (ліквідна) вартість майна в кінці звітного періоду;

*время для эксплуатации* – кількість періодів для яких власність буде амортизуватися.

Функція **АСЧ** обчислюється за формулою:

 $(\mathsf{cm}$ оимость – остаточная  $\_$ стоимость $)*(\mathsf{sp}$ емя  $\_$ эксплуатации – период $+1)$  $(\bm{\mathsf{e}}$ ремя  $\_$ эксплуатации $)*(\bm{\mathsf{e}}$ ремя  $\_$ эксплуатации  $+1)$ гься за формулою:<br>\_*стоимость*)∗(*время*<br>длуатации)∗(время\_экс . люється за формулок<br><sup>рчная</sup> \_стоимость)∗(врем<br>\_эксплуатации)∗(время \_  $\mu$ ункція **АСЧ** обчислюється за формулою:<br> $\frac{1}{2} \frac{(cmoumocmb - ocmanovHa \pi - cmumoumocm b) * (s p e \pi s - s \kappa c n \pi y a \mu u u - n e \mu o \partial + 1) * 2}{(s p e \pi s - s \kappa c n \pi y a \mu u u) * (s p e \pi s - s \kappa c n \pi y a \mu u u + 1)}$ ормулою:<br>nь)∗(время\_эксплуатации – перио∂+1)∗2<br>\*(время\_эксплуатации+1) *с*<br>*«Функція АСЧ обчислюється за формулою:<br><i>АМГД* =  $\frac{(cmoumocm_b - ocmamosigma_B - cmoumocm_b) * (<u>єремя _зксплуатации - период + 1)</u><br>$ *«время \_зксплуатации* $)» (время _$ *зксплуатации* $+ 1)$ *время эксплуатации время эксплуатации*

За лінійного методу розрахунку амортизації протягом усього терміну експлуатації основного засобу виконуються відрахування в однакових розмірах. Деякі фірми застосовують прискорену амортизацію, в якій відрахування на початку періоду більший, ніж у кінці. Теорія говорить, що основний засіб витрачає на початку терміну експлуатації більшу частину своєї вартості, ніж у кінці. В такому випадку необхідно застосовувати регресивний метод амортизації замість лінійного.

У MS Excel розрахунок прискореної амортизації здійснюють за допомогою функції **ДДОБ**. Ця функція обчислює амортизаційні відрахування для залишкової вартості основного засобу за лінійним методом подвійного зменшення залишку зі збільшеним коефіцієнтом.

#### **Завдання 1**

Оцініть ефективність інвестицій на основі таблиці даних і функції ЧПС.

Завдання полягає в розрахунку чистої приведеної вартості інвестиції.

За проєктом: термін реалізації – 5 років, ставка дисконтування – 6 %, період грошових потоків – 1 рік (рис. 1.1).

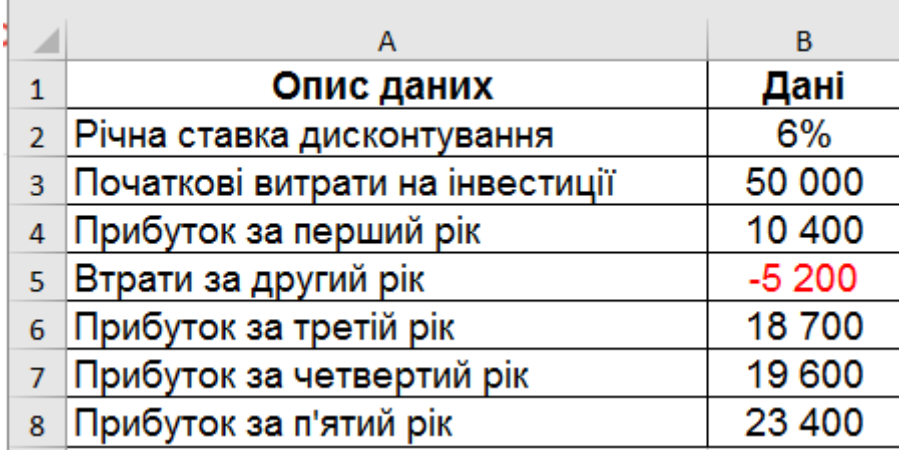

#### Рис. 1.1. **Вхідні дані за завданням**

Необхідно визначити, яку суму прибутку може отримати інвестор за вирахуванням втрат після того, як окупляться початкові витрати.

#### **Виконання завдання 1**

Нижче таблиці даних, наприклад, у комірці А10 запишіть назву обчислюваного показника (рис. 1.2).

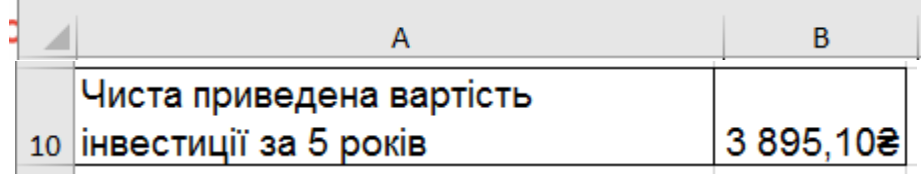

 $\sim$ 

#### Рис. 1.2. **Введення показника, що розраховується**

У комірку B10 введіть таку формулу: *=ЧПС(В2;В4:В8)-В3*.

У цій формулі спочатку витрачено суму, що стоїть у комірці В3 враховується зі знаком "мінус". Однак ця сума не включається до діапазону В4:В8 і ставиться за дужками функції оскільки виплата проводилася на початку першого періоду (рис. 1.3).

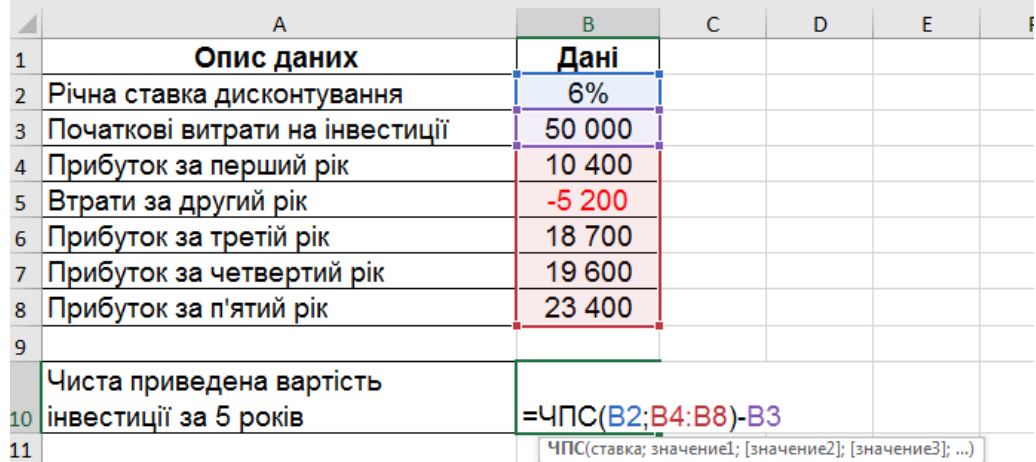

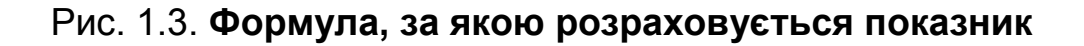

У результаті отримуємо значення 3 895,10 грн (рис. 1.4).

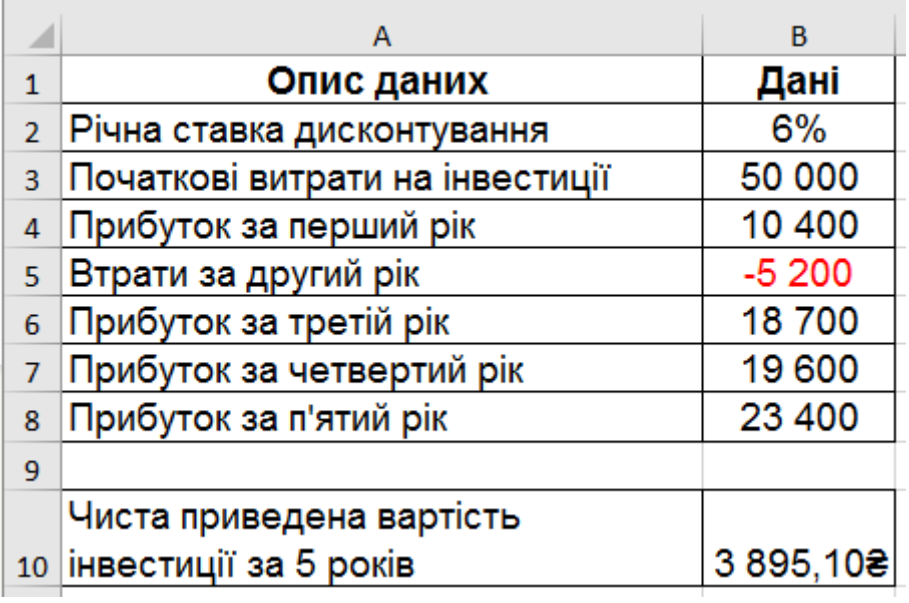

#### Рис. 1.4. **Результат розрахунку показника**

У першому аргументі функції вказується відсоток ставки (вона може представляти показник інфляції або процентну ставку по конкуруючим інвестиціям). У другому та наступних аргументах вказуються надходженнями і виплатами. На основі цих даних функція обчислює значення чистого прибутку, з якої, зрозуміло, потрібно відняти початкові витрати. Оскільки початкову суму було витрачено на початку першого періоду, то до неї не застосовується дисконтна ставка і відповідно вона не включається в діапазон значень надходжень і виплат.

**Увага!** Для функції ЧПС значення надходжень – позитивні, а значення виплат – негативні. Тому щоб уникнути помилок і для зручності роботи можна застосовувати умовне форматування, що фарбує шрифт негативних чисел у червоний колір.

Для цього можна застосувати додатковий формат. Вибрати команди: **Главная – Ячейки – Формат – Формат ячеек (CTRL+1) – Число – Все форматы** в полі **Тип**: слід ввести такий рядок символів: **# ##0,00[\$₴ uk-UA];[Красный]-# ##0,00[\$₴-uk-UA]** (рис. 1.5).

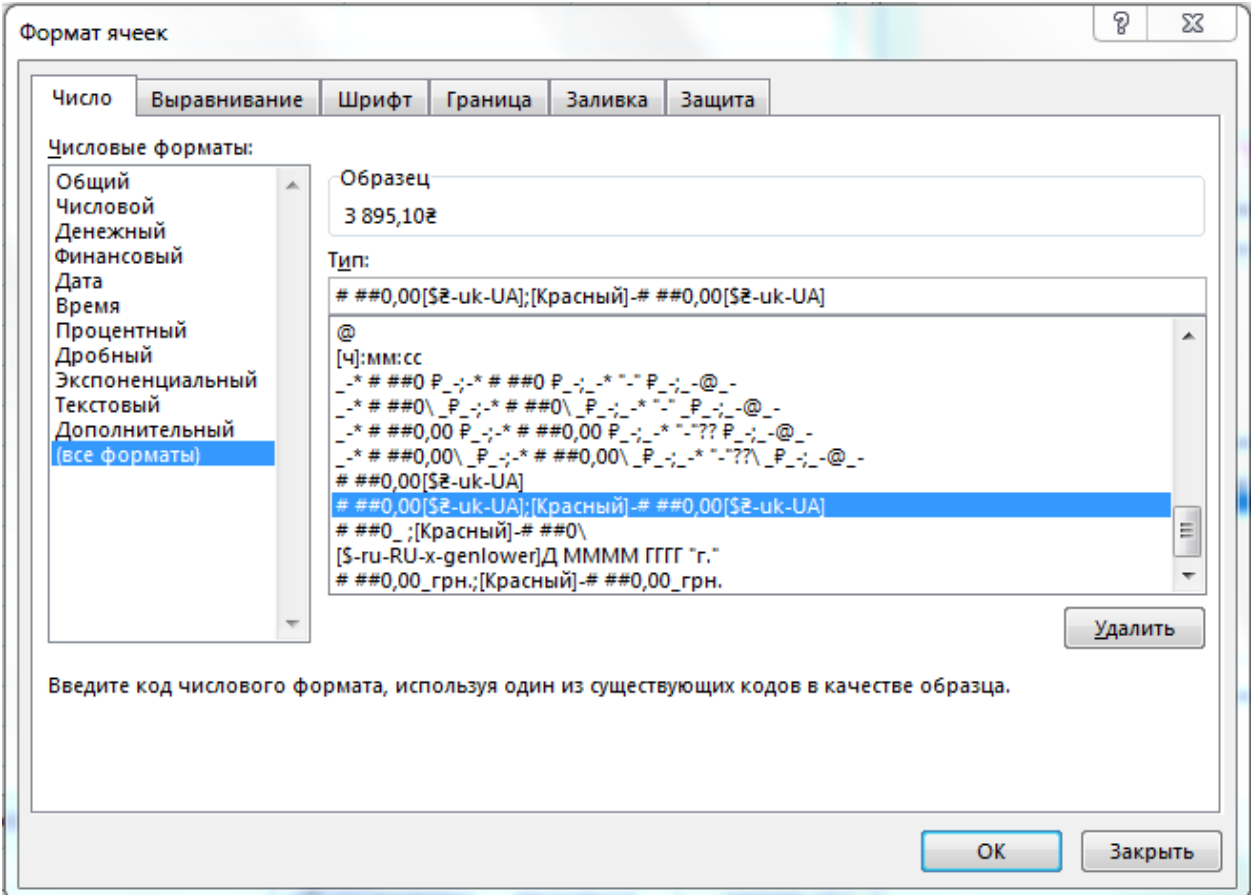

## Рис. 1.5. **Застосування умовного форматування, яке фарбує шрифт від'ємних чисел у червоний колір**

#### **Завдання 2**

Розрахуйте амортизаційні відрахування за допомогою фінансових функцій **АПЛ, АСЧ, ДДОБ**.

#### **Завдання 2.1**

Розрахуйте значення амортизації п'яти основних засобів, розраховані лінійним методом з прийнятою піврічної конвенції з допомогою фінансової функції **АПЛ**.

#### **Виконання завдання 2.1**

Розглянемо функцію **АПЛ** для лінійного методу обчислення амортизації і функцію **ПУО** з регресивним методом.

На рис. 1.6 наведено графік амортизації п'яти основних засобів, розрахунки для якого проведені лінійним методом з прийнятою піврічної конвенції.

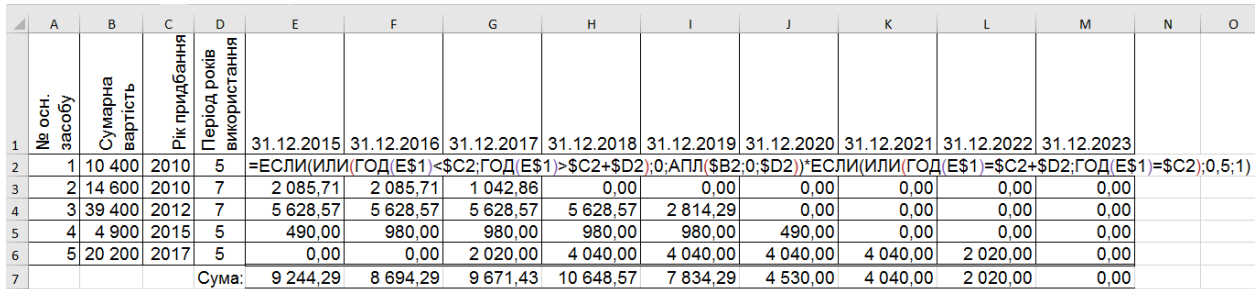

## Рис. 1.6. **Графік амортизації п'яти основних засобів за лінійного методу розрахунку з прийнятою піврічної конвенції**

Стовпці A:D містять такі дані, заповнені користувачем графіка амортизації.

Номер основних засобів – унікальний ідентифікатор для кожного основного засобу. Він не є обов'язковим у цьому графіку, але буде зручним під час позначення засобів.

Сумарна вартість – це сума початкової вартості введення в експлуатацію основних засобів. Містить ціну придбання коштів, а також податки, сплачені під час придбання, витрати на доставку до місця експлуатації та всі інші супутні витрати, пов'язані з введенням в експлуатацію кожного основного засобу. Ця сумарна вартість так само ще часто називається "базою" або "базовою вартістю".

Рік придбання – це рік, у якому основний засіб було введено в експлуатацію. Може відрізнятися від року, в якому було проведено оплату за засіб. Цей рік визначає початок усього амортизаційного періоду експлуатації.

Період років використання – оцінена кількість років, протягом яких засіб буде використовуватися.

Комірки діапазону E2:M6 містять таку формулу:

### *=ЕСЛИ(ИЛИ(ГОД(E\$1)<\$C2;ГОД(E\$1)>\$C2+\$D2);0;АПЛ(\$B2;0;D2))\* ЕСЛИ(ИЛИ(ГОД(E\$1)=\$C2+\$D2;ГОД(E\$1)=\$C2);0,5;1).*

Найголовніша частина наведеної формули – це функція *=АПЛ(\$B2;0;\$D2)*, яка розраховує **амортизацію лінійним методом за один період**. Функція має три аргументи: *Начальная стоимость*; *Остаточная стоимость*; *Время эксплуатации*. Для спрощення в цьому прикладі було зазначено значення залишкової вартості рівне нулю. Це означає, що в кінці терміну експлуатації основний засіб буде повністю зношеним амортизацією.

Сама функція **АПЛ** є дуже простою. Але так як маємо справу з графіком амортизації, доведеться докласти трохи зусиль для його підготовки. Перша в формулі функція **ЕСЛИ** перевіряє, чи знаходиться дата, вказана в заголовку поточного стовпця, в періоді експлуатації основного засобу. Якщо дата в комірці E\$1 є більш ранньою, ніж дата набуття основного засобу \$C2, то засіб ще не введено в експлуатацію й амортизаційні відрахування рівні 0. Якщо ж замість цього значення дата в комірці E\$1 є пізнішою від дати придбання \$C2 плюс період років використання \$D2, тоді це означає, що основний засіб повністю зношений і виведений із експлуатації, а його амортизаційні відрахування є рівною 0. Обидві умови поміщені всередині функції **ИЛИ**, завдяки чому якщо одна з умов буде виконана, то цілий вираз буде повертати значення **ИСТИНА**, а тому значення у другому аргументі функції **ЕСЛИ** дорівнює 0. Якщо ж жодну умову не буде виконано, то формула поверне результат обчислення функції **АПЛ**.

Друга частина формули також містить злиття функцій **ИЛИ** і **ЕСЛИ**. Використаний в них логічний вираз визначає, чи буде рік, записаний в комірці E\$1 першим **=\$C2** або останнім *=\$C2+\$D2* роком періоду амортизації. Якщо значення одного з виразів є **ИСТИНА**, розмір амортизаційних відрахувань, обчислений лінійним методом, множиться на 0,5 (тобто розділяється навпіл), згідно з прийнятою піврічною конвенцією амортизації в заданому прикладі.

Усі номери, використані в раніше наведеній формулі, є змішаними (частково абсолютними), завдяки чому формулу можна копіювати в усі нижні та праві комірки. Посилання в формулах відповідно зміняться автоматично. Посилання на цілий перший рядок дозволяє виразами обчислювати результати з урахуванням дат записаних у заголовках стовпців першого рядка аркуша MS Excel. Аналогічно посилання на цілі стовпці B:D дозволяють копійованим формулам використовувати одні й ті самі значення зі стовпців "Сумарна вартість", "Рік придбання" і "Період років використання".

#### **Завдання 2.2**

Розрахуйте амортизаційні відрахування за придбаним комп'ютером за допомогою фінансової функції **АСЧ**.

#### **Виконання завдання 2.2**

Підприємство купило персональний комп'ютер за 60 000 грн, що має термін експлуатації 4 роки. Його ліквідна вартість дорівнює 10 000 грн. Розрахуйте амортизаційні відрахування за придбаною установкою за допомогою фінансової функції **АСЧ**.

*Необхідно за допомогою функції АСЧ обчислити амортизаційні нарахування на підставі вхідних даних* (рис. 1.7).

|   | А                  | B           |
|---|--------------------|-------------|
|   | Термін амортизації |             |
| 2 | Початкова вартість | 60 000 00   |
| 3 | Залишкова вартість | 10 000,008  |
| 4 |                    |             |
| 5 | Період             | Амортизація |
| 6 |                    |             |
| 7 | 2                  |             |
| 8 | 3                  |             |
|   |                    |             |

Рис. 1.7. **Вхідні дані для проведення розрахунків**

Для обчислення суми амортизації за перший рік необхідно в комірку В6 ввести формулу **=АСЧ(\$B\$2;\$B\$3;\$B\$1;A6)** (рис. 1.8).

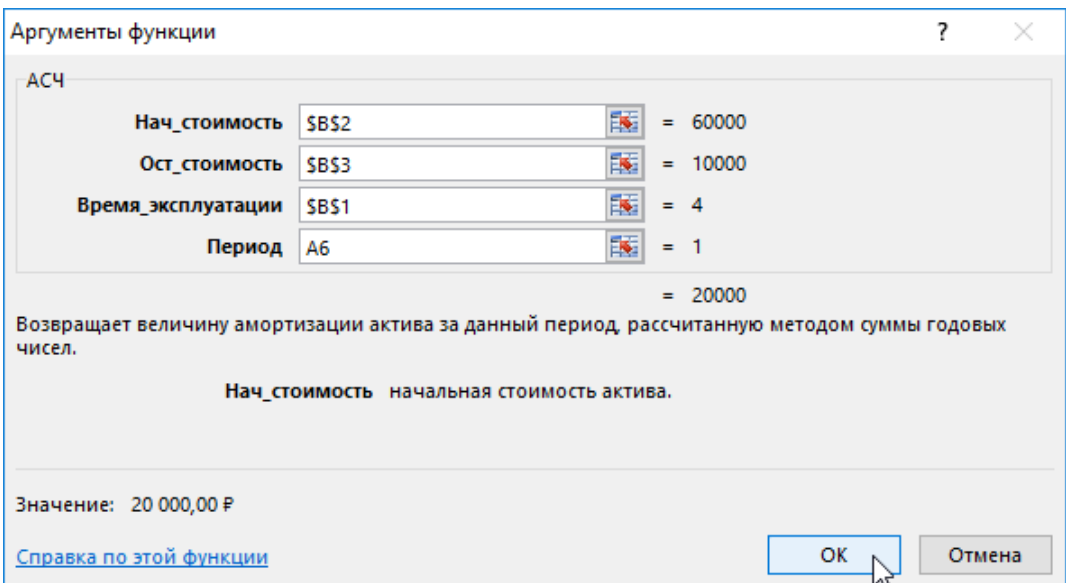

Рис. 1.8. **Введення формули для розрахунку** 

Аргументи функції:

\$B\$2 – комірка з початковою вартістю ПК (60 000 грн);

\$B\$3 – остаточна вартість (10 000 грн);

\$B\$1 – термін експлуатації (4 роки);

А6 – період експлуатації (значення 1).

Під час копіювання вниз отримаємо правильні формули, оскільки частина комірок має абсолютні посилання і вони не будуть змінені під час копіювання.

Результати обчислень наведено на рис. 1.9.

| <b>B6</b> | $\overline{\phantom{a}}$ | ÷<br>$\times$ $\checkmark$ | $f_x$ | =AC4(\$B\$2;\$B\$3;\$B\$1;A6) |   |
|-----------|--------------------------|----------------------------|-------|-------------------------------|---|
|           | Α                        | B                          | С     | D                             | E |
|           | Термін амортизації       |                            |       |                               |   |
| 2         | Початкова вартість       | 60 000,008                 |       |                               |   |
| 3         | Залишкова вартість       | 10 000,008                 |       |                               |   |
| 4         |                          |                            |       |                               |   |
| 5         | Період                   | Амортизація                |       |                               |   |
| 6         |                          | 20 000,008                 |       |                               |   |
| 7         |                          | 15 000,008                 |       |                               |   |
| 8         | 3                        | 10 000,008                 |       |                               |   |
| 9         |                          | 5 000,008                  |       |                               |   |

Рис. 1.9. **Результати розрахунків**

*Варто відзначити, що якщо скласти всі суми амортизації, то отримаємо загальну суму амортизації даного основного засобу, яка була нарахована за весь термін його експлуатації.*

#### **Завдання 2.3**

Визначте амортизацію установки, яка куплена з початковою вартістю 150 000 грн, що має час життя 5 років і ліквідну вартість 20 000 грн.

#### **Виконання завдання 2.3**

Введемо в електронну таблицю вихідні дані (рис. 1.10).

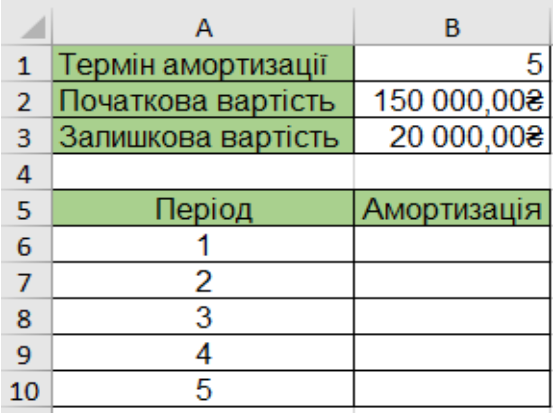

#### Рис. 1.10. **Вхідні дані для проведення розрахунків**

Введемо в комірку В6 формулу для обчислення суми амортизаційних нарахувань за перший рік: *=АСЧ(\$B\$2;\$B\$3;\$B\$1;A6)* (рис. 1.11).

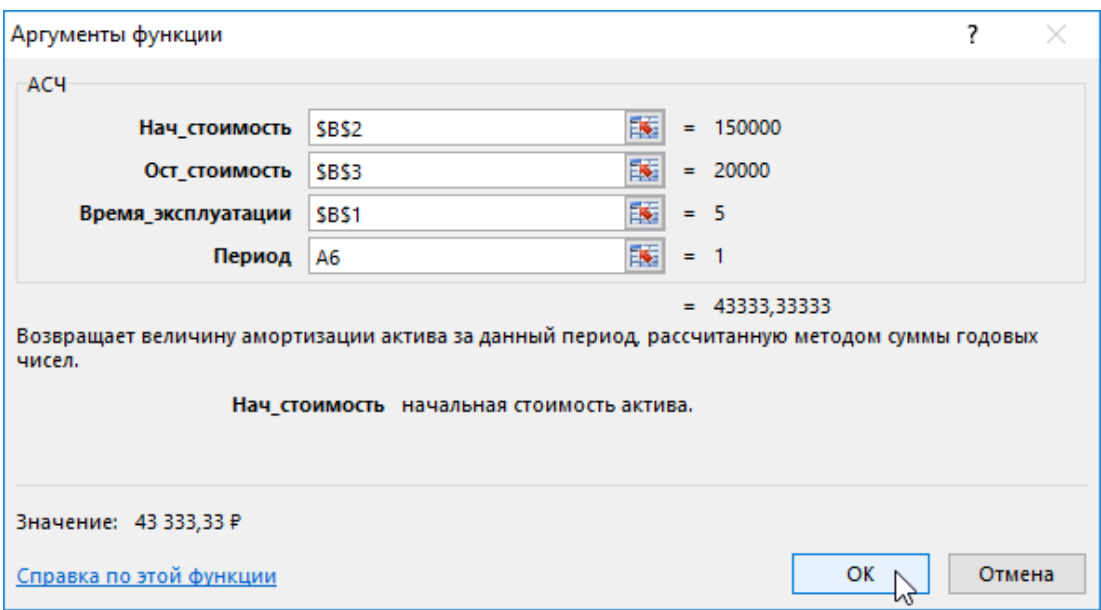

Рис. 1.11. **Введення формули для розрахунку**

Опис всіх аргументів:

\$B\$2 – комірка з початковою вартістю ПК (150 000 грн);

\$B\$3 – остаточна вартість (20 000 грн);

\$B\$1 – термін експлуатації (5 років);

А6 – період експлуатації обладнання (значення 1).

Скопіюємо формулу перетягуванням вниз (рис. 1.12).

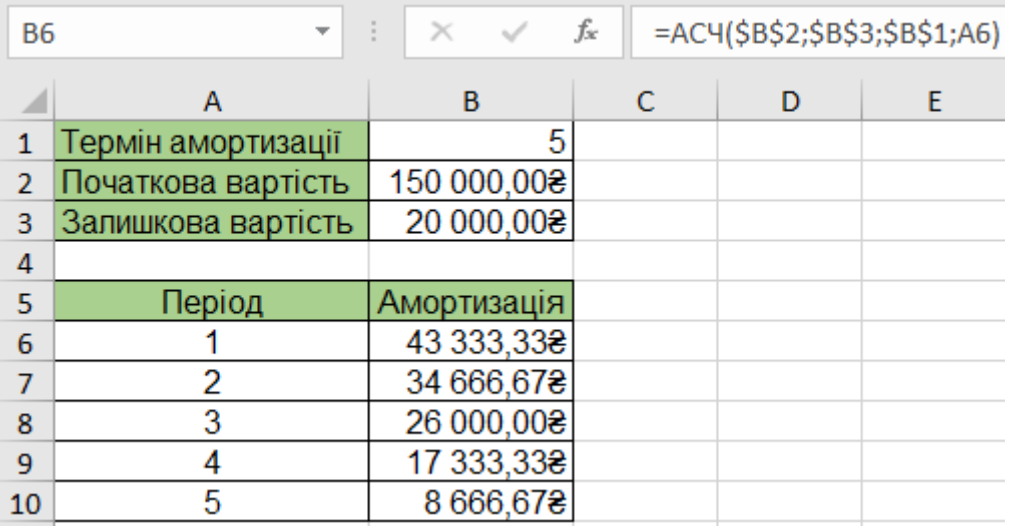

#### Рис. 1.12. **Результати розрахунків**

Аналогічно, як і в попередньому прикладі, сума амортизації дорівнює різниці між початковою та ліквідаційною вартістю.

#### **Завдання 2.4**

Підприємець купив елітну багатофункціональну кавоварку за 140 000 грн для використання її в своїй кав'ярні. Він планує її використовувати 3 роки і продати за ціною 90 000 грн. Необхідно розрахувати суми амортизації для кожного року.

#### **Виконання завдання 2.4**

Використовуємо для вирішення завдання функцію **АСЧ**. Для цього введемо дані за умовою завдання в електронну таблицю виду (рис. 1.13).

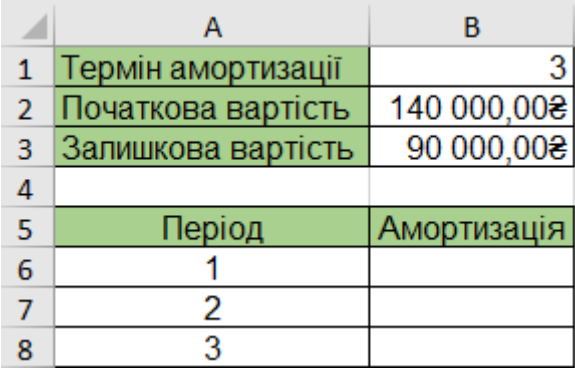

#### Рис. 1.13. **Вхідні дані для проведення розрахунків**

Далі введемо формулу для обчислення суми амортизації за перший період: *=АСЧ(\$B\$2;\$B\$3;\$B\$1;A6)* (рис. 1.14).

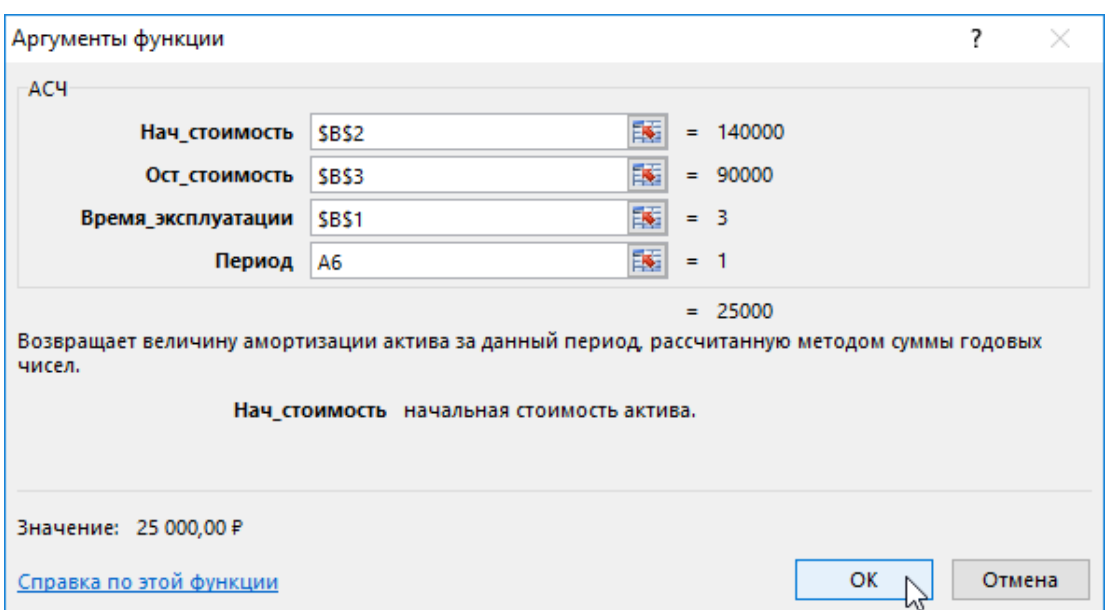

Рис. 1.14. **Введення формули для розрахунку**

Опис формули аналогічно попереднім прикладам.

Після копіювання формули отримаємо результат, наведений на рис. 1.15.

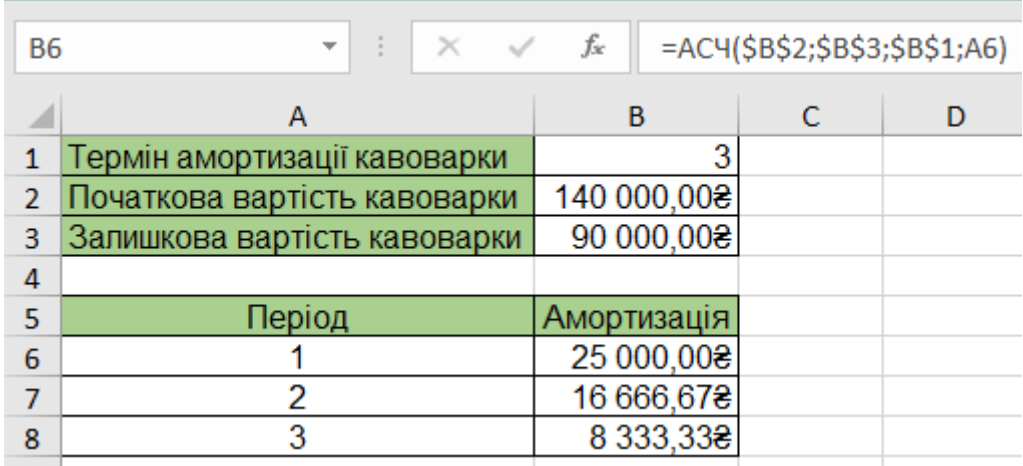

Рис. 1.15. **Результати розрахунків**

Тепер визначимо рентабельність придбання цього типу обладнання для приватного бізнесу: сума амортизації за всі три роки ділиться на вартість подальшого продажу кавоварки (рис. 1.16).

| <b>B10</b>     | $\frac{1}{2}$<br>$\times$ $\checkmark$ | fx          | $=$ B9/B3             |  |  |  |
|----------------|----------------------------------------|-------------|-----------------------|--|--|--|
|                | А                                      |             | в                     |  |  |  |
| 1              | Термін амортизації кавоварки           |             | 3                     |  |  |  |
| $\overline{2}$ | Початкова вартість кавоварки           |             | 140 000,008           |  |  |  |
| 3              | Залишкова вартість кавоварки           |             | 90 000,008            |  |  |  |
| 4              |                                        |             |                       |  |  |  |
| 5              | Період                                 | Амортизація |                       |  |  |  |
| 6              |                                        | 25 000,008  |                       |  |  |  |
| 7              | 2                                      |             | 16 666,678            |  |  |  |
| 8              | 3                                      |             | 8 333,33 <del>2</del> |  |  |  |
| 9              |                                        |             | 50 000,008            |  |  |  |
|                | Рентабельність придбання, ум.          |             |                       |  |  |  |
| 10             | OД.                                    |             | 0,55555556            |  |  |  |

Рис. 1.16. **Результати розрахунку рентабельності**

**Рентабельність придбання (інвестицій)** показує, на скільки окупилося придбання кавоварки після її експлуатації та подальшого продажу. Отриманий коефіцієнт говорить про те, що під час продажу кавоварки продавець зумів повернути половину її вартості.

Розрахуйте прискорену амортизацію основних засобів.

Спосіб зменшуваного залишку нарахування амортизації – це прийом, що дозволяє вимірювати вартість основного засобу, якщо відповідні об'єкти характеризуються нерівномірною віддачею протягом усього терміну служби. При цьому весь свій потенціал основний засіб показує в перші роки після покупки. Наприклад, це актуально для комп'ютерної техніки, яка здатна морально застаріти через пару років після придбання. Її ціна через роки буде дорівнювати початковій, хоча експлуатаційні характеристики можуть залишитися тими самими.

Проведення прискореної амортизації з подвійним зменшенням залишку будемо виконувати на підставі первинних даних завдання 2.1.

#### **Виконання завдання 2.5**

Розрахунок прискореної амортизації основних засобів здійснюємо за допомогою функції **ДДОБ**, яка реалізує метод подвійного зменшення залишку (рис. 1.17) за такою формулою:

*=ЕСЛИ(ИЛИ(ГОД(E\$1)<\$C2;ГОД(E\$1)>\$C2+\$D2);0;ДДОБ(\$B2;0;\$D2; ЕСЛИ(ГОД(E\$1)-\$C2=0;1;ГОД(E\$1)-\$C2))\*ЕСЛИ(ИЛИ(ГОД(E\$1)= \$C2+\$D2;ГОД(E\$1)=\$C2);0,5;1)).*

| E <sub>2</sub> |                   |                   | ÷<br>$\mathbf{v}$ . | $\times$<br>✓                          | fx         | $$D2;FOД(E$1)=$C2};0,5;1)$ |                                                                              |           |          |               |         | =ΕΟΛΜ(ΜΛΜ(ΓΟД(Ε\$1)<\$C2;ΓΟД(Ε\$1)>\$C2+\$D2);0;ДДОБ(\$B2;0;\$D2;ΕΟΛΜ(ΓΟД(Ε\$1)-\$C2=0;1;ΓΟД(Ε\$1)-\$C2))*ΕΟΛΜ(ΜΛΜ(ΓΟД(Ε\$1)=\$C2+ |      |
|----------------|-------------------|-------------------|---------------------|----------------------------------------|------------|----------------------------|------------------------------------------------------------------------------|-----------|----------|---------------|---------|----------------------------------------------------------------------------------------------------|------|
|                | A                 | B                 | c                   | D                                      | E          | F                          | G                                                                            | H         |          |               | K       |                                                                                                    | M    |
|                | засобу<br>공유<br>욷 | внави<br>вартість | Рік придбання       | використання<br>pokie<br><b>Nepion</b> |            |                            | 31.12.2015 31.12.2016 31.12.2017 31.12.2018 31.12.2019 31.12.2020 31.12.2021 |           |          |               |         | 31.12.2022 31.12.2023                                                                                                    |      |
| $\overline{2}$ |                   | 10 400            | 2010                | 5                                      | 269,57     | 0.00                       | 0.00                                                                         | 0,00      | 0.00     | 0,00          | 0,00    | 0.00                                                                                                    | 0,00 |
| 3              | 2                 | 14 600            | 2010                |                                        | 1085,86    | 775,61                     | 277,00                                                                       | 0,00      | 0,00     | 0,00          | 0,00    | 0,00                                                                                                    | 0,00 |
| 4              | 31                | 39 400            | 2012                |                                        | 5 743,44   | 4 102,46                   | 2930,33                                                                      | 2 093,09  | 747,53   | 0,00          | 0,00    | 0,00                                                                                                    | 0,00 |
| 5              | 4                 | 4 9 0 0           | 2015                | 5                                      | 980.00     | 1960.00                    | 1 176,00                                                                     | 705,60    | 423,36   | 127,01        | 0,00    | 0,00                                                                                                    | 0,00 |
| 6              | 51                | 20 200            | 2017                | 5                                      | 0,00       | 0,00                       | 4 040,00                                                                     | 8 080,00  | 4 848,00 | 2 908,80      | 1745,28 | 523,58                                                                                                    | 0,00 |
| $\overline{7}$ |                   |                   |                     | Сума:                                  | 8 0 78 8 7 | 6838,07                    | 8 4 2 3 3 3                                                                  | 10 878.69 | 6018.89  | 3 0 3 5 . 8 1 | 1745,28 | 523,58                                                                                                    | 0,00 |

Рис. 1.17. **Результати розрахунку прискореної амортизації основних засобів**

Унаслідок у перший період експлуатації повертається максимальна амортизація, яка зменшується в наступні періоди. Проблема з цією функцією полягає в тому, що вона не амортизує цілий основний засіб в період його експлуатації (рис. 1.18).

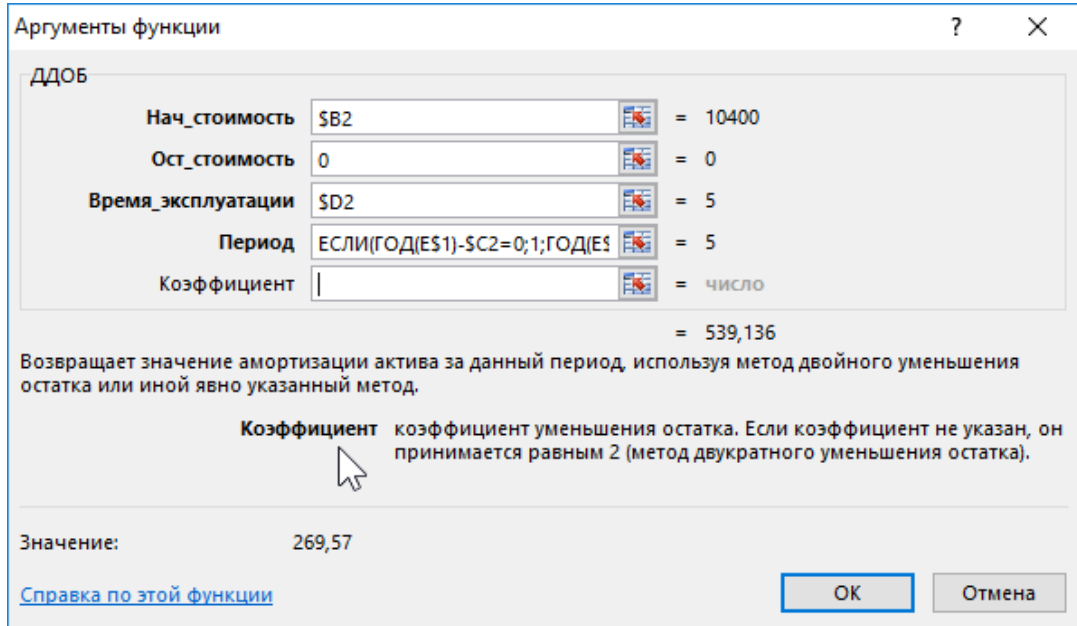

#### Рис. 1.18. **Введення формули для проведення розрахунку**

Тому амортизаційні відрахування кожен раз зменшуються, але не досягають нульової вартості після закінчення терміну експлуатації основного засобу.

#### **Контрольні завдання для самоперевірки**

1. Розрахуйте амортизаційні відрахування за придбаним сервером за допомогою фінансової функції АСЧ.

2. Оцініть ефективність інвестицій на основі даних за допомогою функції ЧПС.

3. Виділіть кольором записи, що відповідають заданим умовам.

Перелік завдань відповідно до варіантів наведено в додатку А.

## **Лабораторна робота 2. Складні формули в MS Excel**

**Мета** – набути навичок створення складних формул і їхнього використання для вирішення завдань, пов'язаних з виділенням кольором даних, що відповідають заданим критеріям, результатів порівняння двох списків та інших економічних обчислень.

#### **Основні терміни і поняття**

Дуже часто виникає необхідність порівняти два списки і вибрати з них тільки ті значення, які містять обидва списки. Умовне форматування прекрасно підходить для таких порівнянь двох таблиць в Excel.

Показник плинності кадрів – це співвідношення кількості звільнень з роботи до середньомісячної кількості співробітників, прийнятих на роботу в фірму. Цей показник є показником ефективності фірми в працевлаштуванні значущих працівників. Високий показник плинності кадрів свідчить про те, що фірма працевлаштовує неякісних працівників або ж не може утримати їх у себе. По суті, висока плинність персоналу найімовірніше відбувається через надання роботодавцем: низької перспективи, неадекватних умов роботи, оплати праці нижче середнього рівня і т. п. Ризики компанії під час зовнішньої ротації лінійних співробітників істотно підвищуються. Відтік персоналу фірми часто настає і з приводу закінчення договору працевлаштування або його добровільного дозволу.

Результат обчислень показника плинності кадрів у подальшому можна порівняти з середніми значеннями показника для цієї самої галузі або організацій подібного профілю. Показник плинності кадрів відрізняється в різних галузях. Тому звичайне порівняння цього показника з попередніми результатами може призвести до прийняття неправильних рішень. Передчасне формування конкретних механізмів ротації кадрів всередині компанії і т. п. Не обов'язково обчислювати показники плинності персоналу за 12 місяців, але завдяки йому можна нівелювати (згладити) періодичні коливання звільнень, які можуть призводити до безладних результатів.

Поняття націнки та маржі (в народі ще кажуть "зазор") схожі між собою. Їх легко сплутати. Тому спочатку чітко визначимося з різницею між цими двома важливими фінансовими показниками.

Націнку ми використовуємо для формування цін, а маржу для обчислення чистого прибутку із загального доходу. В абсолютних показниках націнка і маржа завжди однакові, а у відносних (процентних) показниках завжди різні.

#### **Розрахунок ціни в MS Excel з урахуванням заданої маржі та собівартості**

Маржа – це синонім слова націнка, виражений у грошовому еквіваленті. Якщо ж мова йде про відсотки, то маржа та націнка будуть мати різні значення. Вся справа в визначенні. Порівняйте знаменники у формулі розрахунку маржі:

1) маржа – відношення різниці ціни та собівартості до ціни;

2) націнка – відношення різниці ціни і собівартості до собівартості.

У програмі MS Excel можна вирішувати елементарні маркетингові завдання, що дозволяють ефективно реалізовувати продукцію та навчатися робити націнку на базовий прайс-лист так, щоб клієнт (покупець) цього не помітив.

#### **[Завдання](https://exceltable.com/formuly/vydelenie-prosrochennyh-dat) 1**

Складіть звіт "Після періоду", на якому виділені пройдені дати, за допомогою умовного форматування.

#### **Виконання завдання 1**

Для складання звіту з автоматичним форматуванням осередків за умовою, виконайте таке: виділіть цільовий діапазон комірок (A3:A8) і виберіть інструмент: **Главная – Условное форматирование – Создать правило**. Унаслідок чого з'явиться вікно для внесення всіх необхідних налаштувань інструменту (рис. 2.1).

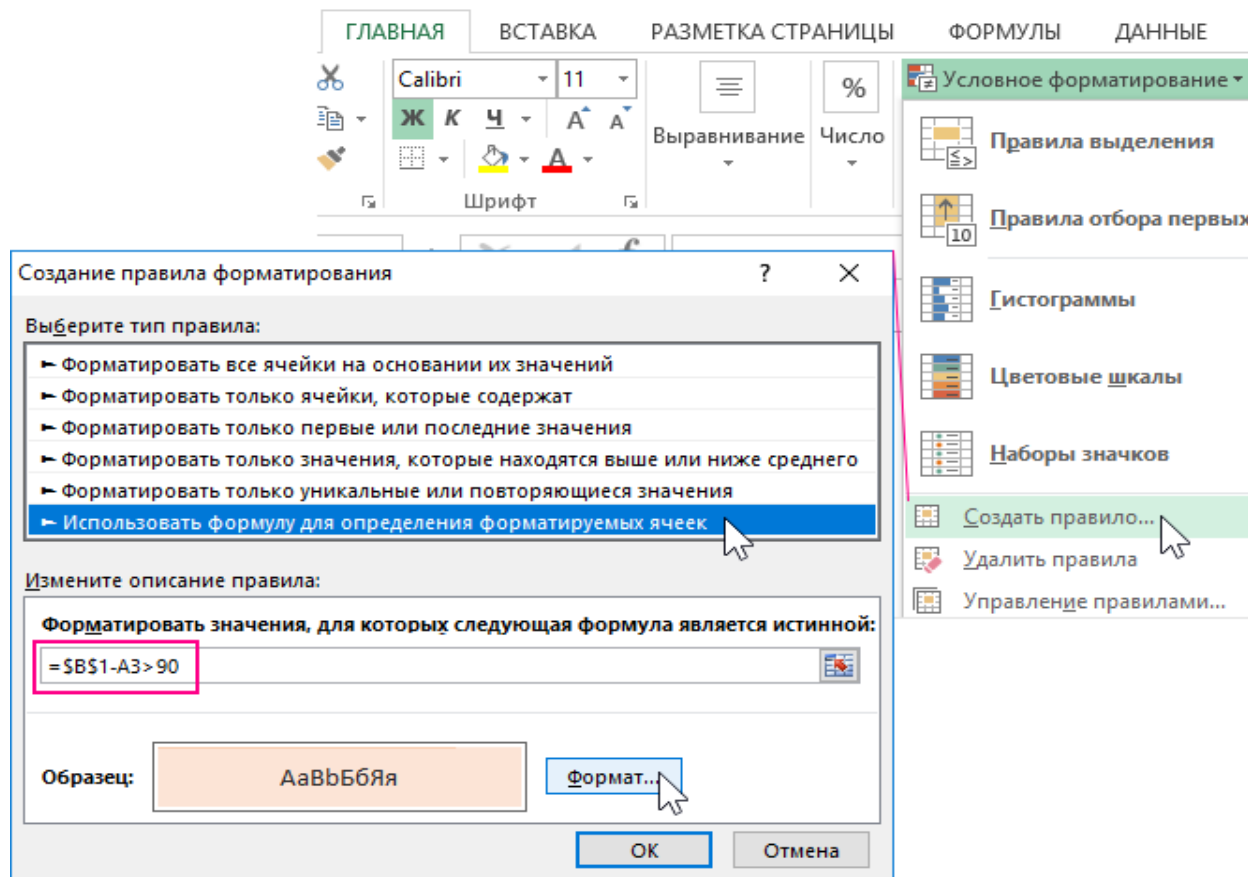

Рис. 2.1. **Створення правила форматування**

У вікні з верхньої частини, де знаходиться список опцій, виберіть пункт "Использовать формулу для определения форматируемых ячеек". Ця опція дозволяє використовувати власні формули для складання складних правил умовного форматування. Формула має містити логічний вираз і відповідно повертати логічне значення для кожної комірки з виділеного діапазону. Якщо буде повернуто значення **ИСТИНА**, тоді до цієї комірки буде застосовуватися правило і присвоюється новий формат, який попередньо налаштований цим самим інструментом.

У поле введення формул введіть логічний вираз, поданий на цьому кроці: *=\$B\$1-A3>90*. Ця формула перевіряє значення комірок: чи буде їхня дата випадати після 90 днів, пройдених від сьогоднішнього дня. Відраховується від дати, зазначеної в цільовій комірці A3 виділеного діапазону. Якщо так (**ИСТИНА**), відразу ж застосовується умовне форматування.

Натисніть на кнопку **Формат** для виклику вікна, в якому будуть доступні всі опції оформлення формату: колір фону та межі, розмір шрифту і т. п. Після вказівки бажаних налаштувань для оформлення стилю форматування натисніть кнопку **ОК** на всіх відкритих вікнах, щоб підтвердити всі налаштування та отримати готовий результат (рис. 2.2).

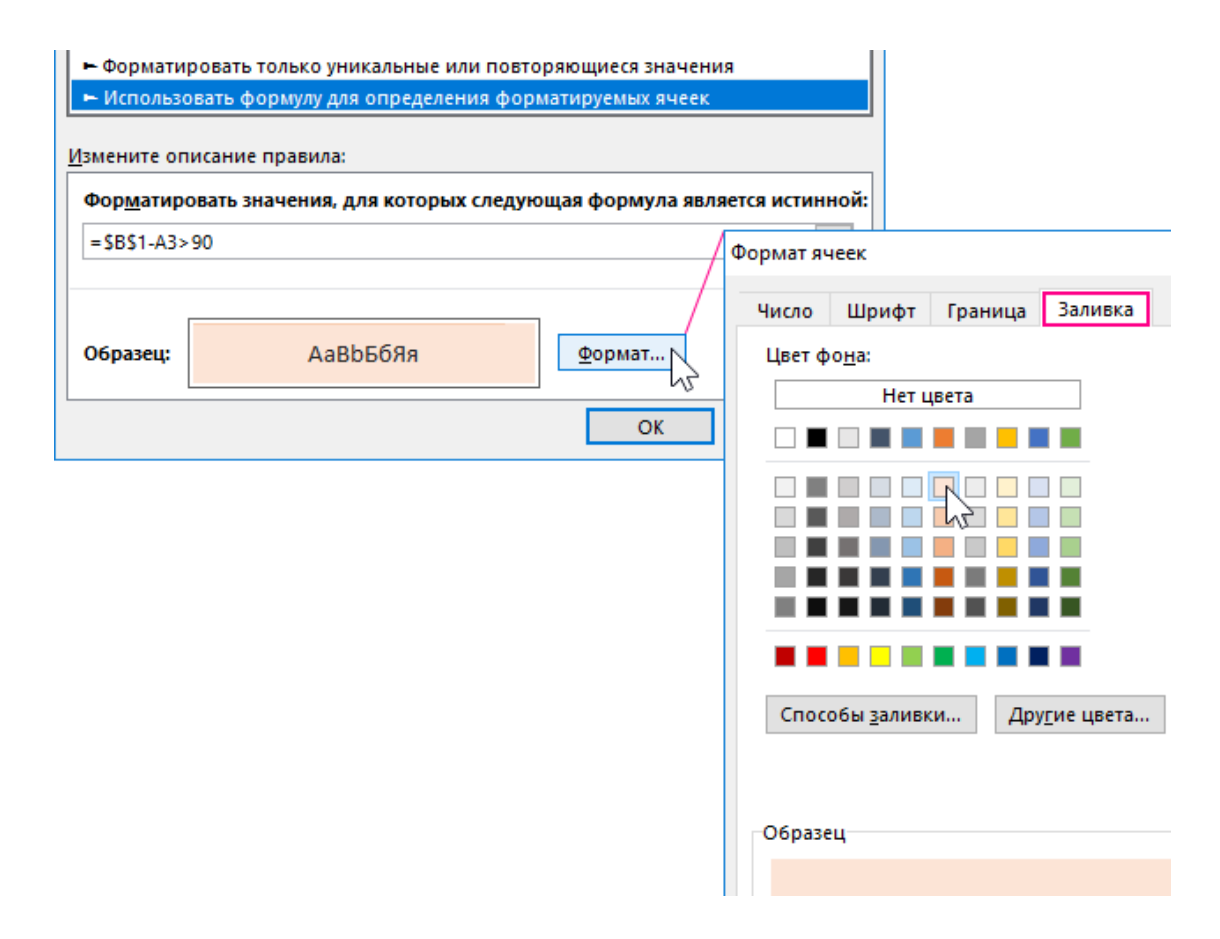

Рис. 2.2. **Підтвердження налаштувань правила**

Результат наведено на рис. 2.3 у вигляді звіту, в якому дати за більш ніж 90 днів від поточної дати виділені іншим кольором заливки.

|                | А          | В          |
|----------------|------------|------------|
| $\mathbf{1}$   | Сьогодні:  | 01.03.2020 |
| $\overline{2}$ | Терміни    |            |
| 3              | 25.02.2020 |            |
| 4              | 01.01.2020 |            |
| 5              | 12.12.2019 |            |
| 6              | 07.11.2019 |            |
| 7              | 22.04.2019 |            |
| 8              | 31.03.2018 |            |

Рис. 2.3. **Застосування правила із виділення кольором**

#### **[Завдання](https://exceltable.com/formuly/vydelenie-prosrochennyh-dat) 2**

Порівняйте імена клієнтів у двох списках за період 2019 – 2020 років. Постійні клієнти знаходяться в обох списках.

#### **Виконання завдання 2**

Щоб створити таке правило форматування, виконайте ряд дій покрокову, наведених далі.

Виділіть вихідний діапазон комірок (\$D\$3:\$D\$26) і підберіть механізм: **ГЛАВНАЯ – Условное форматирование – Создать правило**. Виникне вікно **Создание правила форматирования ячеек** (рис. 2.4).

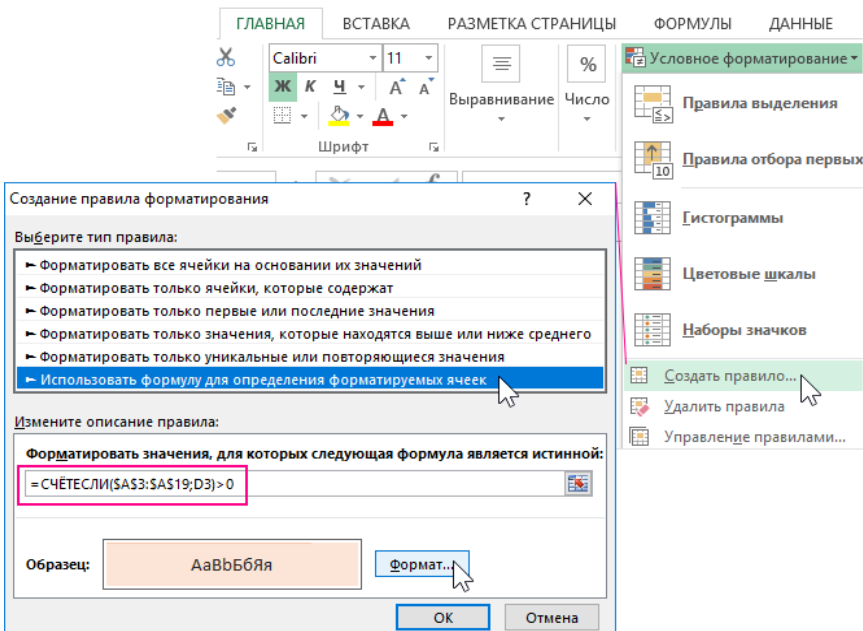

#### Рис. 2.4. **Створення правила**

З переліку у верхній частині вікна виберіть опцію "Использовать формулу для определения форматируемых ячеек". Унаслідок цієї функції ми зможемо застосовувати формулу, що стане зчитувати та досліджувати значення з урахуванням конкретної вимоги користувача. У разі, якщо значення виконує вимогу логічного виразу формули, тоді буде повернене значення **ИСТИНА**, водночас до заданої комірки буде застосований новий формат, заздалегідь визначений користувачем у цьому заданому інструменті.

У поле введення формули введіть логічний вираз, що знаходиться на заданому етапі. Зверніть увагу на те, що тут відбувається перевірка: чи знаходиться значення цільової комірки D3 у діапазоні \$A\$3:\$A\$19. Формула реалізована за допомогою функції **[СЧЁТЕСЛИ](https://exceltable.com/funkcii-excel/primery-funkcii-schetesli)**: *=СЧЁТЕСЛИ(\$A\$3:\$A\$19;D3)>0*. Якщо значення буде знайдено, функція поверне в своєму результаті обчислення числа більше ніж 0. У такому випадку для заданої комірки вся формула поверне в своєму підсумковому результаті обчислення логічного значення **ИСТИНА**, що призведе до умовного форматування поточної комірки. Подібно як у випадку зі стандартними формулами, слід переконатися в тому, що використовуються абсолютні посилання на діапазон, що проглядається, і відносне посилання на цільову комірку. Завдяки цьому посиланню, будуть порівнюватися всі окремі комірки цільового діапазону комірок з усіма значеннями діапазону, що проглядається.

Натисніть на кнопку **Формат**, щоб викликати вікно "Формат ячеек", де слід налаштувати стиль оформлення формату шляхом вказівки його: кольору заливки, розміру шрифту, товщини кордонів і т. п. Потім натисніть на кнопку **ОК** на всіх відкритих вікнах (рис. 2.5).

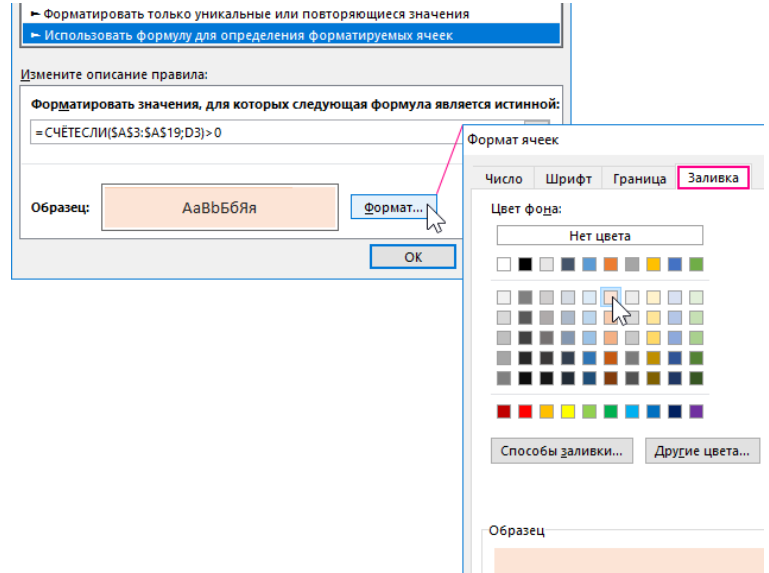

Рис. 2.5. **Застосування правила із виділення кольором**

Унаслідок порівняння двох списків з іменами клієнтів у таблицях MS Excel підсвічуються кольором тільки постійні клієнти (рис. 2.6).

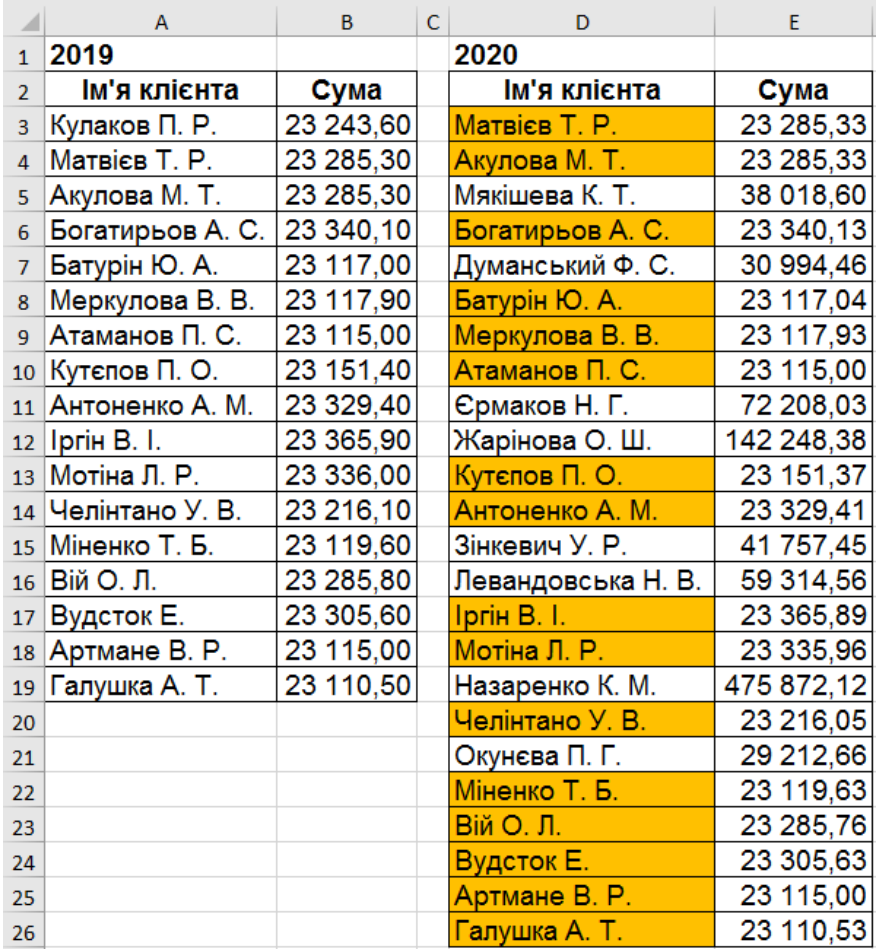

#### Рис. 2.6. **Результат застосування правила**

#### **[Завдання](https://exceltable.com/formuly/vydelenie-prosrochennyh-dat) 3**

Розрахувати коефіцієнт плинності кадрів на підставі даних про прийнятих і звільнених співробітників у компанії за період 12 місяців.

#### **Виконання завдання 3**

Підсумкова кількість працівників розраховується з урахуванням прийнятих і звільнених співробітників (рис. 2.7): *=B2+C2-D2*, середня щомісячна зайнятість: *=СРЗНАЧ(E2:E13)*; відставка: *=СУММ(D2:D13)*; індикатор ротації співробітників: *=E16/E15*.

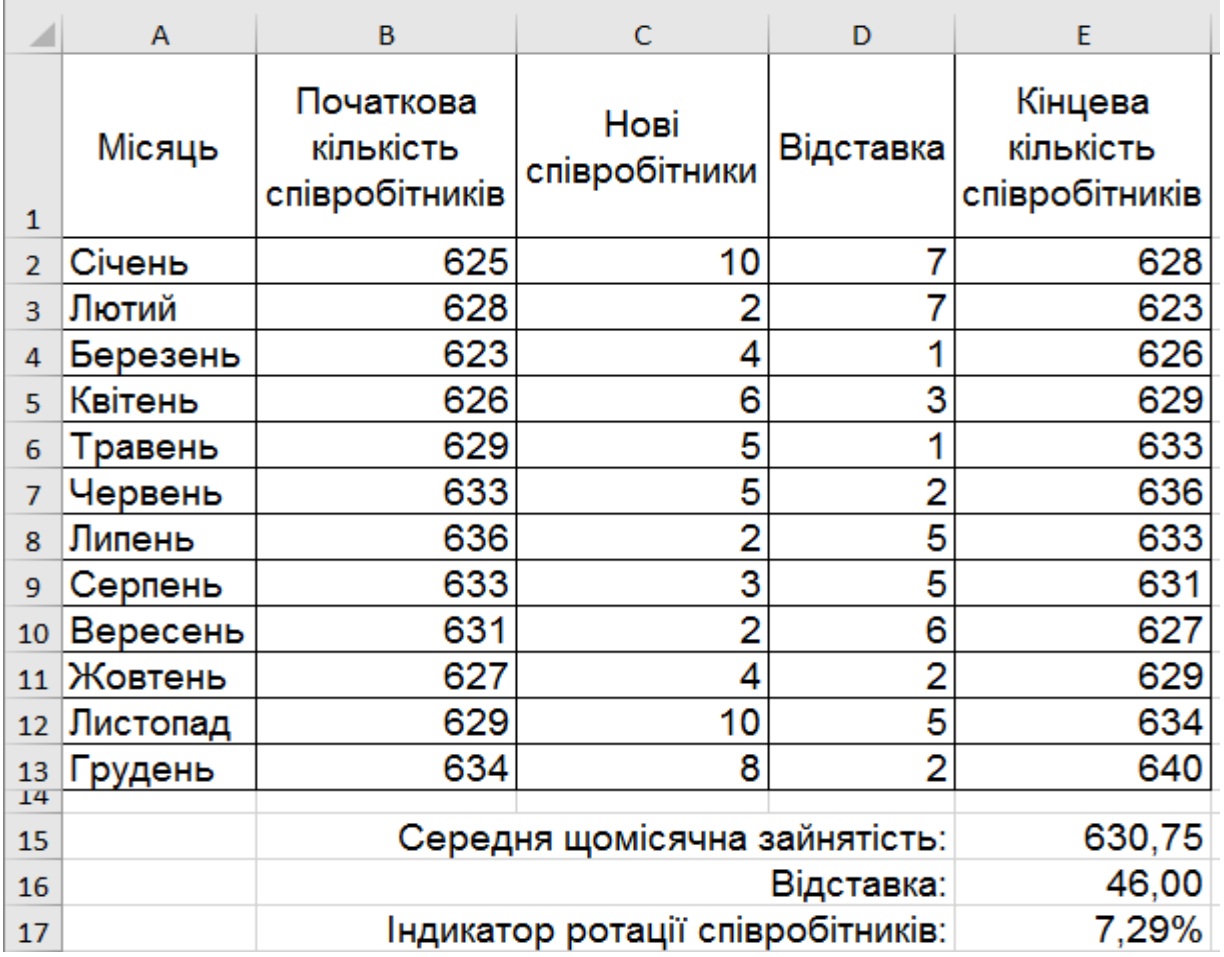

#### Рис. 2.7. **Результат отриманих розрахунків за формулами**

Функція **СРЗНАЧ** використовується для обчислення середньої кількості працівників протягом цілого місяця. Кількість звільнень з роботи на фірмі підсумовується функцією **СУММ** і розділене на середньомісячну кількість працівників.

#### **[Завдання](https://exceltable.com/formuly/vydelenie-prosrochennyh-dat) 4**

Розрахуйте націнку та маржу на ціну товарів, що продаються компанією.

#### **Виконання завдання 4**

#### **Формули розрахунку маржі та націнки в MS Excel**

Для реалізації цього завдання нам потрібно тільки два фінансових показники: ціна та собівартість. Ми знаємо ціну та собівартість товару, а нам потрібно обчислити націнку і маржу.

*Формула розрахунку маржі в MS Excel.* Створіть таблицю в MS Excel так, як показано на рис. 2.8.

| 1 Собівартість Націнка % Ціна Маржа % |  |  |
|---------------------------------------|--|--|
|                                       |  |  |

Рис. 2.8. **Створення таблиці первинних даних**

У комірки під словом маржа D2 вводимо формулу, наведену на рис. 2.9.

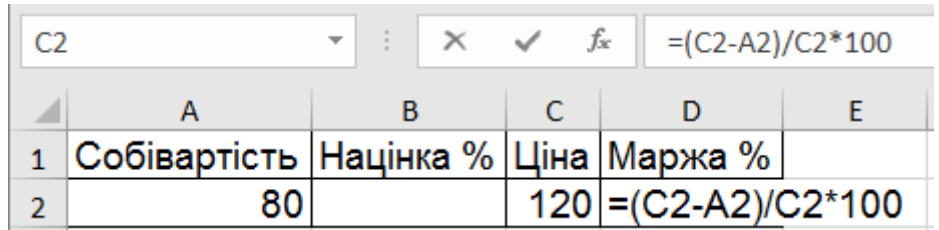

#### Рис. 2.9. **Введення формули для розрахунку маржі**

У комірці під словом маржа D2 вводимо формулу, наведену на рис. 2.10.

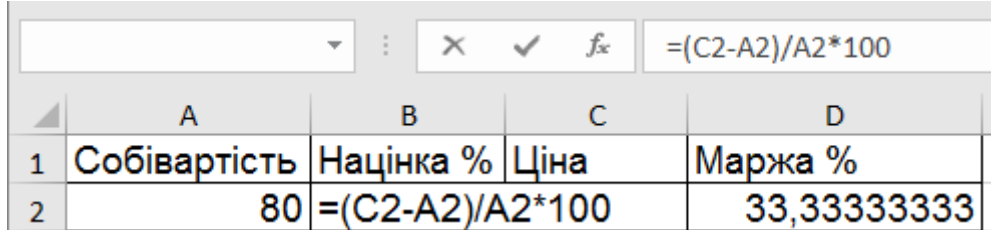

#### Рис. 2.10. **Результати розрахунку маржі**

*Формула розрахунку націнки в MS Excel.* Переходимо курсором на комірку B2, де повинен відобразитися результат обчислень і вводимо в неї формулу (рис. 2.10).

У результаті отримуємо показник частки націнки 50 % (легко перевірити 80 + 50 % = 120) (рис. 2.11).

|                 |                                            | Параметри, що задаються                      |                                     |                                   |                  |                               |                    |                                      |                                  |                                    |      |
|-----------------|--------------------------------------------|----------------------------------------------|-------------------------------------|-----------------------------------|------------------|-------------------------------|--------------------|--------------------------------------|----------------------------------|------------------------------------|------|
| маржа(%)        | процент<br>менеджерів, %                   | відсрочка,<br>календ днів                    | банківська<br>ставка, %             | бонус<br>оптовика,<br>$\%$        |                  |                               |                    |                                      |                                  |                                    |      |
| 50              |                                            | 30                                           | 10                                  | 15 <sub>1</sub>                   |                  |                               |                    |                                      |                                  |                                    |      |
|                 |                                            |                                              |                                     |                                   |                  |                               |                    |                                      |                                  |                                    |      |
| Назва<br>товару | Розрахункова<br>ціна за шт. з<br>ПДВ, грн. | Розрахункова<br>ціна за шт. без<br>ПДВ, грн. | Собівартість 1<br>шт. без ПДВ, грн. | Валовий<br>дохід без<br>ПДВ, грн. | Націнка.<br>$\%$ | Процент<br>менеджера,<br>Грн. | Відсрочка,<br>грн. | Ретро-<br>бонус<br>оптовика,<br>Грн. | , Загальні  <br>витрати,<br>грн. | Маржинальний Маржа,<br>дохід, грн. | $\%$ |
| Товар 1         | 241,97                                     | 201,64                                       | 60.00                               | 141,64                            | 236.07           | 10,08                         | 0.49               | 30.24658                             | 40.82                            | 100.82                             | 50   |
| Товар 2         | 392,10                                     | 336.07                                       | 100.00                              | 236.07                            | 236.07           | 16,80                         | 0,82               | 50.41096                             | 68.04                            | 168.04                             | 50   |
| Товар 3         | 2352,58                                    | 2016,44                                      | 600.00                              | 1416,44                           | 236,07           | 100,82                        | 4.93               | 302,4658                             | 408,22                           | 1008,22                            | 50   |
| Товар 4         | 3528.87                                    | 3024.66                                      | 900,00                              | 2124,66                           | 236,07           | 151.23                        | 7.40               | 453,6986                             | 612.33                           | 1512.33                            | 50   |

Рис. 2.11. **Результат розрахунку частки націнки**

#### **Розрахунок ціни з урахуванням маржі та собівартості**

Тепер, знаючи, чим маржа відрізняється від націнки, можемо вивести формулу ціни: якщо М =  $(L - C) / L$ , то  $L = C / (1 - M)$ .

Потрібно відобразити в MS Excel значення маржі та собівартості, а потім вписати формулу ціни. Але це формула для одного випадку, а в економіці витрати, від яких і залежить маржа, постійно змінюються. Тому підготуємо повний розрахунок з урахуванням інших змінних.

Складемо таблицю для розрахунків і попередньо зазначимо параметри, що задаються (рис. 2.12).

|                | $\overline{A}$     | B                                          | Ċ                                            | D                                   | E                                 | F                | G                          | H                   |                                      |                                     | K                                  | L.   |
|----------------|--------------------|--------------------------------------------|----------------------------------------------|-------------------------------------|-----------------------------------|------------------|----------------------------|---------------------|--------------------------------------|-------------------------------------|------------------------------------|------|
|                |                    |                                            | Параметри, що задаються                      |                                     |                                   |                  |                            |                     |                                      |                                     |                                    |      |
| $\overline{2}$ | маржа(%)           | процент<br>менеджерів, %                   | відсрочка.<br>календ днів                    | банківська<br>ставка, %             | бонус<br>оптовика,<br>$\%$        |                  |                            |                     |                                      |                                     |                                    |      |
| 3              | 40 <sup>1</sup>    | 5                                          | 30                                           | 10                                  | 15                                |                  |                            |                     |                                      |                                     |                                    |      |
| 4              |                    |                                            |                                              |                                     |                                   |                  |                            |                     |                                      |                                     |                                    |      |
| 5              | Назва<br>товару    | Розрахункова<br>ціна за шт. з<br>ПДВ, грн. | Розрахункова<br>ціна за шт. без<br>ПДВ, грн. | Собівартість 1<br>шт. без ПДВ, грн. | Валовий<br>дохід без<br>ПДВ, грн. | Націнка,<br>$\%$ | Процент<br>менеджера, грн. | Відстрочка,<br>Грн. | Ретро-<br>бонус<br>оптовика.<br>грн. | <b>Вагальні</b><br>витрати,<br>грн. | Маржинальний Маржа.<br>дохід, грн. | $\%$ |
| 6 <sup>1</sup> | Говар 1            |                                            |                                              | 44.64                               |                                   |                  |                            |                     |                                      |                                     |                                    |      |
|                | Toвap 2            |                                            |                                              | 100.00                              |                                   |                  |                            |                     |                                      |                                     |                                    |      |
| 8 <sup>1</sup> | $\sqrt{1}$ Товар 3 |                                            |                                              | 600.00                              |                                   |                  |                            |                     |                                      |                                     |                                    |      |
|                | 9 Tobap 4          |                                            |                                              | 900.00                              |                                   |                  |                            |                     |                                      |                                     |                                    |      |

Рис. 2.12. **Створення таблиці для проведення розрахунку**

У таблицю вписано тільки відомі нам поки значення – собівартості товарів. Задаються параметри теж постійні. Підемо за порядком.

Розрахуємо відстрочку за формулою. Помножимо собівартість на банківську ставку, поділимо на кількість днів у році та на кількість днів відстрочки (рис. 2.13).

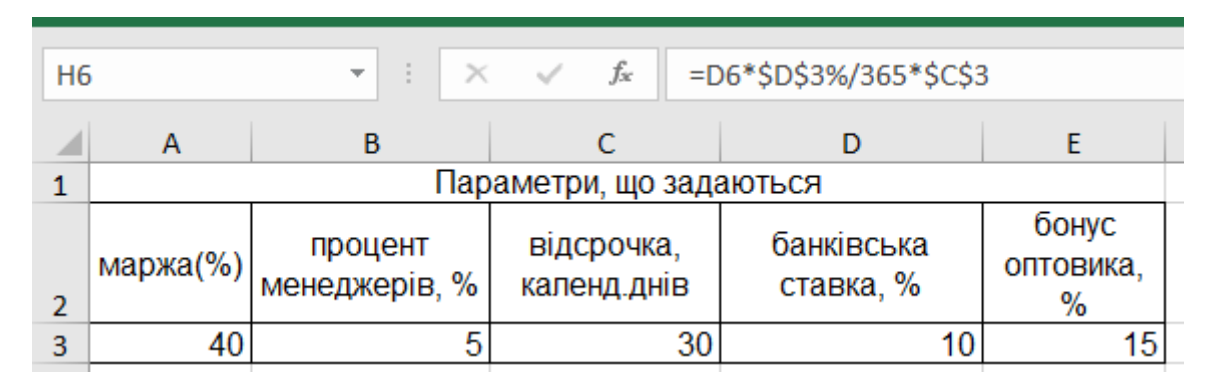

Рис. 2.13. **Розрахунок відстрочки**

Бачимо, що комірки, в яких прописані ставка та відстрочка, абсолютні, тому укладені в значки долара США. Це зроблено для того, щоб під час протягування формули, ці значення залишалися незмінними.

Тепер можемо розрахувати розрахункову ціну без ПДВ за економічною формулою (рис. 2.14).

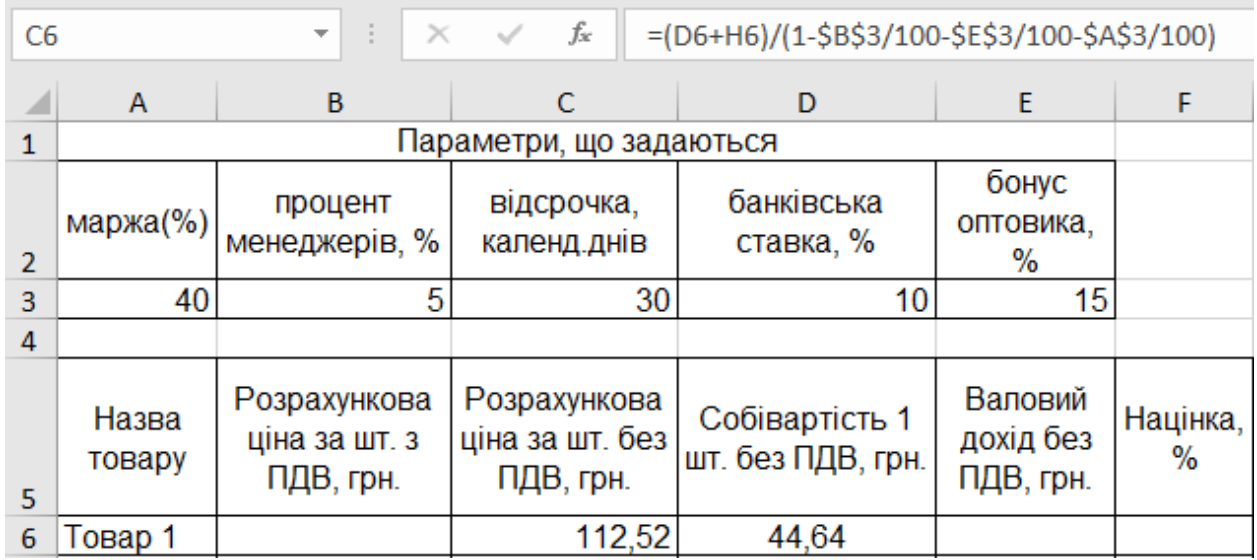

#### Рис. 2.14. **Результати розрахунку розрахункової ціни без ПДВ**

Ціна з ПДВ (1,2 – це коефіцієнт ПДВ) (рис. 2.15).

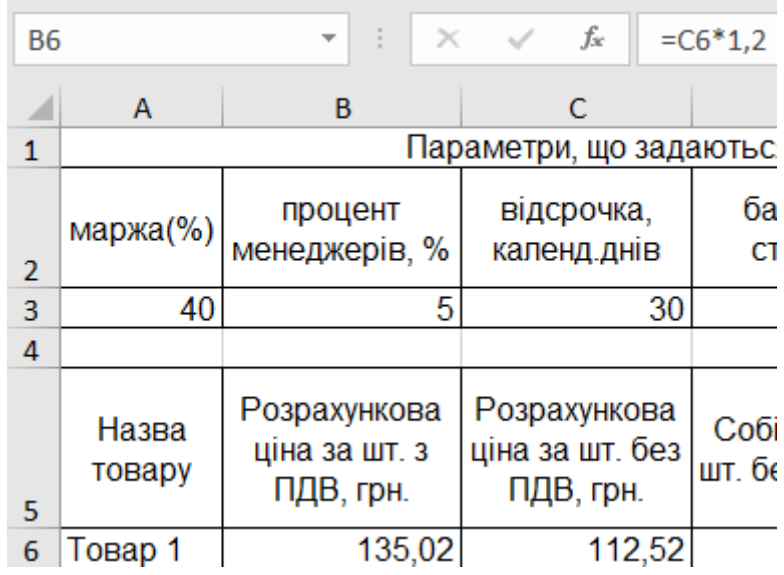

## Рис. 2.15. **Результат розрахунку ціни з ПДВ**

Далі – валовий дохід (різниця ціни і собівартості) (рис. 2.16).

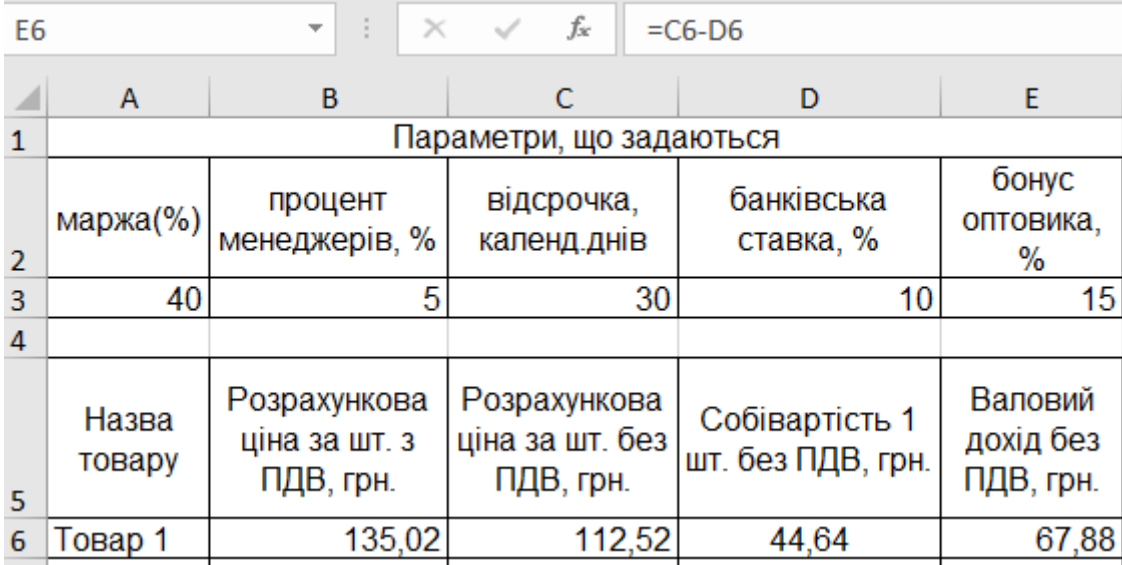

#### Рис. 2.16. **Результат розрахунку валового доходу**

Тепер розраховуємо націнку. Вона має вийти однаковою. У нашому випадку формула націнки спрощена, тому що валовий дохід розрахований операцією раніше (рис. 2.17).

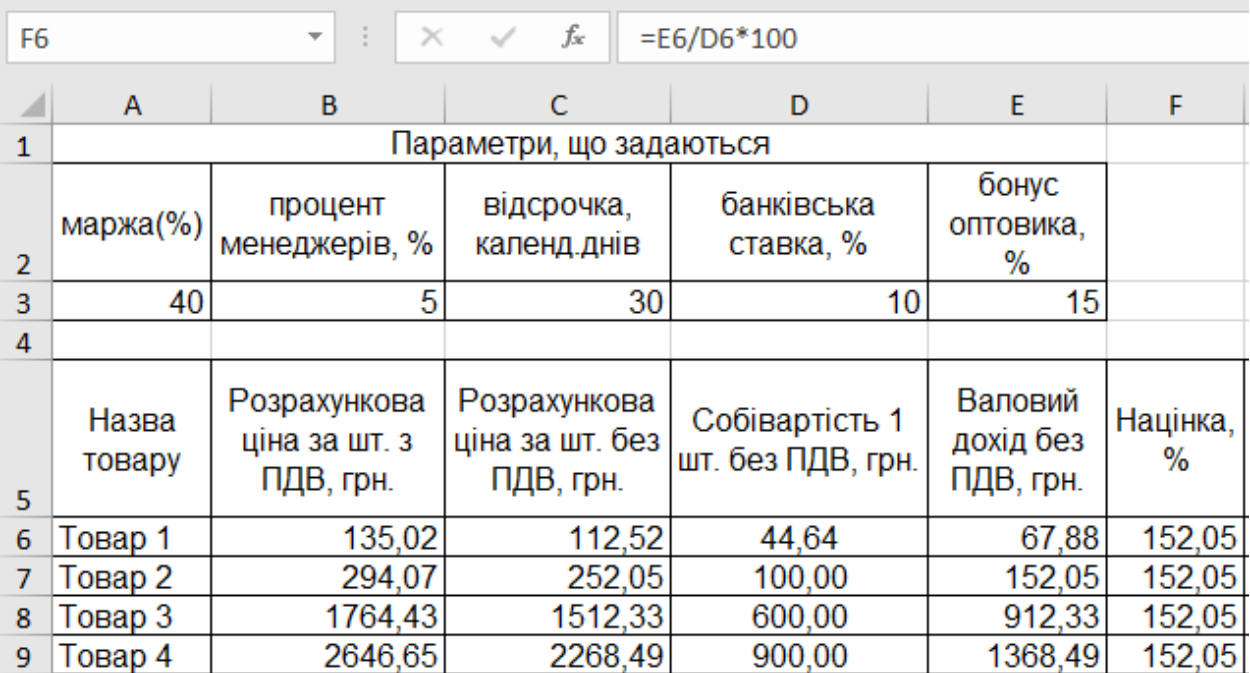

#### Рис. 2.17. **Результати розрахунку націнки**

Націнка дійсно вийшла однаковою.

Процент менеджера – 5 % від розрахункової ціни (рис. 2.18).

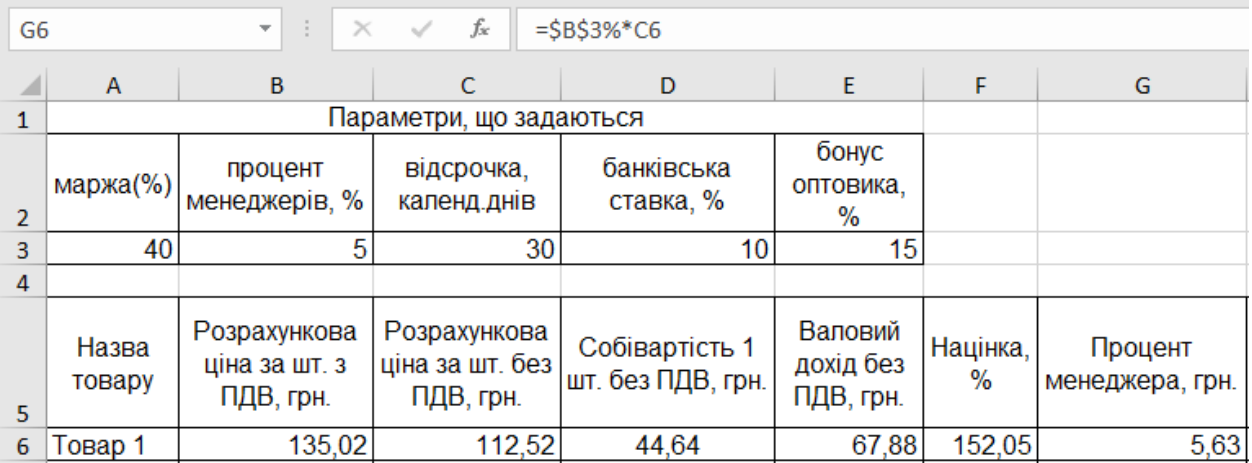

### Рис. 2.18. **Результат розрахунку процента менеджеру**

Розрахунок відстрочки в грошовому вираженні (рис. 2.19).

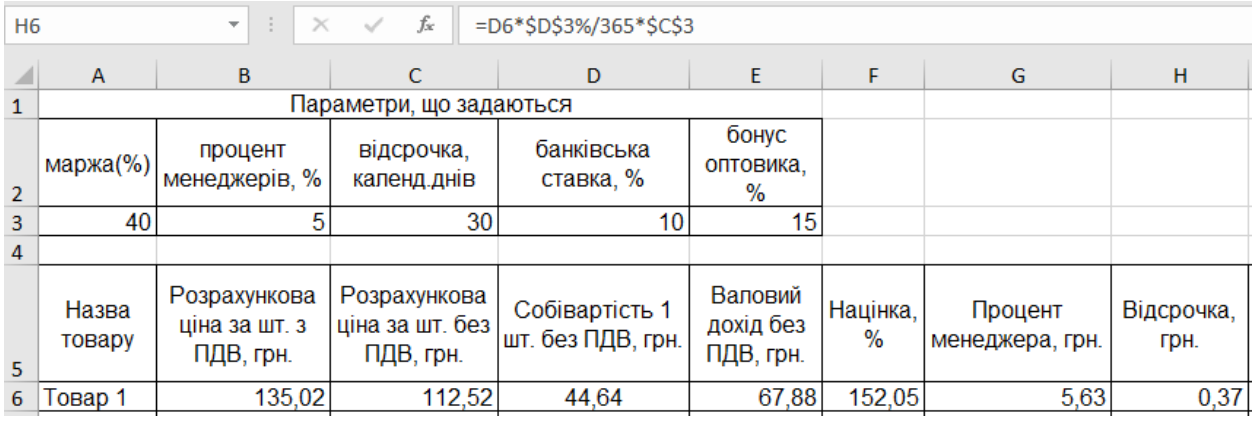

### Рис. 2.19. **Розрахунок відстрочки в грошовому еквіваленті**

Аналогічно: бонус – це 15 % від розрахункової ціни (рис. 2.20).

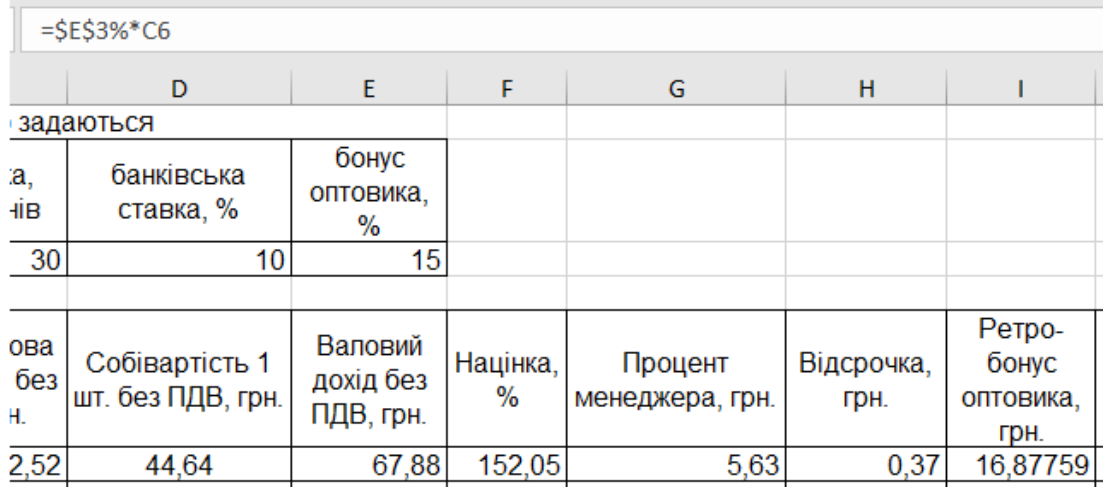

## Рис. 2.20. **Розрахунок ретро-бонуса**

Загальні витрати – це сума трьох складників (відсотки менеджеру й оптовика, а також відстрочка) (рис. 2.21).

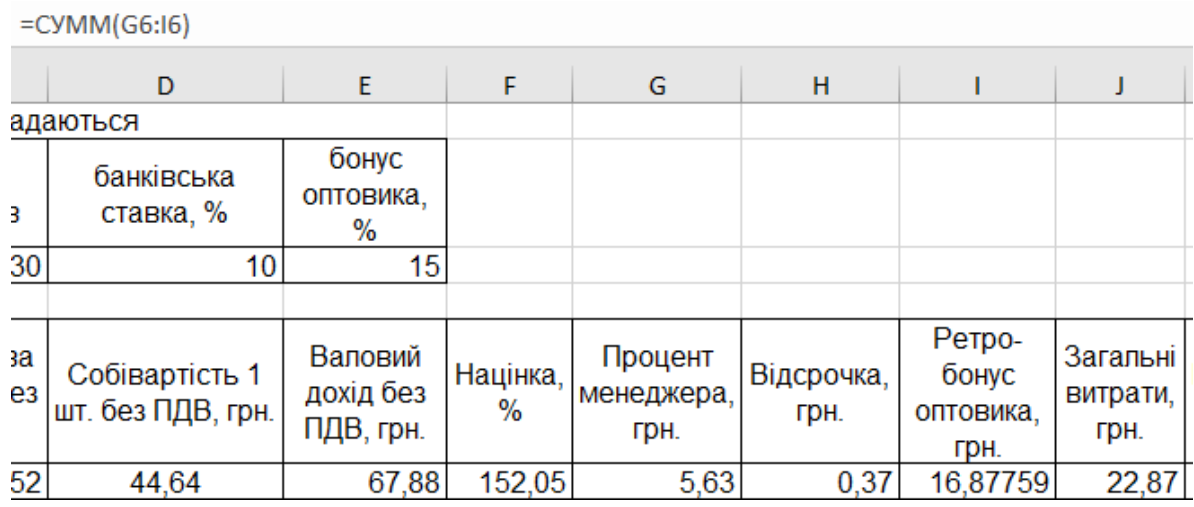

#### Рис. 2.21. **Розрахунок загальних витрат**

Маржинальний дохід розраховується як різниця валового доходу та витрат (рис. 2.22).

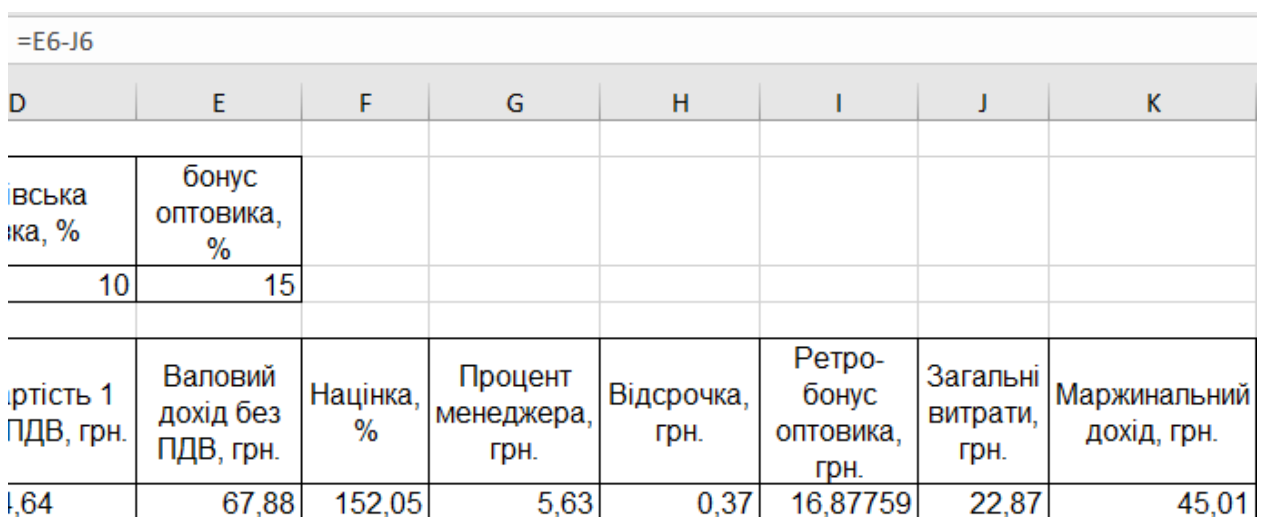

#### Рис. 2.22. **Розрахунок маржинального доходу**

Перевіримо, чи правильно були проведені розрахунки. Для цього підрахуємо маржу за ще одною формулою як відношення маржинального доходу до ціни (рис. 2.23).

| $=$ K6/C6 <sup>*</sup> 100 |                                   |                  |                               |                    |                                      |                              |                                    |    |
|----------------------------|-----------------------------------|------------------|-------------------------------|--------------------|--------------------------------------|------------------------------|------------------------------------|----|
| D                          | E.                                | F                | G                             | H                  |                                      |                              | K                                  | L  |
|                            |                                   |                  |                               |                    |                                      |                              |                                    |    |
| вська<br>ка, %             | бонус<br>оптовика,<br>%           |                  |                               |                    |                                      |                              |                                    |    |
| 10 <sup>°</sup>            | 15                                |                  |                               |                    |                                      |                              |                                    |    |
| ртість 1<br>ПДВ, грн.      | Валовий<br>дохід без<br>ПДВ, грн. | Націнка,<br>$\%$ | Процент<br>менеджера,<br>грн. | Відсрочка,<br>грн. | Ретро-<br>бонус<br>оптовика.<br>Грн. | Загальні<br>витрати,<br>Грн. | Маржинальний Маржа,<br>дохід, грн. | %  |
| ,64                        | 67,88                             | 152,05           | 5,63                          | 0,37               | 16,87759                             | 22,87                        | 45,01                              | 40 |

Рис. 2.23. **Перевірка правильності розрахунку маржі**

Маржа дійсно вийшла 40 % для всіх товарів (рис. 2.24). Значить, все правильно.

|    | A               | B                                          |                                              | D                                   | E                                 | F                | G                          | H                   |                                      |                                | K                                  |      |
|----|-----------------|--------------------------------------------|----------------------------------------------|-------------------------------------|-----------------------------------|------------------|----------------------------|---------------------|--------------------------------------|--------------------------------|------------------------------------|------|
|    |                 |                                            | Параметри, що задаються                      |                                     |                                   |                  |                            |                     |                                      |                                |                                    |      |
|    | маржа(%)        | процент<br>менеджерів, %                   | відсрочка,<br>календ днів                    | банківська<br>ставка, %             | бонус<br>оптовика.<br>$\%$        |                  |                            |                     |                                      |                                |                                    |      |
|    | 40              |                                            | 30                                           | 10                                  | 15                                |                  |                            |                     |                                      |                                |                                    |      |
| 4  |                 |                                            |                                              |                                     |                                   |                  |                            |                     |                                      |                                |                                    |      |
| 5. | Назва<br>товару | Розрахункова<br>ціна за шт. з<br>ПДВ, грн. | Розрахункова<br>ціна за шт. без<br>ПДВ, грн. | Собівартість 1<br>шт. без ПДВ, грн. | Валовий<br>дохід без<br>ПДВ, грн. | Націнка,<br>$\%$ | Процент<br>менеджера, грн. | Відстрочка,<br>Грн. | Ретро-<br>бонус<br>оптовика.<br>TDH. | . Загальні<br>витрати,<br>грн. | Маржинальний Маржа,<br>дохід, грн. | $\%$ |
| 6  | Товар 1         | 131,27                                     | 112,52                                       | 44.64                               | 67,88                             | 152.05           | 5,63                       | 0,37                | 16,87759                             | 22,87                          | 45.01                              | 40   |
|    | Товар 2         | 294.07                                     | 252,05                                       | 100.00                              | 152,05                            | 152,05           | 12,60                      | 0,82                | 37.80822                             | 51,23                          | 100,82                             | 40   |
|    | 8   Товар 3     | 1764.43                                    | 1512,33                                      | 600.00                              | 912,33                            | 152,05           | 75,62                      | 4,93                | 226,8493                             | 307,40                         | 604,93                             | 40   |
|    | 9 Topap 4       | 2646.65                                    | 2268.49                                      | 900.00                              | 1368.49                           | 152.05           | 113.42                     | 7.40                | 340.274                              | 461.10                         | 907.40                             | 40   |

Рис. 2.24. **Розрахунок маржі для всіх товарів**

Тепер, користуючись таблицею, можемо змінювати значення маржі або собівартості та відразу бачити всі показники. Водночас буде зберігатися рівність усіх націнок і перевірочне значення маржі.

Спробуємо змінити маржу на 50 % (у параметрах, що задаються). Дивимося, що виходить (рис. 2.25).

|                 |                                            | Параметри, що задаються                      |                                     |                                   |               |                               |                    |                                      |                              |                                    |    |
|-----------------|--------------------------------------------|----------------------------------------------|-------------------------------------|-----------------------------------|---------------|-------------------------------|--------------------|--------------------------------------|------------------------------|------------------------------------|----|
| маржа(%)        | процент<br>менеджерів, %                   | відсрочка.<br>календ.днів                    | банківська<br>ставка, %             | бонус<br>оптовика,<br>$\%$        |               |                               |                    |                                      |                              |                                    |    |
| 50              |                                            | 30                                           | 10 <sub>1</sub>                     | 15                                |               |                               |                    |                                      |                              |                                    |    |
|                 |                                            |                                              |                                     |                                   |               |                               |                    |                                      |                              |                                    |    |
| Назва<br>товару | Розрахункова<br>ціна за шт. з<br>ПДВ, грн. | Розрахункова<br>ціна за шт. без<br>ПДВ, грн. | Собівартість 1<br>шт. без ПДВ, грн. | Валовий<br>дохід без<br>ПДВ, грн. | Націнка.<br>% | Процент<br>менеджера.<br>Грн. | Відсрочка,<br>Грн. | Ретро-<br>бонус<br>оптовика.<br>грн. | Загальні<br>витрати,<br>грн. | Маржинальний Маржа,<br>дохід, грн. | %  |
| Товар 1         | 180.03                                     | 150.02                                       | 44.64                               | 105,38                            | 236,07        | 7,50                          | 0,37               | 22,50345                             | 30.37                        | 75.01                              | 50 |
| Товар 2         | 392,10                                     | 336.07                                       | 100.00                              | 236.07                            | 236.07        | 16,80                         | 0,82               | 50.41096                             | 68.04                        | 168.04                             | 50 |
| Товар 3         | 2352,58                                    | 2016.44                                      | 600.00                              | 1416.44                           | 236.07        | 100.82                        | 4,93               | 302.4658                             | 408.22                       | 1008.22                            | 50 |
| Товар 4         | 3528.87                                    | 3024.66                                      | 900.00                              | 2124.66                           | 236.07        | 151,23                        | 7,40               | 453,6986                             | 612,33                       | 1512.33                            | 50 |

Рис. 2.25. **Значення, отримані після зміни маржі**

Або змінимо собівартість першого товару (рис. 2.26).

| D <sub>6</sub> |                 | $\times$<br>÷<br>$\overline{\phantom{a}}$  | fx<br>60<br>$\checkmark$                     |                                     |                                   |                  |                               |                    |                                      |                              |                                    |    |
|----------------|-----------------|--------------------------------------------|----------------------------------------------|-------------------------------------|-----------------------------------|------------------|-------------------------------|--------------------|--------------------------------------|------------------------------|------------------------------------|----|
|                | A               | B                                          |                                              | D                                   | E.                                | F.               | G                             | H                  |                                      |                              | К                                  | L  |
|                |                 |                                            | Параметри, що задаються                      |                                     |                                   |                  |                               |                    |                                      |                              |                                    |    |
| 2              | маржа(%)        | процент<br>менеджерів, %                   | відсрочка.<br>календ днів                    | банківська<br>ставка, %             | бонус<br>оптовика.<br>$\%$        |                  |                               |                    |                                      |                              |                                    |    |
| B.             | 40              |                                            | 30                                           | 10                                  | 15                                |                  |                               |                    |                                      |                              |                                    |    |
| 4              |                 |                                            |                                              |                                     |                                   |                  |                               |                    |                                      |                              |                                    |    |
| 5.             | Назва<br>товару | Розрахункова<br>ціна за шт. з<br>ПДВ, грн. | Розрахункова<br>ціна за шт. без<br>ПДВ, грн. | Собівартість 1<br>шт. без ПДВ, грн. | Валовий<br>дохід без<br>ПДВ, грн. | Націнка,<br>$\%$ | Процент<br>менеджера,<br>грн. | Відсрочка,<br>грн. | Ретро-<br>бонус<br>оптовика.<br>Грн. | Загальні<br>витрати.<br>грн. | Маржинальний Маржа,<br>дохід, грн. | %  |
|                | 5 ToBap 1       | 181,48                                     | 151,23                                       | 60,00                               | 91,23                             | 152,05           | 7,56                          | 0,49               | 22,68493                             | 30,74                        | 60,49                              | 40 |
|                | To Bap 2        | 294.07                                     | 252.05                                       | 100.00                              | 152.05                            | 152.05           | 12,60                         | 0,82               | 37,80822                             | 51,23                        | 100.82                             | 40 |
|                | в Товар 3       | 1764.43                                    | 1512,33                                      | 600,00                              | 912,33                            | 152,05           | 75,62                         | 4,93               | 226,8493                             | 307,40                       | 604,93                             | 40 |
|                | 9 Товар 4       | 2646,65                                    | 2268,49                                      | 900,00                              | 1368,49                           | 152,05           | 113,42                        | 7.40               | 340,274                              | 461,10                       | 907,40                             | 40 |

Рис. 2.26. **Значення, отримані після зміни собівартості**

Як бачимо, всі показники автоматично змінюються, а економічні принципи зберігаються. Аналогічно можна змінювати й інші параметри, що задаються.

#### **[Завдання 5](https://exceltable.com/formuly/vydelenie-prosrochennyh-dat)**

Є 3 товари, які необхідно якнайшвидше продати, але при цьому не втратити в ціні. Для цього використовують такий маркетинговий хід: оголошують знижку в 20 %, але продають за тією самою ціною, яка є зараз. Отже, необхідно розрахувати, скільки спочатку має коштувати Товар 1, щоб зі знижкою 20 % вийшла початкова сума – 6 800 грн (рис. 2.27).

|   |         | в          |
|---|---------|------------|
| 1 | Говар   | Ціна, грн. |
|   | Товар 1 | 6 800,00   |
| 3 | Товар 2 | 4 700,00   |
|   | Товар 3 | 3200,00    |

Рис. 2.27. **Вхідні дані**

#### **Виконання завдання 5**

Складаємо просту математичну пропорцію:

6 800 грн =  $(100 - 3)$ нижка) %.

Х грн = 100 %.

 $X = (6800 \times 100) / (100 - 3)$ нижка).

Х – це нова ціна товару. Знизивши її на відсоток знижки, ми і отримаємо шукану суму, за якою мали намір продати товар спочатку.

Тепер додаємо нові стовпці в нашому прайс-листі (рис. 2.28).

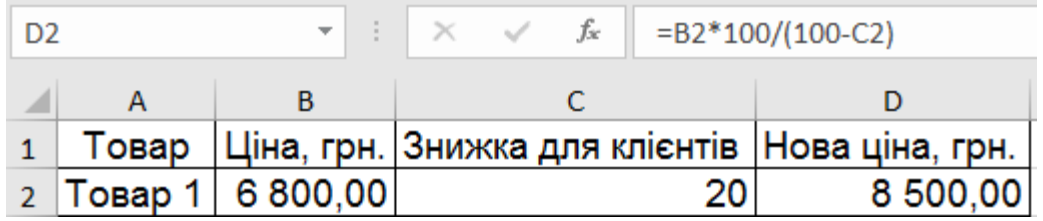

#### Рис. 2.28. **Додавання нових стовпців**

У комірку D2 записуємо формулу для Х, виведену раніше. Простягаємо її на інші товари, отримуємо наступне (рис. 2.29).

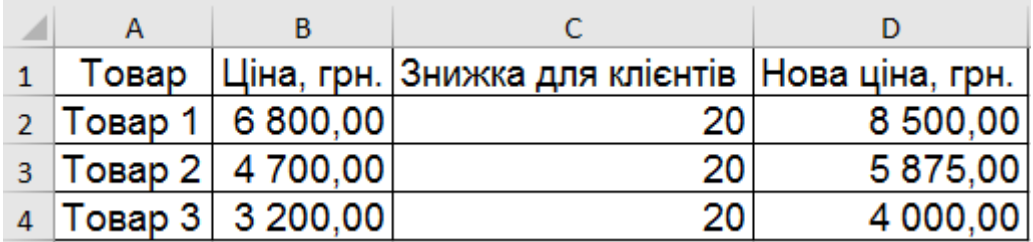

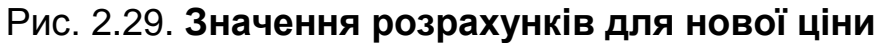

Тепер ми можемо поміняти ціни в магазині на нові та зробити великий банер з підписом "ЗНИЖКА 20 %". Імовірність, що покупців стане більше, значно зросте.

Дані в стовпці "Знижка для клієнта" можна міняти, роблячи різні знижки на різні товари. Нова ціна при цьому буде змінюватися автоматично (рис. 2.30).

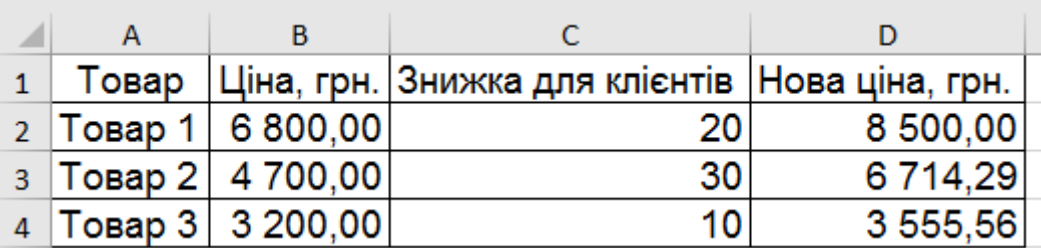

#### Рис. 2.30. **Значення нової ціни за знижками**

Отримаємо нові значення цін. Округлимо їх до цілої частини, так як копійки рідко використовуються за таких великих сум. Для цього в комірці D2 трохи змінимо формулу. Перед нею запишемо функцію **ОКРУГЛ**. Першим аргументом буде наша готова формула. Другий аргумент – розрядність. Так як ми округляємо до гривень (тобто нам не потрібні знаки після коми), ставимо 0.

Простягаємо формулу, дивимося на результат (рис. 2.31).

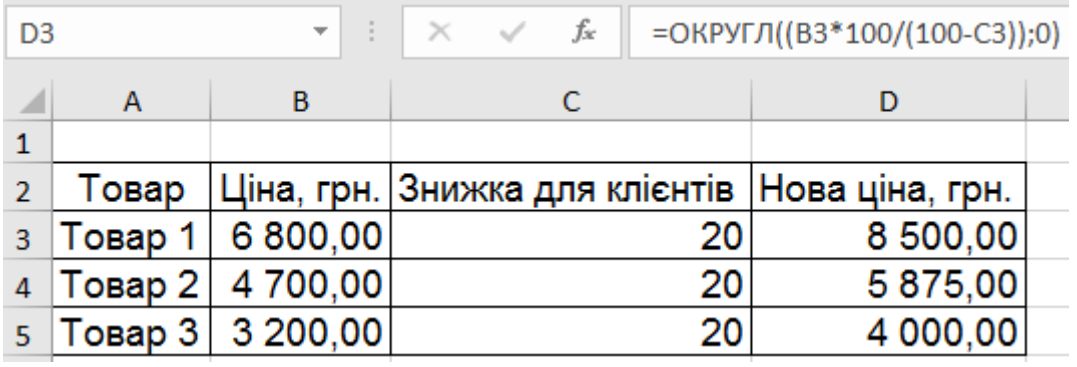

## Рис. 2.31. **Отримані значення після внесення змін до формули розрахунку**

Ціни округлилися до гривні. У такий шаблон можна дописувати нові товари та їхні ціни, щоб робити націнку на будь-який процент.

## **Контрольні запитання для самоперевірки**

1. Чим відрізняються показники маржі та собівартості?

2. Що демонструє розрахований показник плинності кадрів?

3. Який результат застосування функції **СРЗНАЧ**?

4. Що станеться з націнками та перевірочними значеннями маржі під час зміни поточного значення маржі або собівартості?

5. Що відбувається під час застосування функції **ОКРУГЛ**?

6. У який спосіб встановити націнку на базовий прайс-лист так, щоб клієнт (покупець) цього не помітив?

## **Лабораторна робота 3. Аналіз і прогнозування даних у MS Excel**

**Мета** – надбання навичок використання інструментів проведення аналізу та прогнозування даних у MS Excel.

### **Основні терміни і поняття**

Аналіз даних – це процес перетворення необроблених даних у значущу інформацію шляхом виявлення закономірностей і взаємозв'язків у великих наборах даних. Стратегія допомагає компанії визначити необхідний тип аналізу й оптимальний інструмент для нього.

У роботі будь-якого фахівця часто доводиться стикатися з необхідністю оброблення та аналізу даних, отриманих унаслідок спостереження. Наприклад, економічні дані формуються під дією багатьох чинників, не всі з яких доступні зовнішньому контролю. Стохастична природа економічних даних обумовлює необхідність застосування спеціальних статистичних методів для їхнього аналізу й оброблення. Або, наприклад, вивчаються в ході експерименту деякі психологічні якості. Вибіркове середнє значення як статистичний показник характеризує ступінь його розвитку загалом у тієї групи випробовуваних, яка була піддана психодіагностичному обстеженню. Порівнюючи безпосередньо середні значення двох або декількох вибірок, можна судити про відносну ступінь розвитку у людей, що складають ці вибірки якості, що оцінюється.

Розділ математики, присвячений методам збору, аналізу і обробки статистичних даних для наукових і практичних цілей, називається математичною статистикою. Математична статистика має справу з масовими явищами. Вона тісно пов'язана з теорією ймовірностей і базується на її математичному апараті. Метою статистичного дослідження є виявлення та дослідження співвідношень між статистичними даними та їх використання для вивчення, прогнозування та прийняття рішень. Статистичні дані є даними, отриманими в результаті обстеження великої кількості об'єктів або явищ. Математична статистика підрозділяється на дві основні сфери: описову та аналітичну статистику. Описова статистика охоплює методи опису статистичних даних, подання їх у формі таблиць, розподілів і т. п. Аналітична статистика або теорія статистичних висновків орієнтована на оброблення даних, отриманих у ході експерименту, з метою формулювання висновків, що мають прикладне значення для самих різних областей людської діяльності.

Пакет MS Excel оснащений засобами статистичного оброблення даних.

У майстрі функцій MS Excel є ряд спеціальних функцій, призначених для обчислення вибіркових характеристик. Насамперед, це функції, що характеризують центр розподілу:

функція **СРЗНАЧ** обчислює середнє арифметичне з декількох масивів (аргументів) чисел;

функція **МЕДИАНА** дозволяє отримувати медіану заданої вибірки. Медіана – це число, яке є серединою безлічі чисел. Наприклад: МЕДИА-
НА (10; 14; 5; 6; 10; 12; 13) дорівнює 10, так як половина значень ряду менше медіани, а половина – більше медіани;

функція **МОДА** – обчислює значення, які найбільш часто зустрічаються у вибірці, наприклад: МОДА(10; 14; 5; 6; 10; 12; 13) дорівнює 10.

До спеціальних функцій, що обчислюють вибіркові показники, які характеризують розсіювання значень різних варіантів, відноситься і функція **СТАНДОТКЛОН**, яка обчислює стандартне відхилення.

# **Використання інструментів** *Пакета аналізу* **для статистичного оброблення даних**

У пакеті MS Excel крім майстра функцій є набір більш потужних інструментів для роботи з декількома вибірками та поглибленого аналізу даних, званий *Пакет аналізу*, який може бути використаний для вирішення завдань статистичного оброблення вибіркових даних. Для установки *Пакета аналі*зу в MS Excel, виконайте такі дії: **Файл – Параметры – Надстройки – Управление – Надстройки Excel – Перейти –**

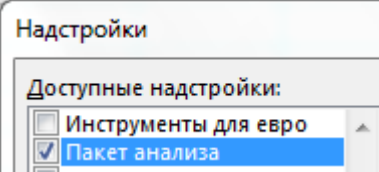

Ця надбудова знаходиться в підменю **Данные – Анализ.**

.

# **Кореляційний аналіз**

Важливим розділом статистичного аналізу є кореляційний аналіз, який слугує для виявлення взаємозв'язків між вибірками.

Одне з найбільш поширених завдань статистичного дослідження полягає у вивченні зв'язку між деякими змінними, що спостерігаються. Знання взаємозалежностей окремих ознак дає можливість вирішувати одне з головних завдань будь-якого наукового дослідження: можливість передбачити, прогнозувати розвиток ситуації під час зміни конкретних характеристик об'єкта дослідження. Наприклад, основний зміст будь-якої економічної політики зрештою може бути зведений до регулювання економічних змінних, що здійснюються на базі виявленої тим чи іншим чином інформації про їхній взаємовплив. Тому проблема вивчення взаємозв'язків показників різного роду є однією з найважливіших у статистичному аналізі. Зазвичай взаємозв'язок між вибірками носить не функціональний, а імовірнісний (або стохастичний) характер. У цьому випадку немає

суворої, однозначної залежності між величинами. Під час вивчення стохастичних залежностей розрізняють кореляцію та регресію. Регресійний аналіз встановлює форми залежності між випадковою величиною **Y** і значеннями однієї або декількох змінних величин. Кореляційний аналіз полягає у визначенні ступеня зв'язку між двома випадковими величинами **X** та **Y**. Як такий запобіжний зв'язок використовується коефіцієнт кореляції.

### **Регресія**

Під час дослідження взаємозв'язків між вибірками крім кореляції розрізняють також і регресію. Регресія використовується для аналізу впливу на окрему залежну змінну значень однієї або більше незалежних змінних. Відповідно, поряд з кореляційним аналізом ще одним інструментом вивчення стохастичних залежностей є регресійний аналіз.

Регресійний аналіз встановлює форми залежності між випадковою величиною **Y** (залежної) і значеннями однієї або декількох змінних величин (незалежних), причому значення останніх вважаються точно заданими. Така залежність зазвичай визначається деякою математичною моделлю (рівнянням регресії), що містить кілька невідомих параметрів. У ході регресійного аналізу на підставі вибіркових даних знаходяться оцінки цих параметрів, визначаються статистичні помилки оцінок або кордону довірчих інтервалів і перевіряється відповідність (адекватність) прийнятої математичної моделі експериментальним даним. У лінійному регресійному аналізі зв'язок між випадковими величинами передбачається лінійним. У найпростішому випадку в лінійної регресійної моделі є дві змінні **X** та **Y**. І потрібно по **n** парам спостережень **(Х1, Y1), (Х2, Y2), ..., (Хn, Yn)** побудувати (підібрати) пряму лінію, звану лінією регресії, яка найкращим чином наближає спостережувані значення.

Рівняння цієї лінії **Y = аХ + b** є регресійним рівнянням. За допомогою регресійного рівняння можна передбачити очікуване значення залежної величини **Y0**, яка відповідає заданому значенню незалежної змінної **Х0**. Отже, можна сказати, що лінійний регресійний аналіз полягає в підборі графіка та його рівняння для набору спостережень. У регресійному аналізі всі ознаки (змінні), що входять у рівняння, повинні мати безперервну, а не дискретну природу. У разі, коли розглядається залежність між однією залежною змінною **Y** та декількома незалежними змінними **Х1,** 

38

**Х2, ..., Хn**, говорять про множинну лінійну регресію. В цьому випадку регресійні рівняння мають вигляд:

### $Y = a_0 + a_1X_1 + a_2X_2 + ... + a_nX_n$

де **a1, а2, ..., а<sup>n</sup>** – які потребують визначення коефіцієнтів за незалежних змінних **Х1, X2, .... Хn**;

**а<sup>0</sup>** – константа.

Мірою ефективності регресійної моделі є коефіцієнт детермінації **R 2** (**R**-квадрат). Коефіцієнт детермінації (**R**-квадрат) визначає, з яким ступенем точності отримане регресійне рівняння описує (апроксимує) вихідні дані. Досліджується також значущість регресійної моделі за допомогою **F**-критерію (Фішера). Якщо величина **F**-критерію значуща (**р < 0,05**), то регресійна модель є значущою. Достовірність відмінності коефіцієнтів **а0, а1, a2, ..., а<sup>n</sup>** від нуля перевіряється за допомогою критерію Стьюдента. У випадках, коли **р > 0,05**, коефіцієнт може вважатися нульовим, а це означає, що вплив відповідної незалежної змінної на залежну змінну є недостовірним, і ця незалежна змінна може бути виключена з рівняння. У MS Excel експериментальні дані апроксимуються лінійним рівнянням до 16 порядку:

 $Y = a_0 + a_1X_1 + a_2X_2 + ... + a_{16}X_{16}$ 

де **Y** – залежна змінна;

**Х1, ..., X<sup>16</sup>** – незалежні змінні; **а0, а1..., а<sup>16</sup>** – шукані коефіцієнти регресії.

Для отримання коефіцієнтів регресії використовується процедура *Регрессия* з *Пакета анализа*. Крім того, можуть бути використані функція **ЛИНЕЙН** для отримання параметрів регресійного рівняння і функція **ТЕНДЕНЦИЯ** для отримання передбачених значень **Y** в необхідних точках.

Прогнозування – це спосіб передбачати майбутні значення на основі даних. Менеджери хочуть негайно отримувати дані для ухвалення рішень. Зокрема, для ухвалення таких рішень вони застосовують методи прогнозування. У ході роботи з великими даними обсяги даних ростуть з величезною швидкістю. Виникають труднощі зі збором і обробленням цих даних у режимі реального часу. Ця лабораторна робота навчить робити нескладні прогнози в Microsoft Excel. Необхідно ввести ряд тижневих оцінок і за допомогою функції прогнозів подивитися, які оцінки прогнозуються на наступні кілька тижнів.

## **Використання MS Excel для проведення аналізу даних**

## **Завдання 1**

Розглядаються щомісячні кількості реалізованих турфірмою путівок за періоди до і після початку активної рекламної компанії. Нижче наведені кількості реалізованих путівок за місяцями. Потрібно знайти середні значення і стандартні відхилення цих даних (рис. 3.1).

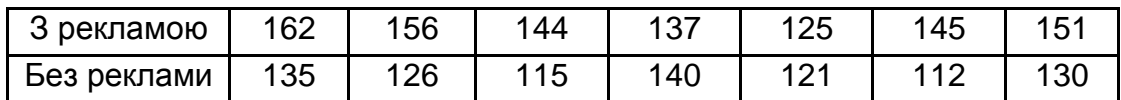

### Рис. 3.1. **Кількість реалізованих путівок за місяцями**

Розмістити результати на аркуші *Середнє\_Стантартне*.

### **Виконання завдання 1**

1. Для проведення статистичного аналізу насамперед необхідно ввести дані в робочу таблицю шляхом транспонування рядкового варіанта в стовпчиковий. Для цього необхідно виділити область з даними і за допомогою контекстного меню (права кнопка мишки) виконати команду **Копировать**. Далі вибрати необхідне місце вставки і за допомогою **Специальной вставки** вказати прапорець **Транспонировать** (рис. 3.2).

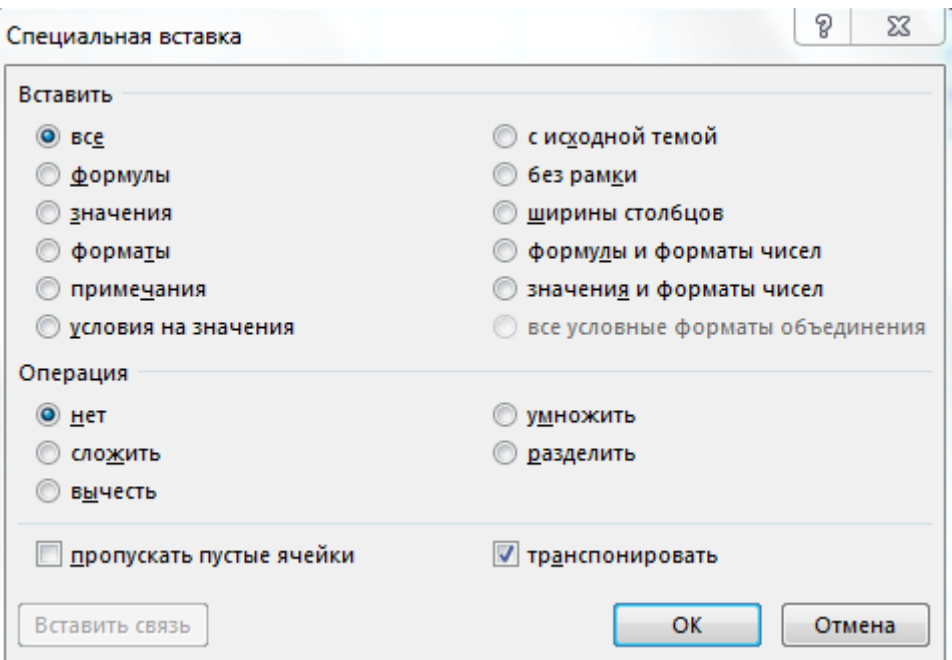

Рис. 3.2. **Встановлення прапорця**

Результат виконання транспонування наведено на рис. 3.3.

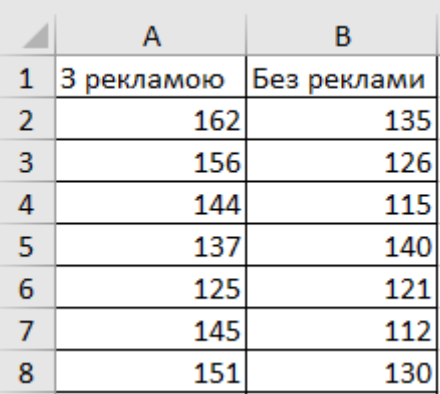

#### Рис. 3.3. **Результат транспонування**

2. За статистичного аналізу необхідно визначити характеристики вибірки, водночас найважливішою характеристикою є середнє значення. Для визначення середнього значення в контрольній групі необхідно встановити табличний курсор у вільну комірку (наприклад, А9 і В9) і викликати функцію **СРЗНАЧ** для діапазону значень А2:А8 та В2:В8. У відповідних комірках отримаємо значення 145, 714 і 125, 571 (рис. 3.4).

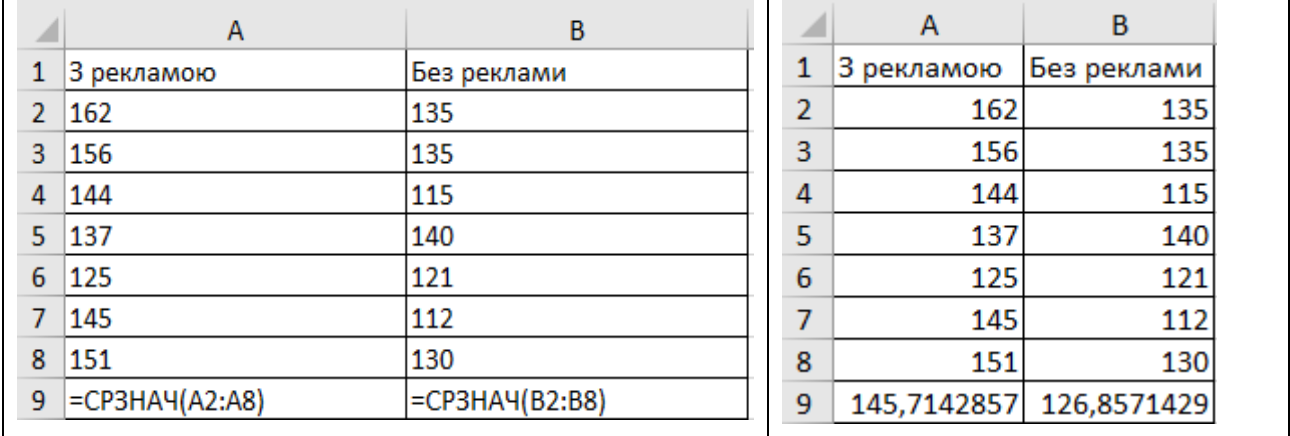

# Рис. 3.4. **Внесення формули визначення середнього значення вибірки та отримані результати**

3. Наступною за важливістю характеристикою вибірки є міра розкиду елементів вибірки від середнього значення. Таким заходом є **середнє квадратичне** або **стандартне відхилення**. Для визначення стандартного

відхилення в контрольній групі необхідно встановити табличний курсор у вільну комірку (наприклад, А10 і В10) і викликати функцію **СТАНДОТ-КЛОН**. У відповідних комірках отримаємо значення 12,298 і 10,885. Існує правило, згідно з яким дані мають знаходитися в діапазоні М  $\pm$  3 $\sigma$  (в прикладі 145,7 ± 36,9) (рис. 3.5).

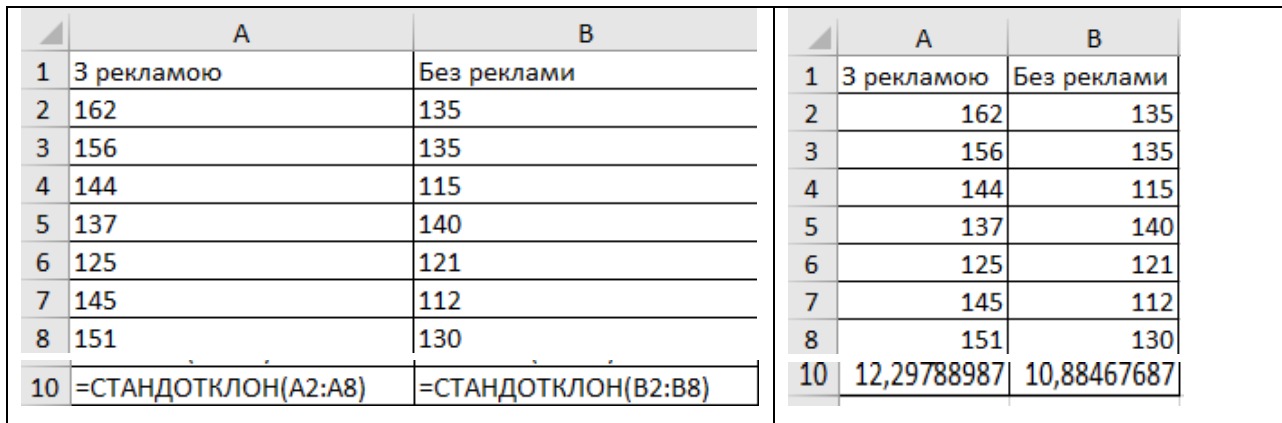

# Рис. 3.5. **Внесення формули визначення середнього значення вибірки та отримані результати**

## **Завдання 2**

Розглядається зарплата основних груп працівників готелю: адміністрації, обслуговчого персоналу та працівників ресторану. Були отримані такі дані:

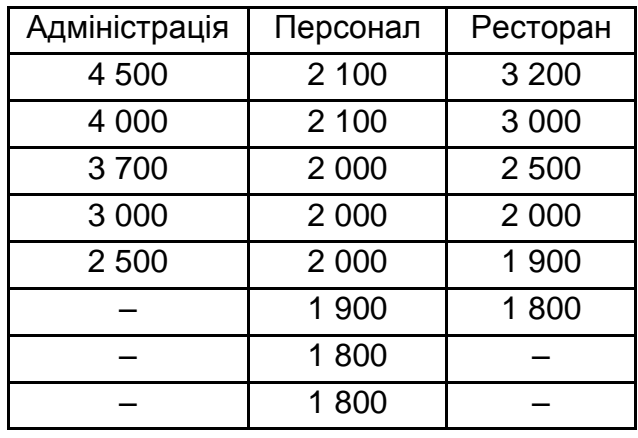

Необхідно визначити основні статистичні характеристики в групах даних. Розмістіть результати на аркуші *Описова статистика*.

## **Виконання завдання 2**

1. Для використання інструментів аналізу досліджувані дані мають бути подані у вигляді таблиці, де стовпцями є відповідні показники. Значення зарплат співробітників адміністрації введіть у діапазон А1:А5, обслуговчого персоналу – в діапазон В1:В8 і т. д. Унаслідок вийде таблиця, наведена на рис. 3.6.

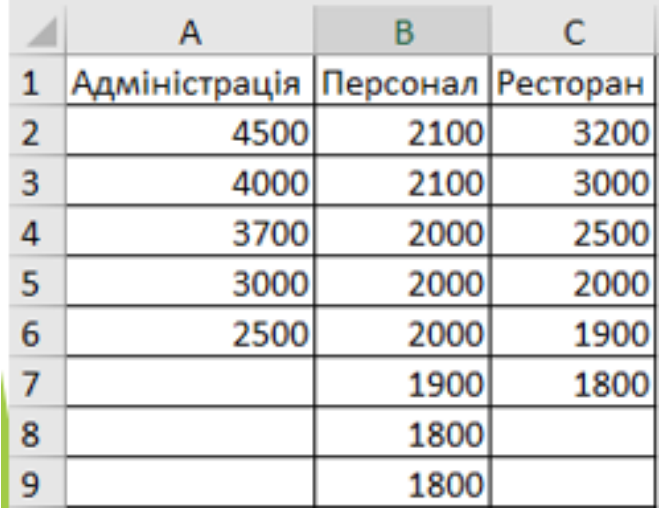

## Рис. 3.6. **Сформована таблиця вхідних даних**

2. Далі необхідно провести елементарне статистичне оброблення. Для цього виконайте команду **Сервис – Анализ данных**. Потім в списку **Инструменты анализа** виберіть рядок **Описательная статистика** (рис. 3.7).

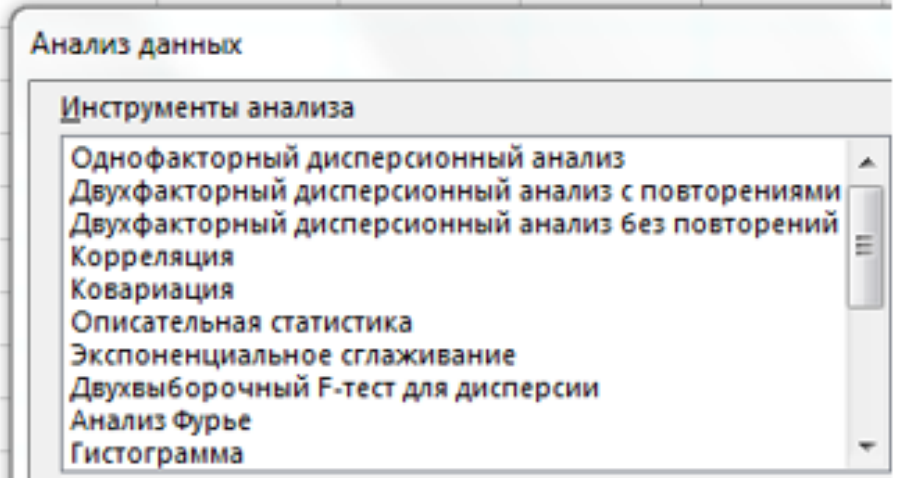

Рис. 3.7. **Обрання режиму Описательная статистика**

3. У діалоговому вікні в робочому полі **Входной интервал** укажіть вхідний діапазон – А1:С8. Активувавши перемикачем робоче поле **Выходной интервал**, вкажіть вихідний діапазон – комірка А9. У розділі **Группировка** перемикач встановіть у положення по стовпцях. Встановіть прапорець у полі **Итоговая статистика** і натисніть кнопку **ОК** (рис. 3.8).

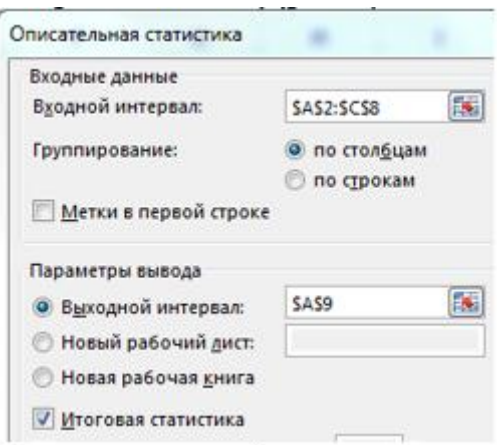

# Рис. 3.8. **Заповнення вхідних параметрів проведення описової статистики**

У результаті аналізу в зазначеному вихідному діапазоні для кожного стовпця даних отримаємо відповідні результати (рис. 3.9).

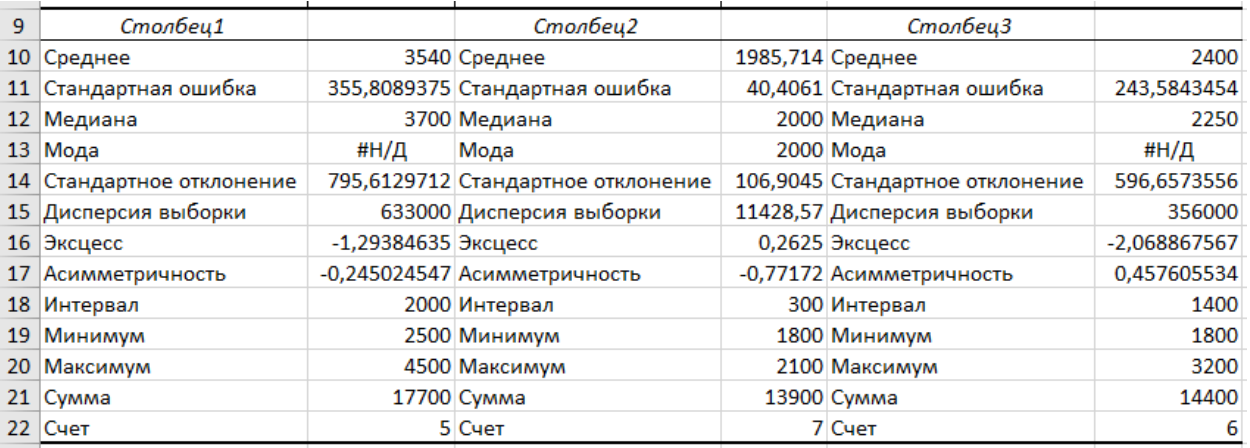

### Рис. 3.9. **Результати описової статистики**

**Стандартна помилка** – це параметр, що характеризує ступінь можливого відхилення середнього значення, отриманого на досліджуваній обмеженій вибірці, від істинного середнього значення, отриманого на всій сукупності елементів. За допомогою стандартної помилки задається так званий 95-процентний довірчий інтервал, що позначає діапазон, у який з імовірністю **р = 0,95** (за досить великої кількості спостережень **n > 30**) потрапляє середнє значення генеральної сукупності.

**Стандартне відхилення** – це параметр, що характеризує ступінь розкиду елементів вибірки щодо середнього значення. Чим більше середнє квадратичне відхилення, тим далі відхиляються значення елементів вибірки від середнього значення.

**Дисперсія вибірки** – це параметр, що характеризує ступінь розкиду елементів вибірки щодо середнього значення. Чим більша дисперсія, тим далі відхиляються значення елементів вибірки від середнього значення.

**Ексцес** – це ступінь вираженості "хвостів" розподілу, тобто частоти появи віддалених від середнього значень.

**Асиметрія** – це величина, що характеризує несиметричність розподілу елементів вибірки щодо середнього значення. Може приймати значення від -1 до 1. У разі симетричного розподілу асиметрія дорівнює 0.

**Інтервал (амплітуда, варіаційний розмах)** – це різниця між максимальним і мінімальним значеннями елементів вибірки.

**Мінімум** – значення мінімального елемента вибірки.

**Максимум** – значення максимального елемента вибірки.

**Сума** – сума значень всіх елементів вибірки.

**Рахунок** – кількість елементів у вибірці.

Серед цих характеристик найбільш важливими є показники **Середнє значення**, **Стандартна помилка (середнього значення)** і **Стандартне відхилення**.

# **Завдання 3**

Є щомісячні дані спостережень за станом погоди та відвідуваністю музеїв і парків:

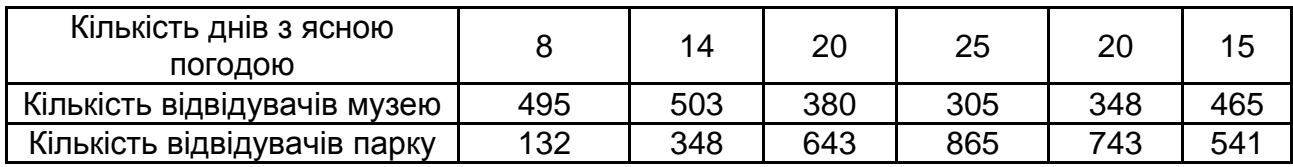

Необхідно визначити, чи існує взаємозв'язок між станом погоди і відвідуваністю музеїв і парків. Розмістить результати на аркуші *Кореляція*.

### **Виконання завдання 3**

Для виконання кореляційного аналізу введіть у діапазон A1:G3 вихідні дані, наведені на рис. 3.10.

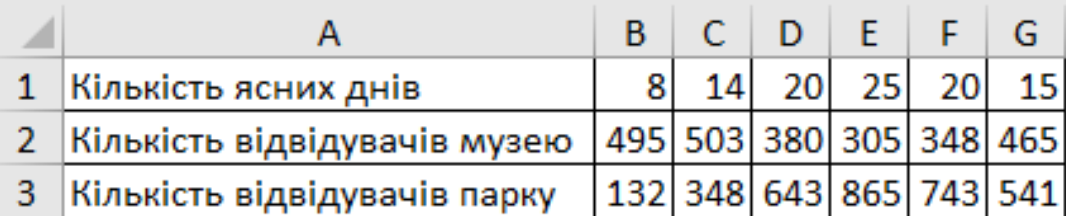

## Рис. 3.10. **Сформована таблиця вхідних даних**

Потім виконайте команду **Данные – Анализ данных** і виберіть рядок **Кореляція**. У діалоговому вікні вкажіть **Входной интервал** В1:G3. Укажіть, що дані розглядаються по рядках. Укажіть вихідний діапазон. Для цього поставте прапорець у лівому полі **Выходной интервал** і в правому полі **Выходной интервал** введіть А4. Натисніть кнопку **ОК** (рис. 3.11).

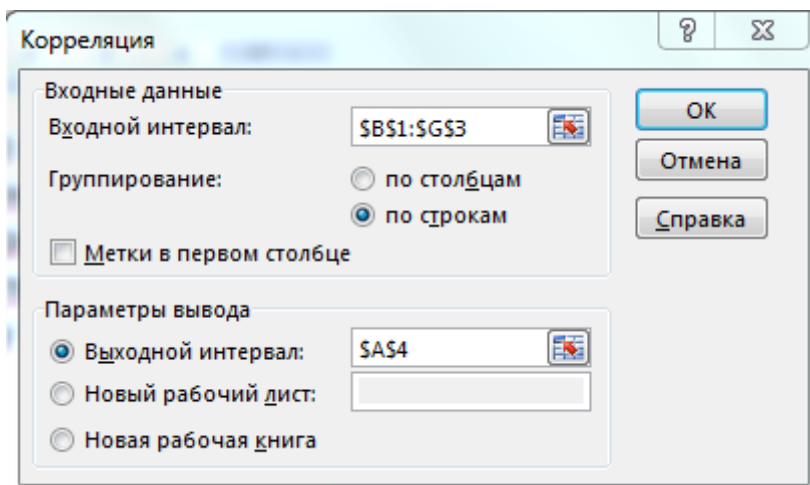

## Рис. 3.11. **Заповнення вхідних параметрів проведення кореляції**

У вихідному діапазоні отримуємо кореляційну матрицю (рис. 3.12).

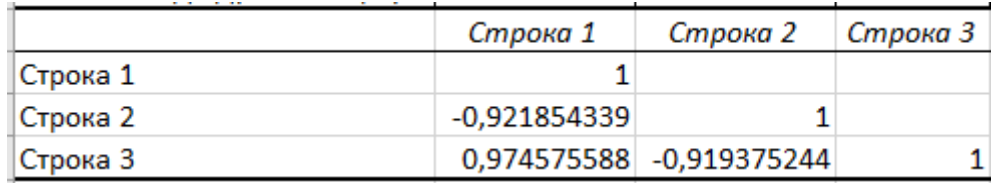

## Рис. 3.12. **Результати кореляційного аналізу Інтерпретація результатів**

З таблиці видно, що кореляція між станом погоди та відвідуваністю музею дорівнює -0,92, а між станом погоди і відвідуваністю парку - +0,97, між відвідуваністю парку та музею –  $-0.919$ . Отже, в результаті аналізу виявлено залежності: сильна ступінь зворотнього лінійного взаємозв'язку між відвідуваністю музею і кількістю сонячних днів ( $r = -0.92$ ) і практично лінійна (дуже сильний прямий) зв'язок між відвідуваністю парку та станом погоди (r = 0,97). Між відвідуваністю музею і парку є сильний зворотній взаємозв'язок (r = -0,92). Йдеться про те, що в порожніх комірках у правій верхній половині таблиці знаходяться ті самі коефіцієнти кореляції, що і в нижній лівій (симетрично розташовані щодо діагоналі).

# **Завдання 4**

Побудувати регресійну модель для передбачення змін рівня захворюваності органів дихання (**Y**) залежно від рівня забрудненості повітря двоокисом вуглецю (**X1**) і ступеня запиленості (**Х2**). У таблиці наведено дані спостережень протягом 29 місяців:

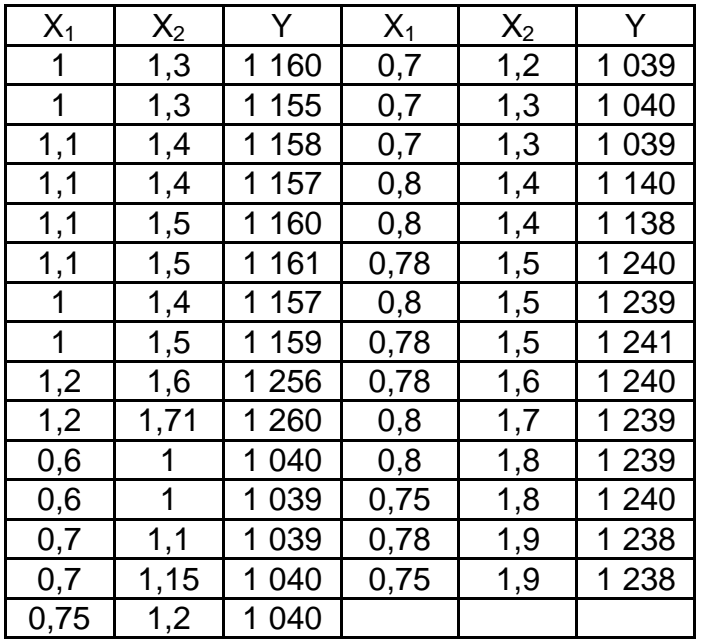

Результати розмістить на аркуші *Регресія*.

# **Виконання завдання 4**

1. Введіть дані спостережень у діапазон А1:С30 робочої таблиці MS Excel.

2. Виконайте команду **Данные – Анализ данных** і виберіть рядок **Регрессия**.

3. У діалоговому вікні задамо **Входной интервал Y** – це діапазон комірок С2:C30.

4. Також зазначимо **Входной интервал X** – це діапазон незалежних даних А2:В30.

5. Встановіть прапорець у полі **График подбора**.

6. Далі вкажіть **Выходной диапазон** (наприклад, комірку D1). Натисніть кнопку **ОК** (рис. 3.13).

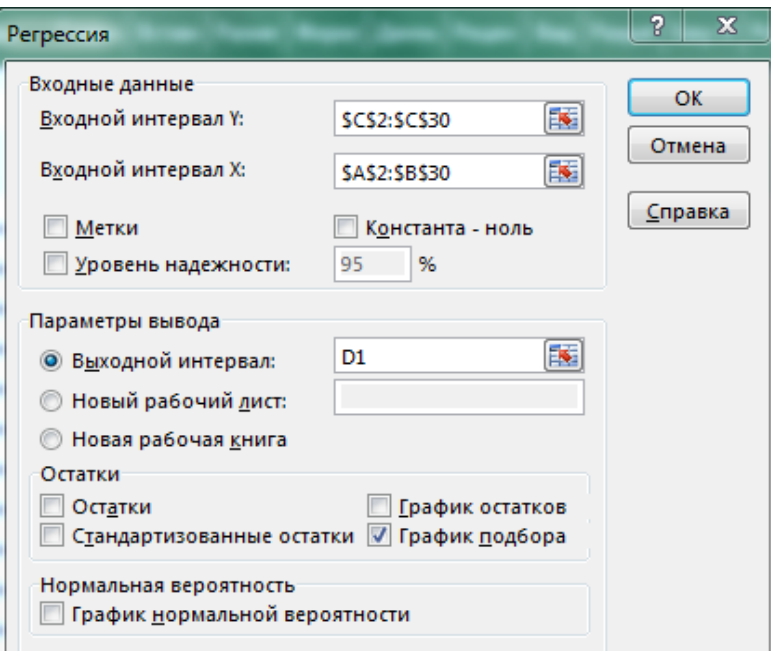

# Рис. 3.13. **Вікно настроювання параметрів регресії**

7. У вихідному діапазоні з'являться результати регресійного аналізу та графіки передбачених точок (рис. 3.14).

| D                        | E              | F           | G           | н        |                     |           | K.           | L        |
|--------------------------|----------------|-------------|-------------|----------|---------------------|-----------|--------------|----------|
| <b>ВЫВОД ИТОГОВ</b>      |                |             |             |          |                     |           |              |          |
|                          |                |             |             |          |                     |           |              |          |
| Регрессионная статистика |                |             |             |          |                     |           |              |          |
| Множественный R          | 0,889693569    |             |             |          |                     |           |              |          |
| R-квадрат                | 0,791554646    |             |             |          |                     |           |              |          |
| Нормированный R-квадрат  | 0,775520388    |             |             |          |                     |           |              |          |
| Стандартная ошибка       | 39,29046657    |             |             |          |                     |           |              |          |
| Наблюдения               | 29             |             |             |          |                     |           |              |          |
| Дисперсионный анализ     |                |             |             |          |                     |           |              |          |
|                          | df             | SS          | <b>MS</b>   | F        | <b>Вначимость F</b> |           |              |          |
| Регрессия                | $\overline{2}$ | 152418,0505 | 76209,02525 | 49,36647 | 1,4025E-09          |           |              |          |
| Остаток                  | 26             | 40137,25985 | 1543,740763 |          |                     |           |              |          |
| Итого                    | 28             | 192555,3103 |             |          |                     |           |              |          |
|                          |                |             |             |          |                     |           |              |          |
|                          |                | Стандартная | $t-$        | $P-$     | <b>Нижние</b>       | Верхние   | Нижние       | Верхние  |
|                          | Коэффициенты   | ошибка      | статистика  | Значение | 95%                 | 95%       | 95,0%        | 95,0%    |
| Ү-пересечение            | 682,9487287    | 50,20699183 | 13,60266178 | 2,48E-13 | 579,746779          | 786,15068 | 579,746779   | 786,1507 |
| Переменная Х 1           | 89,92984975    | 43,92505465 | 2,047347475 | 0,050853 | $-0,35939318$       | 180,21909 | $-0,3593932$ | 180,2191 |
| Переменная Х 2           | 274,4608577    | 31,80704578 | 8,628932709 | 4,16E-09 | 209,080539          | 339,84118 | 209,080539   | 339,8412 |

Рис. 3.14. **Результати регресійного аналізу**

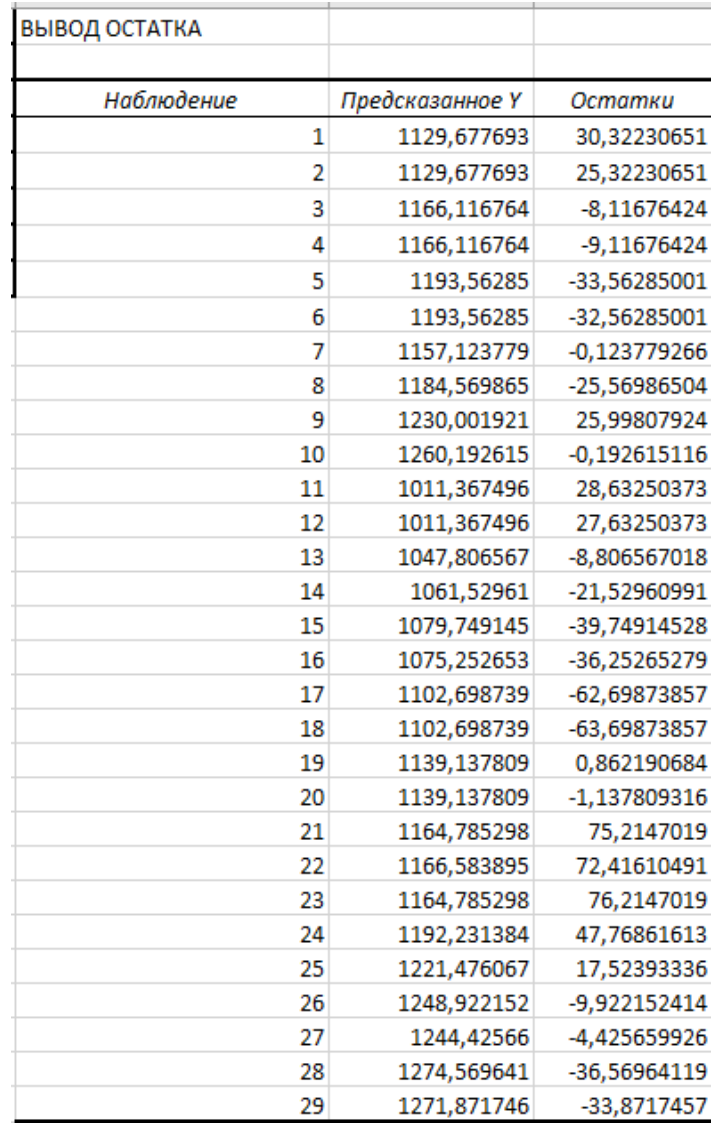

#### Закінчення рис. 3.14

Отримані графіки розташування фактичних і передбачених точок наведено на рис. 3.15.

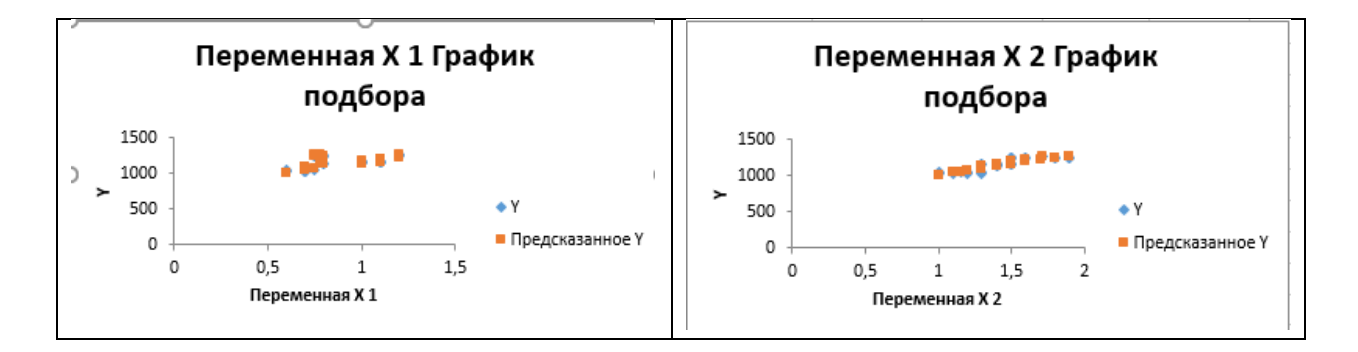

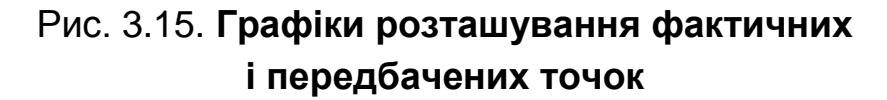

## **Інтерпретація результатів**

У таблиці **Дисперсионный анализ** оцінюється:

достовірність отриманої моделі за рівнем значущості критерію Фішера (рядок **Регрессия**, стовбець **Значимость F**, у прикладі – 1,4Е-09 (1,4\*10-9 ), тобто **р < 0,05** і модель значима);

ступінь опису моделлю процесу – **R**-квадрат (другий рядок зверху в таблиці **Регрессионная статистика**, в прикладі **R**-квадрат = 0,79).

Можна говорити про високу точність апроксимації (модель добре описує залежність захворюваності від вмісту вуглекислого газу та запилення повітря (див. рис. 3.15)).

Далі необхідно визначити значення коефіцієнтів моделі. Вони визначаються з таблиці в стовпці **Коэффициенты:**

у рядку **Y-пересечение** наводиться вільний член **а<sup>0</sup>** = 682,94;

у рядках відповідних змінних (**X<sup>1</sup>** і **X***2*) наводяться значення коефіцієнтів за цих змінних: **а<sup>1</sup>** = 89,93 і **а<sup>2</sup>** = 274,46.

У стовпці **р-значение** наводиться достовірність відмінності відповідних коефіцієнтів від нуля.

Усі коефіцієнти значимі, тобто **р < 0,05**, і коефіцієнти можуть вважатися не рівними нулю. Тому вираз для визначення рівня захворюваності органів дихання залежно від вмісту вуглекислого газу і пилу в повітрі буде мати вигляд:

$$
Y = 683 + 90 \times X_1 + 275 \times X_2.
$$

## **Використання MS Excel для прогнозування**

#### **Швидкий прогноз у MS Excel**

Уміння будувати прогнози, передбачаючи (хоча б приблизно) майбутній розвиток подій – невід'ємна і дуже важлива частина будь-якого сучасного бізнесу.

У MS Excel функція **ПРЕДСКАЗ** уміє рахувати прогноз за лінійним трендом.

50

## **Завдання 5**

Складіть прогноз зміни прибутку, з 16 періоду по 20 на підставі значень за 15 попередніми періодами (рис. 3.16) та розмістить результати на аркуші *Предсказ*.

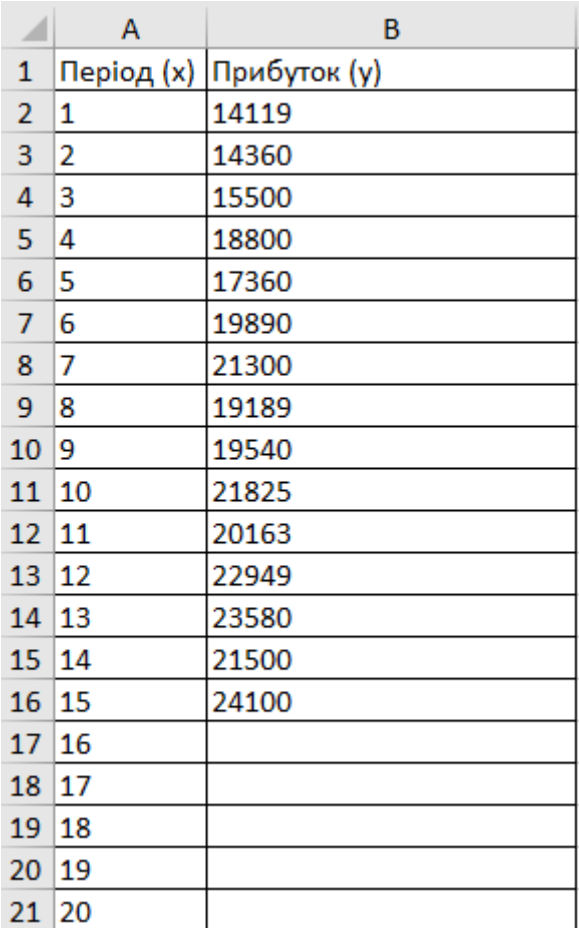

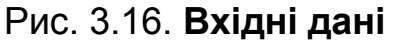

## **Виконання завдання 5**

Синтаксис функції:

**=ПРЕДСКАЗ(X; Известные\_значения\_Y; Известные\_значения\_X)**, де **Х** – точка в часі, для якої роблять прогноз;

**Известные\_значения\_Y** – відомі значення залежної змінної (прибуток);

**Известные\_значения\_X** – відомі значення незалежної змінної (дати або номера періодів).

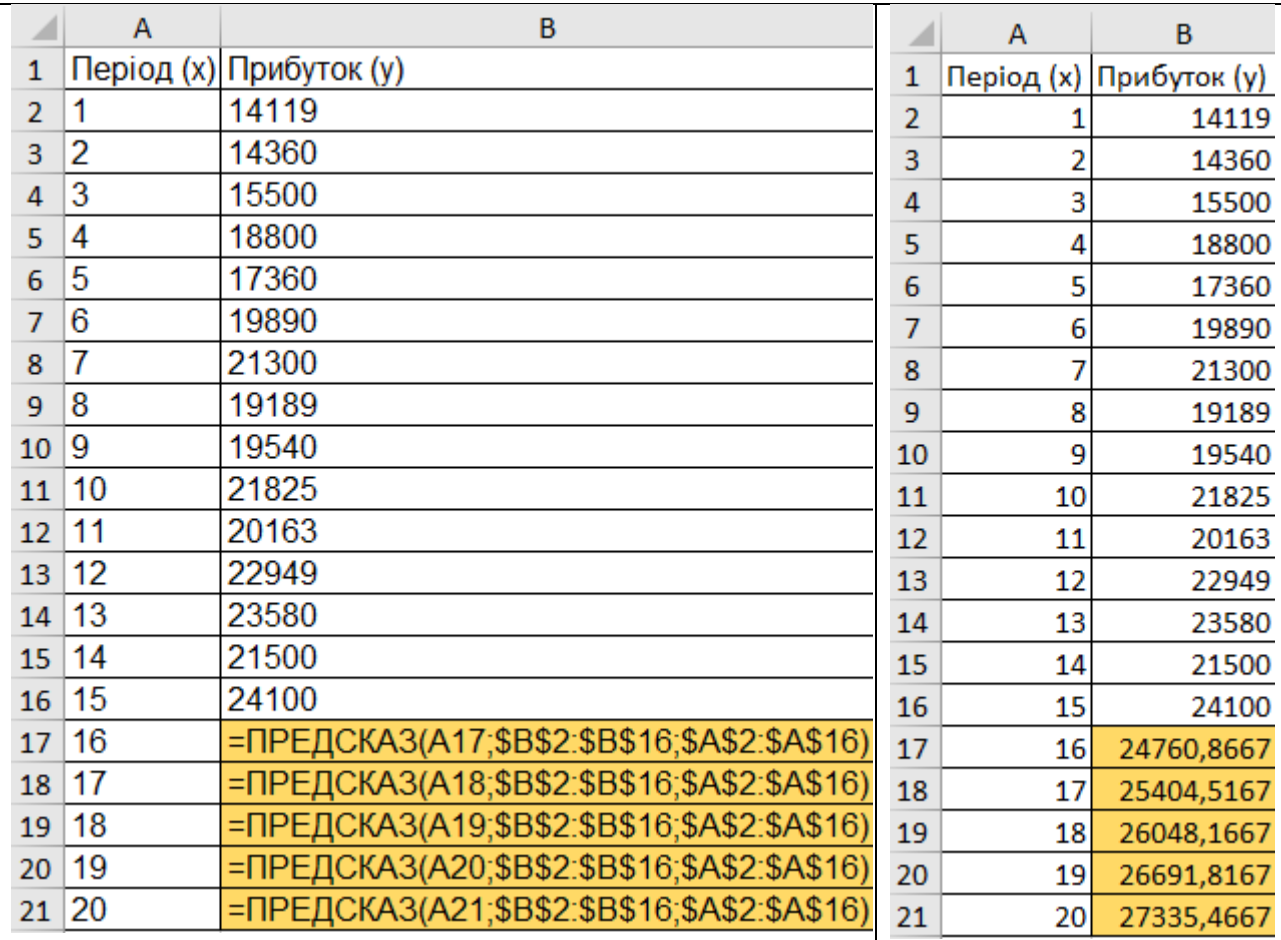

Результати виконання розрахунків за функцією **ПРЕДСКАЗ** наведено на рис. 3.17.

# Рис. 3.17. **Внесення функції ПРЕДСКАЗ та отримання значень розрахунків**

# **Ухвалення рішень за допомогою надбудови MS Excel Подбор параметра**

## **Завдання 6**

Розглянемо можливості застосування команди MS Excel **Подбор параметра** під час ухвалення рішень у банківській справі на прикладі наведеної задачі.

На придбання нової квартири банк надає позичку на 40 років під фіксований процент, що становить 8,25 %. Первісний внесок має бути 30 % від вартості квартири. Клієнт банку може погасити за місяць не більше 3 000 грн позички. Визначте, яка вартість покупки квартири має бути, щоб місячна виплата за кредитом становила 3 000 грн.

Математична модель розрахунку іпотечної позички на придбання квартири описується такими формулами:

$$
K = C \times (1 - F / 100),
$$
 (3.1)

де **K** – розмір кредиту;

**C** – вартість квартири, грн;

**F** – перший внесок (у процентах від вартості квартири).

$$
M = K / t + K \times P / 12 / 100,
$$
 (3.2)

де **M** – місячна плата клієнта банку;

**t** – термін погашення кредиту;

**P** – річна процентна ставка, %.

$$
SK = M \times t, \tag{3.3}
$$

де **SK** – загальна сума внесків за кредитом.

$$
SP = SK - K,\tag{3.4}
$$

де **SP** – загальна сума за відсотками.

У математичній моделі (3.1) – (3.4) *вхідним параметром* є місячна плата клієнта банку, а вартість квартири є *вихідним параметром*.

Перед виконанням команди **Подбор параметра** необхідно розв'язати задачу з будь-яким початковим значенням параметра, наприклад за вартості квартири 300 000 грн і місячній платі 1 881,25 грн (табл. 3.1).

Таблиця 3.1

### **Розрахунок розміру кредиту**

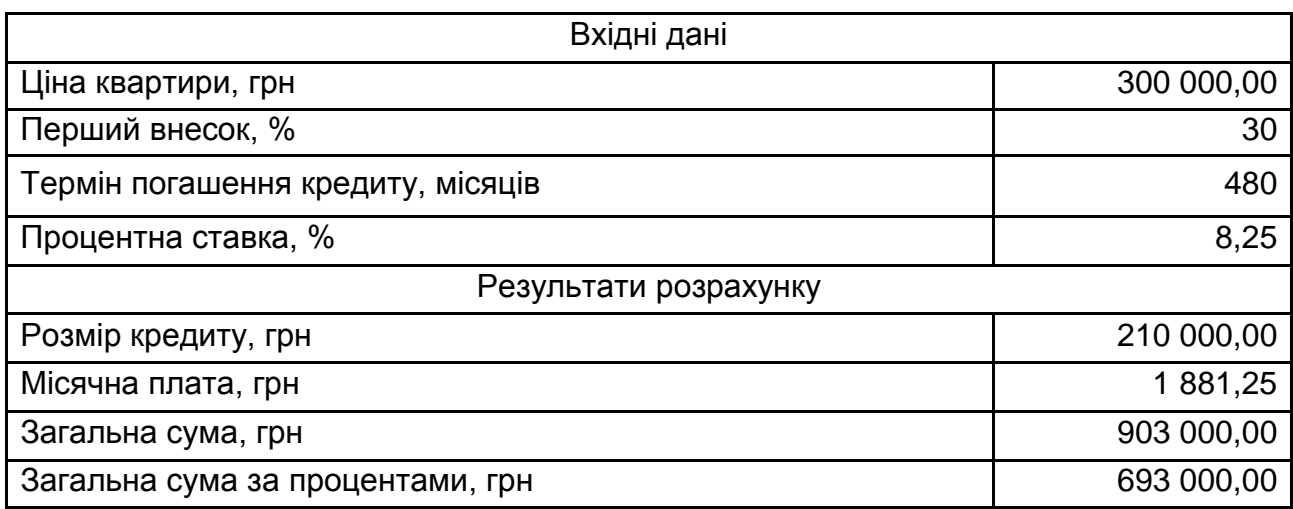

На основі цих даних команда почне виконувати пошук параметра, який був зазначений раніше.

Використовуючи результати роботи команди **Подбор параметра**, необхідно зробити також висновки щодо прийнятної ціни на квартиру, яку планується придбати, та суми позички, яку клієнт може взяти в банку, а також про можливості використання цього інструменту для розв'язання подібних завдань в банківський справі.

### **Виконання завдання 6**

1. Побудуйте на аркуші *Пошук за параметрами* інформаційну модель у вигляді таблиці, макет якої разом з формулами наведено на рис. 3.18.

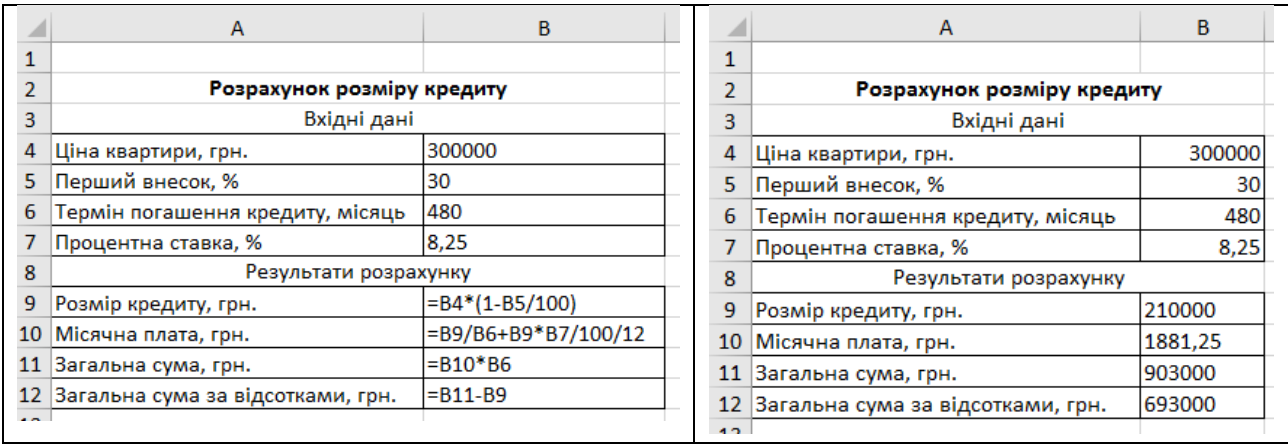

## Рис. 3.18. **Інформаційна модель розрахунку іпотечної позички**

2. Виділіть в моделі клітинку **B10** з формулою (див. рис. 3.18).

3. Виберіть команду **Подбор параметра** в меню **Данные – Анализ "что если"** (рис. 3.19).

| Данные  |    | Рецензирование                                    |        | Вид                 |                  |                               |                             |         |
|---------|----|---------------------------------------------------|--------|---------------------|------------------|-------------------------------|-----------------------------|---------|
| нения   | A, | $\begin{array}{c c}\nA & B \\ B & A\n\end{array}$ |        | <b>К Очистить</b>   | $--$             | ≣-F                           | <b>Е⊗</b> Проверка данных ▼ | ⇒ Групг |
|         |    |                                                   |        | <b>В</b> Повторить  | <b>SHE</b>       |                               | <b>НФ</b> Консолидация      | √ Разгр |
| Ъ СВЯЗИ |    | Я∣ Сортировка                                     | Фильтр | У Дополнительно     | Текст по         | Удалить<br>столбцам дубликаты | ∰ Анализ "что если" *       | Tpo M   |
|         |    |                                                   |        | Сортировка и фильтр |                  | <b>Работа</b>                 | Диспетчер сценариев         |         |
|         |    |                                                   |        |                     | Подбор параметра |                               |                             |         |
|         |    |                                                   |        |                     |                  |                               | Таблица данных              |         |

Рис. 3.19. **Обрання режиму Подбор параметра**

4. Задайте у вікні **Подбор параметра**, що з'явилося, такі параметри (рис. 3.20).

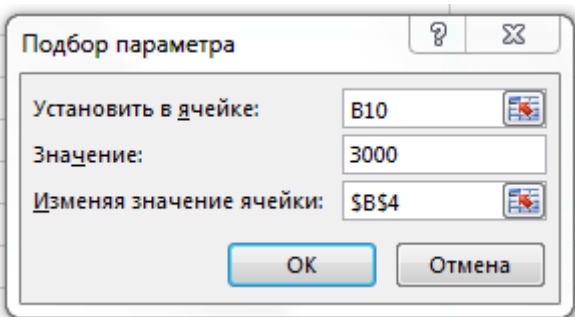

Рис. 3.20. **Завдання параметрів**

5. Залишіть у полі **Установить в ячейке** посилання на комірку **B10**, що містить необхідну формулу для розрахунків.

6. Уведіть шуканий результат – 3 000 у поле **Значение**.

7. Введіть у поле **Изменяя значение ячейки** посилання на клітинку **B4**, значення якої потрібно підібрати. Формула в клітинці, зазначеній у полі **Установить в ячейке**, має посилатися на цю комірку.

8. Клацніть на кнопці **OK**.

MS Excel повідомить, що рішення знайдене, та виведе вікно **Результат подбора параметра**, в якому будуть відображені підсумкові значення пошуку (рис. 3.21).

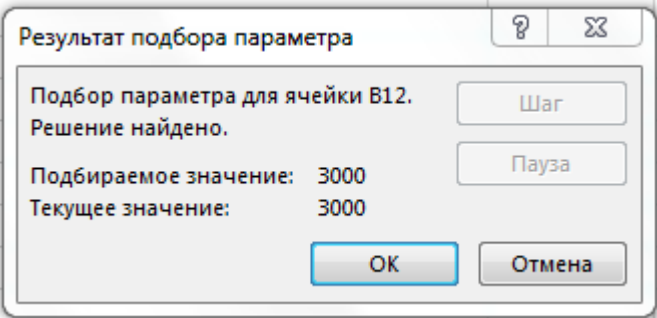

# Рис. 3.21. **Вікно "Результат подбора параметра" із знайденим вирішенням**

9. Клацніть на кнопці **ОК**, щоб замінити на аркуші *Пошук за параметрами* попереднє значення знайденим (рис. 3.22).

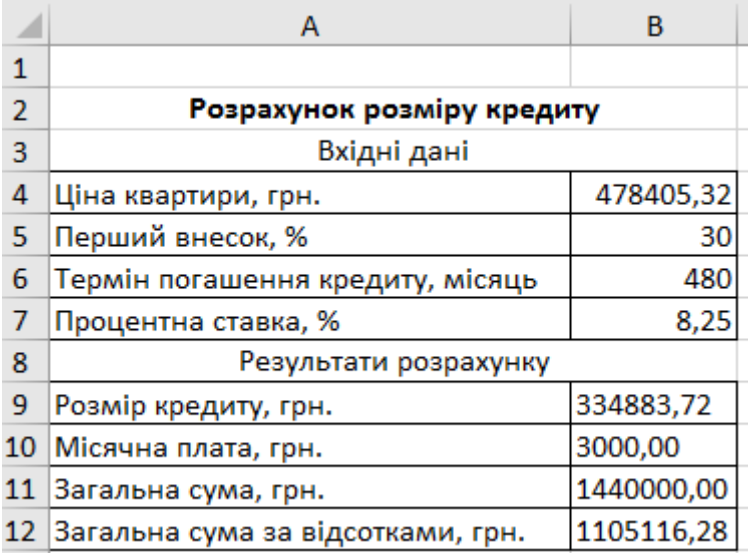

# Рис. 3.22. **Інформаційна модель розрахунку іпотечної позички, що запропонована командою** *Подбор параметра*

У комірці **B4** на аркуші *Пошук за параметрами* тепер буде міститися шукане значення 478 405,32 грн. Воно означає, що за місячної плати 3 000 грн можна взяти позичку, яка не перевищує 478 405,32 грн.

### **Висновки за результатами**

Оцінюючи отриманий результат, який подано на рис. 3.22, можна зробити такі висновки:

надбудова **Подбор параметра** знайшла точне значення;

в комірці B4 на аркуші *Пошук за параметрами* виведено шукане значення 478 405,32 грн;

взявши таку позичку, слід погашати кожен місяць 3 000 грн; квартира може бути придбана вартістю не більше ніж 478 405 грн.

#### **Завдання 7**

Під час вступу до вищого навчального закладу абітурієнтом набрано 172,67 балів, а необхідно мінімум 174 бали, щоб збільшити імовірність надходження на бюджет. Але є останній предмет зовнішнього незалежного оцінювання (ЗНО), який здатний підвищити кількість балів абітурієнта. У цій ситуації можна скористатися надбудовою **Подбором параметра**, щоб з'ясувати, який бал необхідно отримати на останньому ЗНО, щоб вступити до навчального закладу на бюджет. Результати представити на аркуші *ЗНО*.

#### **Виконання завдання 7**

На рис. 3.23 видно, що бали абітурієнта за перші три предмета ЗНО (українська мова, іноземна мова та фізика) становлять 158, 178 і 167.

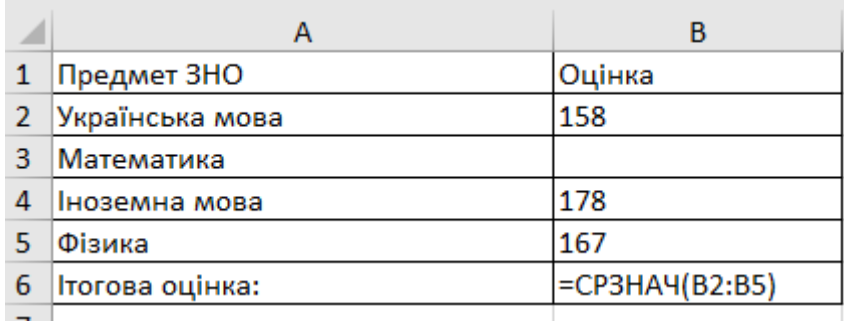

### Рис. 3.23. **Вхідні дані за завданням**

Незважаючи на те, що абітурієнт не знає, яким буде бал за останній екзамен (математика), можна написати формулу, яка визначить середній бал відразу за всі предмети ЗНО. Все, що необхідно, це обчислити середнє арифметичне для всіх п'яти оцінок. Для цього введіть вираз *=СРЗНАЧ(B2:B5)* в комірку B6. Після того як застосуєте **Подбор параметра** до вирішення цього завдання, в осередку B6 відобразиться мінімальний бал, який необхідно отримати, щоб вступити до навчального закладу на бюджет.

Виберіть комірку, значення якої необхідно отримати. Кожен раз використовуючи інструмент **Подбор параметра**, необхідно вибирати комірку, яка вже містить формулу або функцію. У нашому випадку ми виберемо комірку B6, оскільки вона містить формулу *=СРЗНАЧ(B2:B5)* (рис. 3.24).

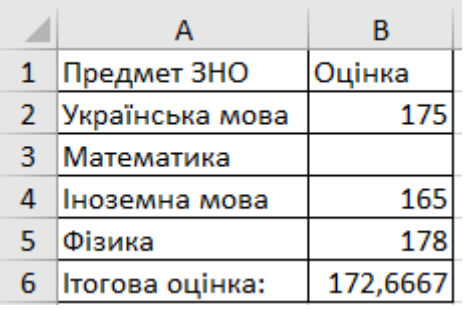

### Рис. 3.24. **Підготовка даних до проведення аналізу**

На вкладці **Данные** виберіть команду **Анализ "что если"**, а потім в випадному меню натисніть **Подбор параметра** (рис. 3.25).

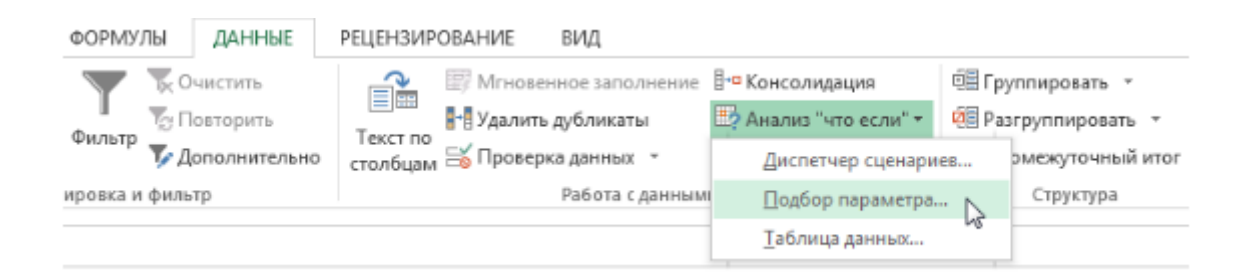

# Рис. 3.25. **Обрання режиму Подбор параметра**

З'явиться діалогове вікно з трьома полями:

 **Установить в ячейке** – комірка, яка містить необхідний результат. У нашому випадку це комірка B6 і ми вже виділили її;

 **Значение** – необхідний результат, тобто результат, який має з'явитися в комірці B6. У нашому прикладі ми введемо 174, оскільки потрібно набрати мінімум 174 балів, щоб поступити;

 **Изменяя значение ячейки** – комірка, куди MS Excel виведе результат. У нашому випадку ми виберемо комірку B3, оскільки хочемо дізнатися оцінку, яку потрібно отримати на останньому завданні.

Результат проведення аналізу наведено на рис. 3.26.

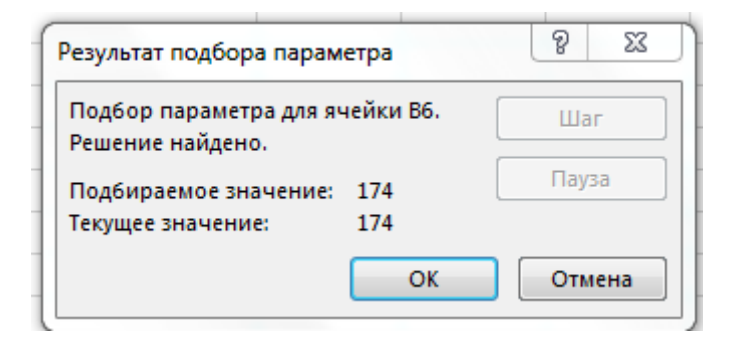

Рис. 3.26. **Результат аналізу**

MS Excel обчислить результат і в діалоговому вікні **Результат подбора параметра** повідомить рішення, якщо воно є. Натисніть **ОК** (рис. 3.27).

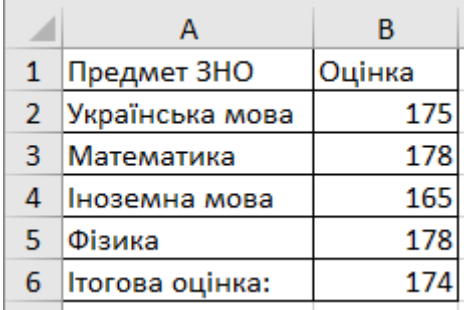

## Рис. 3.27. **Відображення результату аналізу в основній таблиці**

Результат з'явиться в зазначеній комірці. У нашому прикладі **Подбор параметра** встановив, що потрібно отримати мінімум 178 балів за математику, щоб абітурієнт збільшив свої шанси потрапити на бюджет.

### **Завдання 8**

Ви плануєте банкет і хочете запросити таку кількість гостей, щоб не перевищити бюджет у 20 000,00 грн можна скористатися **Подбором параметра**, щоб обчислити число гостей, яке можна запросити. Результати представити на аркуші *Банкет*.

## **Виконання завдання 8**

У наступному прикладі комірка B4 містить формулу *=B1+B2\*B3*, яка підсумовує загальну вартість оренди приміщення та вартість прийому всіх гостей (ціна за 1 гостя множиться на їхню кількість) (рис. 3.28).

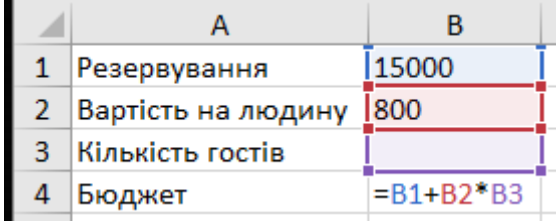

## Рис. 3.28. **Введення формули** р**озрахунку бюджету**

Виділіть комірку, значення якої необхідно змінити. У нашому випадку ми виділимо комірку B4.

На вкладці **Данные** оберіть команду **Анализ "что если"**, а потім у випадному меню натисніть **Подбор параметра** (рис. 3.29).

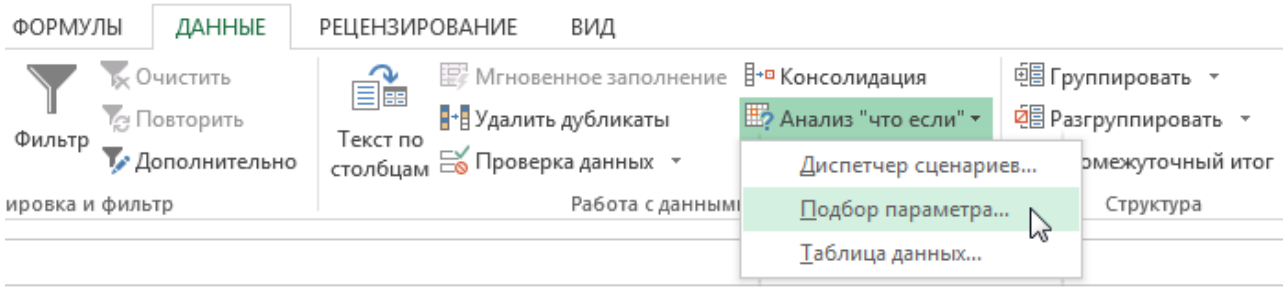

Рис. 3.29. **Обрання режиму** 

З'явиться діалогове вікно з трьома полями:

 **Установить в ячейке** – комірка, яка містить необхідний результат. У нашому прикладі комірка B4 уже виділена;

 **Значение** – необхідний результат. Ми введемо 20 000, оскільки допустимо витратити 20 000 грн;

 **Изменяя значение ячейки** – комірка, куди Excel виведе результат. Ми виділимо комірку B3, оскільки потрібно обчислити кількість гостей, яке можна запросити, чи не перевищивши бюджету 20 000 грн.

Виконавши всі пункти, натисніть **ОК** (рис. 3.30).

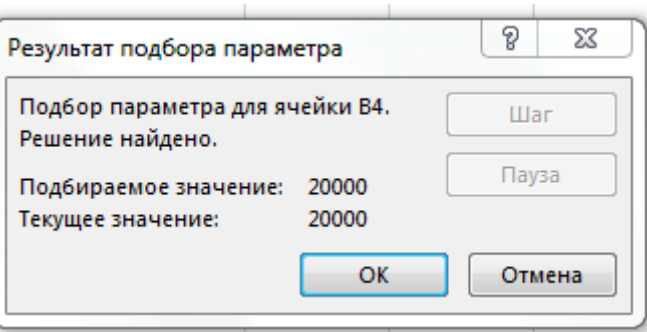

Рис. 3.30. **Результат аналізу**

Результат з'явиться в зазначеній комірці. У нашому випадку **Подбор параметра** обчислив результат – 6 осіб (рис. 3.31).

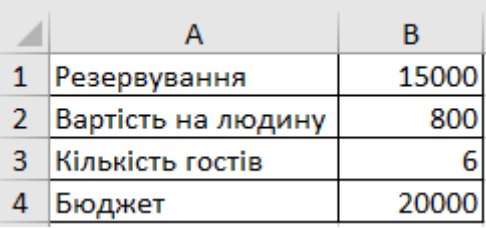

## Рис. 3.31. **Відображення результату аналізу в основній таблиці**

## **Завдання 9**

Створюючи бізнес-план, який прогнозує прибуток від міжнародних продажів, необхідно створити різні сценарії, засновані на різних можливих курсах обміну валют (рис. 3.32)*.*

|                | А           | в                          |
|----------------|-------------|----------------------------|
| 1              |             | Прогноз продажів           |
| $\overline{2}$ |             |                            |
| 3              | Perion      | Прогнозовані продажі, грн. |
| 4              | Центральний | 500000                     |
| 5              | Східний     | 250000                     |
| 6              | Західний    | 340000                     |
|                | Північний   | 100000                     |
| 8              | Південний   | 895000                     |

Рис. 3.32. **Вхідні дані**

Результати представити на аркуші *Прогноз продажів.*

## **Виконання завдання 9**

З огляду припущення, що прогнозовані обсяги продажів (**комірки B4:B8**) вірні, залишаються два значення, які було б цікаво змінити, щоб побачити їхній вплив на прогнозований прибуток, показаний в комірках **С4:С8**: курс обміну валюти (комірка С12) і норма прибутку (комірка С13) (рис. 3.33).

|                | A           | в                                    | C                           |
|----------------|-------------|--------------------------------------|-----------------------------|
| 1              |             | Прогноз продажів                     |                             |
| $\overline{2}$ |             |                                      |                             |
| з              | Perion      | Прогнозовані продажі, грн.           | Прогнозований прибуток, USD |
| 4              | Центральний | 500000                               | =B4*\$C\$13/\$C\$12*100%    |
| 5              | Східний     | 250000                               | =B5*\$C\$13/\$C\$12*100%    |
| 6              | Західний    | 340000                               | =B6*\$C\$13/\$C\$12*100%    |
|                | Північний   | 100000                               | =B7*\$C\$13/\$C\$12*100%    |
| 8              | Південний   | 895000                               | =B8*\$C\$13/\$C\$12*100%    |
| 9              |             |                                      |                             |
| 10             |             | Сумарний прогнозований прибуток, USD | $=$ C $VMM(C4:C8)$          |
| 11             |             |                                      |                             |
| 12             |             | Курс долара в грн.                   | 27                          |
| 13             |             | Норма прибутку                       | 0.35                        |

Рис. 3.33. **Введення формул розрахунків та отриманих значень**

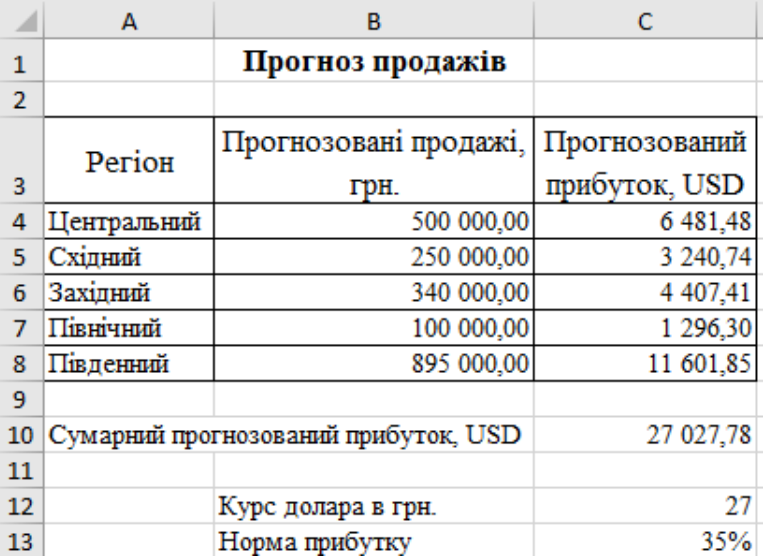

### Закінчення рис. 3.33

За допомогою механізму сценаріїв визначимо, як зміни будь-якого з цих значень вплинуть на показники прибутку, представлені в стовпці С.

*Створення сценаріїв*. Для додавання сценарію на аркуш виконайте такі дії:

1. Виділіть комірки, які зміняться в процесі роботи сценарію (в нашому прикладі це комірки С12 і С13).

2. На вкладці **Данные** в групі **Работа с данными** натисніть на кнопку **Анализ "что если"** і виберіть команду **Диспетчер сценаріїв**.

3. У вікні діалогу **Диспетчер сценариев** натисніть кнопку **Добавить** для створення нового сценарію (рис. 3.34).

| Диспетчер сценариев |                                                                             | 2 X                                                     |
|---------------------|-----------------------------------------------------------------------------|---------------------------------------------------------|
| Сценарии:           |                                                                             |                                                         |
|                     | Сценарии не определены. Для добавления сценариев нажните кнопку "Добавить". | Добавить<br>Удалить.<br>Изненить<br>Объединить<br>OTHET |
| Изленяемые ячейки:  |                                                                             |                                                         |
| Принечание:         |                                                                             |                                                         |
|                     | Вывести                                                                     | Закрыть                                                 |

Рис. 3.34. **Створення нового сценарію**

4. У вікні діалогу додавання сценарію в поле **Название сценария** введіть описову назву для створюваного сценарію (рис. 3.35).

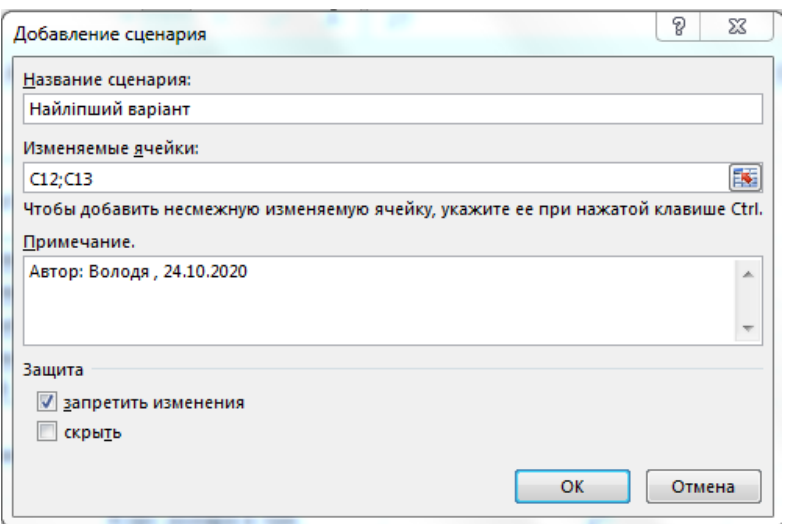

Рис. 3.35. **Налаштування сценарію "Найліпший варіант"**

5. Поле **Изменяемые ячейки** заповнюється автоматично посиланнями на ті комірки аркуша, які ви виділили перед створенням сценарію. За необхідності можна відредагувати вміст цього поля.

6. У поле **Примечание** введіть повніше опис сценарію.

7. Натисніть кнопку **ОК**. MS Excel закриє вікно діалогу **Добавление сценариев** і відкриє вікно **Значение ячеек сценария** (рис. 3.36).

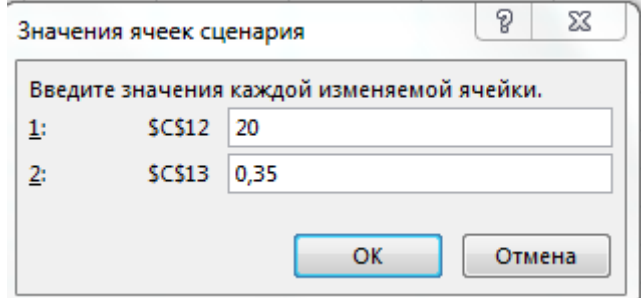

### Рис. 3.36. **Введення значень комірок сценарію**

8. Задайте значення для всіх змінюваних комірок, дотримуючись сценарію.

9. Натисніть кнопку **ОК**. MS Excel збереже задані вами значення для змінюваних комірок і відкриє вікно діалогу **Диспетчер сценариев**, що містить новостворений сценарій (рис. 3.37).

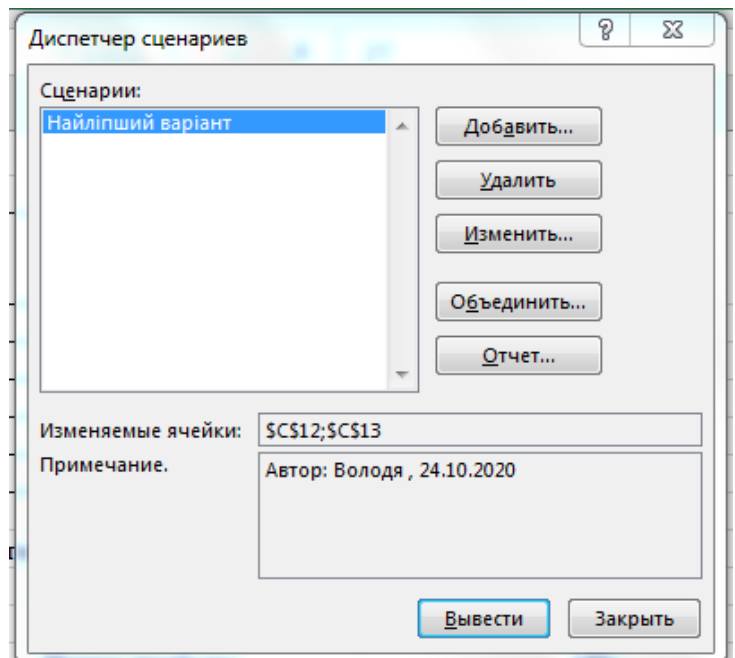

Рис. 3.37. **Заповнення вікна Диспетчер сценариев**

# **Диспетчер сценаріїв**

Якщо необхідно створити більш одного сценарію одночасно, необхідно повторити кроки 3 – 9 для кожного нового сценарію (рис. 3.38 – 3.41).

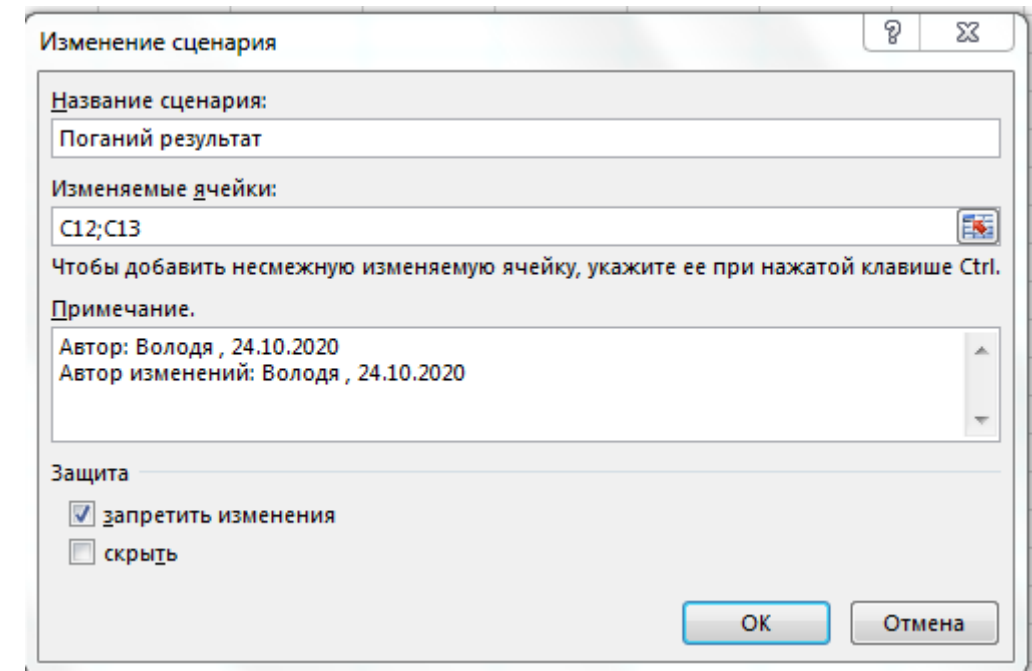

Рис. 3.38. **Вікно зміни налаштувань сценарію "Поганий результат"**

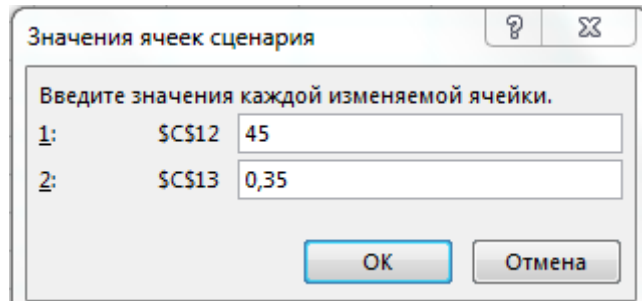

# Рис. 3.39. **Встановлення значень комірок сценарію "Поганий результат"**

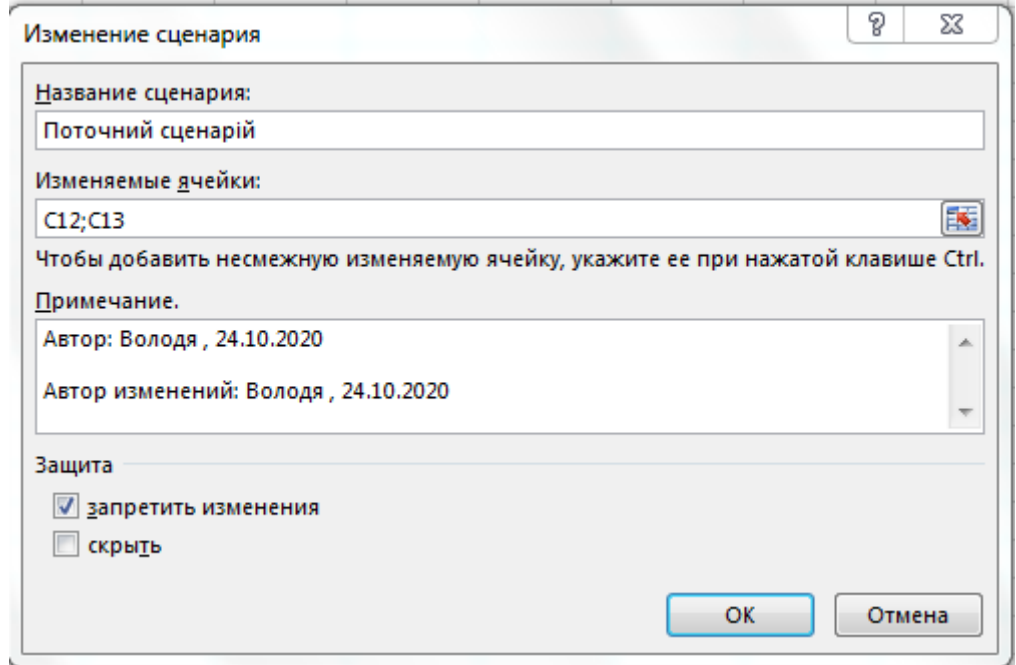

Рис. 3.40. **Вікно зміни налаштувань сценарію "Поточний результат"**

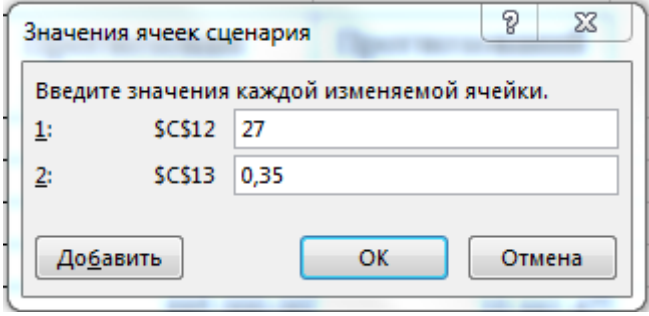

Рис. 3.41. **Встановлення значень комірок сценарію "Поточний результат"**

### **Перемикання між сценаріями**

Якщо створено кілька сценаріїв, то можна перемикатися між ними, щоб порівняти різні можливі варіанти. Для перемикання між сценаріями виконайте такі дії:

1. Відкрите вікно діалогу **Диспетчер сценариев**: на вкладці **Данные** в групі **Работа с данными** натисніть кнопку **Анализ "что если"** і оберіть команду **Диспетчер сценариев**.

2. У списку **Сценарии** виділіть сценарій, "роботу" якого необхідно побачити.

3. Натисніть кнопку **Вывести**. MS Excel оновить змінювані комірки (рис.  $3.42 - 3.44$ ).

|                | A           | B                                    | c             | D         | E                                      |  |
|----------------|-------------|--------------------------------------|---------------|-----------|----------------------------------------|--|
| 1              |             | Прогноз продажів                     |               |           |                                        |  |
| $\overline{2}$ |             |                                      |               |           |                                        |  |
|                | Perion      | Прогнозовані продажі,                | Прогнозований |           |                                        |  |
| 3              |             | грн.                                 | прибуток, USD |           | Диспетчер сценариев                    |  |
| 4              | Центральний | 500 000,00                           | 3 888,89      |           |                                        |  |
| 5              | Східний     | 250 000,00                           | 1944,44       | Сценарии: |                                        |  |
| 6              | Західний    | 340 000,00                           | 2 644,44      |           | Найліпший варіант                      |  |
|                | Північний   | 100 000,00                           | 777,78        |           | Поганий результат<br>Поточний сценарій |  |
| 8              | Південний   | 895 000,00                           | 6 961,11      |           |                                        |  |
| 9              |             |                                      |               |           |                                        |  |
| 10             |             | Сумарний прогнозований прибуток, USD | 16 216,67     |           |                                        |  |
| 11             |             |                                      |               |           |                                        |  |
| 12             |             | Курс долара в грн.                   | 45            |           |                                        |  |
| 13             |             | Норма прибутку                       | 35%           |           |                                        |  |

Рис. 3.42. **Результати за виконанням сценарію "Поганий результат"**

|                | A           | в                                    | c             | D                  | E                                      |  |
|----------------|-------------|--------------------------------------|---------------|--------------------|----------------------------------------|--|
| 1              |             | Прогноз продажів                     |               |                    |                                        |  |
| $\overline{2}$ |             |                                      |               |                    |                                        |  |
|                | Perion      | Прогнозовані продажі,                | Прогнозований |                    |                                        |  |
| з              |             | грн.                                 | прибуток, USD |                    | Диспетчер сценариев                    |  |
| 4              | Центральний | 500 000,00                           | 8 750,00      |                    |                                        |  |
| 5              | Східний     | 250 000,00                           | 4 3 7 5 ,00   | Сц <u>е</u> нарии: |                                        |  |
| 6              | Західний    | 340 000,00                           | 5 950,00      |                    | Найліпший варіант                      |  |
|                | Північний   | 100 000,00                           | 1 750,00      |                    | Поганий результат<br>Поточний сценарій |  |
| 8              | Південний   | 895 000,00                           | 15 662,50     |                    |                                        |  |
| 9              |             |                                      |               |                    |                                        |  |
| 10             |             | Сумарний прогнозований прибуток, USD | 36 487.50     |                    |                                        |  |
| 11             |             |                                      |               |                    |                                        |  |
| 12             |             | Курс долара в грн.                   | 20            |                    |                                        |  |
| 13             |             | Норма прибутку                       | 35%           |                    |                                        |  |
| <b>4.4.</b>    |             |                                      |               |                    |                                        |  |

Рис. 3.43. **Результати за виконанням сценарію "Найліпший результат"**

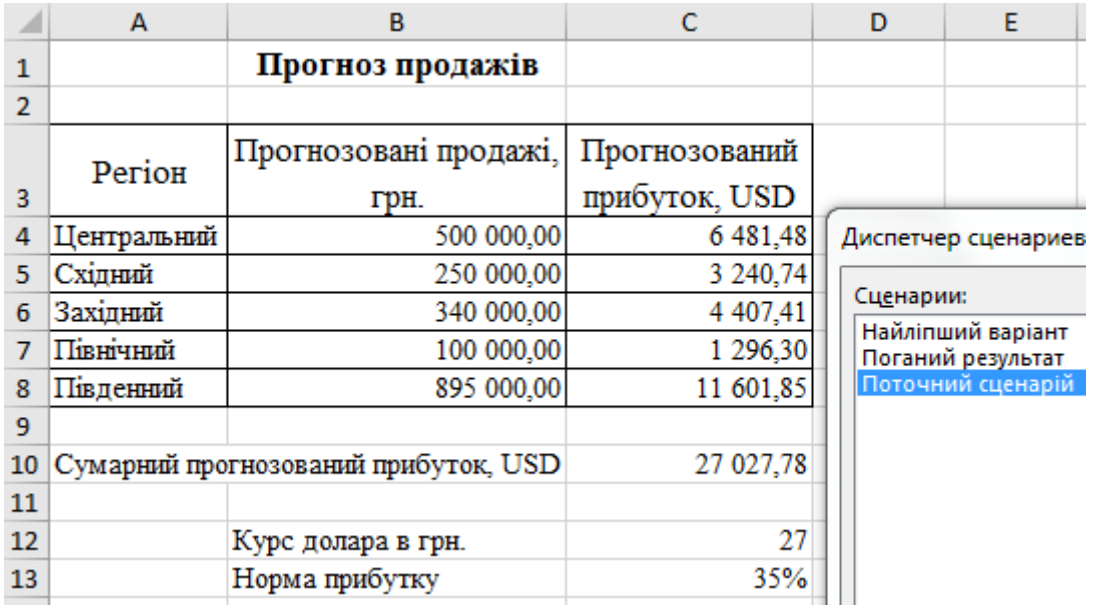

Рис. 3.44. **Результати за виконанням сценарію "Поточний результат"**

## **Змінення сценарію**

Щоб змінити вхідні припущення сценарію виконайте такі дії:

1. Відкрийте вікно діалогу **Диспетчер сценариев**: на вкладці **Данные** в групі **Работа с данными** натисніть кнопку **Анализ "что если"** і оберіть команду **Диспетчер сценариев**.

2. У списку **Сценарии** виділіть сценарій, який ви хочете змінити.

3. Натисніть кнопку **Изменить**. MS Excel відкриє вікно діалогу **Изменение сценария**.

4. Якщо необхідно, змініть основні параметри сценарію: назва, змінювані комірки, примітка.

5. Натисніть кнопку **ОК**.

6. У вікні діалогу **Значения ячеек сценария** змініть значення змінних комірок для заданого сценарію.

7. Натисніть кнопку **ОК**.

8. Закрийте вікно **Диспетчера сценариев**.

# **Видалення сценарію**

Якщо сценарій більше не потрібен, ви можете його видалити. Для цього:

1. Відкрийте вікно діалогу **Диспетчер сценариев:** на вкладці **Данные** в групі **Работа с данными** натисніть кнопку **Анализ "что если"** і оберіть команду **Диспетчер сценариев**.

- 2. В списку **Сценарии** виділіть сценарій, який ви хочете видалити.
- 3. Натисніть кнопку **Удалить**.
- 4. Закрийте вікно **Диспетчер сценариев**.

# **Створення підсумкового звіту**

Сценарії підходять для дослідження різних варіантів, але ви обмежені переглядом одного сценарію в кожен момент часу. Щоб одночасно бачити всі визначені вами сценарії, ви можете згенерувати автоматичний підсумковий звіт. Для цього:

1. На вкладці **Данные** в групі **Работа с данными** натисніть кнопку **Анализ "что если"** і оберіть команду **Диспетчер сценариев**.

2. У вікні діалогу **Диспетчер сценариев** натисніть кнопку **Отчет**.

3. У вікні діалогу **Отчет по сценарию** виберіть бажаний тип звіту:

**структура** або **сводная таблица** (рис. 3.45), використовуючи відповідний перемикач.

У більшості випадків установка **структура** є найкращою.

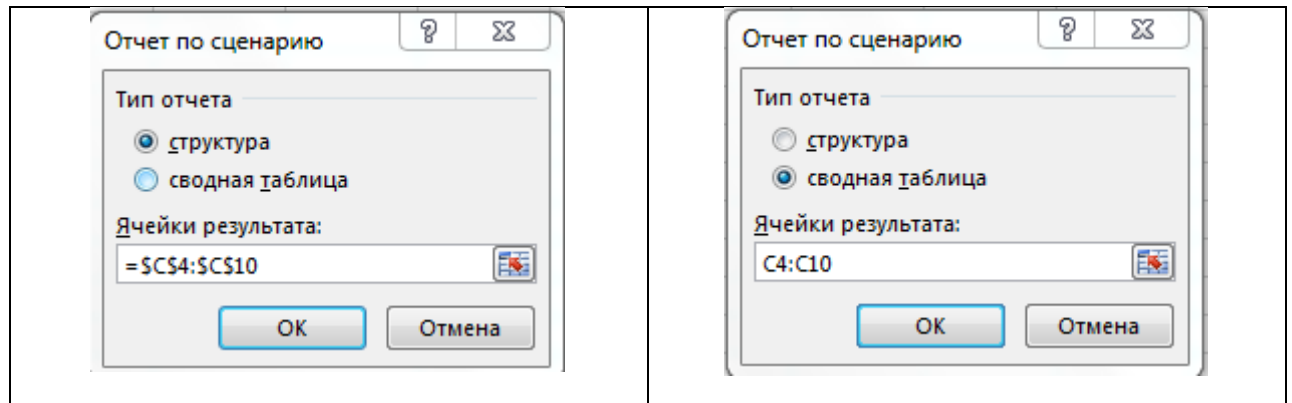

Рис. 3.45. **Завдання типів звітів**

4. У полі **Ячейки результата** вкажіть комірки, які ви хочете включити в звіт.

Під час створення підсумкового звіту MS Excel включає в нього всі значення, які ви створили для змінюваних комірок, і потім показує результівне значення для кожної з комірок результату.

Підсумковий звіт завжди створюється на новому аркуші. Назва аркуша залежить від обраного типу звіту: **Структура сценария** (рис. 3.46) або **Сводная таблица по сценарию** (рис. 3.47).

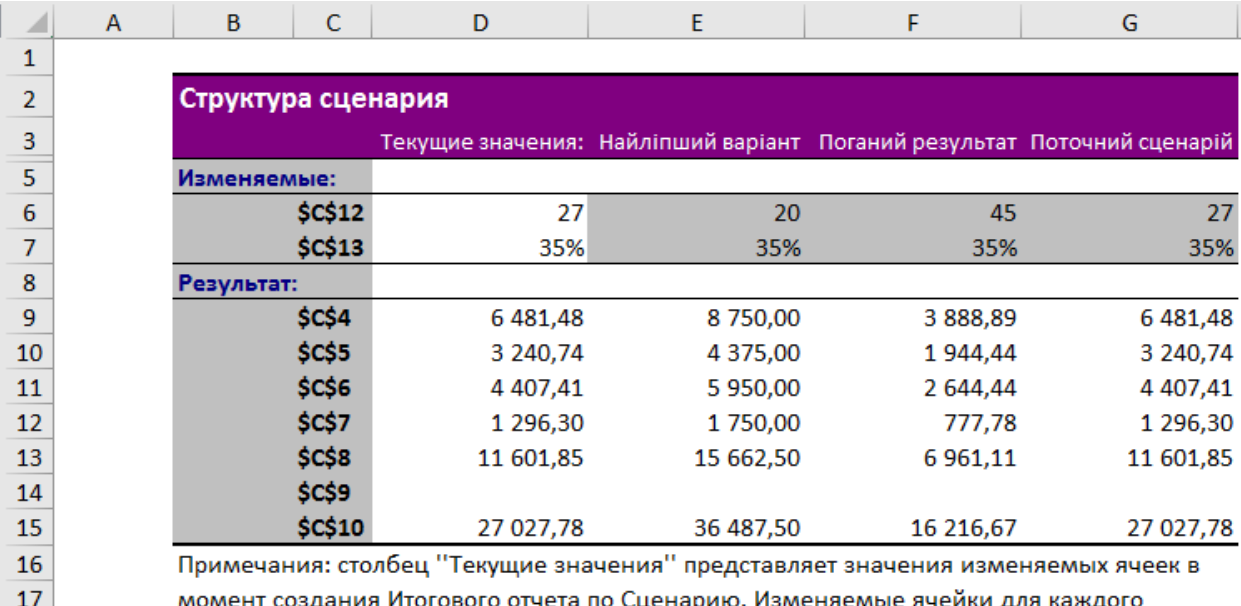

сценария выделены серым цветом.

18

# Рис. 3.46. **Тип звіту "Структура сценария"**

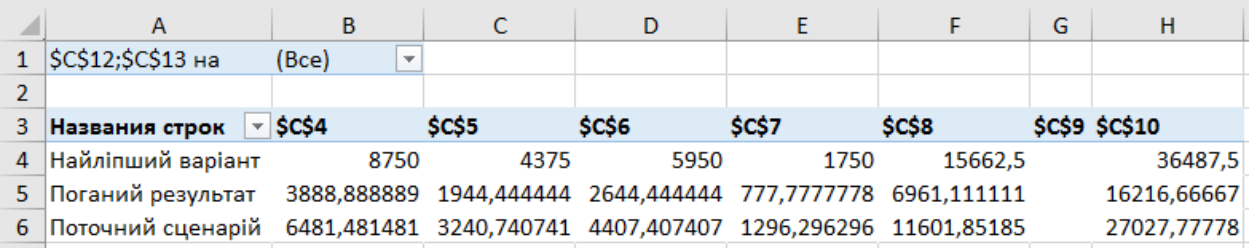

### Рис. 3.47. **Тип звіту "Сводная таблица по сценарию"**

Під час зміни значень сценарію перерахунок звітів за сценаріями автоматично не виконується. Замість цього необхідно створити новий звіт за сценаріями.

### **Завдання 10**

У книжковому магазині є 100 книг на продаж. Можна продати певний процент книг за високою ціною – \$50 і певний процент книг за нижчою ціною – \$20. Якщо продаються 60 % книг за високою ціною, в комірку D10 обчислюється загальна виручка за формулою:

$$
60 \times $50 + 40 \times $20 = $3800.
$$

Створіть таблицю даних з однією змінною. Результати розмістити на аркуші *Магазин книг 1*.

1. Оберіть комірку **B12** та введіть **=D10** (посилання на загальну виручку).

2. Введіть різні проценти в стовпці **А**.

3. Оберіть діапазон **A12:B17**.

Розрахуємо загальну виручку, якщо продають: 60 % книг за високою ціною; 70 % книг за високою ціною і т. д. (рис. 3.48).

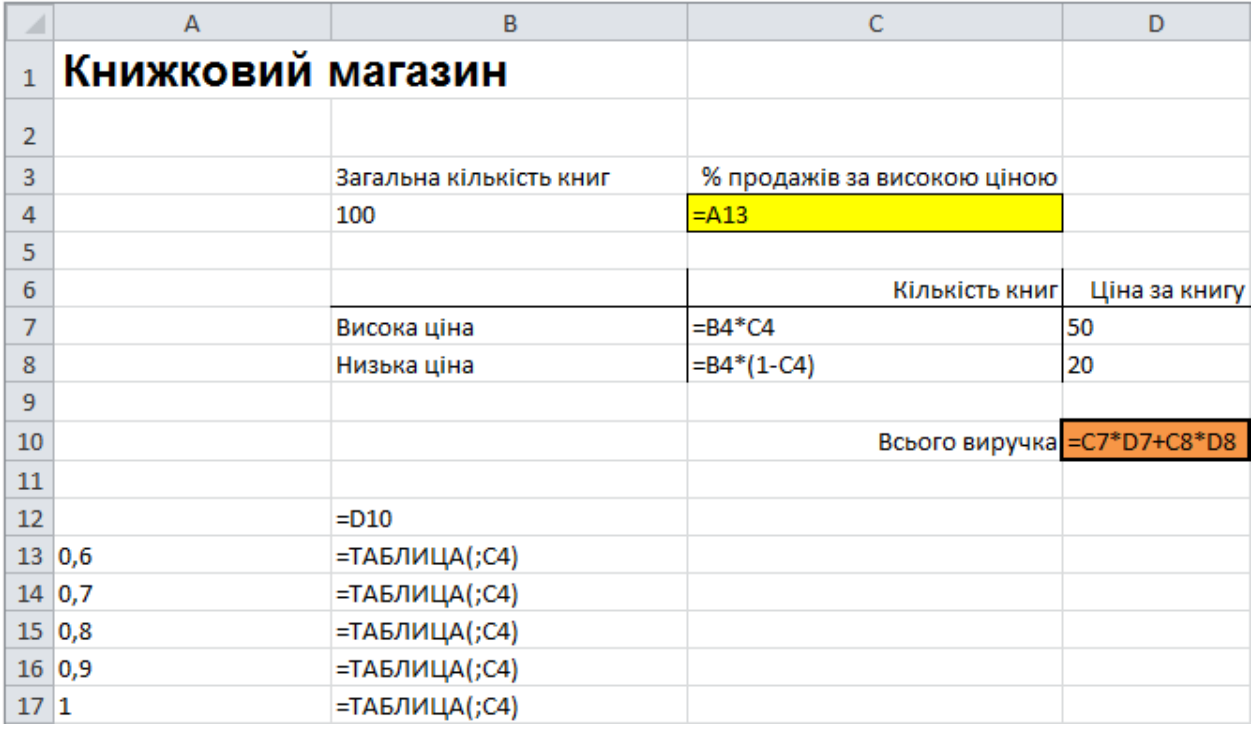

## Рис. 3.48. **Результати розрахунків**

4. На вкладці **Данные**, натисніть на **Анализ "что если"** і оберіть **Таблица данных** зі списку (рис. 3.49).

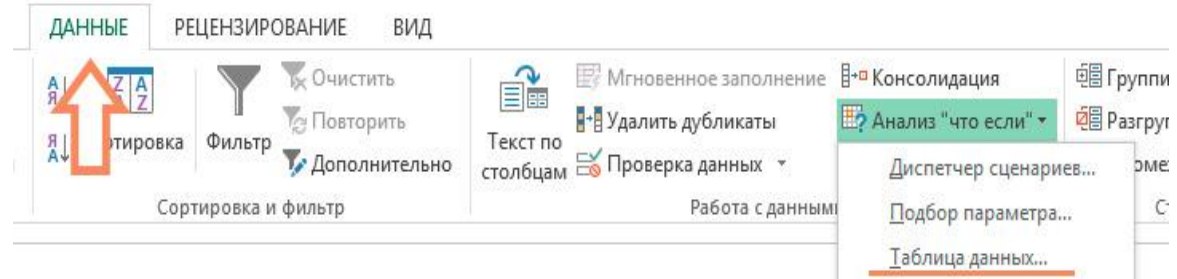

Рис. 3.49. **Обрання режиму**

5. Натисніть на кнопку **Подставлять значения по строкам в:** та оберіть комірку **C4** (рис. 3.50).

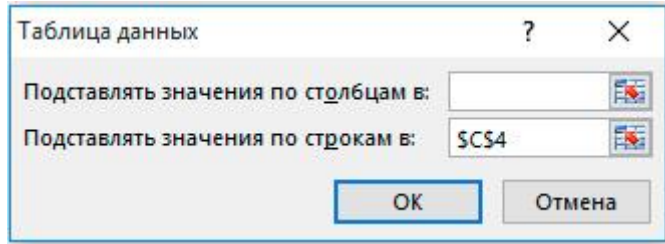

### Рис. 3.50. **Заповнення Таблицы данных**

Обрання комірки **С4** обґрунтоване тим, що проценти відносяться до цієї комірки (% книг, проданих за високою ціною). Разом з формулою в комірці B12 MS Excel тепер знає, що він має замінювати значення в комірці С4 з 60 % для розрахунку загальної виручки, на 70 % і так далі.

Так як створюють таблицю даних з однією змінною, то другий осередок введення (**Подставлять значения по столбцам в:**) залишають порожнім.

6. Натисніть **ОК** (рис. 3.51).

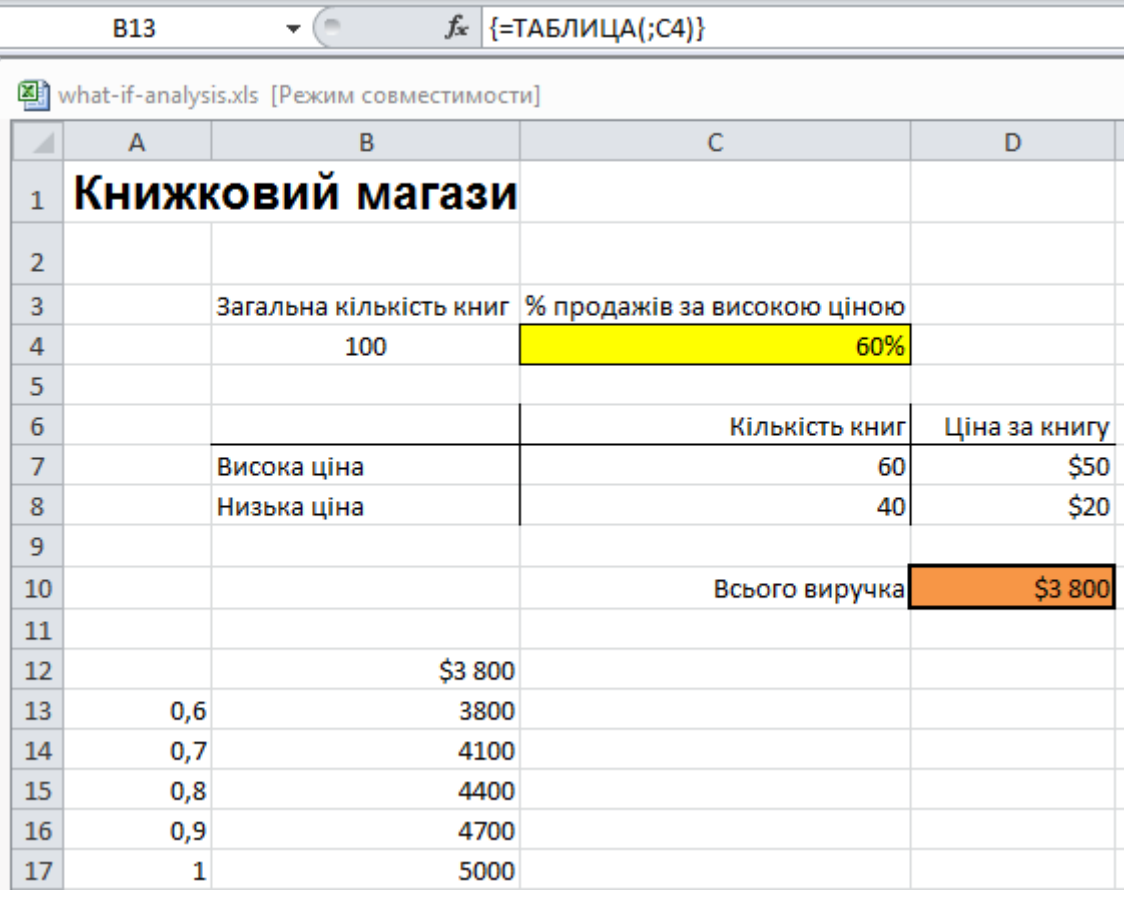

Рис. 3.51. **Отримані результати**

**Висновок.** Якщо ви продасте 60 % книг за високою ціною, то ви отримаєте загальну виручку в розмірі \$3 800, якщо ви продасте 70 % за високою ціною, то отримаєте \$4 100 і т. д.

### **Завдання 11**

У книжковому магазині є 100 книг на продаж. Можна продати певний процент книг за високою ціною – \$50 і певний процент книг за нижчою ціною – \$20. Якщо продаються 60 % книг за високою ціною, в комірці D10 обчислюється загальна виручка за формулою:

 $60 \times $50 + 40 \times $20 = $3800$ .

Створіть таблицю даних з двома змінними на аркуші *Магазин книг 2*.

### **Виконання завдання 11**

- 1. Оберіть комірку **A12** і введіть **=D10** (посилання на загальну виручку).
- 2. Внесіть різні варіанти високої ціни у рядок **12**.
- 3. Введіть різні проценти в стовпець **А**.
- 4. Оберіть діапазон **A12:D17**.

Розраховуємо виручку від реалізації книг у різних комбінаціях високої ціни та процент продажів книг за високою ціною (рис. 3.52).

| ⊿              | A       | B                | c                                                     | D             |
|----------------|---------|------------------|-------------------------------------------------------|---------------|
| 1              |         | Книжковий магази |                                                       |               |
| $\overline{2}$ |         |                  |                                                       |               |
| 3              |         |                  | Загальна кількість книг   % продажів за високою ціною |               |
| 4              |         | 100              | 60%                                                   |               |
| 5              |         |                  |                                                       |               |
| 6              |         |                  | Кількість книг                                        | Ціна за книгу |
| 7              |         | Висока ціна      | 60                                                    | \$50          |
| 8              |         | Низька ціна      | 40                                                    | \$20          |
| 9              |         |                  |                                                       |               |
| 10             |         |                  | Всього виручка                                        | \$3 800       |
| 11             |         |                  |                                                       |               |
| 12             | \$3 800 | \$50             | 608                                                   | 708           |
| 13             | 60%     |                  |                                                       |               |
| 14             | 70%     |                  |                                                       |               |
| 15             | 80%     |                  |                                                       |               |
| 16             | 90%     |                  |                                                       |               |
| 17             | 100%    |                  |                                                       |               |

Рис. 3.52. **Підготовка до проведення розрахунків**
5. На вкладці **Данные** натисніть на **Анализ "что если"** і оберіть **Таблица данных** зі списку (рис. 3.53).

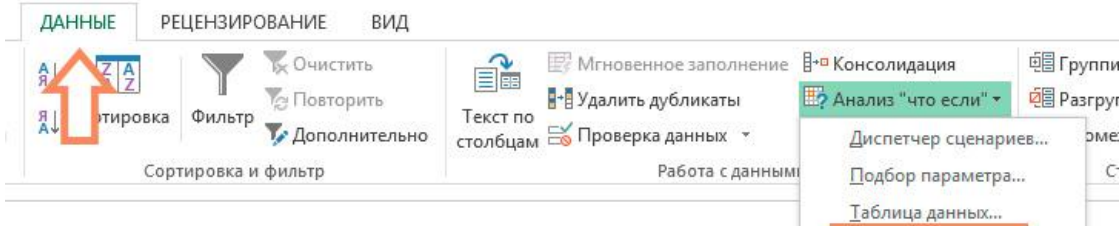

Рис. 3.53. **Обрання режиму**

6. Натисніть на поле **Подставлять значения по столбцам в:** і оберіть комірку **D7**.

7. Натисніть на поле **Подставлять значения по строкам в:** і оберіть комірку **C4**.

Обрано комірку **D7**, тому що висока ціна на книги задається саме в даній комірці. Звертаємось до комірки **C4**, тому що процент продажів за високою ціною задається саме в даній комірці. Разом з формулою в комірці **A12**, Excel тепер знає, що він має замінювати значення комірки **D7**, починаючи з \$50 і в комірці **С4** починаючи з 60 % для розрахунку загальної виручки, до \$70 і 100 % відповідно (рис. 3.54).

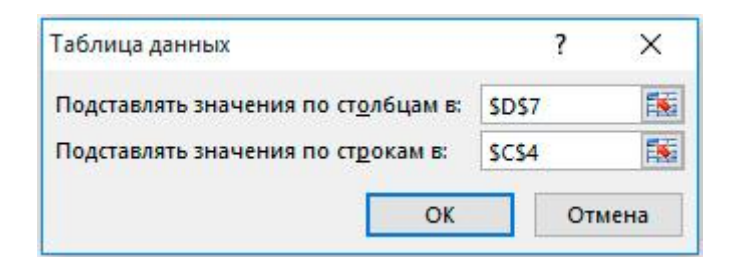

# Рис. 3.54. **Заповнення вікна "Таблица данных"**

8. Натисніть **ОК** (рис. 3.55).

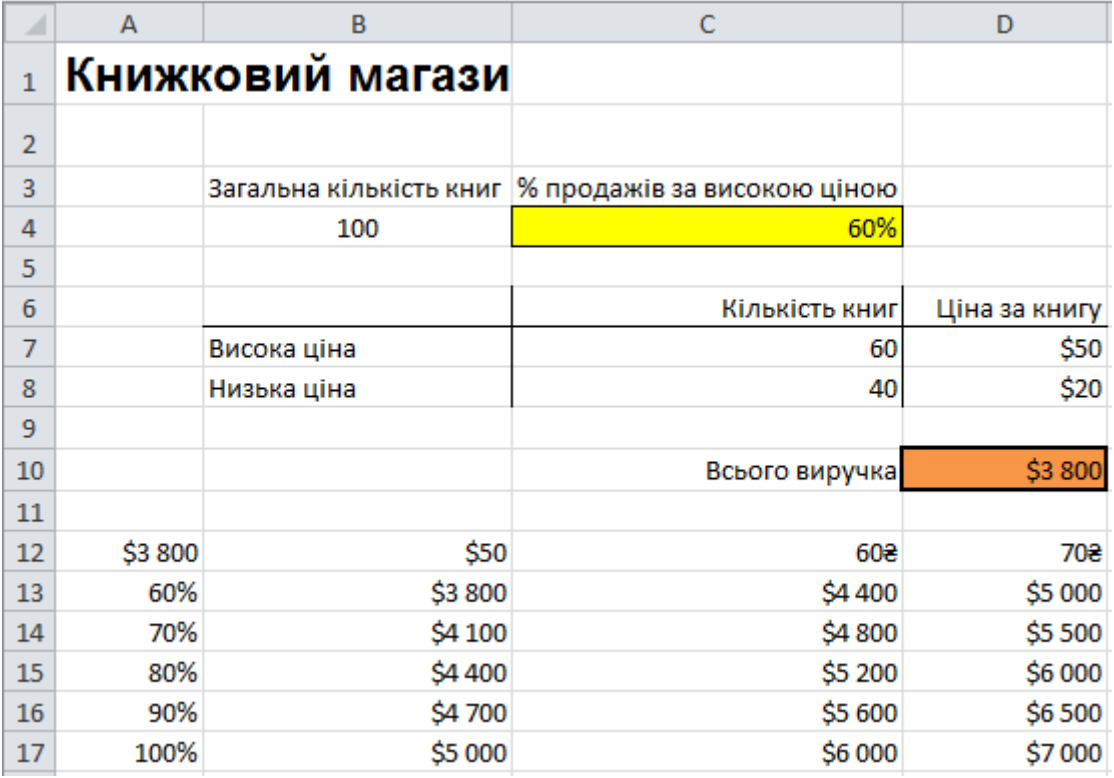

#### Рис. 3.55. **Результати розрахунків**

**Висновок**. Якщо продамо 60 % книг за високою ціною в розмірі \$50, то отримаємо загальну виручку \$3 800, якщо продамо 80 % за високою ціною в розмірі \$60, то отримаємо \$5 200 і так далі.

Рядок формул показує, що комірки містять формулу масиву.

Отже, не можна видалити один результат. Що б видалити результати, виділіть діапазон B13:D17 і натисніть **Delete**.

#### **Проведення прогнозування з використанням "Листа прогноза"**

#### **Завдання 12**

За датами, що відображають ціни на товар у зазначені дні, спрогнозуйте ціни на наступні дні.

#### **Виконання завдання 12**

Завдання виконується в MS Excel 2016 і вище.

- 1. Введіть дані.
- 1.1. У комірці **A1** введіть заголовок **Дата**.

1.2. У комірці **B1** введіть заголовок **Оценка**.

1.3. У комірці **C1** введіть заголовок **Прогноз**.

1.4. У комірці **D1** введіть заголовок **Нижняя доверительная граница**.

1.5. У комірці **E1** введіть заголовок **Верхняя доверительная граница**.

1.6. Починаючи з комірки **A2**, введіть у комірки **A2:A15** дати, подані на рис. 3.56.

1.7. Починаючи з комірки **B2**, введіть у комірки **B2:B11** наведені оцінки на рис. 3.56.

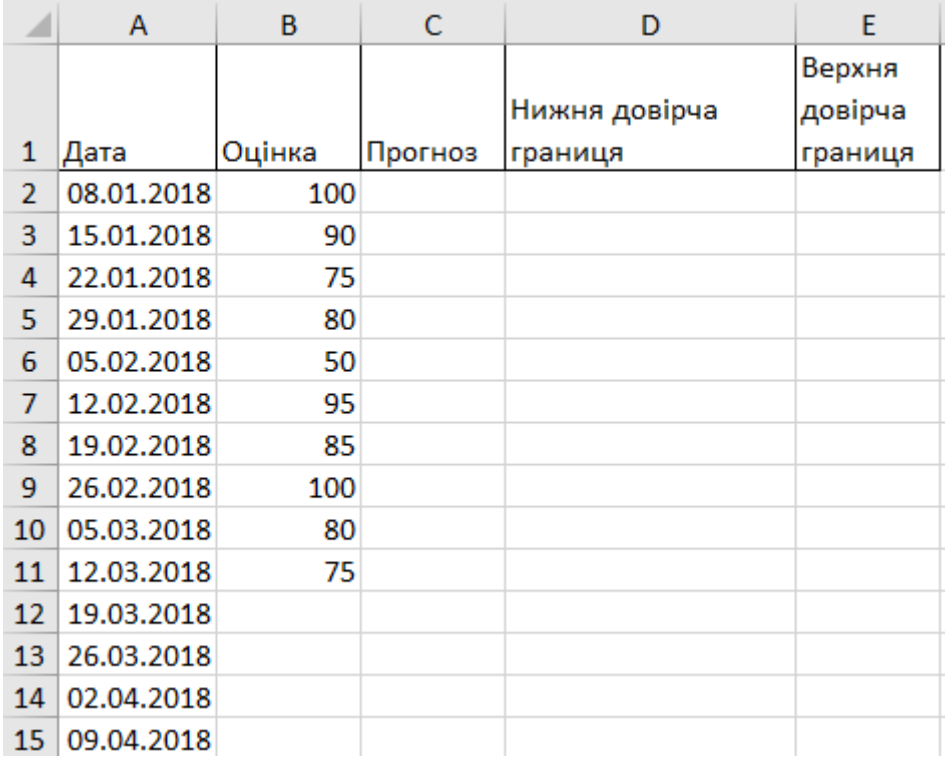

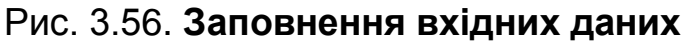

2. Формування прогнозу даних на зазначені дні.

Слід пам'ятати, що цей прогноз будується на попередніх оцінках.

2.1. Використайте функцію Forecast Sheet (**Лист прогноза**):

2.1.1. Клацніть і утримуйте кнопку миші, щоб вибрати комірки з A1 по B11 (всі комірки, де дані присутні в стовпцях A і B).

2.1.2. Виберіть пункт меню Data (**Данные**) > Forecast Sheet (**Лист прогноза**).

2.1.3. У вікні календаря Forecast End (**Конец прогноза**) виберіть як дату закінчення 09.04.2018 р.

2.1.4. Розгорніть область параметрів, натиснувши один раз стрілку поруч зі словом Options (**Параметры**). Зверніть увагу, що можна змінити довірчий інтервал (верхню та нижню межу прогнозів оцінок MS Excel у наступні кілька тижнів).

2.1.5. Натисніть кнопку Create (**Создать**). Вікно і графік мають виглядати приблизно як показано на рис. 3.57. Відзначимо, що графік був переміщений під дані тільки для того, щоб показати весь екран.

|                | $\overline{A}$ | B          | $\mathsf{C}$ | D                                                                                                    | E                                                                                                    |
|----------------|----------------|------------|--------------|----------------------------------------------------------------------------------------------------|----------------------------------------------------------------------------------------------------|
| 1              |                |            |              |                                                                                                    | Временная шкала <mark>V</mark> Значения <mark>V</mark> Прогноз V Привязка низкой вероятности V Привязка высокой вероятности V |
| $\overline{2}$ | 08.01.2018     | 100        |              |                                                                                                    |                                                                                                    |
| 3              | 15.01.2018     | 90         |              |                                                                                                    |                                                                                                    |
| 4              | 22.01.2018     | 75         |              |                                                                                                    |                                                                                                    |
| 5              | 29.01.2018     | 80         |              |                                                                                                    |                                                                                                    |
| 6              | 05.02.2018     | 50         |              |                                                                                                    |                                                                                                    |
| 7              | 12.02.2018     | 95         |              |                                                                                                    |                                                                                                    |
| 8              | 19.02.2018     | 85         |              |                                                                                                    |                                                                                                    |
| 9              | 26.02.2018     | 100        |              |                                                                                                    |                                                                                                    |
| 10             | 05.03.2018     | 80         |              |                                                                                                    |                                                                                                    |
| 11             | 12.03.2018     | 75         | 75           | 75,00                                                                                                    | 75,00                                                                                                    |
| 12             | 19.03.2018     |            | 80,38946     | 47,54                                                                                                    | 113,23                                                                                                    |
| 13             | 26.03.2018     |            | 79,672632    | 45,81                                                                                                    | 113,54                                                                                                    |
| 14             | 02.04.2018     |            | 78,955805    | 44,10                                                                                                    | 113,82                                                                                                    |
| 15             | 09.04.2018     |            | 78,238978    | 42,40                                                                                                    | 114,08                                                                                                    |
| 16             | 120            |            |              |                                                                                                    |                                                                                                    |
| 17             |                |            |              |                                                                                                    |                                                                                                    |
| 18             | 100            |            |              |                                                                                                    |                                                                                                    |
| 19             | 80             |            |              |                                                                                                    |                                                                                                    |
| 20             |                |            |              |                                                                                                    |                                                                                                    |
| 21             | 60             |            |              |                                                                                                    |                                                                                                    |
| 22             | 40             |            |              |                                                                                                    |                                                                                                    |
| 23             |                |            |              |                                                                                                    |                                                                                                    |
| 24             | 20             |            |              |                                                                                                    |                                                                                                    |
| 25<br>26       | $\mathbf 0$    |            |              |                                                                                                    |                                                                                                    |
| 27             |                |            |              |                                                                                                    |                                                                                                    |
| 28             | 08.01.2018     | 15.01.2018 |              | 2012-8 -8 82.2019 -9 82.2019 -9 82.2019 -9 82.2019 -9 83.2019 -9 83.2019 -9 83.2019 -9 82.2019 -9 84.2019 |                                                                                                    |
| 29             |                |            |              |                                                                                                    |                                                                                                    |
| 30             |                | Вначения   |              | - Прогноз —— Привязка низкой вероятности —— Привязка высокой вероятности                                  |                                                                                                    |
| 31             |                |            |              |                                                                                                    |                                                                                                    |
| 32             |                |            |              |                                                                                                    |                                                                                                    |
|                |                | П          |              |                                                                                                    |                                                                                                    |

Рис. 3.57. **Результати аналізу**

Зверніть увагу, що MS Excel прогнозує результат 80,39 на 19 березня, але з імовірністю 95 % оцінка буде в інтервалі 47,54 до 113,23.

Яка оцінка прогнозується на 2 квітня?

- У якому діапазоні буде оцінка 9 квітня з імовірністю 95 %?
- 3. Змініть ці дані.
- 3.1. Змініть дані на оцінки, більш схожі на ваші власні.

3.2. Змініть рівень достовірності на 98 %.

3.3. Як підвищення рівня достовірності з 95 % до 98 % вплинуло на діапазон прогнозу оцінок?

#### **Контрольні завдання для самоперевірки**

1. На підставі даних побудувати регресійне рівняння.

2. За допомогою кореляційного аналізу визначте, чи є взаємозв'язок між даними.

3. Знайдіть значення моди.

4. Складіть прогноз зміни показника.

5. Виконайте завдання з використанням механізму **Подбора параметра**.

Перелік завдань відповідно до варіантів наведено в додатку Б.

# **Лабораторна робота 4. Табличні масиви та робота з масивами в MS Excel**

**Мета** – надбання навичок створення формул масиву даних у MS Excel.

# **Основні поняття та терміни**

Для вирішення будь-якого завдання майже завжди є кілька способів або підходів. Більшість з нас найчастіше буде використовувати на практиці найпростіший, швидкий і зрозумілий метод. Однак знання різних варіантів виконання одного й того самого завдання дозволяє фахівцеві більш гнучко і кваліфіковано реагувати на нюанси ситуацій та вибирати з наявного арсеналу знань найбільш ефективне в кожному конкретному випадку.

Для оброблення даних, що зберігаються в таблицях баз даних у MS Excel, поряд з фільтрами та зведеними таблицями є маловідомий широкому колу користувачів інструментарій – формули масивів.

Масив у MS Excel – це однорідні дані, розміщені в декількох комірках стовпчика або рядка, або області. Дані, розміщені в комірках одного рядка чи одного стовпця, – це одновимірний масив. Дані, розміщені в декількох рядках і стовпцях, тобто в таблиці, – це двовимірний масив.

Формули масивів мають й інше, менш поширене останнім часом, але більш зрозуміле україномовній людині назву – табличні формули. Ці формули працюють з блоками комірок (масивами) так, як звичайні формули з поодинокими комірками.

Таблична формула дозволяє "елегантно просіяти" масив даних, відокремити потрібні користувачеві значення, застосувати до цих значень будь-які арифметичні, алгебраїчні або логічні функції та вивести результат у комірку або область, у якій вона і записана.

Формула масиву вводиться в комірку після знака "=", як і звичайна формула, але якщо закінчення введення простої формули підтверджується натисканням на клавішу Enter, то для закінчення введення формули масиву необхідно послідовно натиснути на три клавіші – Ctrl + Shift + Enter (кнопку + натискати не потрібно, слід утримувати натиснутими попередні клавіші до моменту натискання на останню кнопку).

Формула масиву набуде вигляду: {=ФОРМУЛА}.

Не варто пробувати ввести фігурні дужки вручну безпосередньо за допомогою клавіатури. Для того щоб програма MS Excel "зрозуміла", що ви хочете ввести формулу масиву, потрібно натиснути на три перераховані раніше клавіші.

Аргументами функції **ФОРМУЛЫ** можуть бути як поодинокі комірки, так і діапазони клітинок – все, як і в звичайних формулах.

Формула масиву може повертати результат не тільки в одну комірку, а й в групу комірок. Для цього перед введенням формули потрібно виділити масив комірок, призначених для відображення результатів і потім ввести формулу.

У роботі з великими таблицями застосування формул масиву дозволяє уникнути створення блоків проміжних результатів і прискорює отримання кінцевого результату.

Ряд важливих функцій у MS Excel працюють тільки з масивами та виводять результати в масив. Це функції **ЛИНЕЙН**, **ЛГРФПРИБЛ**, **ТЕНДЕНЦИЯ** та інші.

Повністю поділяючи думку про те, що приклади корисніше правил (Ньютон), розглянемо завдання, під час виконання якого застосування формул масивів є доцільним, а сенс і синтаксис цих формул зрозумілішими.

Приклад використання формул масивів для вибіркового підсумовування.

## **Завдання 1**

З обширної бази поставок виробів необхідно витягти інформацію про кількість і вартість поставлених компанії ТОВ "Оберон" виробів "Блок-СМ15" (рис. 4.1).

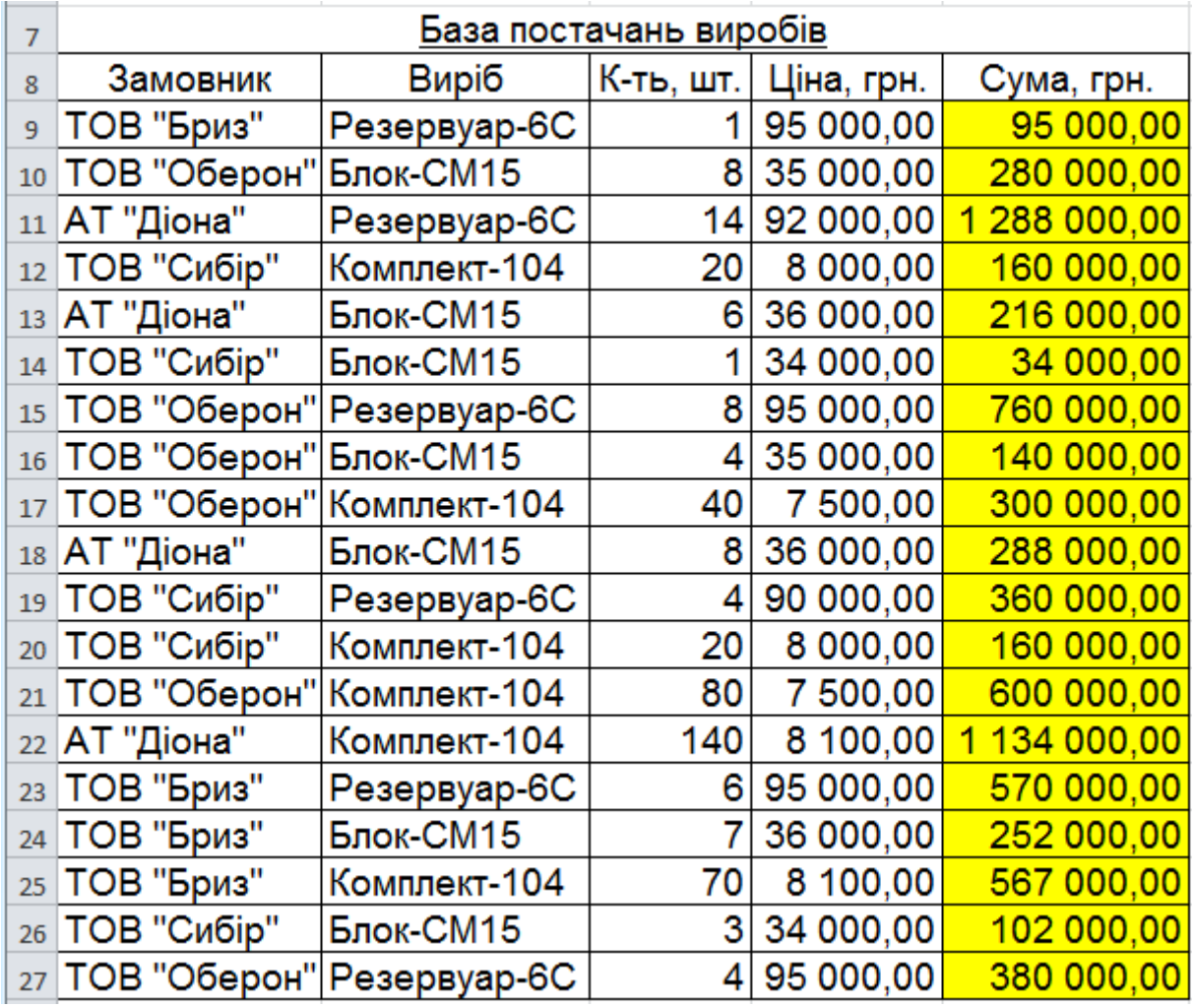

#### Рис. 4.1. **База постачань виробів**

#### **Виконання завдання 1**

1. Скопіюємо з таблиці "База постачань виробу" назву фірмизамовника і вставити, наприклад, в комірку B2: **ТОВ "Оберон"** (рис. 4.2).

2. Скопіюємо назву виробу і вставити у комірку B3: **Блок-СМ15** (див. рис. 4.2).

3. Введемо формулу масиву для підрахунку кількості виробів у комірку B4 (**Ctrl + Shift + Enter)** {=СУММ((A9:A27=B2)\*(B9:B27=B3)\*C9:C27)}**=12** (див. рис. 4.2).

4. Введемо формулу масиву для підрахунку загальної вартості поставлених виробів у комірку B5 (**Ctrl + Shift + Enter)**: {=СУММ((A9:A27=B2)\*(B9:B27=B3)\*E9:E27)}**=420000,00** (див. рис. 4.2).

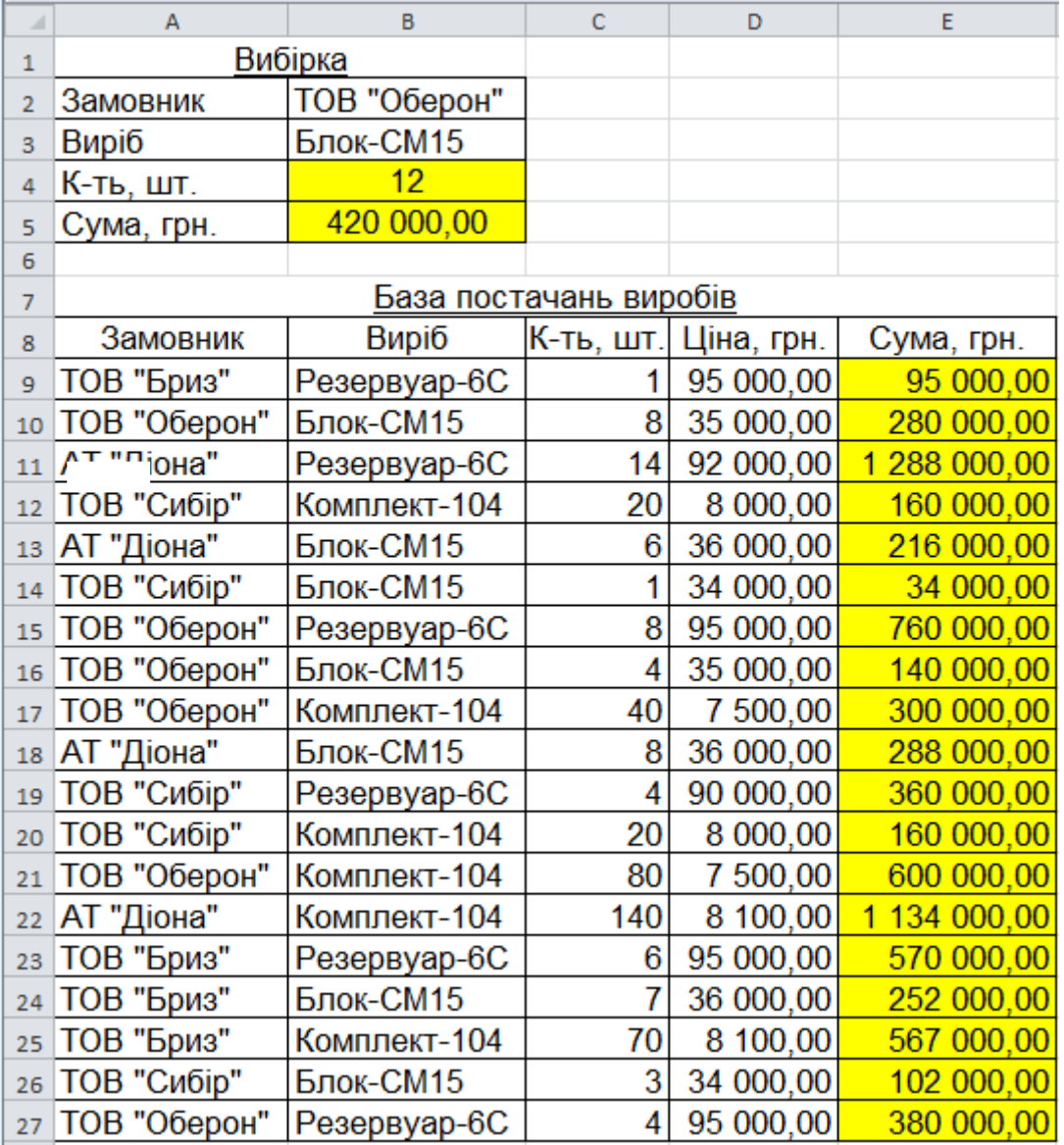

#### Рис. 4.2. **Введення формул**

Інтерпретація проведення розрахунків.

Формула в комірці B4 порядково підсумовує множення:

$$
\Sigma(a_i \times b_i \times c_i).
$$

Формула в комірці B5 порядково підсумовує множення:

 $\sum (a_i \times b_i \times e_i)$ .

Якщо в рядку діапазону A9:A27 Excel знаходить значення рівне значенню в комірці B2, то **a<sup>i</sup> = 1**. Якщо знаходить значення не рівне значенню в комірці B2, то **a<sup>i</sup> = 0**. Аналогічно присвоюються значення **b<sup>i</sup>** . Значення **c<sup>i</sup>** і **e<sup>i</sup>** просто беруться через підрядник з комірок зазначених діапазонів.

#### **Завдання 2**

Розрахуйте загальну суму замовлення (рис. 4.3).

|                | А                        | B          |                |
|----------------|--------------------------|------------|----------------|
|                | Товар                    | Ціна, грн. | Кількість, шт. |
| $\overline{2}$ | Хліб                     | 11         |                |
| å              | Молоко                   | 28         | 6              |
|                | Масло                    | 19         | 3              |
| 5              | Сир                      | 20         |                |
| 6              |                          |            |                |
|                | Загальна сума замовлення |            |                |

Рис. 4.3. **Вхідні дані**

#### **Виконання завдання 2**

- 1. Виділяємо комірку **С7**.
- 2. Вводимо з клавіатури **=СУММ()**.
- 3. Виділяємо діапазон **B2:B5**.
- 4. Вводимо знак множення (**зірочка**).

5. Виділяємо діапазон **C2:C5** і зачиняємо дужку функції **СУММ**. Результати наведено на рис. 4.4.

6. Щоб MS Excel сприйняв нашу формулу як формулу масиву тиснемо не Enter, як завжди, а **Ctrl + Shift + Enter** (див. рис. 4.4).

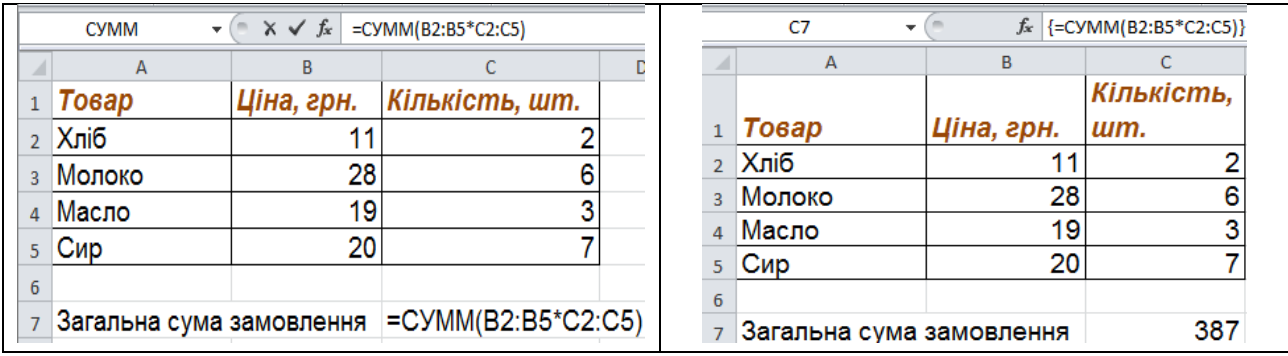

# Рис. 4.4. **Внесення формул та отримані значення розрахунків**

*Інтерпретація.* Було проведено попарне множення елементів масивів B2:B5 і C2:C5 і утворено новий масив вартостей (у пам'яті комп'ютера), а потім додавання всіх елементів цього нового масиву.

Зверніть увагу на фігурні дужки, що з'явилися у формулі – відмітна ознака формули масиву. Вводити їх вручну з клавіатури марно – вони автоматично з'являються під час натискання **Ctrl + Shift + Enter**.

## **Завдання 3**

Транспонувати двовимірний масив комірок (рис. 4.5).

|                | А         | в               |
|----------------|-----------|-----------------|
| 1              | Ім'я      | <b>Угоди</b>    |
| $\overline{2}$ | Олександр |                 |
| 3              | Марія     | 21              |
| 4              | Петро     | 19              |
| 5              | Дарія     | 49              |
| 6              | Микола    | 61              |
| 7              | Валентина | 12              |
| g              | Наталя    | $\overline{12}$ |

Рис. 4.5. **Вхідні дані**

# **Виконання завдання 3**

1. Виділяємо діапазон комірок для розміщення транспонованої таблиці. Оскільки вихідний масив комірок був 8 рядків на 2 стовпці, то треба виділити діапазон порожніх комірок розміром 2 рядки на 8 шпальт.

2. Вводимо функцію транспонування *=ТРАНСП(А1:В8).*

3. Як аргумент функції виділяємо наш масив осередків **A1:B8** (рис. 4.6).

|                 | $\sim$ $\times$ $\times$ $f_x$<br>$\vert$ =TPAHC $\Pi$ (A1:B8)<br><b>CYMM</b><br>$\overline{\phantom{a}}$ |              |   |   |   |   |   |   |  |  |
|-----------------|----------------------------------------------------------------------------------------------------|--------------|---|---|---|---|---|---|--|--|
| ⊿               | $\overline{A}$                                                                                            | B            | C | D | E | F | G | H |  |  |
| 1               | Iм'я                                                                                                    | <b>Угоди</b> |   |   |   |   |   |   |  |  |
| $\overline{2}$  | Олександр                                                                                                 |              |   |   |   |   |   |   |  |  |
| 3               | Марія                                                                                                    | 21           |   |   |   |   |   |   |  |  |
| 4               | Петро                                                                                                    | 19           |   |   |   |   |   |   |  |  |
| 5               | Дарія                                                                                                    | 49           |   |   |   |   |   |   |  |  |
| 6               | Микола                                                                                                    | 61           |   |   |   |   |   |   |  |  |
| 7               | Валентина                                                                                                 | 12           |   |   |   |   |   |   |  |  |
| 8               | Наталя                                                                                                    | 12           |   |   |   |   |   |   |  |  |
| 9               |                                                                                                    |              |   |   |   |   |   |   |  |  |
| $10\,$          | =TPAHC <sub>T</sub> (A1:B8)                                                                               |              |   |   |   |   |   |   |  |  |
| $\overline{11}$ |                                                                                                    |              |   |   |   |   |   |   |  |  |
| 12 <sub>2</sub> |                                                                                                    |              |   |   |   |   |   |   |  |  |

Рис. 4.6. **Підготовка до проведення транспортування таблиці даних**

4. Натискаємо **Ctrl + Shift + Enter** та отримуємо "перевернутий масив" як результат (рис. 4.7).

|                | A10       | ٠             | fx | ${=\text{TPAHC}\Pi\text{(A1:B8)}}$ |       |        |                 |    |
|----------------|-----------|---------------|----|------------------------------------|-------|--------|-----------------|----|
| ⊿              | A         | B             | C  | D                                  | E     | F      | G               | H  |
| 1              | Iм'я      | Угоди         |    |                                    |       |        |                 |    |
| $\overline{2}$ | Олександр |               |    |                                    |       |        |                 |    |
| 3              | Марія     | 21            |    |                                    |       |        |                 |    |
| 4              | Петро     | 19            |    |                                    |       |        |                 |    |
| 5              | Дарія     | 49            |    |                                    |       |        |                 |    |
| 6              | Микола    | 61            |    |                                    |       |        |                 |    |
| 7              | Валентина | 12            |    |                                    |       |        |                 |    |
| 8              | Наталя    | 12            |    |                                    |       |        |                 |    |
| 9              |           |               |    |                                    |       |        |                 |    |
| 10             | lм'я      | Олексан Марія |    | Петро                              | Дарія | Микола | Валентин Наталя |    |
| 11             | Угоди     |               | 21 | 19                                 | 49    | 61     | 12              | 12 |

Рис. 4.7. **Транспонована таблиця**

# **Завдання 4**

За допомогою формул масиву створіть таблицю множення (рис. 4.8).

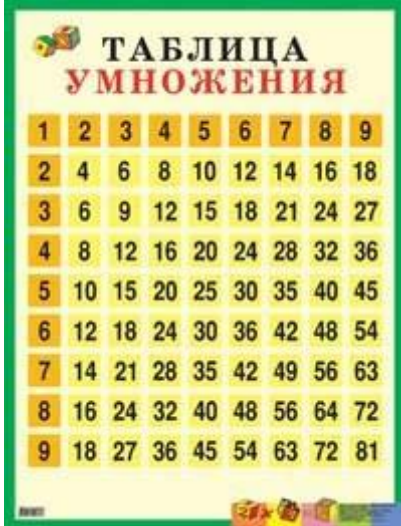

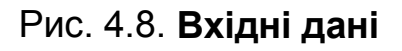

# **Виконання завдання 4**

Створимо первинну таблицю (рис. 4.9).

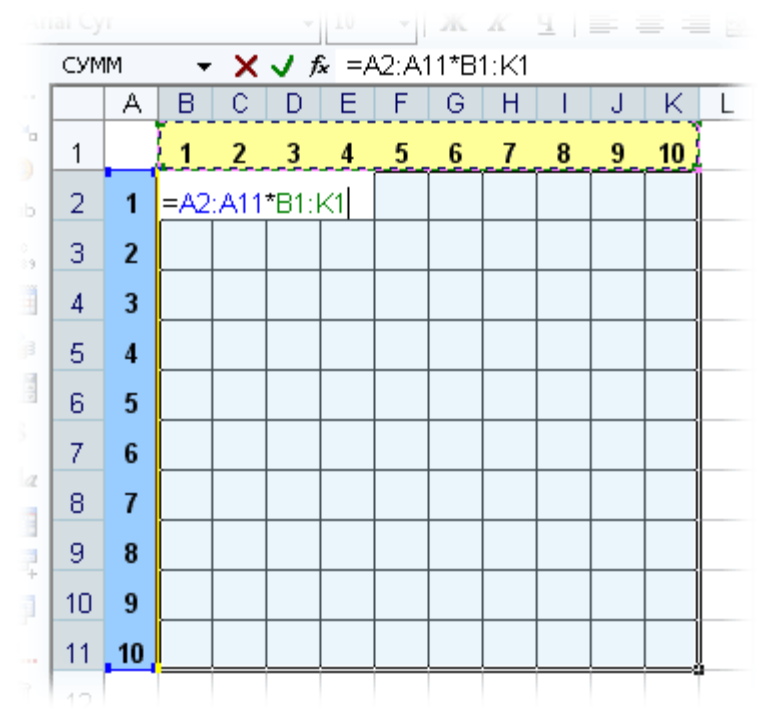

Рис. 4.9. **Область формування таблиці множення**

1. Виділяємо діапазон B2:K11.

2. Вводимо формулу =A2:A11\*B1:K1.

3. Тиснемо **Ctrl + Shift + Enter**, щоб MS Excel сприйняв її як формулу масиву і отримуємо результат (рис. 4.10).

|                  | 1  | 2  | 3  | 4  | 5  | 6  | 7  | 8  | 9  | 10  |
|------------------|----|----|----|----|----|----|----|----|----|-----|
| 1                | 1  | 2  | 3  | 4  | 5  | 6  | 7  | 8  | 9  | 10  |
| $\overline{2}$   | 2  | 4  | 6  | 8  | 10 | 12 | 14 | 16 | 18 | 20  |
| 3                | 3  | 6  | 9  | 12 | 15 | 18 | 21 | 24 | 27 | 30  |
| $\boldsymbol{4}$ | 4  | 8  | 12 | 16 | 20 | 24 | 28 | 32 | 36 | 40  |
| 5                | 5  | 10 | 15 | 20 | 25 | 30 | 35 | 40 | 45 | 50  |
| 6                | 6  | 12 | 18 | 24 | 30 | 36 | 42 | 48 | 54 | 60  |
| $\overline{I}$   | 7  | 14 | 21 | 28 | 35 | 42 | 49 | 56 | 63 | 70  |
| 8                | 8  | 16 | 24 | 32 | 40 | 48 | 56 | 64 | 72 | 80  |
| 9                | 9  | 18 | 27 | 36 | 45 | 54 | 63 | 72 | 81 | 90  |
| 10               | 10 | 20 | 30 | 40 | 50 | 60 | 70 | 80 | 90 | 100 |

Рис. 4.10. **Результат створення таблиці множення**

# **Завдання 5**

Виконати вибіркове підсумовування за допомогою формули масиву даних за певним товаром і замовником (рис. 4.11).

|                 | А                             | в             | с     |
|-----------------|-------------------------------|---------------|-------|
| 1               |                               |               |       |
| $\overline{2}$  | Товар                         | Замовник Сума |       |
| 3               | <b>Alice Mutton</b>           | <b>ANTON</b>  | \$56  |
| $\overline{a}$  | <b>Alice Mutton</b>           | <b>ANTON</b>  | \$967 |
| 5               | Aniseed Syrup                 | ALFKI         | \$592 |
| 6               | <b>Boston Crab Meat</b>       | <b>BOTTM</b>  | \$504 |
| 7               | <b>Alice Mutton</b>           | <b>ERNSH</b>  | \$447 |
| 8               | <b>Alice Mutton</b>           | <b>ANTON</b>  | \$237 |
| 9               | <b>Boston Crab Meat LEHMS</b> |               | \$54  |
| 10              | <b>Boston Crab Meat BSBEV</b> |               | \$953 |
| 11              | <b>Boston Crab Meat</b>       | <b>ANTON</b>  | \$659 |
| 12              | <b>Boston Crab Meat</b>       | <b>BONAP</b>  | \$434 |
| 13              | Aniseed Syrup                 | <b>BOTTM</b>  | \$801 |
| 14              | <b>Alice Mutton</b>           | <b>GODOS</b>  | \$186 |
| 15              | <b>Boston Crab Meat</b>       | <b>GODOS</b>  | \$120 |
| 16              | <b>Boston Crab Meat</b>       | <b>GODOS</b>  | \$39  |
| 17 <sup>1</sup> | <b>Boston Crab Meat</b>       | <b>ANTON</b>  | \$398 |
| 18              | Aniseed Syrup                 | <b>ERNSH</b>  | \$249 |
| 19 <sup>1</sup> | <b>Boston Crab Meat</b>       | <b>FRANS</b>  | \$65  |
| 20              | <b>Alice Mutton</b>           | <b>BOTTM</b>  | \$321 |
| 21              | <b>Alice Mutton</b>           | GODOS         | \$555 |

Рис. 4.11. **Вхідні дані**

#### **Виконання завдання 5**

Необхідно в стовпцях E і F вказати на підставі вхідної таблиці необхідного замовника і товар, а також ввести формулу розрахунку загальної суми (рис. 4.12).

| F <sub>6</sub>          | $\overline{\phantom{a}}$      | $f_x$<br>$\times$ |       |   | {=CYMM((B3:C21=F4)*(A3:A21=F5)*C3:C21)} |                         |
|-------------------------|-------------------------------|-------------------|-------|---|-----------------------------------------|-------------------------|
| ⊿                       | A                             | B                 | c     | D | E                                       | F                       |
| $\mathbf{1}$            |                               |                   |       |   |                                         |                         |
| $\overline{2}$          | Товар                         | Замовник          | Сума  |   |                                         |                         |
| $\overline{\mathbf{3}}$ | <b>Alice Mutton</b>           | <b>ANTON</b>      | \$56  |   |                                         |                         |
| 4                       | <b>Alice Mutton</b>           | <b>ANTON</b>      | \$967 |   | Замовник                                | <b>ANTON</b>            |
| 5                       | <b>Aniseed Syrup</b>          | <b>ALFKI</b>      | \$592 |   | Товар                                   | <b>Boston Crab Meat</b> |
| 6                       | Boston Crab Meat   BOTTM      |                   | \$504 |   | Всього замовлень на суму                | 1057                    |
| 7                       | <b>Alice Mutton</b>           | <b>ERNSH</b>      | \$447 |   |                                         |                         |
| $\mathbf{R}$            | <b>Alice Mutton</b>           | <b>ANTON</b>      | \$237 |   |                                         |                         |
| 9                       | <b>Boston Crab Meat LEHMS</b> |                   | \$54  |   |                                         |                         |
| 10 <sub>10</sub>        | <b>Boston Crab Meat</b>       | <b>BSBEV</b>      | \$953 |   |                                         |                         |
| 11                      | Boston Crab Meat ANTON        |                   | \$659 |   |                                         |                         |
| 12 <sup>2</sup>         | Boston Crab Meat   BONAP      |                   | \$434 |   |                                         |                         |
| 13                      | <b>Aniseed Syrup</b>          | <b>BOTTM</b>      | \$801 |   |                                         |                         |
| 14                      | <b>Alice Mutton</b>           | <b>GODOS</b>      | \$186 |   |                                         |                         |
| 15                      | Boston Crab Meat              | GODOS             | \$120 |   |                                         |                         |
| 16                      | <b>Boston Crab Meat</b>       | <b>GODOS</b>      | \$39  |   |                                         |                         |
| 17                      | Boston Crab Meat ANTON        |                   | \$398 |   |                                         |                         |
| 18                      | <b>Aniseed Syrup</b>          | <b>ERNSH</b>      | \$249 |   |                                         |                         |
| 19                      | <b>Boston Crab Meat</b>       | <b>IFRANS</b>     | \$65  |   |                                         |                         |
| 20                      | <b>Alice Mutton</b>           | <b>BOTTM</b>      | \$321 |   |                                         |                         |
|                         | 21 Alice Mutton               | <b>GODOS</b>      | \$555 |   |                                         |                         |

Рис. 4.12. **Результат підрахунку суми замовлення за параметрами**

У цьому випадку формула масиву синхронно пробігає за всіма елементами діапазонів В3:В21 і А3:А21, перевіряючи, чи збігаються вони з заданими значеннями з комірок F4 і F5. Якщо збігу немає, то результат рівності – нуль, якщо збіг є, то одиниця. Отже, суми всіх угод, де замовник не ANTON і товар не Boston Crab Meat множаться на нуль і підсумовуються тільки потрібні замовлення.

## **Контрольні завдання для самооцінки**

1. Проведіть розрахунки, використовуючи інструмент *формули масиву*.

2. Транспонуйте двовимірний масив комірок, використовуючи інструмент *формули масиву*.

3. За допомогою *формул масиву* створіть таблицю однотипних розрахункових даних.

4. Виконайте вибіркове підсумовування за допомогою *формули масив*у даних.

5. Визначте максимально можливі значення, використовуючи інструмент *формули масиву*.

Перелік завдань відповідно до варіантів наведено в додатку В.

# **Лабораторна робота 5. Робота з діаграмами в MS Excel**

**Мета** – надбання навичок візуалізації результатів економічних завдань за допомогою графічних інструментів MS Excel.

#### **Основні поняття та терміни**

**Діаграма водоспад –** це особливий тип діаграми в MS Excel. Дуже часто використовуваний на практиці варіант візуалізації даних. Зазвичай використовується для того, щоб показати, як вихідні дані збільшуються або зменшуються в результаті ряду змін. Перший і останній стовпці в звичайній каскадній **діаграмі** показують сумарні значення.

**Діаграма торнадо**. У зарубіжних джерелах такий тип діаграми називають tornado-chart ("діаграма-горщик" і "діаграма-метелик").

Його зручно використовувати для наочного порівняння двох наборів даних, наприклад:

• ми і конкуренти за основними напрямами (товарів, послуг);

• кількість чоловіків і жінок різного віку серед покупців або глядачів;

• цей рік і минулий рік за основними KPI і т. д.

**Діаграма-шкала.** Для побудови в MS Excel звітів із фінансовими показниками (KPI), використовується екзотичний тип діаграми – діаграма-шкала або діаграма-термометр (Bullet Chart):

• горизонтальна червона лінія показує цільове значення, до якого прагнуть;

• триколірна фонова заливка шкали наочно відображає зони "погано – середньо – добре", куди ми потрапляємо;

• чорний центральний прямокутник відображає поточне значення параметра.

Попередніх значень параметра в такій діаграмі немає, тобто ні динаміки, ні трендів ми не побачимо, але точково відображаються досягнуті результати цілей на заданий момент (чорний стовпець). Тому задана діаграма одномірна.

**Діаграма Парето.** У кінці 19 століття італійський соціолог і економіст Вільфредо Парето виявив, що розподіл багатства в суспільстві відбувається нерівномірно та підпорядковується певній залежності: зі зростанням забезпеченості кількість багатих людей зменшується в геометричній прогресії з постійним коефіцієнтом (серед італійських домогосподарств 80 % доходів було у 20 % сімей). Надалі цю ідею в своїй книзі розвинув Річард Кох, який запропонував формулювання універсального "Принципу 20/80" (20 % зусиль дають 80 % результату). На практиці цей закон зазвичай виражається не в таких "красивих" цифрах ("Довгий хвіст" Кріса Андерсона), але чітко показує нерівномірність розподілу ресурсів, прибутку, витрат і т. д.

У бізнес-аналізі часто будують діаграму Парето, яка буде показувати цю нерівномірність. З її допомогою можна наочно показати, наприклад, які товари або клієнти приносять найбільший прибуток.

**Інтерактивна (жива) діаграма.** У роботі з MS Excel часто стикаюся з тим, що для якісної аналітики великих обсягів даних недостатньо звичайного статичного графіка або діаграми, потрібно використовувати динамічний змінюваний графік з фільтрами та відборами інформації.

**Діаграма Ґанта.** Gantt chart, також стрічкова **діаграма**, графік **Ґанта**, календарний графік) – це популярний тип стовпчастих **діаграм** (гістограм), який використовується для ілюстрації плану, графіка робіт з якого-небудь проєкту. Є одним з методів планування проєктів. Використовується в додатках з управління проєктами.

Планування проєктної діяльності характеризується регулярними уточненнями, коригуванням планів і їхньої постійної актуалізації не тільки на стадії розроблення графіка, але і в процесі реалізації. Представлений у вигляді діаграми Ґанта розклад календарного робочого плану дає інструментальну можливість якісніше оцінити ресурсні склади і взаємозв'язок робіт. У кінцевому рахунку, це зменшує кількість наступних змін у ході реалізації проєктних заходів. А форма подання робить прив'язку завдань за часом більш наочною. Для цього і потрібна діаграма Ґанта.

#### **Завдання 1**

Визначте підсумкове значення грошових коштів за період за допомогою побудови діаграми-водоспаду.

Результати представити на аркушах *Водоспад 2016* та *Водоспад*.

#### **Виконання завдання 1**

#### *Спосіб 1. Вбудований тип у MS Excel 2016 і новіше*

Якщо в розпорядженні Excel 2016, 2019 або новіше (або Office 365), то побудова такої діаграми не важка – в цих версіях Excel такий тип уже вбудований за замовчуванням. Потрібно буде лише виділити таблицю з даними та вибрати на вкладці **Вставка (Insert)** команду **Каскадная (Waterfall)** (рис. 5.1).

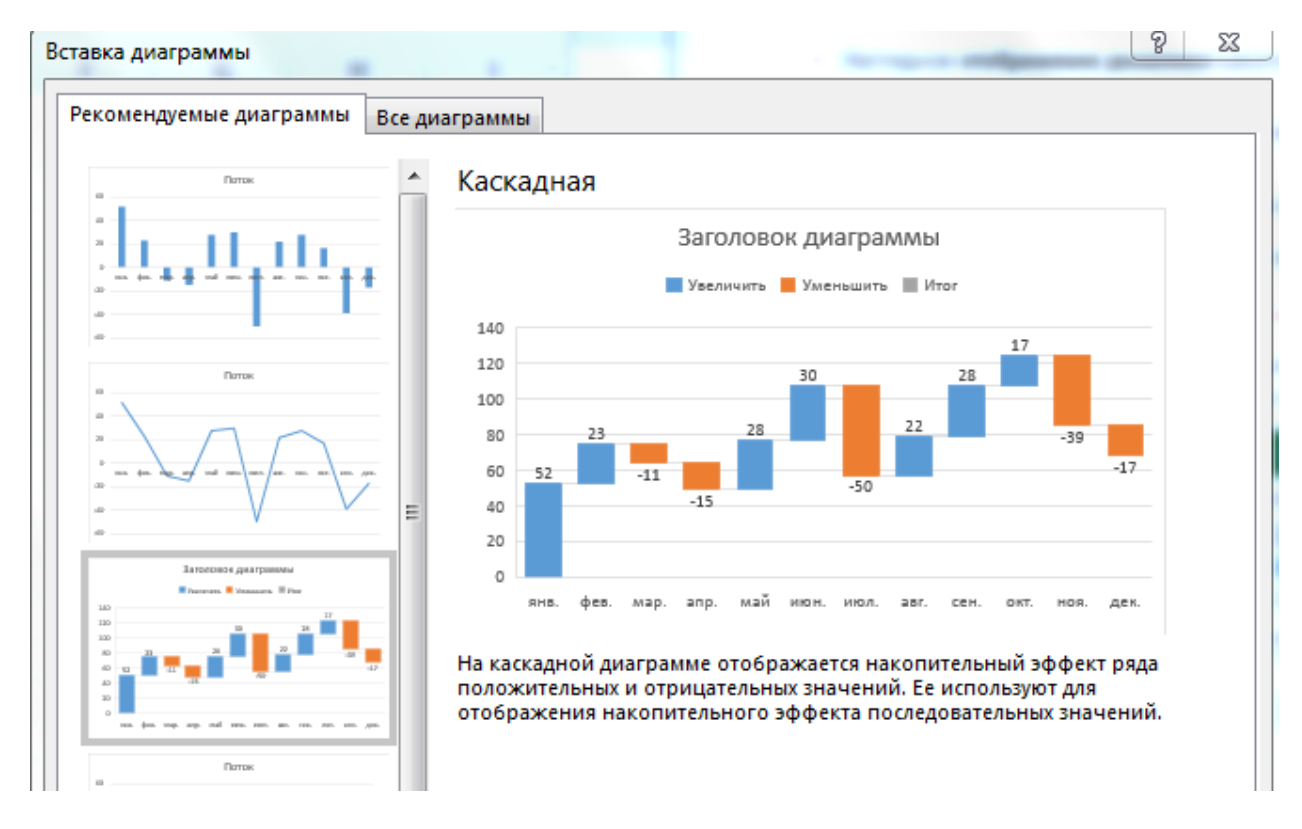

Рис. 5.1. **Обрання каскадного типу стовпчикової діаграми**

Унаслідок ми отримаємо практично готову діаграму (рис. 5.2).

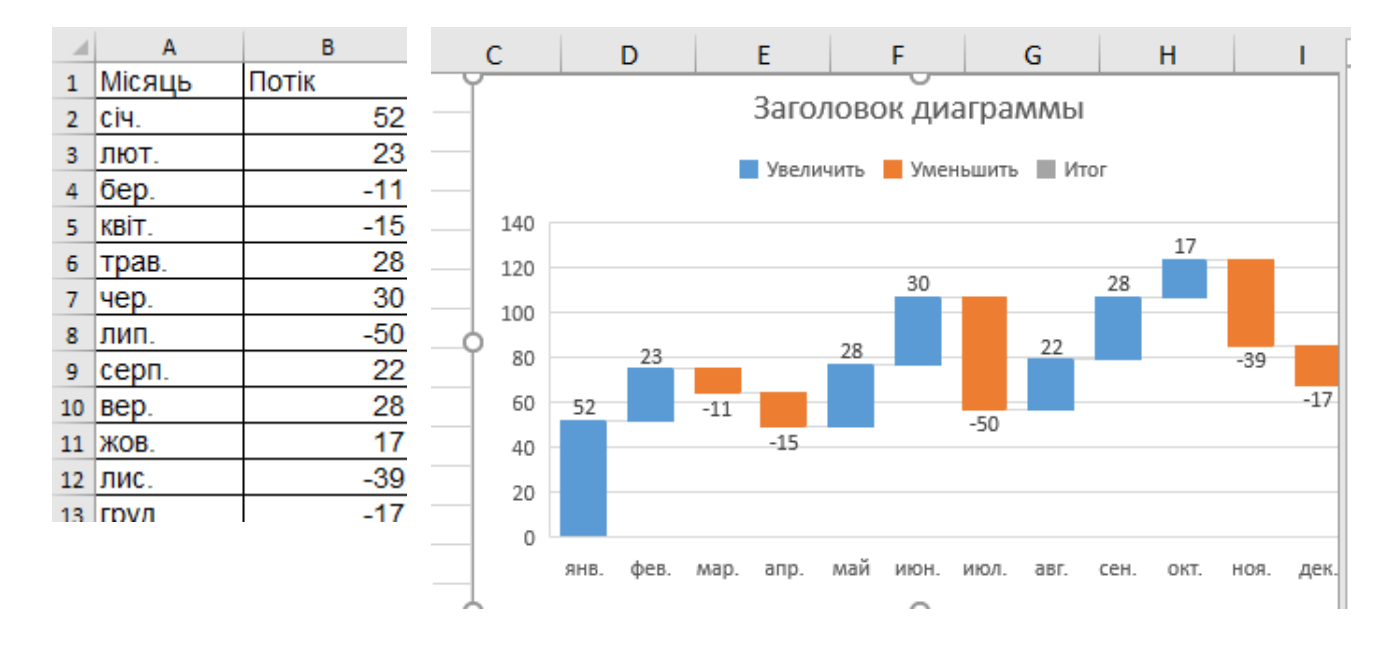

Рис. 5.2. **Обрання області даних**

Відразу ж можна налаштувати бажані кольори заливки для позитивних і негативних стовпців. Найзручніше це зробити, виділивши відповідні ряди **Увеличение** та **Уменьшение** прямо в легенді та клацнувши по ним правою кнопкою миші, вибрати команду **Заливка (Fill)** (рис. 5.3).

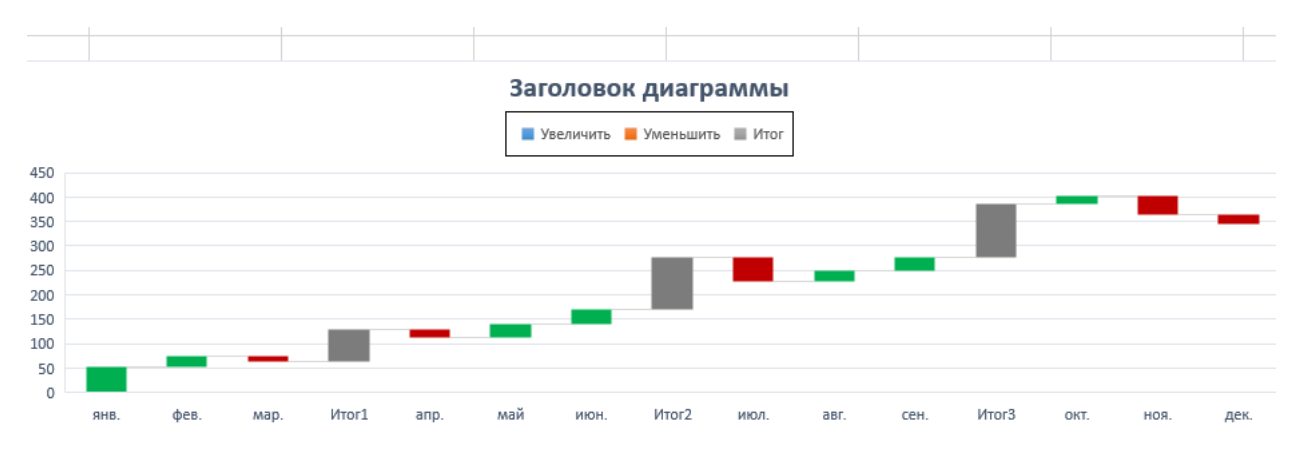

Рис. 5.3. **Настроювання кольорів стовпців**

Якщо потрібно додати в діаграму стовпці з проміжними підсумками або фінальний стовпець-підсумок, то зручніше за все це зробити за допомогою функцій **ПРОМЕЖУТОЧНЫЕ.ИТОГИ (SUBTOTALS)** або **АГРЕ-ГАТ (AGGREGATE)**. Вони вважатимуть накопичену з початку таблиці суму, виключивши водночас з неї вище розташовані аналогічні підсумки (рис. 5.4).

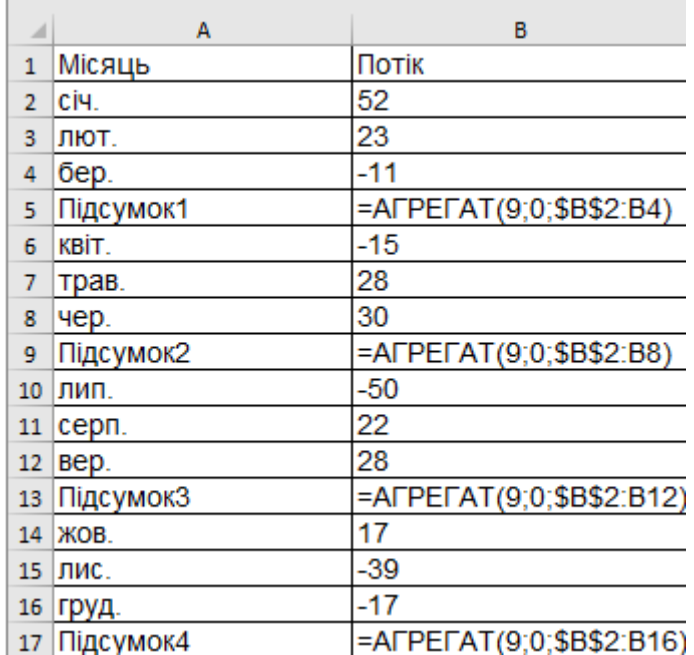

#### Рис. 5.4. **Введення формул у підсумкові комірки**

У цьому випадку, перший аргумент (9) – це код математичної операції підсумовування, а другий (0) змушує функцію не враховувати в результатах уже обчислені підсумки за попередні квартали.

Після додавання рядків з підсумками залишиться виділити на діаграмі підсумкові колонки (зробити два послідовних одиночні клацання по стовпцю) та, клацнувши правою кнопкою миші, вибрати команду **Установить в качестве итога (Set as total)** (рис. 5.5).

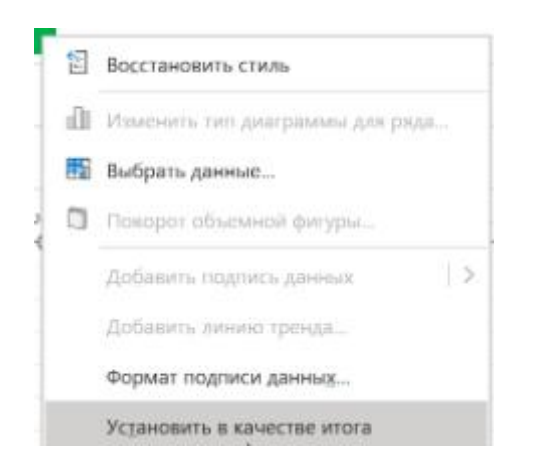

#### Рис. 5.5. **Обрання команди "Установить в качестве итога"**

Діаграму з результатами наведено на рис. 5.6.

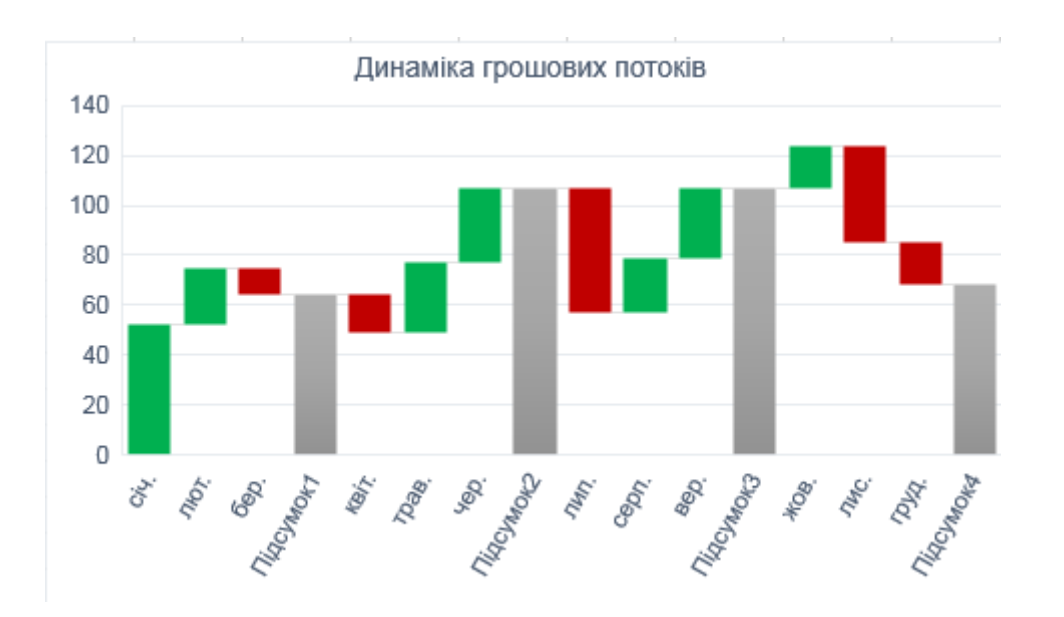

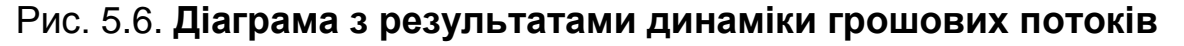

#### *Спосіб 2. Універсальний: невидимі стовпці*

Якщо MS Excel 2013 або найдавніші версії (2010, 2007 і т. д.), то описаний раніше спосіб вам не підійде. Доведеться йти обхідним шляхом і "випилювати" відсутню каскадну діаграму зі звичайної гістограми з накопиченням (підсумовуванням стовпчиків один на одного).

Хитрість тут полягає в використанні прозорих стовпців-підпірок, які підводять наші червоні та зелені ряди даних на потрібну висоту (рис. 5.7).

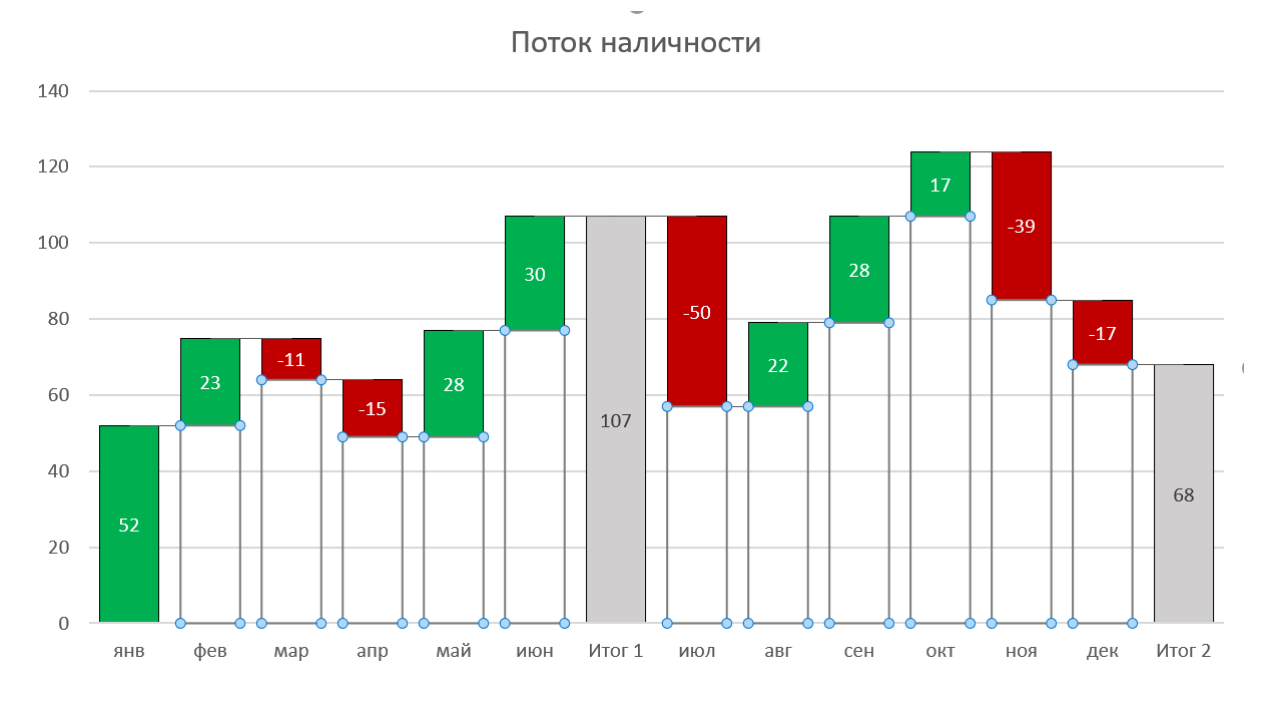

Рис. 5.7. **Використання прозорих стовпців**

Для побудови такої діаграми нам буде потрібно додати до вихідних даних ще кілька допоміжних колонок з формулами (рис. 5.8).

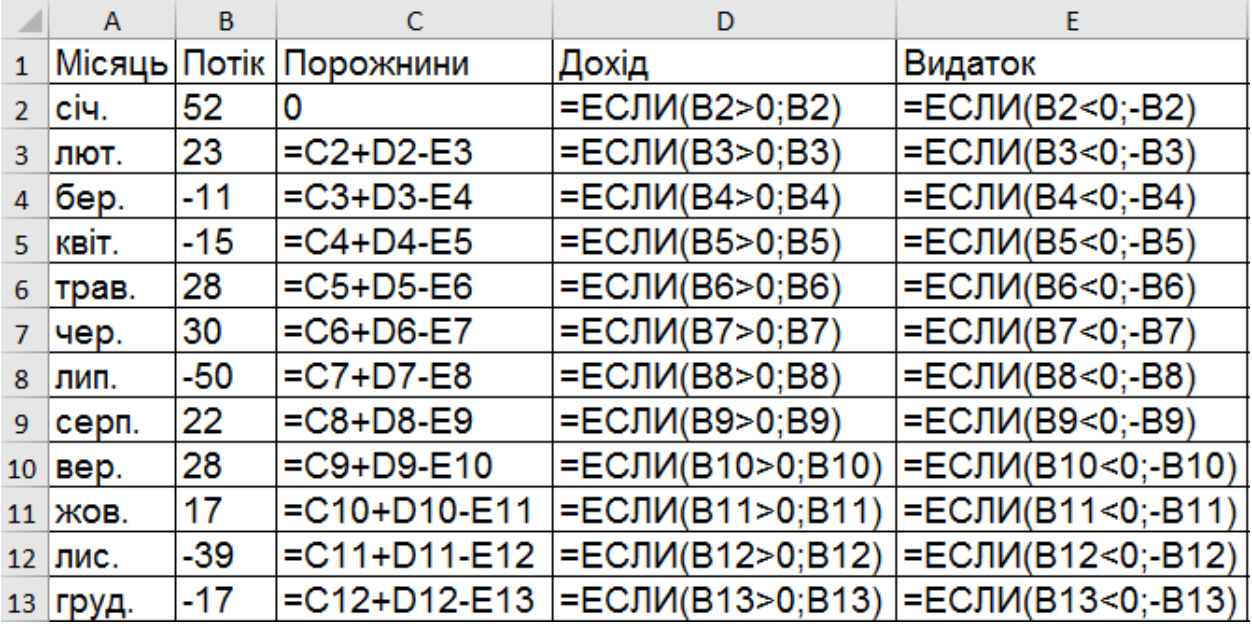

# Рис. 5.8. **Формули розрахунків порожнин, доходів та видатків**

По-перше, потрібно розділити наш вихідний стовпець, виділивши позитивні та негативні значення в різні колонки за допомогою функції **ЕСЛИ (IF)**.

По-друге, потрібно буде додати перед зробленими стовпцями колонку Пустышки, де перше значення буде 0, а починаючи з другої комірки формулою буде обчислюватися висота тих найпрозоріших інтервалів, що підпирають стовпці (рис. 5.9).

| А      | B     | C   | D    | E                                |
|--------|-------|-----|------|----------------------------------|
| Місяць |       |     |      | Видаток                          |
| січ.   | 52    | 0   | 52   | ЛОЖЬ                             |
| лют.   | 23    | 52  | 23   | ЛОЖЬ                             |
| бер.   | -11   |     |      | 11                               |
| квіт.  | -15   | 49  | ЛОЖЬ | 15                               |
| трав.  | 28    | 49  | 28   | ЛОЖЬ                             |
| чер.   | 30    | 77  | 30   | ЛОЖЬ                             |
| лип.   | -50   | 57  | ЛОЖЬ | 50                               |
| серп.  | 22    | 57  | 22   | ЛОЖЬ                             |
| вер.   | 28    | 79  | 28   | ЛОЖЬ                             |
| ЖОВ.   | 17    | 107 | 17   | ЛОЖЬ                             |
| лис.   | $-39$ | 85  | ЛОЖЬ | 39                               |
| груд.  | -17   | 68  | ЛОЖЬ |                                  |
|        |       |     |      | Потік Порожнини Дохід<br>64∣ЛОЖЬ |

Рис. 5.9. **Значення розрахунків за формулами**

Після цього залишиться виділити всю таблицю крім вихідного стовпця **Поток** і створити звичайну гістограму з накопиченням через **Вставка – Гистограмма (Insert – Column Chart)** (рис. 5.10).

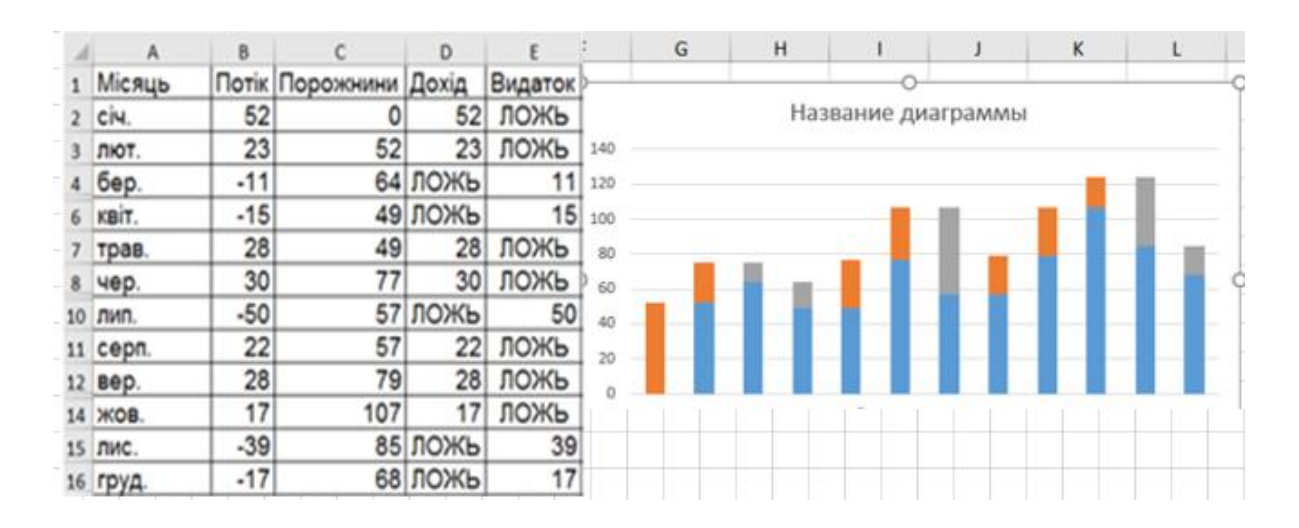

Рис. 5.10. **Створення звичайної гістограми для обраних стовпців**

Якщо зараз виділити блакитні стовпці та зробити їх невидимими (клацнути по ним правою кнопкою миші – **Формат ряда – Заливка – Нет заливки**), то ми як раз і отримаємо те, що потрібно (рис. 5.11).

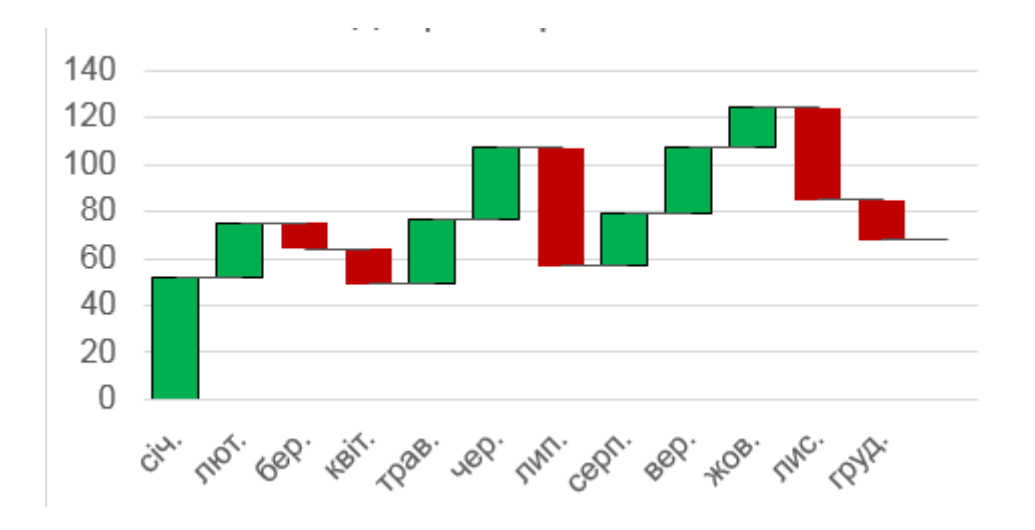

Рис. 5.11. **Приховування невидимого стовпця**

Плюсами подібного способу є простота. В мінусах – необхідність вважати допоміжні колонки.

Додавання підсумків проілюстровано на рис. 5.12.

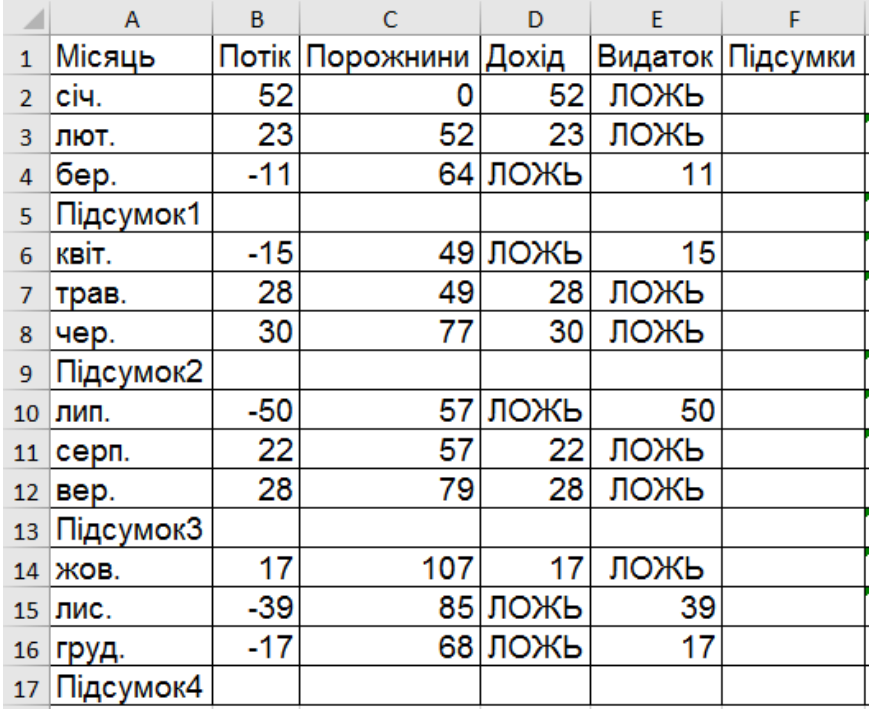

# Рис. 5.12. **Додана колонка підсумків**

Розрахунок підсумків наведено на рис. 5.13.

|                | A         | B     | F                        |
|----------------|-----------|-------|--------------------------|
| $\mathbf{1}$   | Місяць    | Потік | Підсумки                 |
| $\overline{2}$ | січ.      | 52    |                          |
| 3              | лют.      | 23    |                          |
| 4              | бер.      | -11   |                          |
| 5              | Підсумок1 |       | =AFPEFAT(9;0;\$B\$2:B4)  |
| 6              | квіт.     | -15   |                          |
| 7              | трав.     | 28    |                          |
| 8              | чер.      | 30    |                          |
| 9              | Підсумок2 |       | =AFPEFAT(9;0;\$B\$2:B8)  |
| 10             | лип.      | $-50$ |                          |
| 11             | серп.     | 22    |                          |
| 12             | вер.      | 28    |                          |
| 13             | Підсумок3 |       | =AFPEFAT(9;0;\$B\$2:B12) |
| 14             | ЖОВ.      | 17    |                          |
| 15             | лис.      | $-39$ |                          |
| 16             | груд.     | -17   |                          |
| 17             | Підсумок4 |       | =AFPEFAT(9;0;\$B\$2:B16) |

Рис. 5.13. **Формули розрахунку підсумків за кварталами**

Прийняття до уваги отриманих підсумків і відображення їх на діаграмі наведено на рис. 5.14.

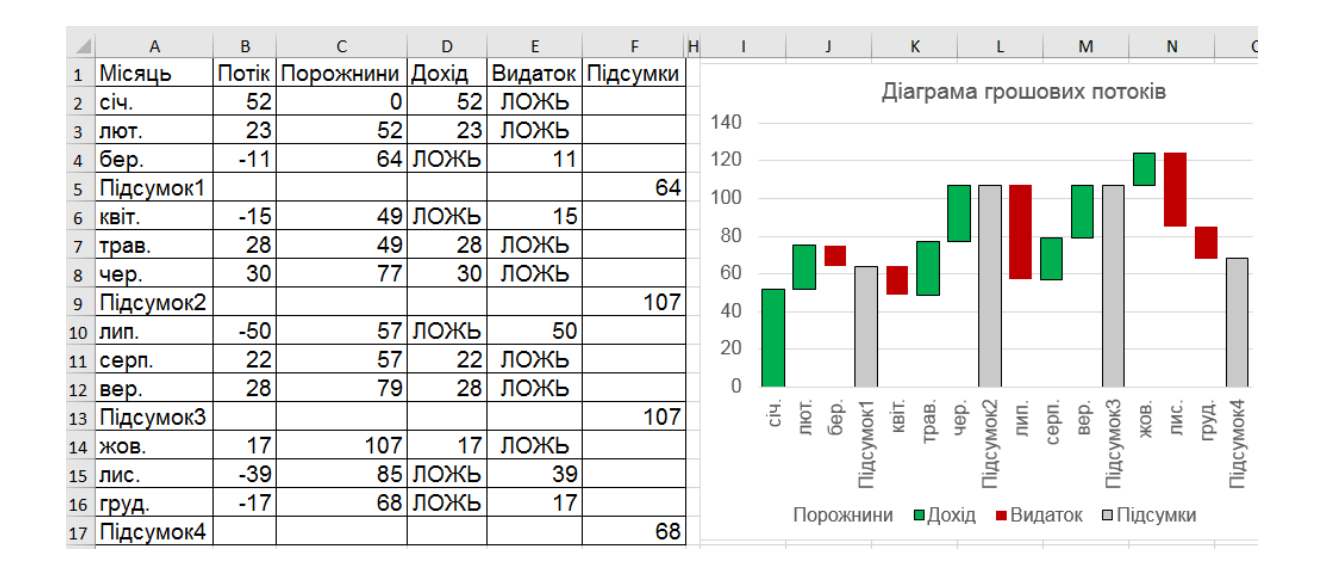

Рис. 5.14. **Відображення підсумків на діаграмі**

Зміну кольору підсумків наведено на рис. 5.15.

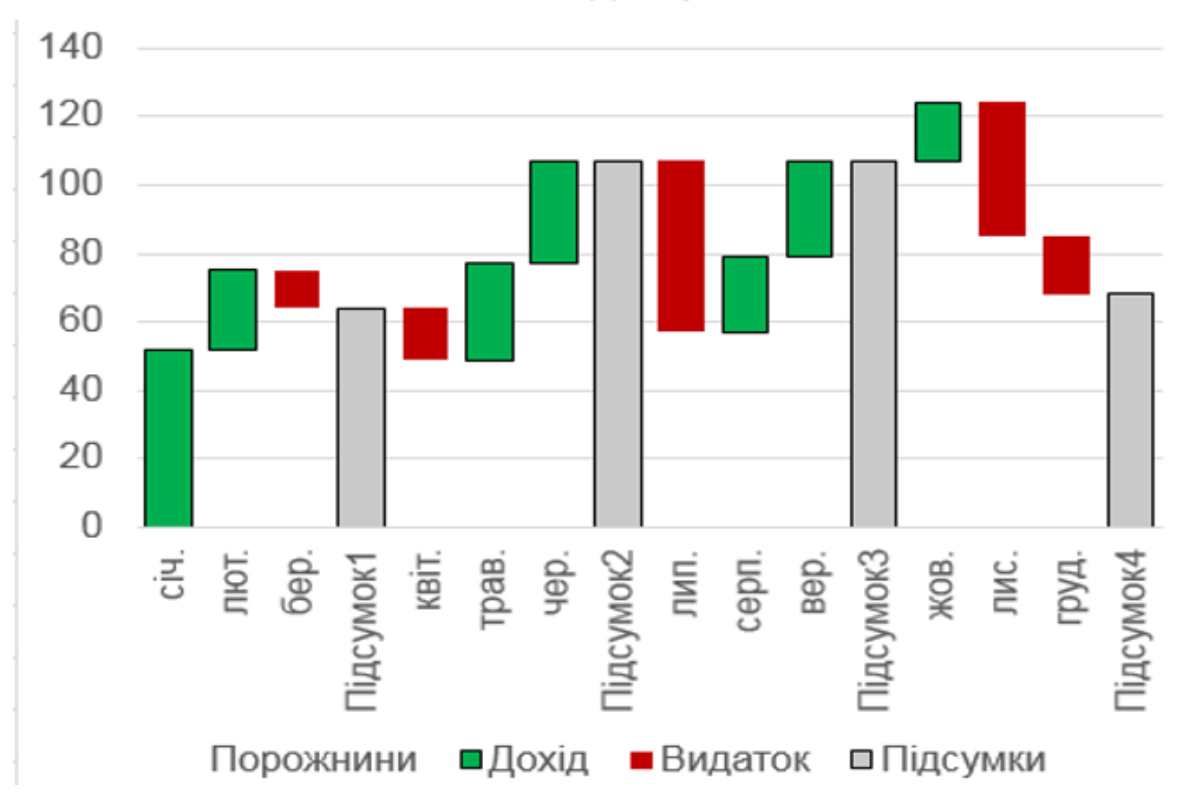

Название диаграммы

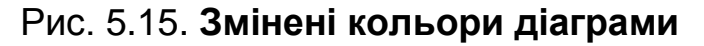

## Формування з'єднувальних ліній наведено на рис. 5.16.

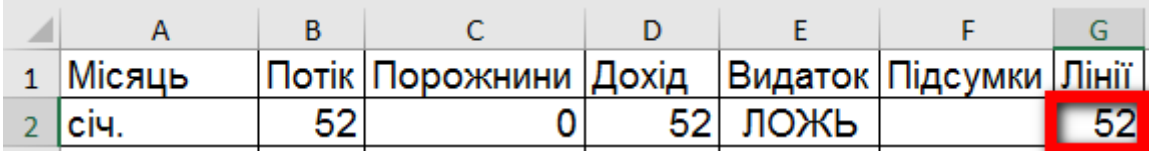

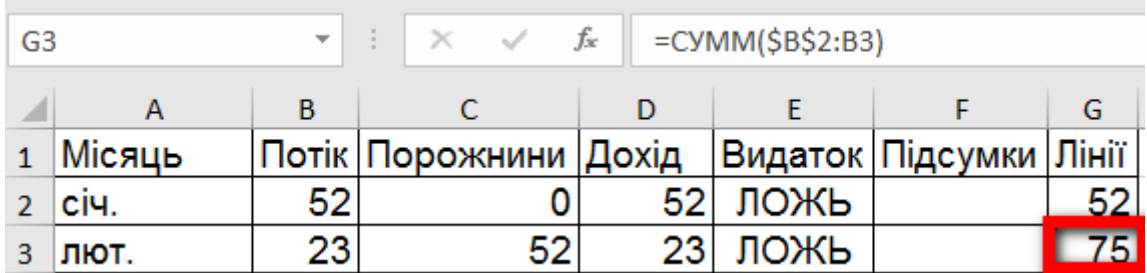

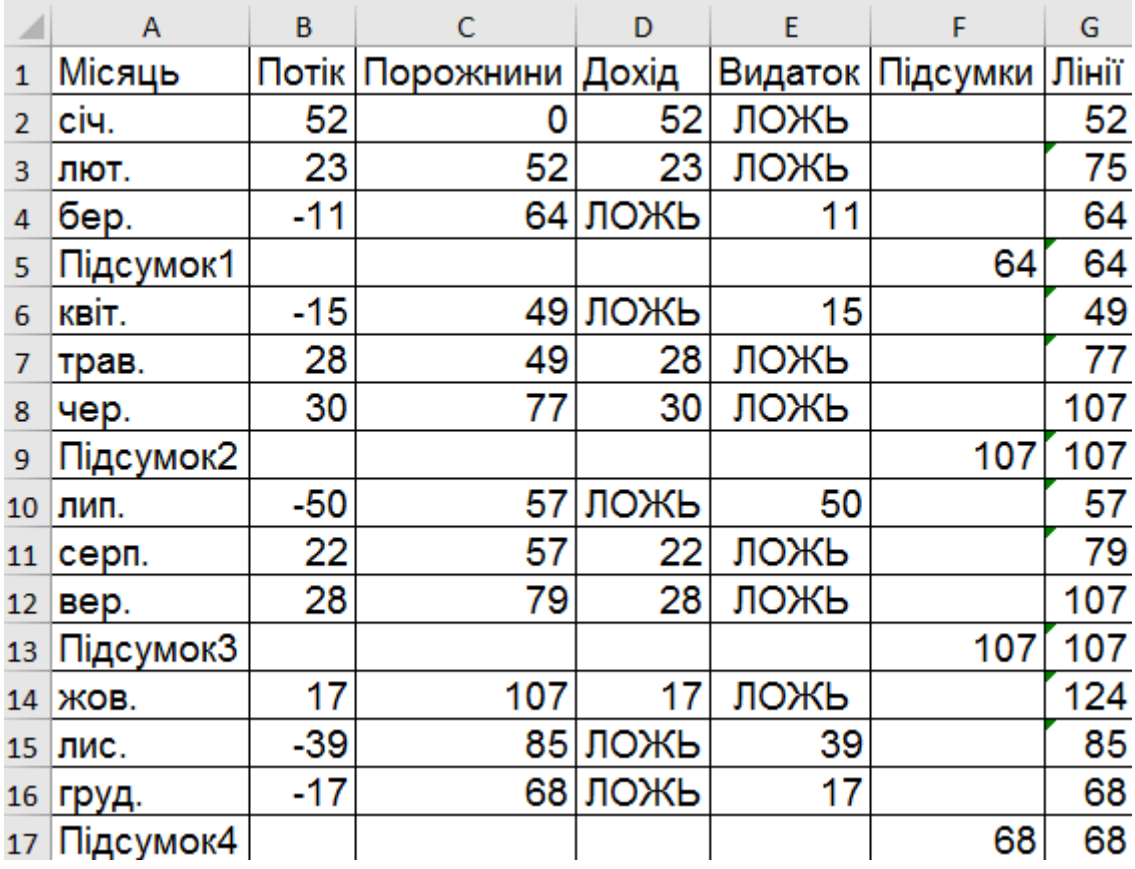

# Рис. 5.16. **Формування з'єднувальних ліній**

Додамо сформований стовпець зі завданнями: позначити весь стовпець, скопіювати (Ctrl + C), зробити активною область діаграми та вставити (Ctrl + V) (рис. 5.17).

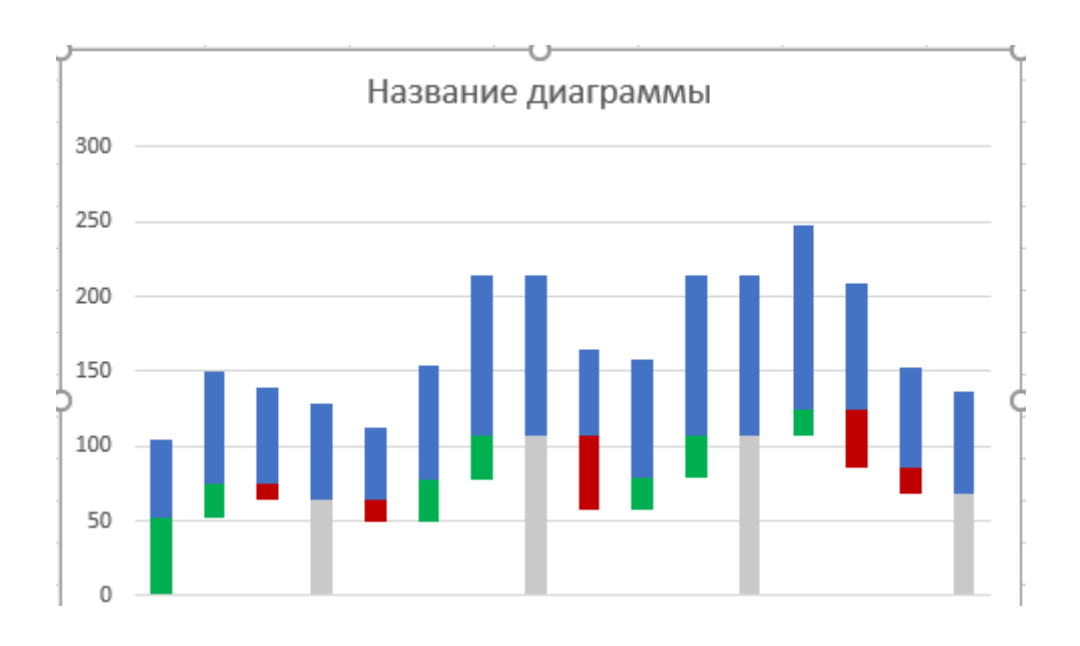

Рис. 5.17. **Результат додавання стовпців**

Для виділеної частини діаграми поміняємо тип: у контекстному меню на блакитній частині необхідно вибрати команду **Изменить тип диаграммы для ряда…** (рис. 5.18).

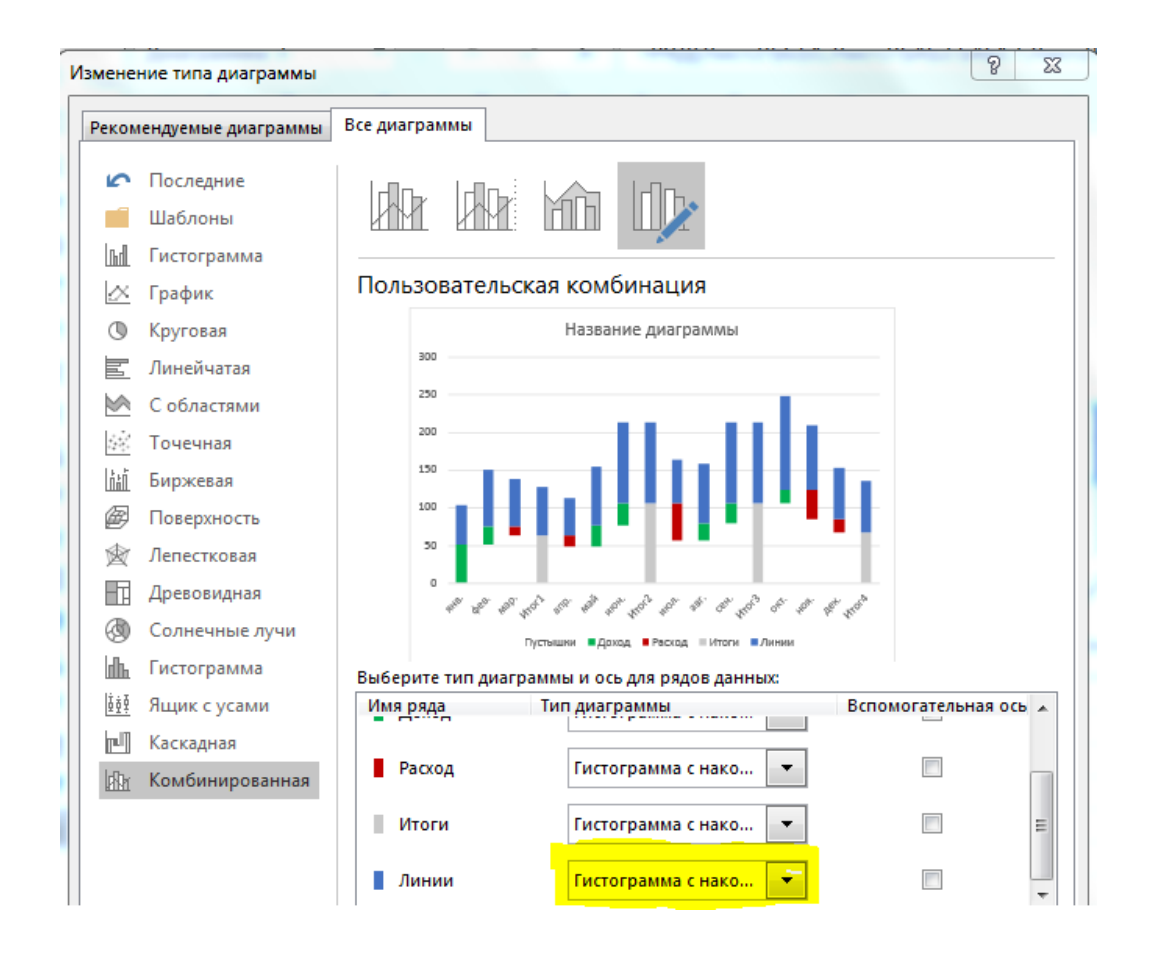

Рис. 5.18. **Обрання типу діаграми для ряду з блакитною лінією**

Для блакитної лінії вибрати тип **Точечная с прямыми отрезками** (рис. 5.19).

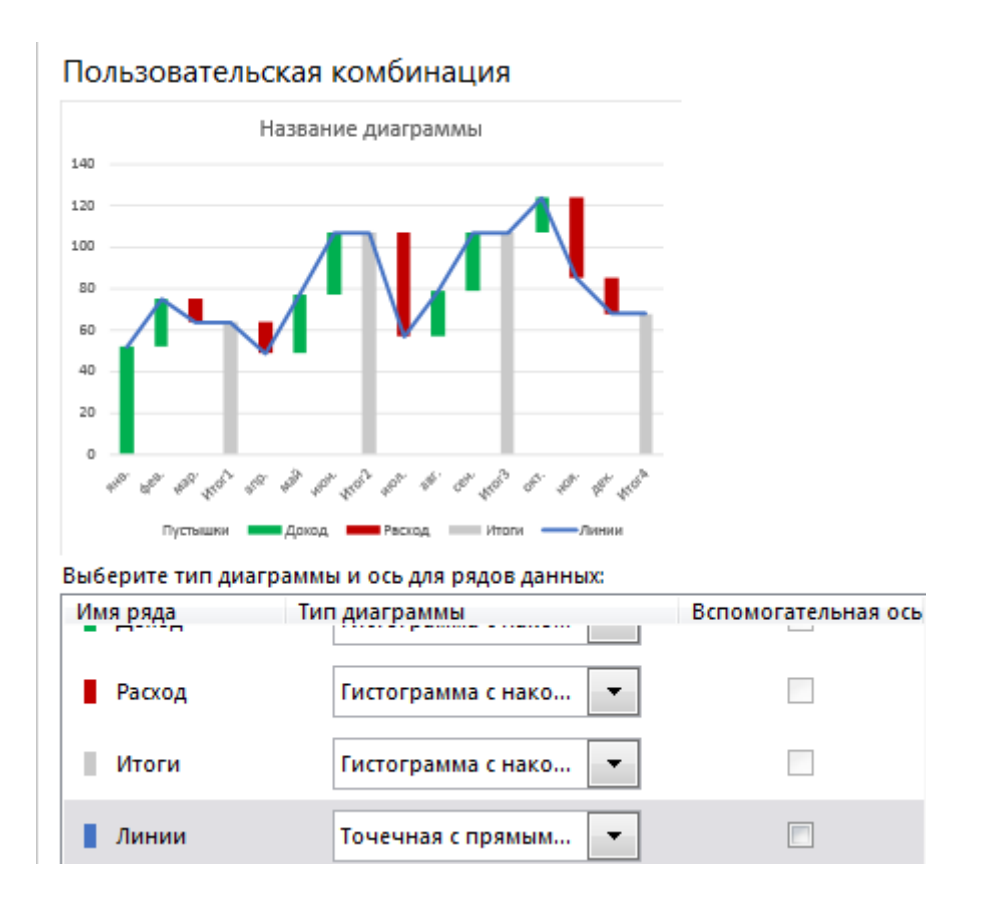

Рис. 5.19. **Результат обрання виду лінії**

Виділити ряд (блакитну лінію), кнопка + Межі похибок (або Макет і Межі похибок) (рис. 5.20).

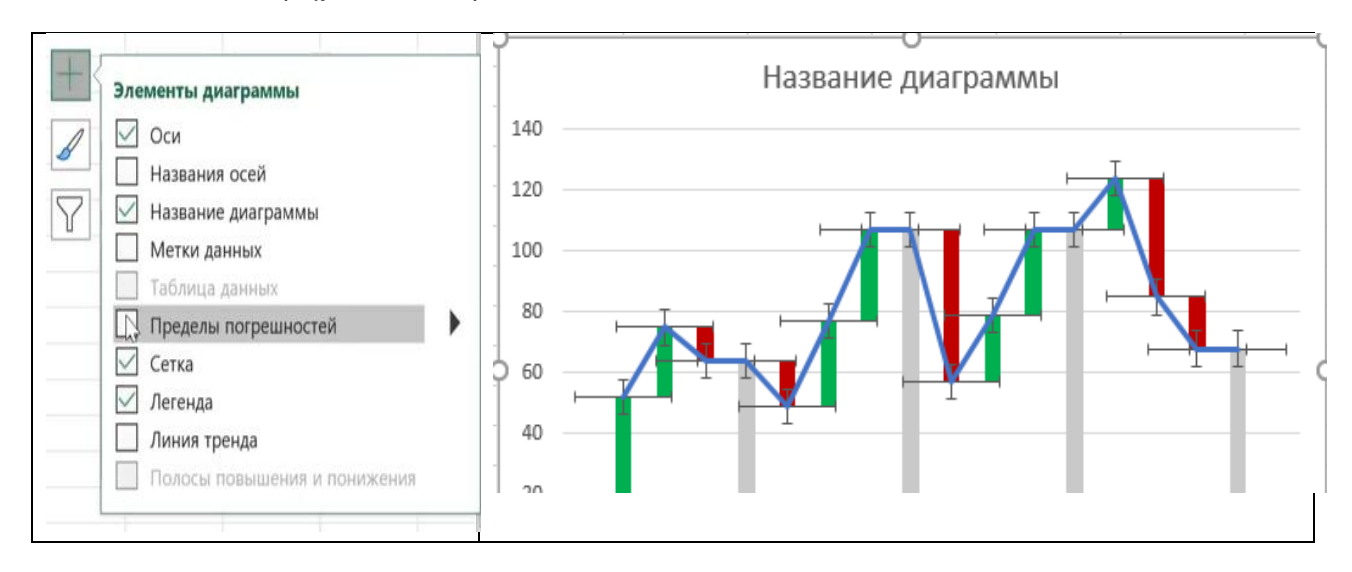

Рис. 5.20. **Додавання межі похибки**

Вертикальні лінії слід видалити (позначити і видалити) (рис. 5.21).

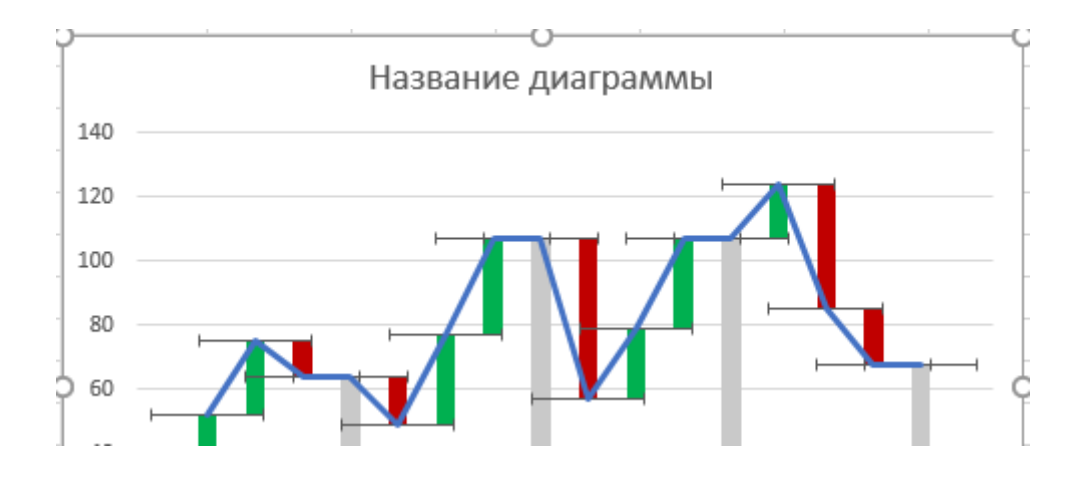

Рис. 5.21. **Результат видалення вертикальних ліній**

Горизонтальні лінії виділяємо та налаштовуємо у такий спосіб: вибрати у контекстному меню **Формат предела погрешностей – Горизонтальный предел погрешностей – Направление – Плюс, Стиль завершения – Без точки** (рис. 5.22).

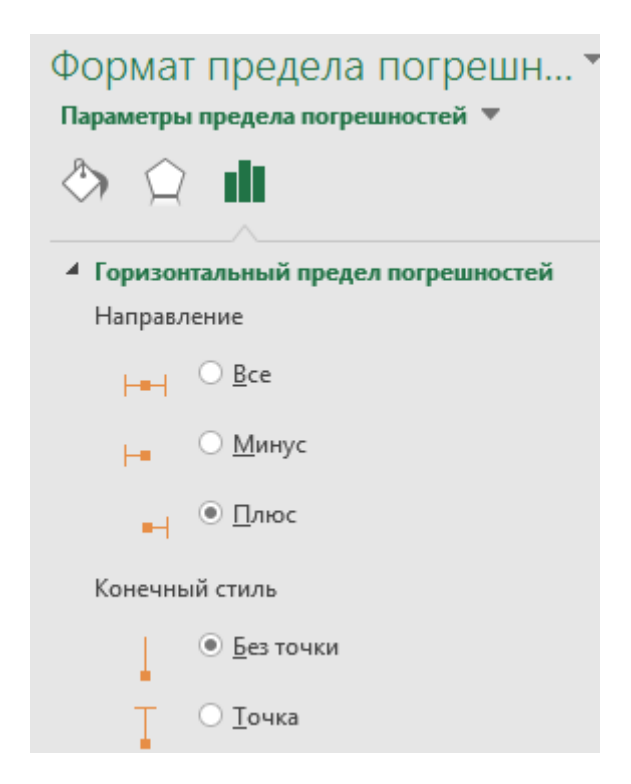

Рис. 5.22. **Виділення та настроювання горизонтальних ліній**

Знебарвимо блакитну лінію: **Выделить – Контекстное меню** – **Контур – Нет контура** (рис. 5.23).

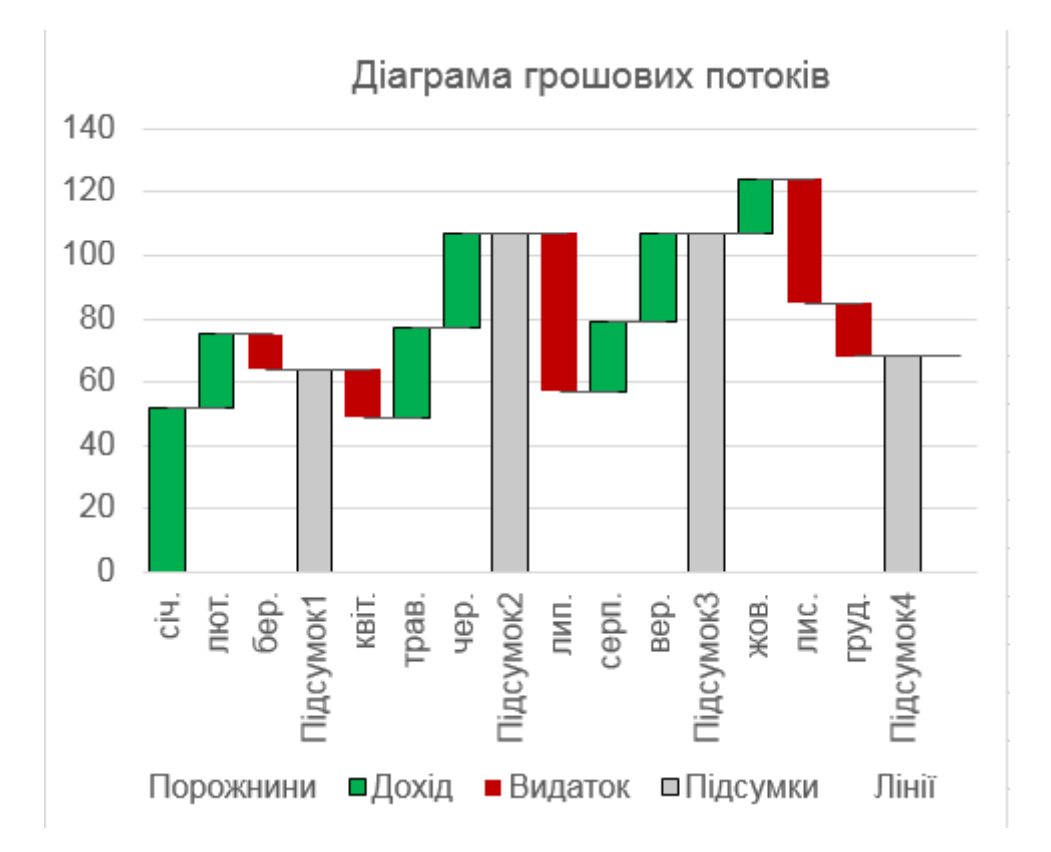

Рис. 5.23. **Результат знебарвлення блакитної лінії**

#### **Завдання 2**

Подайте у вигляді діаграми торнадо приріст міського і сільського населення в Харківській області за обраний період часу.

Результати розмістити на аркуші *Торнадо*.

# **Виконання завдання 2**

За основу візьмемо звичайну лінійну гістограму з накопиченням (Stacked Bar Chart) (рис. 5.24).

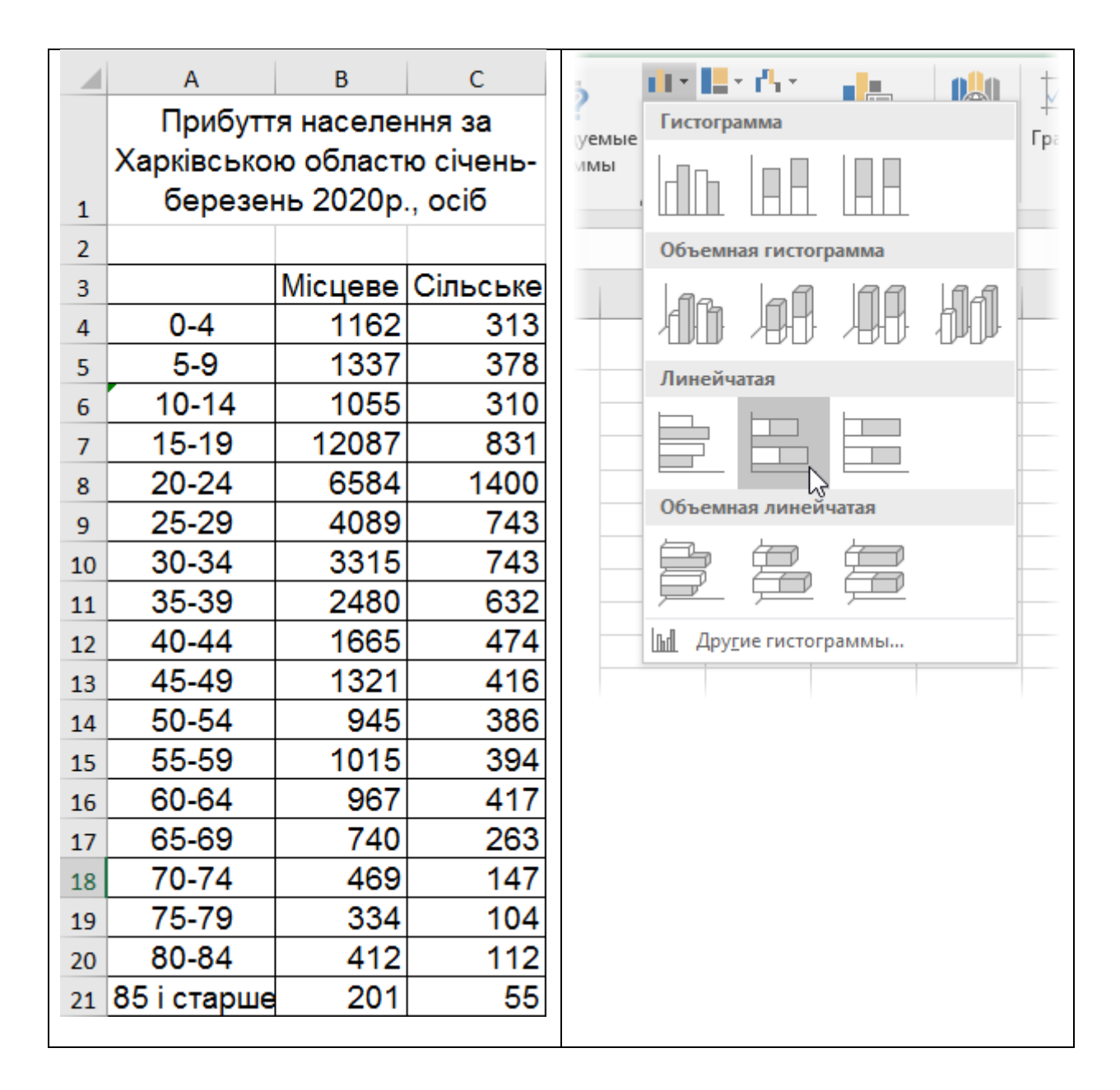

#### Рис. 5.24. **Обрання типу діаграми**

Щоб стовпці розходилися в різні боки, а не додавалися один до одного, додамо перед числами одного з наборів знак мінус. Тоді негативні і позитивні значення підуть у протилежних напрямках від осі Y. Найпростіше це зробити за допомогою спеціальної вставки, а саме:

1) ввести мінус 1 у будь-яку вільну позицію та скопіювати її;

2) виділити числа в даних по одному з наборів (наприклад, кількість сільського населення в діапазоні С4:С38);

3) натиснути **Ctrl + Alt + V**, щоб викликати вікно спеціальної вставки;

4) обрати опції **Значения (Values)** та **Умножить (Multiply)** та натиснути **ОК**.

Тепер можна виділити всю таблицю з даними (A4:C21) і будувати лінійну діаграму з накопиченням на вкладці **Вставка (Insert)**.

Для повноти картини краще перенести вертикальну вісь Y вправо до упору, щоб вона не заважала посеред діаграми. Для цього потрібно натиснути правою кнопкою миші по горизонтальній осі, вибрати команду **Формат оси (Format Axis)** і потім в групі **Вертикальная ось пересекает** варіант **Максимальное значение оси (Maximum Value)** (рис. 5.25).

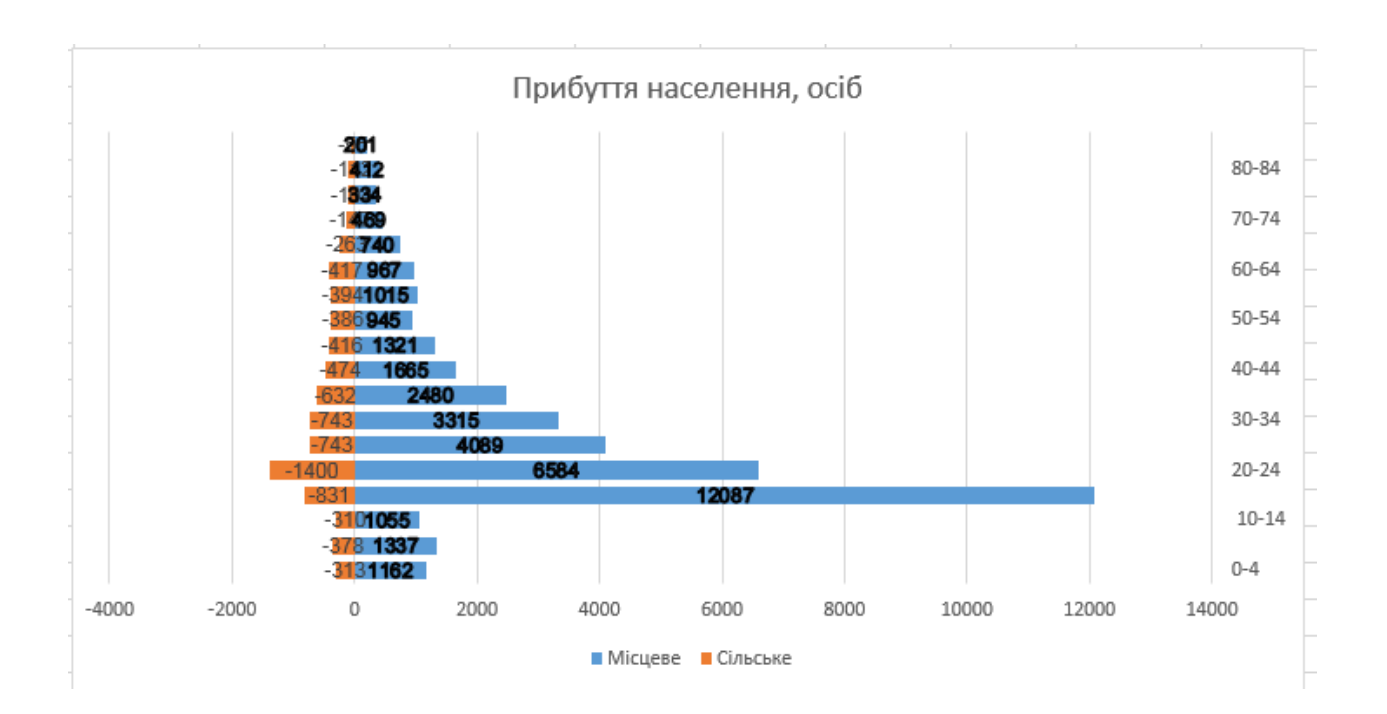

Рис. 5.25. **Результат перенесення вертикальної осі праворуч**

Також необхідно заховати на діаграмі мінуси перед числами. Для цього потрібно виділити вихідні комірки (С4:С21), відкрити вікно **Формат ячейки** та, обравши варіант **Все форматы (Custom)**, ввести в поле **Тип** наступну маску (рис. 5.26).

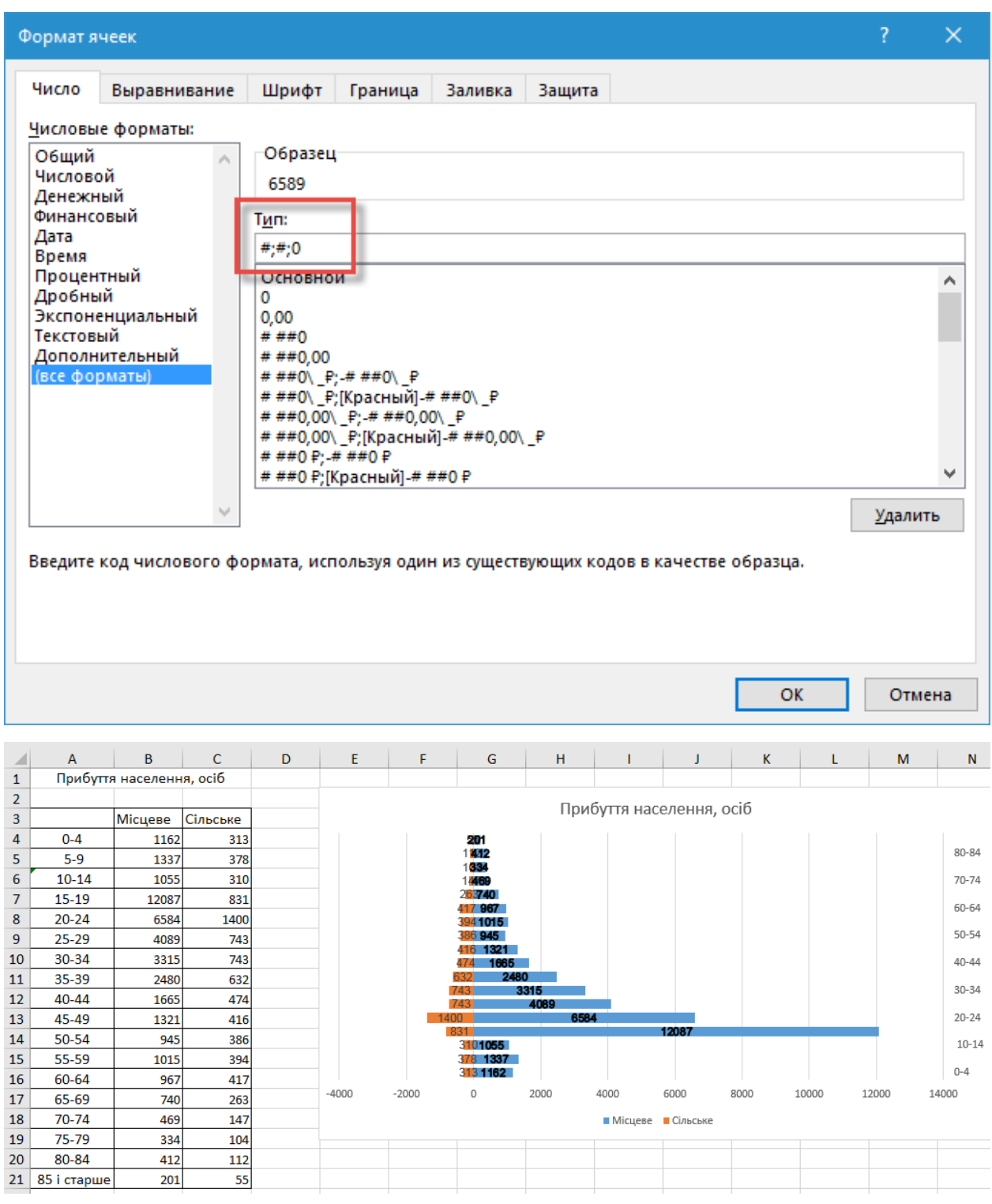

# Рис. 5.26. **Позбавлення від знаків від'ємності серед вхідних даних**

#### **Завдання 3**

Відобразіть фінансові показники, що характеризують стан прибутку за переліком клієнтів за допомогою діаграми-шкали.

#### **Виконання завдання 3**

Почати необхідно з побудови на основі наших даних стандартної гістограми, яку ми потім за кілька кроків приведемо до потрібного нам вигляду. Виділяємо перші два стовпці вихідних даних, відкриваємо вкладку **Вставка (Insert)** і обираємо пункт **Гистограмма с накоплением (Stacked Histogram)** (рис. 5.27 і 5.28).

|                | A        | B                      | C       | ВИД                | <b>РАЗРАБОТЧИК</b><br>PLEX                                                                                  |       |
|----------------|----------|------------------------|---------|--------------------|----------------------------------------------------------------------------------------------------|-------|
| $\mathbf{1}$   |          | Прибуток,<br>тис. грн. | Клієнти | $\bar{P}$          | $\blacksquare$ $\blacksquare$ $\triangleright$ $\mathbb{R}$ $\triangleright$<br><u>r 19.</u><br>Гистограмма | Ie    |
| $\overline{2}$ | Погано   | 20                     | 100     | ендуемые<br>граммы |                                                                                                    | Карта |
| 3              | Середнє  | 50                     | 200     |                    |                                                                                                    | D630p |
| 4              | Добре    | 40                     | 300     |                    |                                                                                                    |       |
| 5              | Значення | 87                     | 560     |                    | Объемная гистограмма                                                                                        |       |
| 6              | Мета     | 90                     | 400     |                    |                                                                                                    | N     |
|                |          |                        |         |                    |                                                                                                    |       |
|                |          |                        |         |                    |                                                                                                    |       |
|                |          |                        |         |                    | Ind<br>Другие гистограммы                                                                                   |       |
|                |          |                        |         |                    |                                                                                                    |       |

Рис. 5.27. **Обрання типу діаграми**

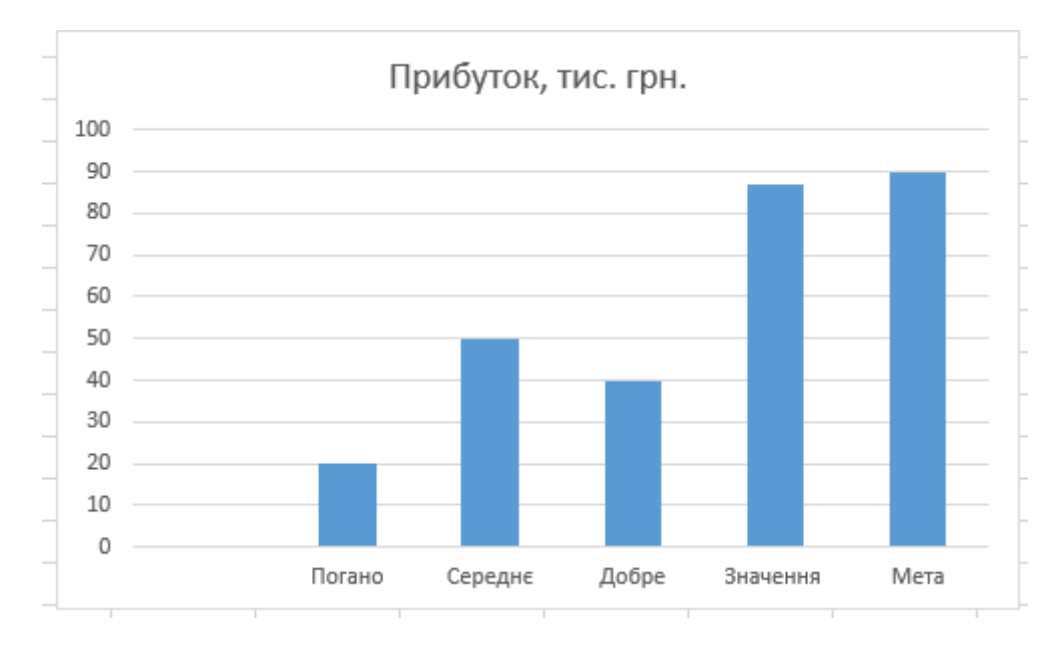

Рис. 5.28. **Результат обрання типу діаграми**

Щоб стовпці вишикувалися не в ряд, а один на одного, міняємо місцями рядки і стовпчики за допомогою кнопки **Строка/Столбец (Row/Column)** на вкладці **Конструктор (Design)** (рис. 5.29).

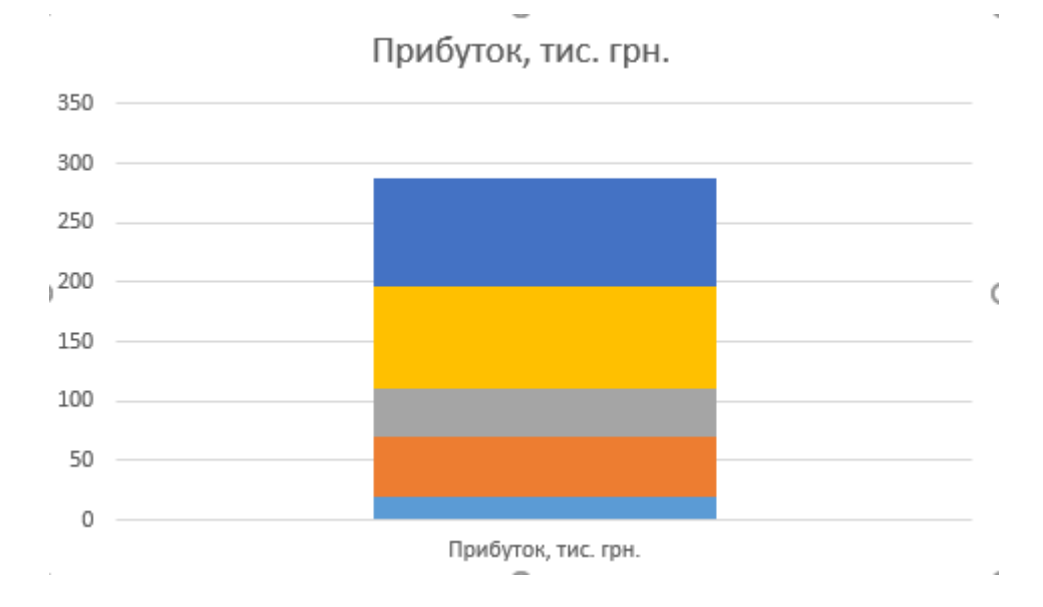

Рис. 5.29. **Результат змінення місцями строк і стовпців**

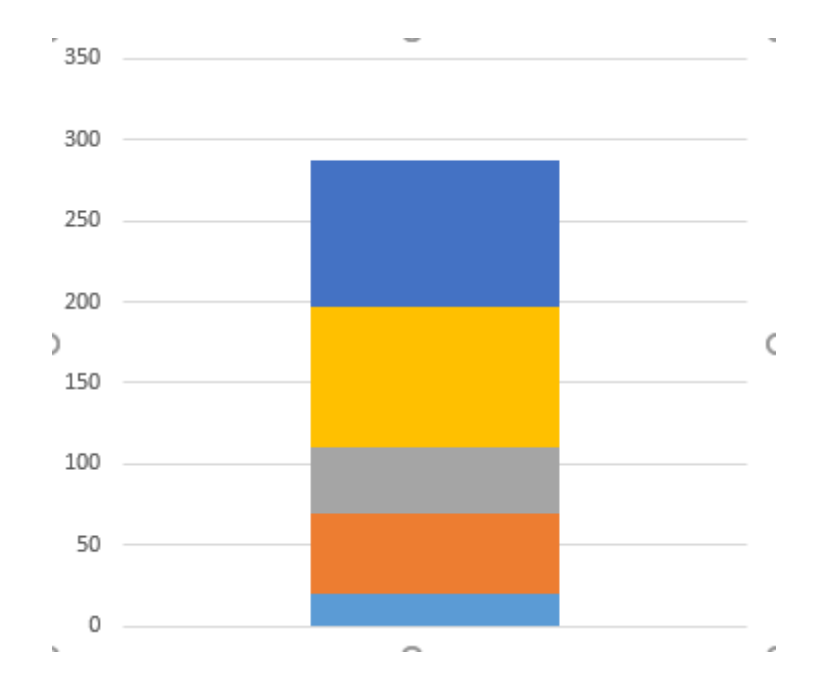

Легенду та назву (якщо були) прибираємо (рис. 5.30).

Рис. 5.30. **Результат після видалення легенди та назви**

Налаштовуємо колірну заливку стовпчиків за їхнім змістом (виділити їх по черзі, клацнути по виділеному правою кнопкою миші та вибрати **Формат точки данных**).

Звужуємо діаграму за шириною (рис. 5.31).

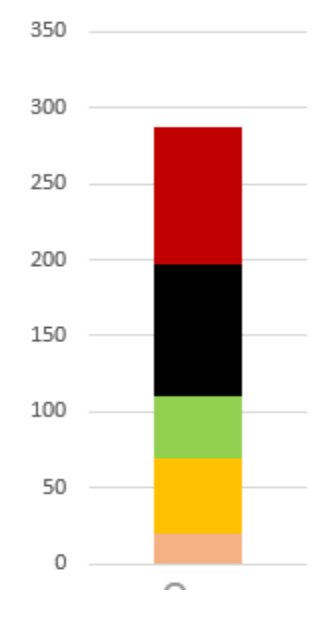

#### Рис. 5.31. **Звуження діаграми за шириною**

Чорний стовпець зі значенням параметра слід зробити і пустити поверх шкали.

Правою кнопкою мишки клацаємо по чорному прямокутнику, вибираємо **Формат ряда данных**, **По вспомогательной оси** і збільшуємо бічний проміжок (рис. 5.32).

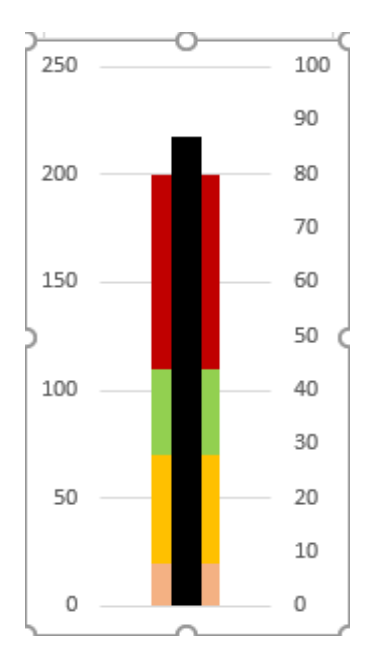

Рис. 5.32. **Збільшення бічного проміжка**

Червоний прямокутник перетворимо в лінію, яка буде відображати **Мету**. Для цього необхідно змінити тип діаграми для виділеного червоного прямокутника. Використовуємо контекстне меню по червоному прямокутнику і вибираємо **Изменить тип диаграммы для ряда**. Для імені ряду **Мета** вибираємо тип діаграми **Точечная** (рис. 5.33).

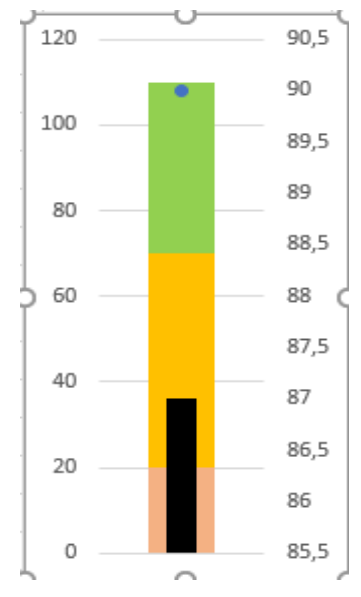

# Рис. 5.33. **Результат обрання типу діаграми "Точечная"**

Червоний прямокутник перетворився в одну блакитну точку.

Для імітації горизонтальної лінії до цієї точки, будемо використовувати **Отображение планок погрешностей – Конструктор** (або **Макет**) – **Добавить элемент диаграммы** (рис. 5.34).

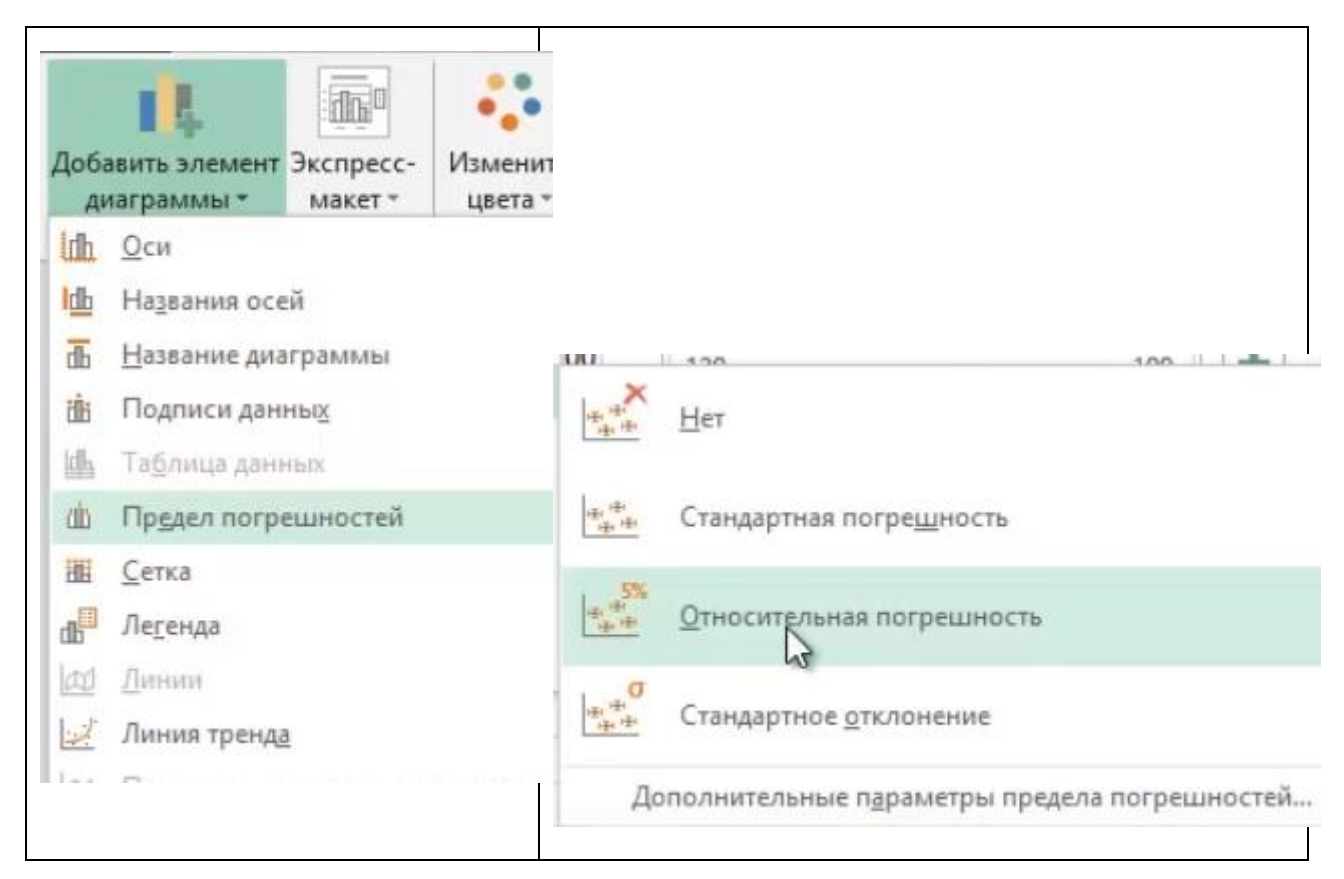

Рис. 5.34. **Відображення планок похибок**

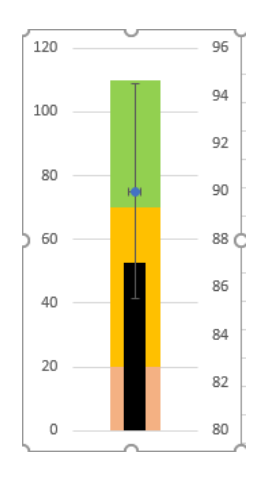

Закінчення рис. 5.34

Від нашої точки мають в усі чотири сторони розійтися "вуса" – зазвичай їх використовують для наочного відображення допусків по точності або розкиду (дисперсії) значень, наприклад, у статистиці, але зараз ми їх використовуємо з більш прозаїчною метою. Вертикальні планки видаляємо (виділивши і натиснувши клавішу **Delete**), а горизонтальні налаштовуємо, клацнувши по ним правою кнопкою миші і вибравши: величина похибки – фіксоване значення 0,3; лінія – колір червоний, ширина – 2,5. Приберемо маркер: маркер, параметри маркера – немає. Залишиться тільки червона лінія (рис. 5.35).

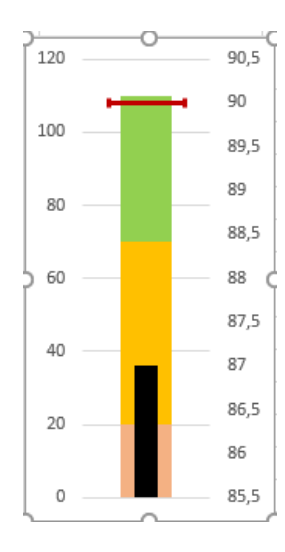

Рис. 5.35. **Відображення поточного значення**

Видаляємо вторинну вісь (праворуч) (рис. 5.36).
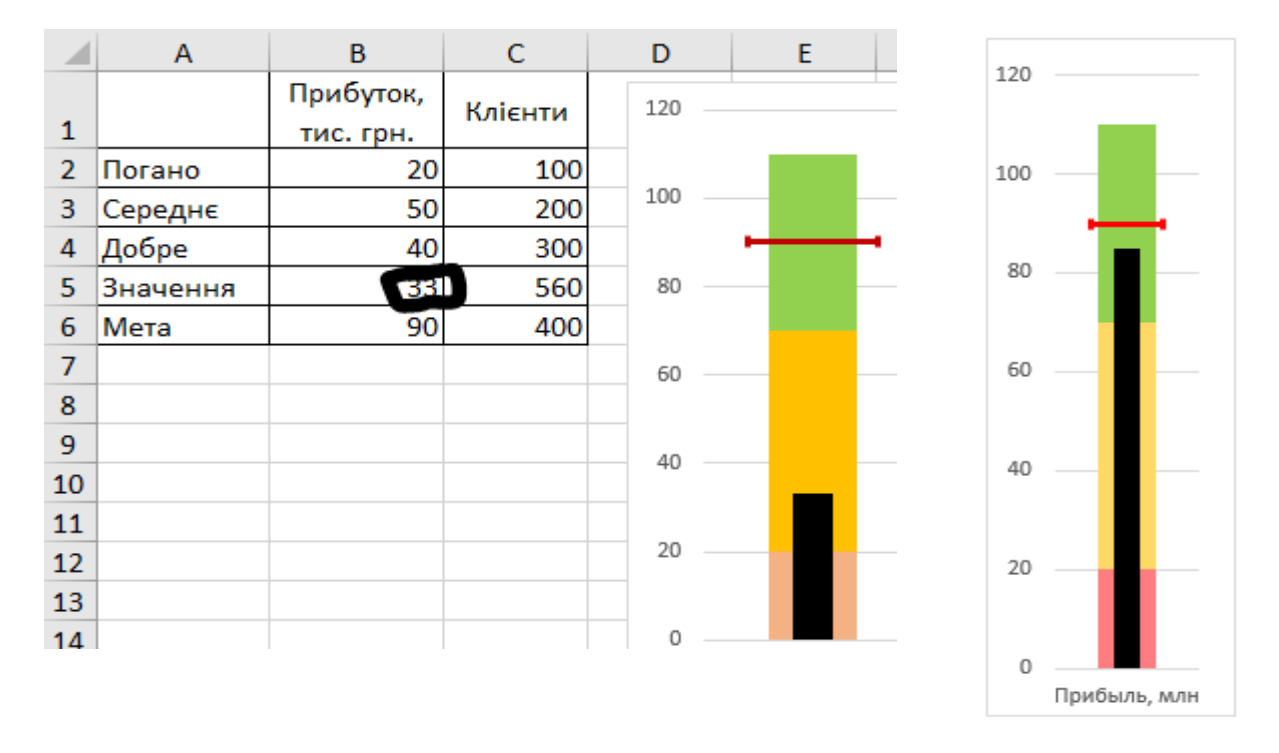

### Рис. 5.36. **Результат видалення вторинної вісі праворуч**

Усі наші побудовані стовпчики шкали, цільова планка похибки й основний чорний прямокутник поточного значення параметра зводяться до однієї системи координат і починають відкладатися по одній осі.

Найімовірніше буде кілька параметрів, які ми хочемо відобразити за допомогою таких діаграм. Щоб не повторювати заново все, що стосується побудови, можна просто скопіювати діаграму, а потім (виділивши її) перетягнути блакитний прямокутник зони вихідних даних на нові значення (рис. 5.37).

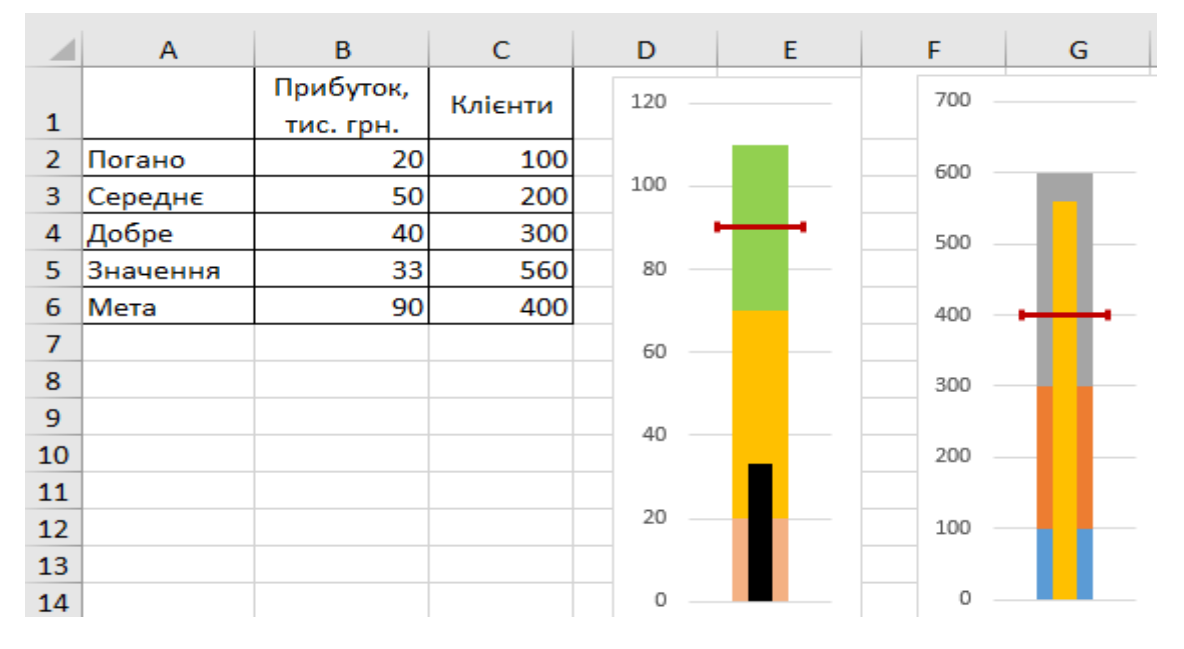

Рис. 5.37. **Результат розмножування побудованої діаграми на інші дані**

## **Завдання 4**

Визначити перелік продуктів, реалізація яких забезпечила магазину 80 % усього прибутку за допомогою побудови діаграми Парето.

## **Виконання завдання 4**

*Варіант 1. Проста діаграма Парето за готовими даними* Вхідні дані надані у вигляді таблиці (рис. 5.38).

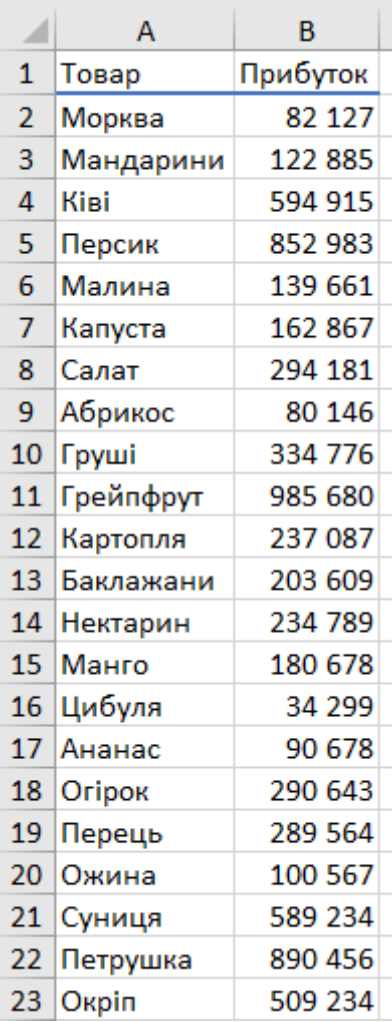

# Рис. 5.38. **Вхідні дані**

Сортуємо таблицю за спадним прибутком (вкладка **Данные – Сортировка**) і додаємо стовпець з формулою для розрахунку **Накопиченого відсотку прибутку** (рис. 5.39).

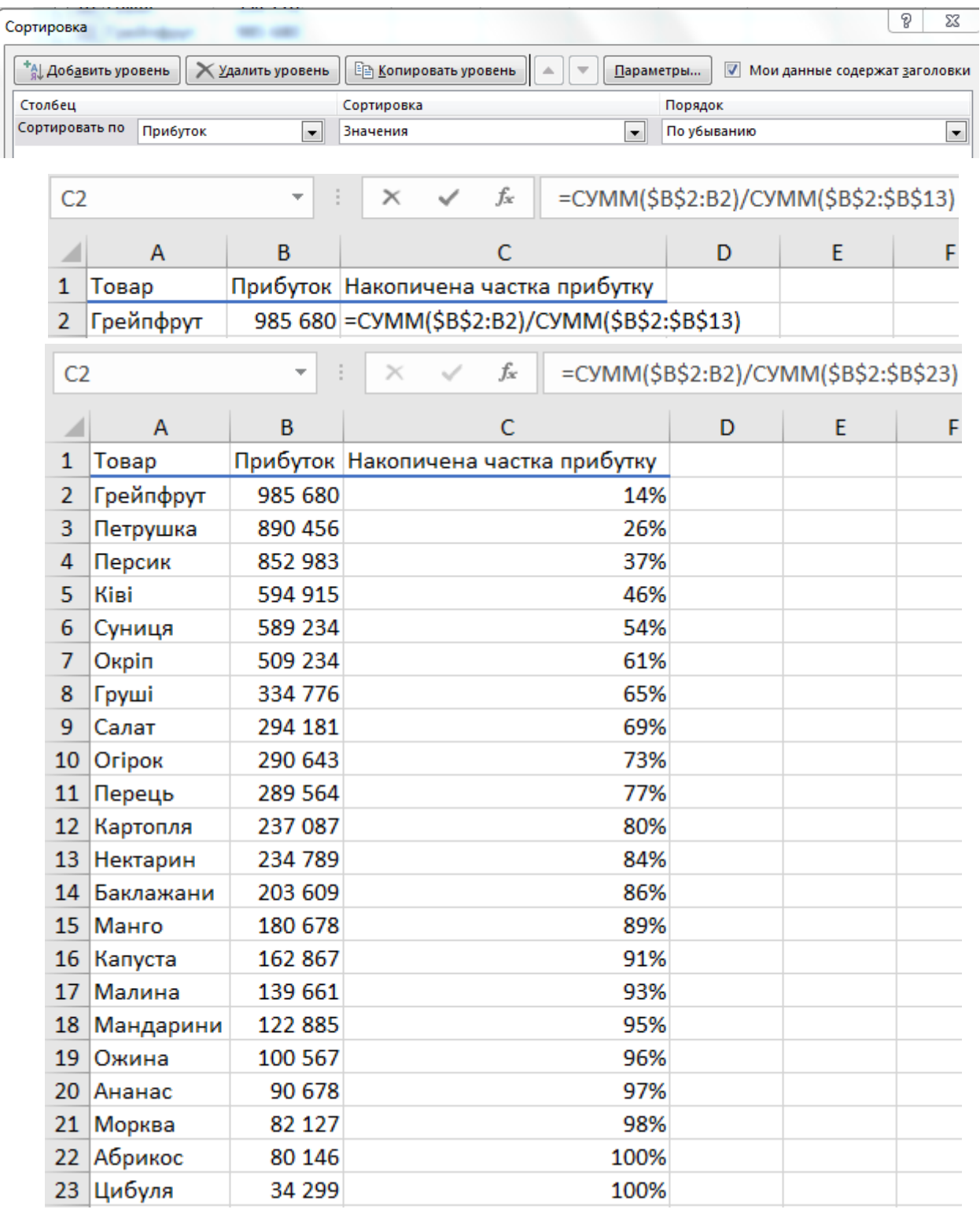

## Рис. 5.39. **Результат сортування даних і додавання стовпців**

Ця формула ділить сумарний накопичений прибуток з початку списку до поточного товару на загальний прибуток за всією таблицею. Також додаємо стовпець з константою 80 % для створення в майбутньому діаграми горизонтальної порогової пунктирної лінії (рис. 5.40).

|                | A         | B       | C                                   | D     |
|----------------|-----------|---------|-------------------------------------|-------|
| 1              | Товар     |         | Прибуток Накопичена частка прибутку | Порог |
| $\overline{2}$ | Грейпфрут | 985 680 | 14%                                 | 80%   |
| 3              | Петрушка  | 890 456 | 26%                                 | 80%   |
| 4              | Персик    | 852 983 | 37%                                 | 80%   |
| 5              | Ківі      | 594 915 | 46%                                 | 80%   |
| 6              | Суниця    | 589 234 | 54%                                 | 80%   |
| 7              | Окріп     | 509 234 | 61%                                 | 80%   |
| 8              | Груші     | 334 776 | 65%                                 | 80%   |
| 9              | Салат     | 294 181 | 69%                                 | 80%   |
| 10             | Огірок    | 290 643 | 73%                                 | 80%   |
| 11             | Перець    | 289 564 | 77%                                 | 80%   |
| 12             | Картопля  | 237 087 | 80%                                 | 80%   |
| 13             | Нектарин  | 234 789 | 84%                                 | 80%   |
| 14             | Баклажани | 203 609 | 86%                                 | 80%   |
| 15             | Манго     | 180 678 | 89%                                 | 80%   |
| 16             | Капуста   | 162 867 | 91%                                 | 80%   |
| 17             | Малина    | 139 661 | 93%                                 | 80%   |
| 18             | Мандарини | 122885  | 95%                                 | 80%   |
| 19             | Ожина     | 100 567 | 96%                                 | 80%   |
| 20             | Ананас    | 90 678  | 97%                                 | 80%   |
| 21             | Морква    | 82 127  | 98%                                 | 80%   |
| 22             | Абрикос   | 80 146  | 100%                                | 80%   |
| 23             | Цибуля    | 34 299  | 100%                                | 80%   |

Рис. 5.40. **Додавання стовпця з константою**

Виділяємо всі дані та будуємо звичайну гістограму на вкладці **Вставка – Гистограмма (Insert – Column Chart)**. Приблизний результат наведено на рис. 5.41.

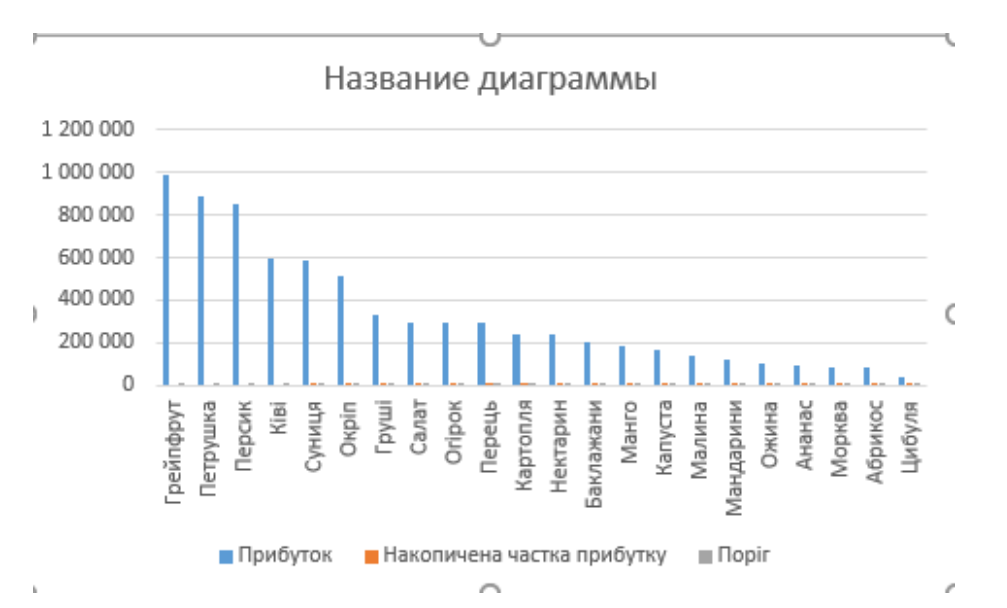

Рис. 5.41. **Побудова гістограми**

Ряди з процентами на отриманій діаграмі потрібно відправити на вторинну (праворуч) ось. Для цього потрібно виділити рядки мишею, але це може бути складно, оскільки їх погано видно на тлі великих стовпців прибутку. Так що краще скористатися для виділення списком, що випадає на вкладці **Макет (Layout)** або **Формат (Format)** (рис. 5.42).

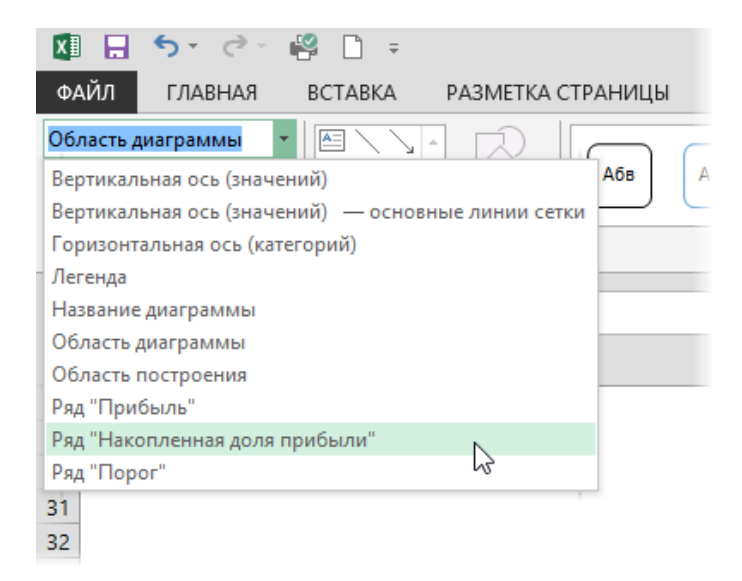

### Рис. 5.42. **Відправка рядів з процентами за віссю праворуч**

Потім слід клацнути по виділеному ряду правою кнопкою миші та вибрати команду **Формат ряда (Format Data Series)** і у вікні вибрати опцію **По вторичной оси (Secondary Axis)**. У підсумку наша діаграма почне виглядати так, як наведено на рис. 5.43.

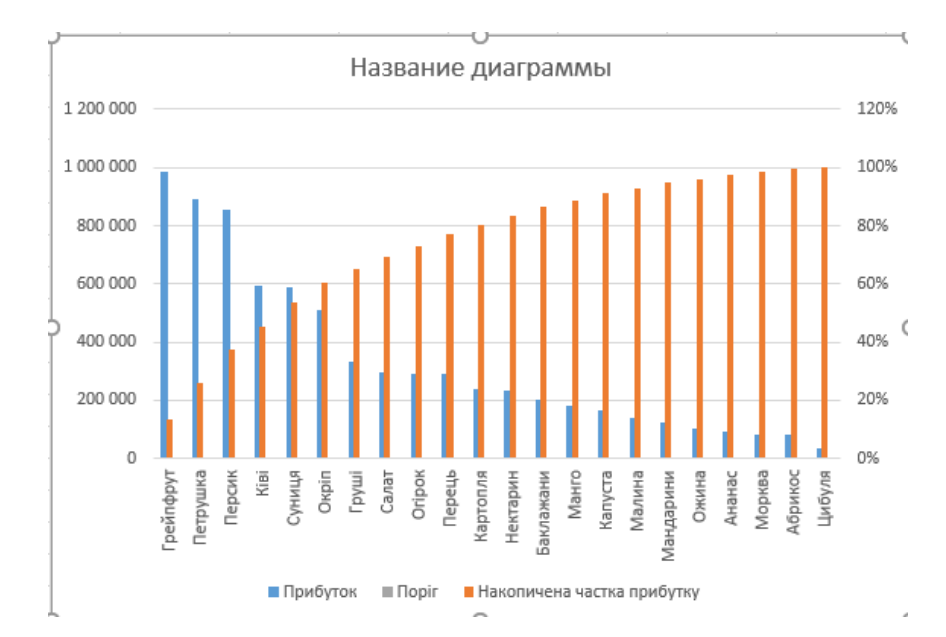

### Рис. 5.43. **Результат розміщення за вторинною віссю**

Для рядків **Накопичена частка прибутку** та **Порог** треба поміняти тип діаграми зі стовпців на лінію. Для цього клацніть по кожному з цих рядів і виберіть команду **Изменить тип диаграммы для ряда (Change Series Chart Type)** (рис. 5.44).

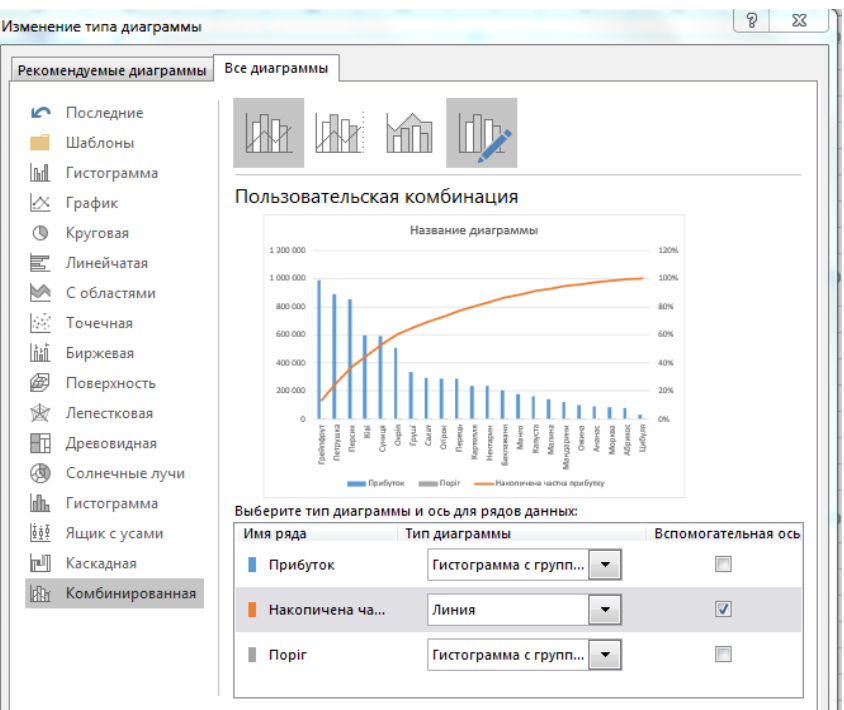

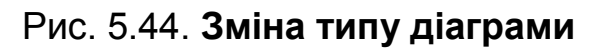

Залишиться виділити горизонтальний рядок **Порог** і відформатувати його так, щоб він став схожий на лінію відсічення, а не на дані (тобто прибрати маркери, зробити лінію червоною пунктирною і т. д.) (рис. 5.45).

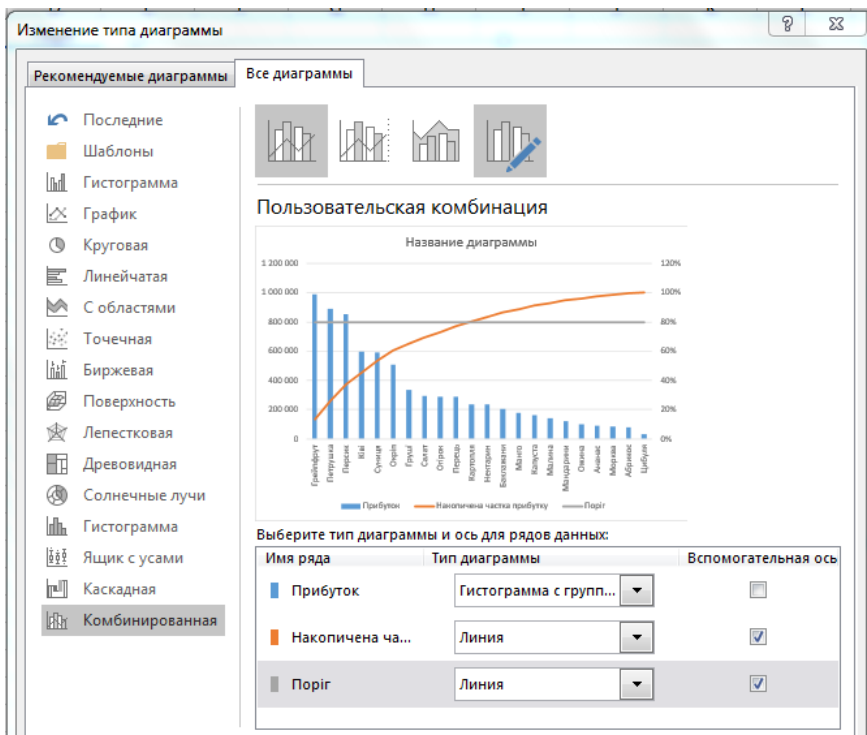

Рис. 5.45. **Формування лінії відсічки**

Усе це можна зробити, клацнувши по рядку правою кнопкою миші та вибравши команду **Формат ряда (Format Data Series)** (рис. 5.46).

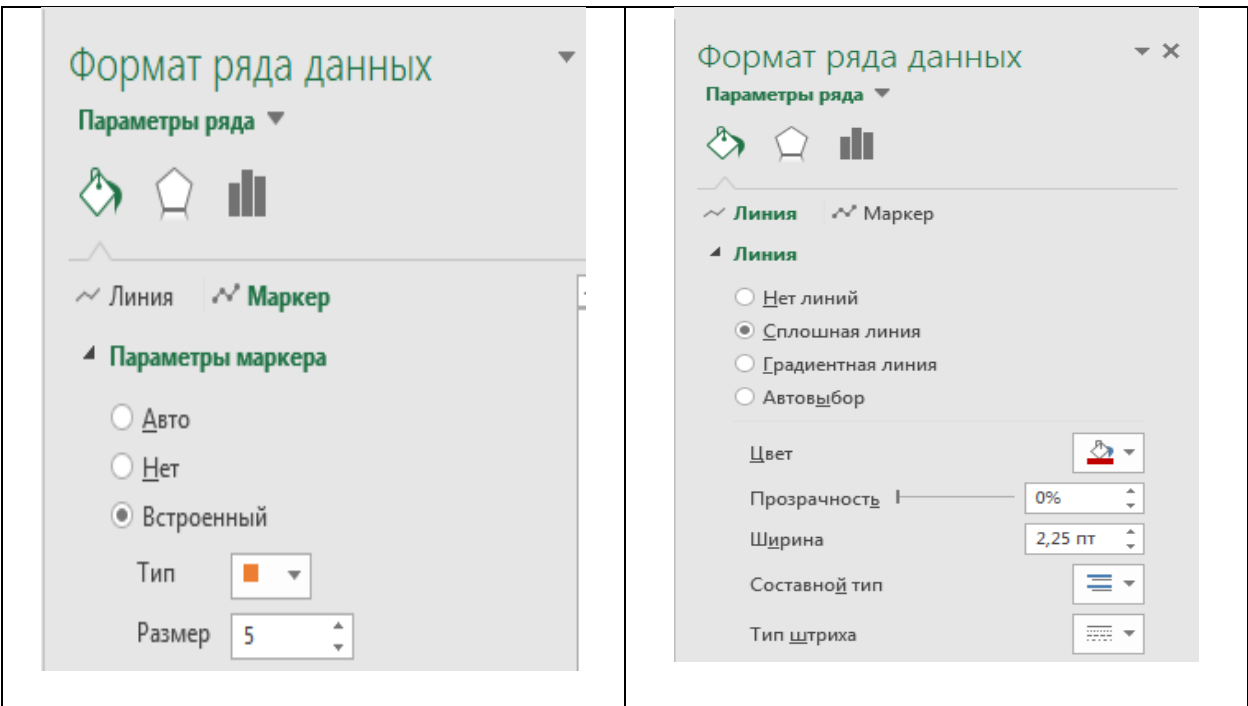

# Рис. 5.46. **Обрання типу маркера та кольору лінії відсічки**

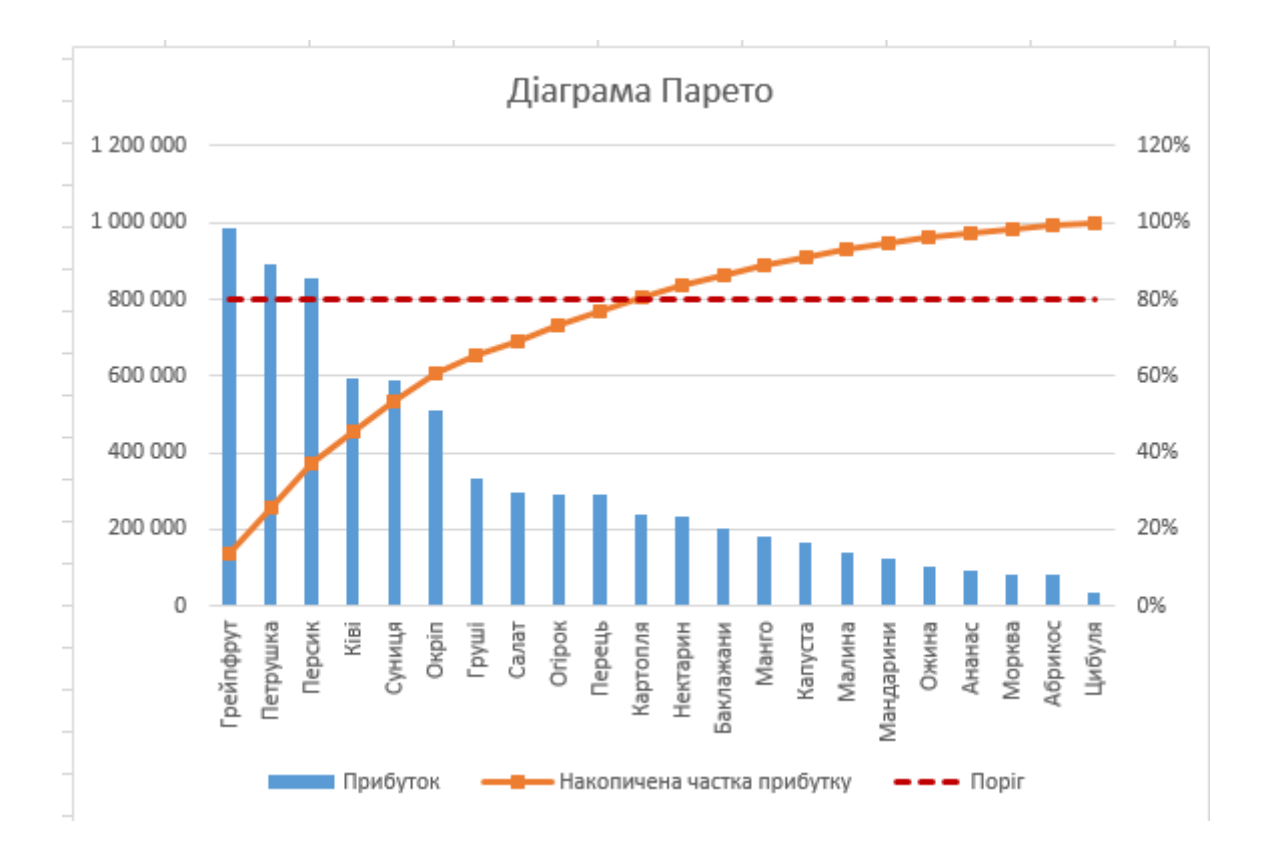

Тепер діаграма набуде остаточного вигляду (рис. 5.47).

# Рис. 5.47. **Результат побудови діаграми**

За нею можна зробити висновок, що 80 % прибутку приносять 10 перших товарів, а на всі інші товари правіше "Картоплі" доводиться тільки 20 % прибутку.

### *Варіант 2. Зведена таблиця та зведена діаграма Парето*

У разі, якщо для побудови діаграми Парето немає готових даних, а є тільки вихідна необроблена інформація, формування такого типу діаграми будемо проводити у спосіб, наведений далі.

Припустимо, що на початку у нас є таблиця з даними продажів, наведеними на рис. 5.48.

|                | A           | B                            | C                     | D                    | F           |  |
|----------------|-------------|------------------------------|-----------------------|----------------------|-------------|--|
| 1              | Назва       | ⊠ Дохід                      | ⊠ Менеджер ⊠ Замовник |                      | ⊠ Дата<br>÷ |  |
| $\overline{2}$ | Морква      |                              | 82 127 Петров         | П'ятірочка           | 27.03.2020  |  |
| 3              | Мандарин    |                              | 122 885 Тарасов       | Ашан                 | 09.10.2020  |  |
| 4              | <b>Kisi</b> | 594 915 Іванов               |                       | AT <sub>5</sub>      | 07.04.2020  |  |
| 5              | Персик      |                              | 852 983 Дубінін       | Сільпо               | 11.07.2020  |  |
| 6              | Малина      | 139 661 Петров               |                       | Арбуз                | 17.07.2020  |  |
| 7              | Капуста     |                              | 162 867 Михайлов      | Гаврилівські курчата | 09.10.2020  |  |
| 8              | Салат       | 294 181 Іванов               |                       | Амстор               | 06.06.2020  |  |
| 9              | Абрикос     |                              | 80 146 Іванов         | Посад                | 23.07.2020  |  |
| 10             | Груші       | 334 776 Булкін               |                       | Продукти             | 24.09.2020  |  |
| 11             | Грейпфрут   |                              | 985 680 Михайлов      | Шляховий             | 01.02.2020  |  |
| 12             | Картопля    | 237 087 Іванов               |                       | П'ятірочка           | 10.10.2020  |  |
| 13             | Баклажан    | П'ятірочка<br>203 609 Іванов |                       |                      | 04.08.2020  |  |
| 14             | Нектарин    | 234 789 Петров               |                       | Ля Сільпо            | 17.09.2020  |  |
| 15             | Манго       |                              | 180 678 Тарасов       | Ля Сільпо            | 18.09.2020  |  |
| 16             | Цибуля      |                              | 34 299 Іванов         | Гаврилівські курчата | 12.10.2020  |  |
| 17             | Ананас      |                              | 90 678 Дубінін        | Арбуз                | 23.03.2020  |  |
| 18             | Огірок      | 290 643 Петров               |                       | AT <sub>5</sub>      | 06.08.2020  |  |
| 19             | Перець      |                              | 289 564 Михайлов      | Сільпо               | 05.09.2020  |  |
| 20             | Ожина       |                              | 100 567 Михайлов      | Арбуз                | 16.08.2020  |  |
| 21             | Суниця      | 589 234 Булкін               |                       | Ашан                 | 25.05.2020  |  |
| 22             | Петрушка    | 890 456 Булкін               |                       | Ашан                 | 19.04.2020  |  |
| 23.            | Окріп       | 509 234 Булкін               |                       | Ашан                 | 20.04.2020  |  |

Рис. 5.48. **Вхідні дані**

Щоб побудувати за нею діаграму Парето і з'ясувати, які товари найкраще продаються, доведеться спочатку проаналізувати вихідні дані. Найпростіше це зробити за допомогою зведеної таблиці.

Виділимо будь-яку комірку в початковій таблиці та скористаємося командою **Вставка – Сводная таблица (Insert – Pivot Table)**. У проміжному вікні, що з'явилося, нічого не змінюємо і тиснемо **ОК**, потім у панелі,

що з'явилася справа, переносимо мишею поля вихідних даних з верхньої частини в нижні області макета майбутньої зведеної таблиці (рис. 5.49).

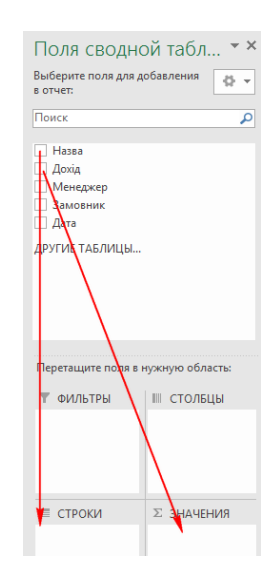

### Рис. 5.49. **Перенесення полів вхідних даних**

У результаті має вийти зведена таблиця з сумарною виручкою за кожним товаром (рис. 5.50).

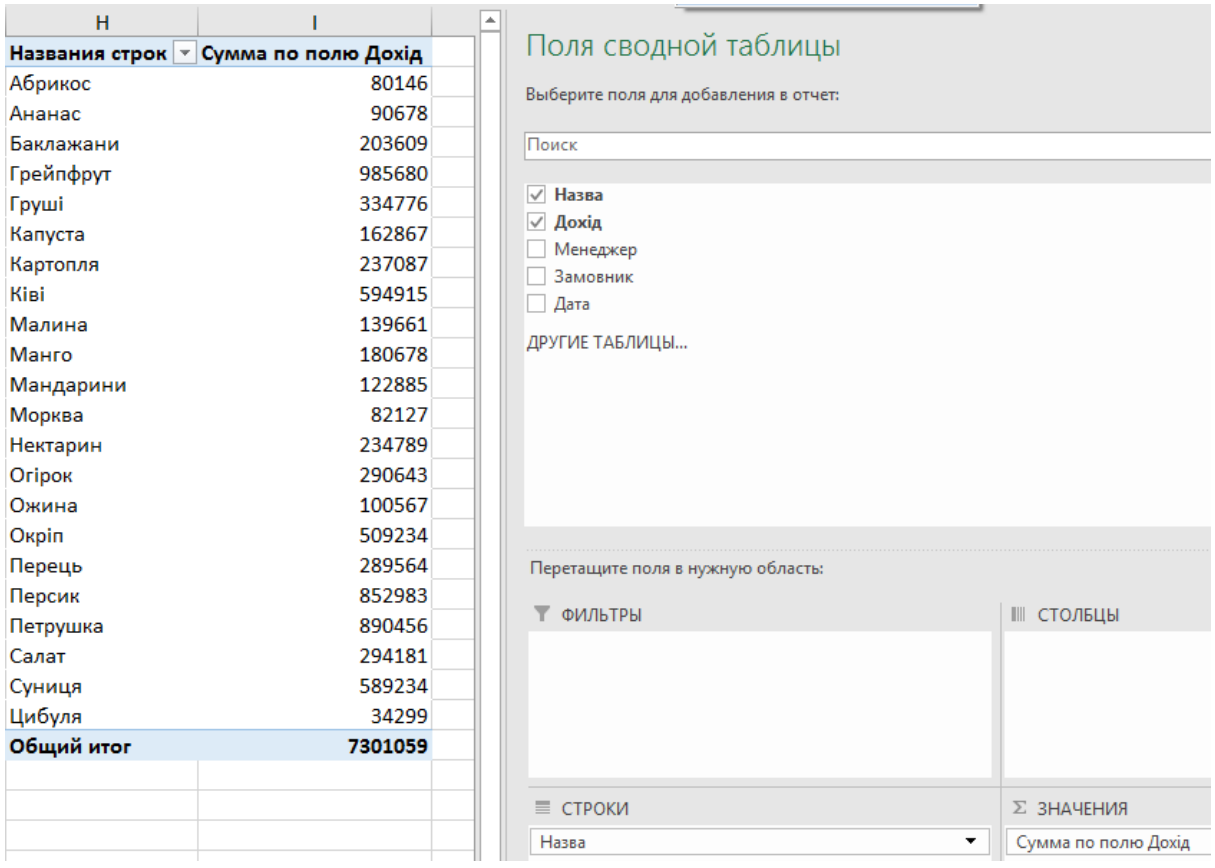

# Рис. 5.50. **Зведена таблиця із сумарною виручкою за кожним товаром**

Сортуємо її за спадною виручкою, встановивши активну комірку у стовпець **Сумма по полю "Дохід"** і використовуючи кнопку сортування **От Я до А (From Z to A)** на вкладці **Данные (Data)** (рис. 5.51).

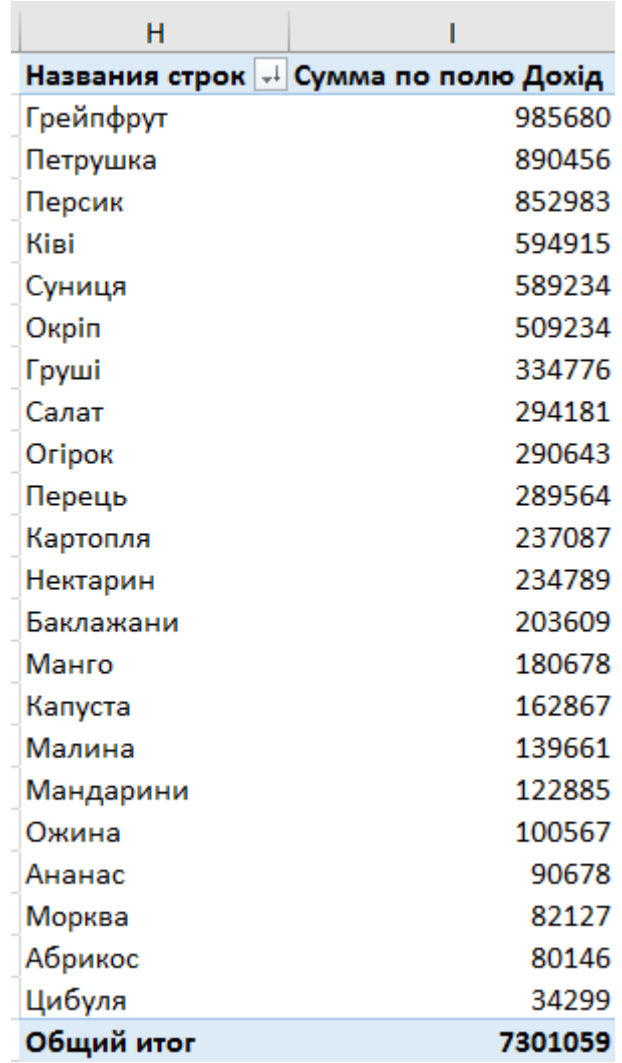

## Рис. 5.51. **Сортування даних таблиці**

Тепер потрібно додати обчислюваний стовпець з накопиченою процентною виручкою. Для цього ще раз перетягніть поле **Дохід** в область **Значения (Values)** на панелі праворуч, щоб отримати дублікат стовпця у зведеній. Потім клацніть по комірці клонованого стовпця правою кнопкою миші та виберіть команду **Дополнительные вычисления – % от суммы с нарастающим итогом в поле (Show Data As – % Running Total In)**. У вікні виберіть поле **Назва**, за яким зверху вниз накопичуватимуться проценти виручки (рис. 5.52).

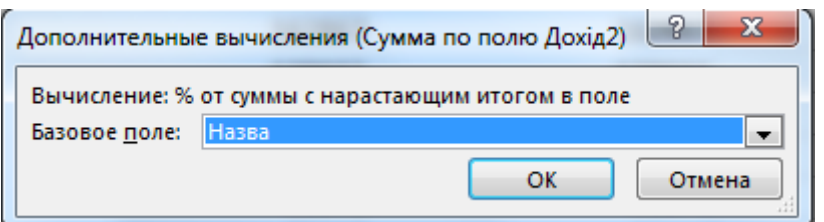

### Рис. 5.52. **Обрання поля за накопленням процентної виручки**

На виході має вийти таблиця, наведена на рис. 5.53.

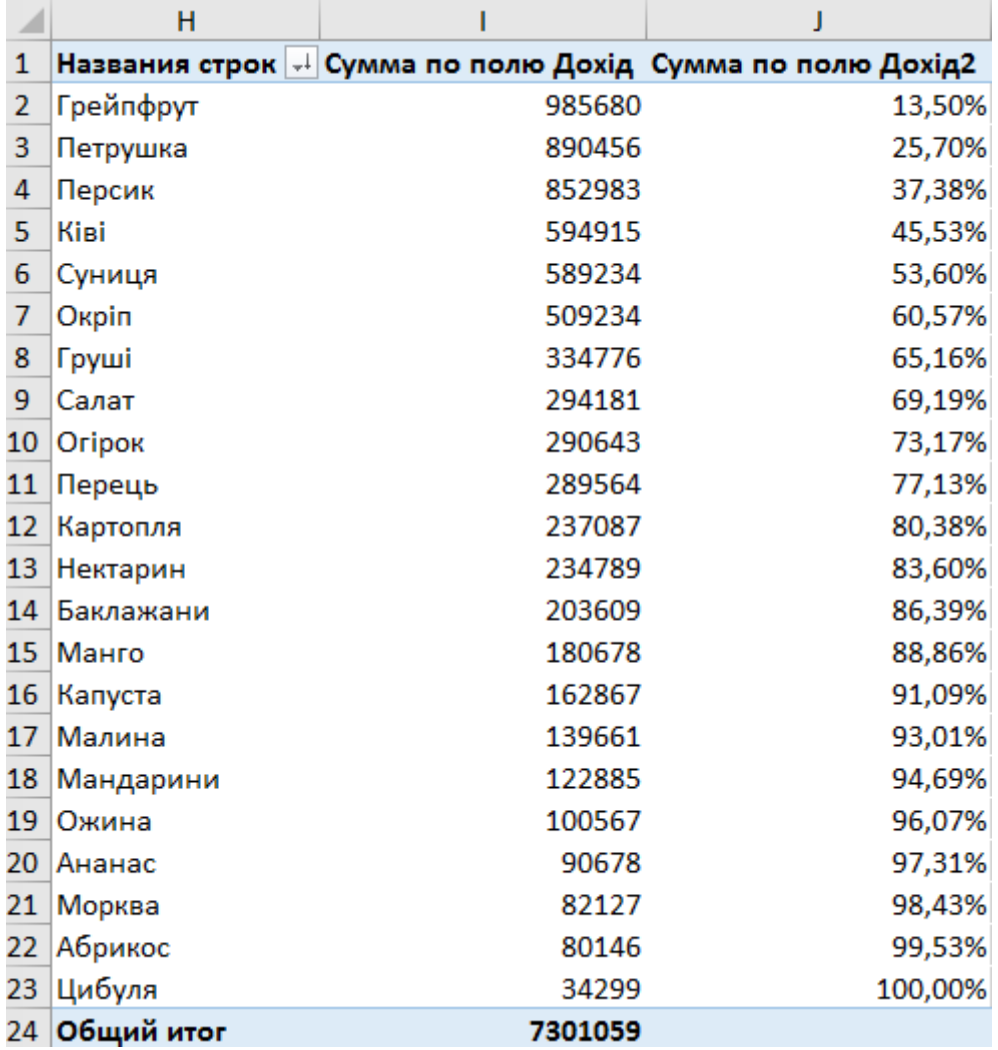

### Рис. 5.53. **Зведена таблиця**

Отримали практично готову таблицю. У ній тільки не вистачає стовпчика з граничним значенням 80 % для побудови лінії відсічення в майбутньої діаграмі. Такий стовпець можна легко додати за допомогою обчислюваного поля.

Виділіть будь-яке число в зведеній таблиці і потім натисніть на вкладці **Главная – Вставить – Вычисляемое поле (Home – Insert – Calculated Field)**. У вікні введемо ім'я поля і його формулу (в нашому випадку – константу) (рис. 5.54).

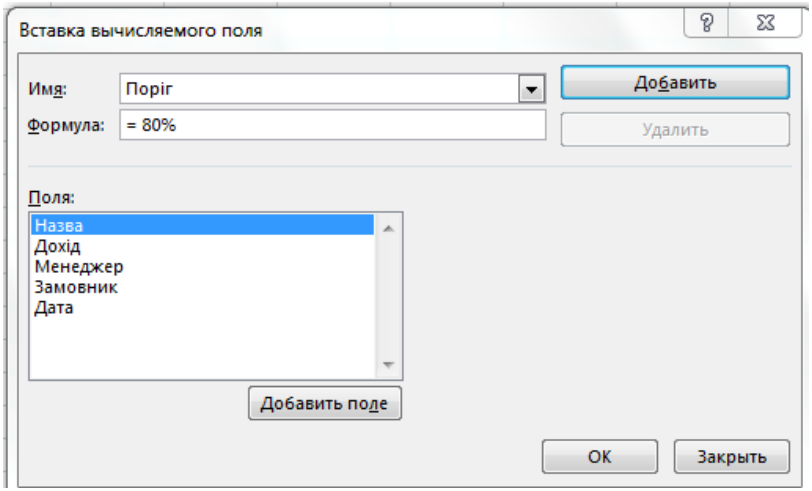

Рис. 5.54. **Вставка обчислюваного поля**

Після натискання на **ОК** у таблицю додасться третій стовпець зі значенням 80 % у всіх комірках і вона, нарешті, набуде необхідного виду (рис. 5.55).

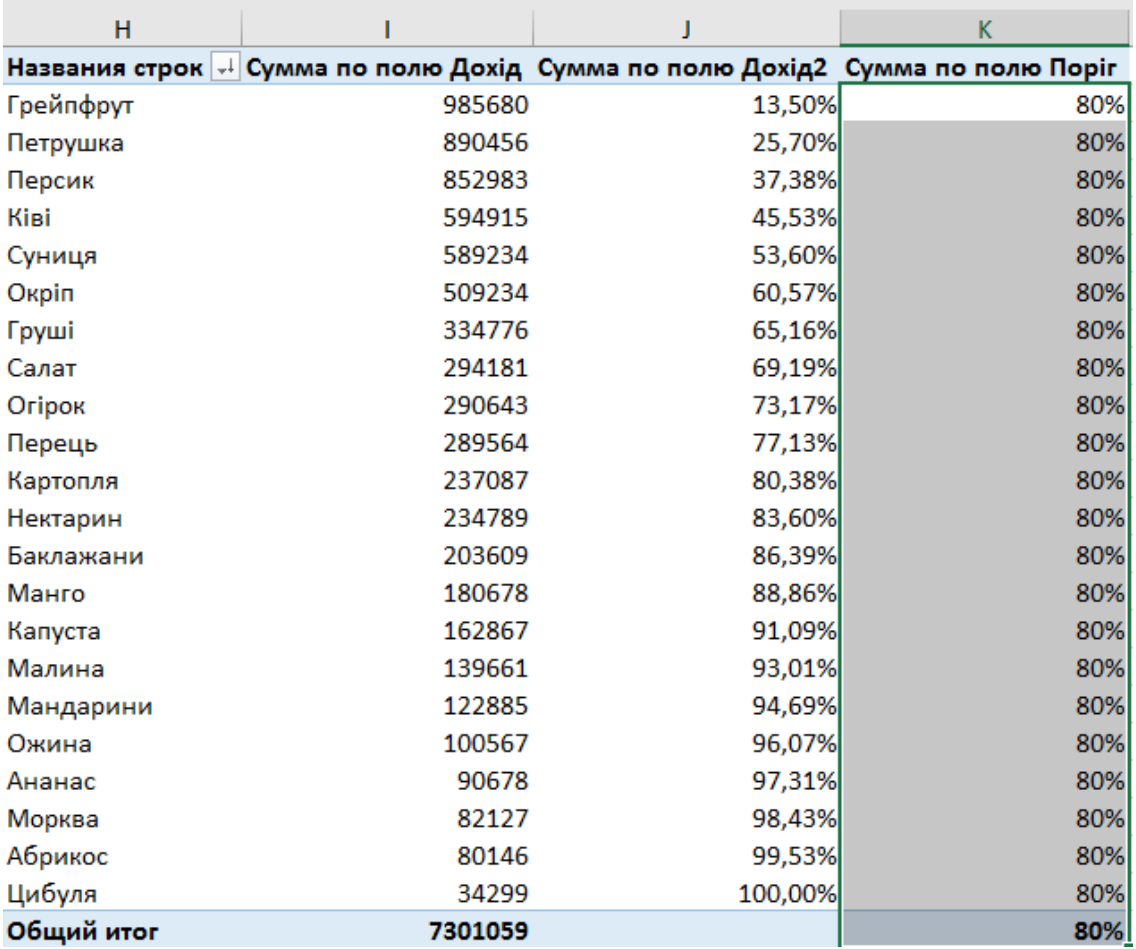

## Рис. 5.55. **Таблиця з доданим порогом**

Далі можна скористатися командою **Сводная диаграмма (Pivot Chart)** на вкладці **Параметры (Options)** або **Анализ (Analysis)** і налаштувати діаграму абсолютно аналогічно першому варіанту (рис. 5.56).

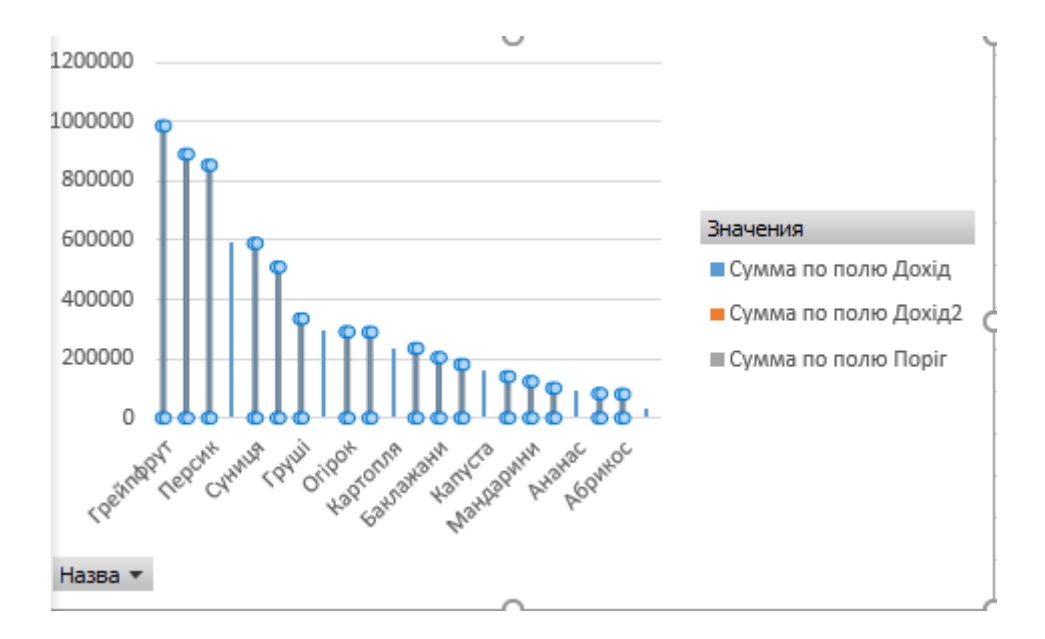

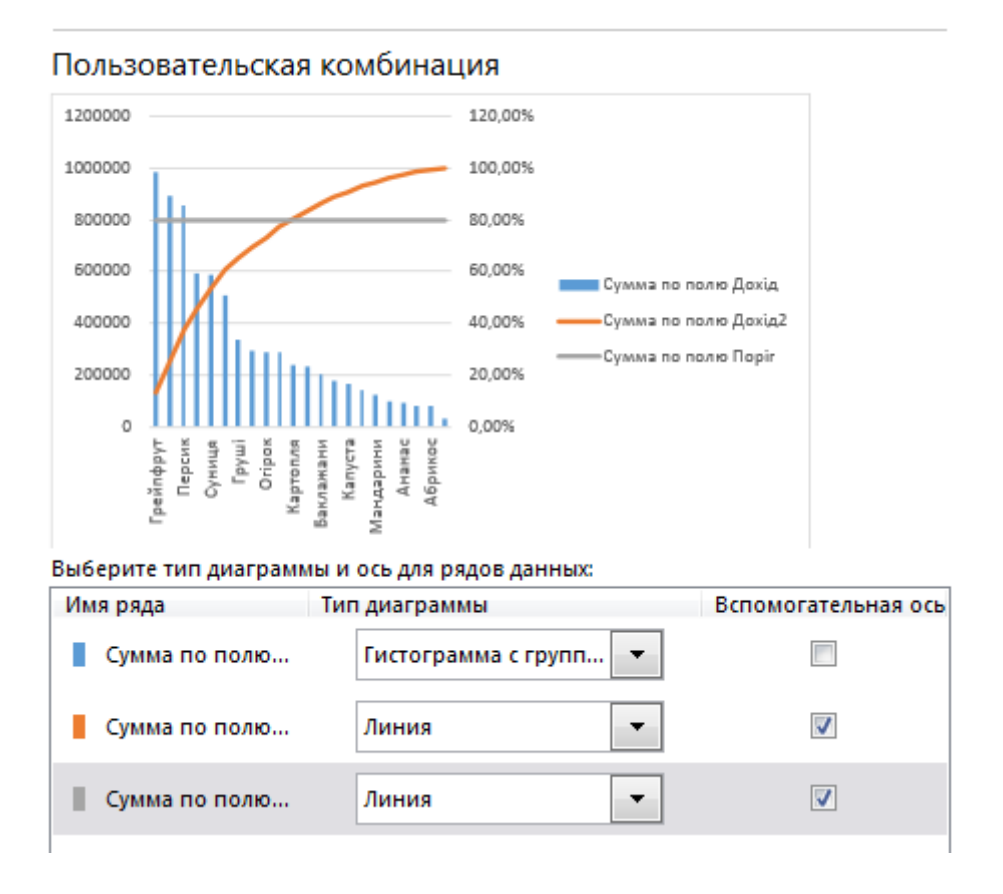

Рис. 5.56. **Налаштування діаграми**

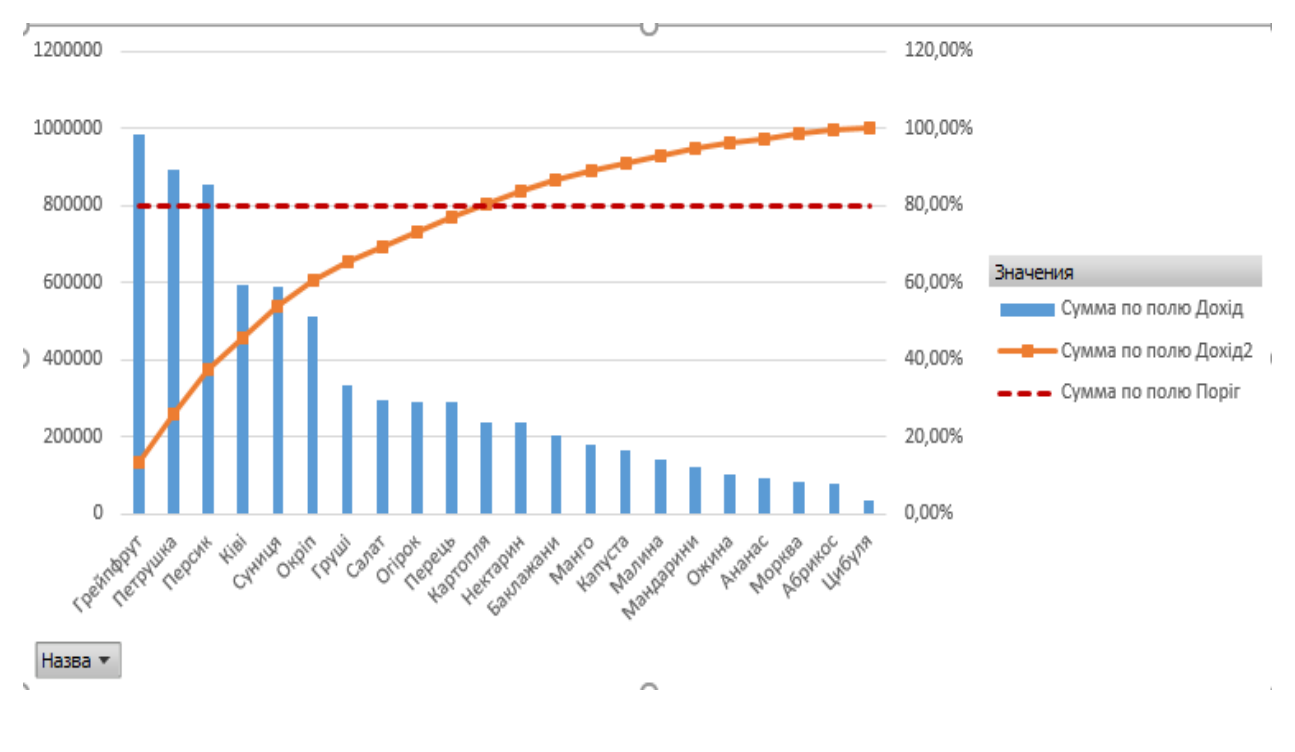

Закінчення рис. 5.56

### **Підсвічування ключових товарів**

Для підсвічування товарів, які впливають на високий рівень отримання прибутку від реалізації, тобто стовпців, що знаходяться лівіше точки перетину помаранчевої кривої накопичених процентів з горизонтальною лінією відсічення в 80 %, можна використовувати підсвічування. Для цього доведеться додати до першого варіанта таблиці ще один стовпець з формулою (рис. 5.57).

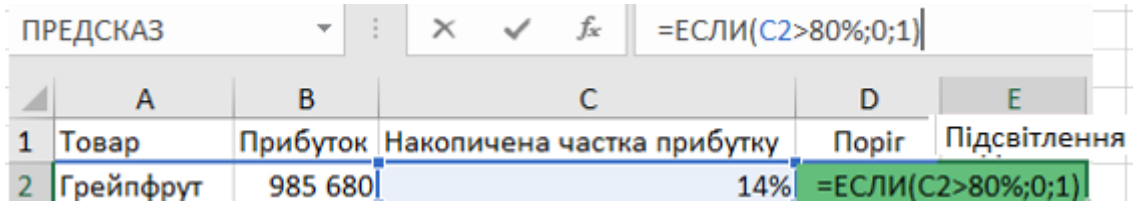

### Рис. 5.57. **Додавання стовпця для формування підсвітлення**

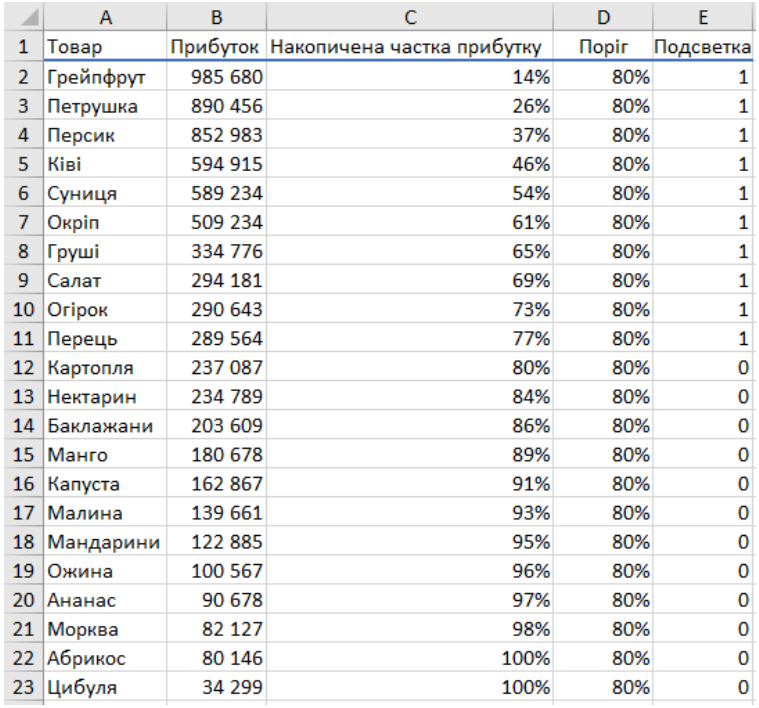

### Закінчення рис. 5.57

Ця формула видає на виході 1, якщо товар знаходиться лівіше точки перетину і 0 – якщо правіше. Потім потрібно зробити таке:

1. Додаємо новий стовпець до діаграми – найпростіше це зробити простим копіюванням, тобто виділити стовпець **Подсветка**, скопіювати його (**Ctrl + C**), виділити діаграму і зробити вставку (**Ctrl + V**) (рис. 5.58).

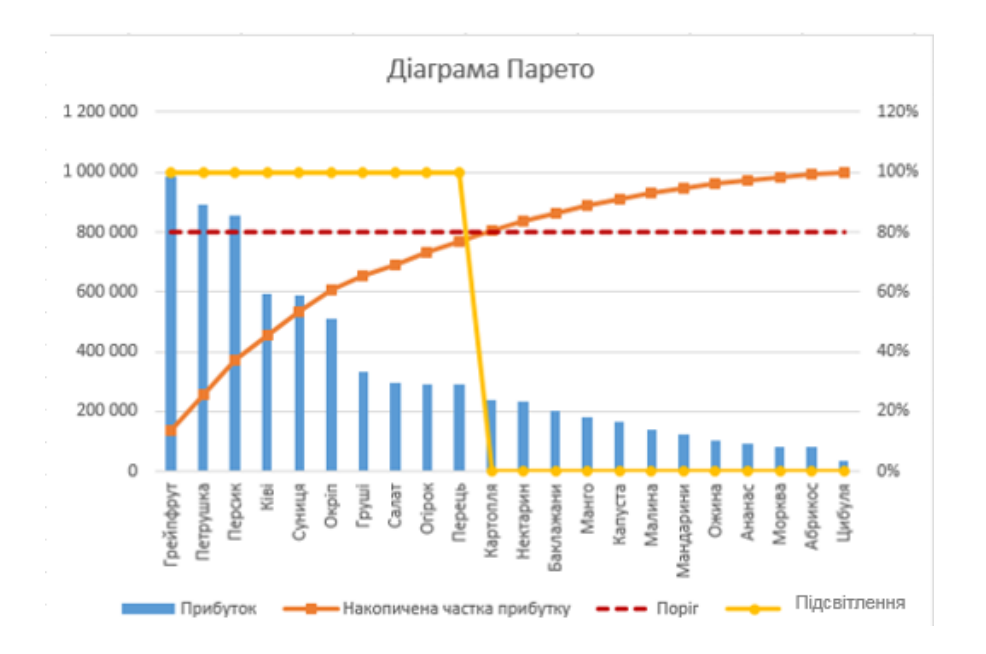

# Рис. 5.58. **Відображення на діаграмі доданого стовпця з підсвітленням**

2. Виділяємо доданий ряд і перемикаємо його за вторинною віссю, як було описано раніше.

3. Тип діаграми для рядку **Подсветка** міняємо на стовпці (гістограму).

4. Прибираємо бічний проміжок у властивостях ряду (правою кнопкою миші по рядку **Подсветка – Формат ряда – Боковой зазор**), щоб стовпці злилися в єдине ціле.

5. Прибираємо межу стовпців, а заливку робимо напівпрозорою.

На виході отримаємо підсвічування найкращих товарів, наведено на рис. 5.59.

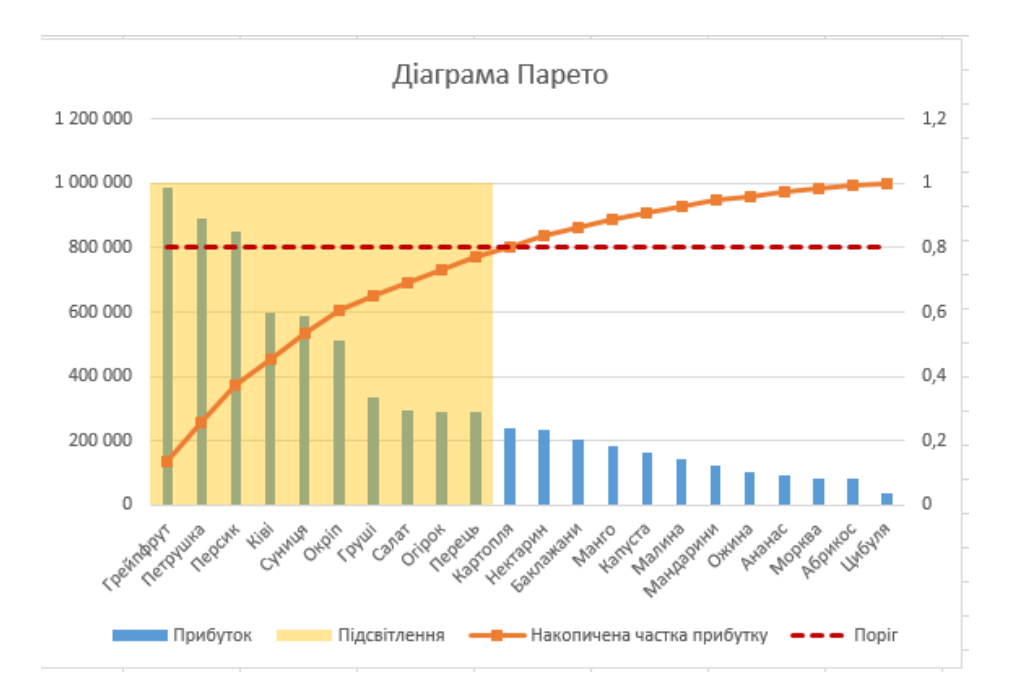

Рис. 5.59. **Кінцевий варіант діаграми з підсвітленням**

# **MS Excel 2016**

Починаючи з версії MS Excel 2016 діаграма Парето була додана в стандартний набір діаграм MS Excel. Тепер, щоб її побудувати, достатньо просто виділити діапазон і на вкладці **Вставка (Insert)** вибрати відповідний тип (рис. 5.60).

| Рекомендуемые<br>диаграммы |        | der <mark>L</mark> artsa<br>Waller <mark>i</mark> te<br>Гистограмма | M<br><u>। जि</u><br>ЭD.                                                                                                    | hh.<br><b>Enading Eucropeaning BEINFPELL</b><br>проигры |
|----------------------------|--------|---------------------------------------------------------------------|----------------------------------------------------------------------------------------------------|---------------------------------------------------------|
|                            | Диагр. | Ящик с усами                                                        |                                                                                                    | HЫ                                                      |
|                            | М      | Шъ<br>Дополнит                                                      | Парето<br>Этот тип диаграммы<br>используется:<br>• для отображения влияния<br>каждого фактора на итоговое<br>значение;<br>• для отображения наиболее<br>существенных факторов в<br>данных. | S                                                       |

Рис. 5.60. **Обрання типу діаграми**

Одне натискання – і діаграма готова (рис. 5.61).

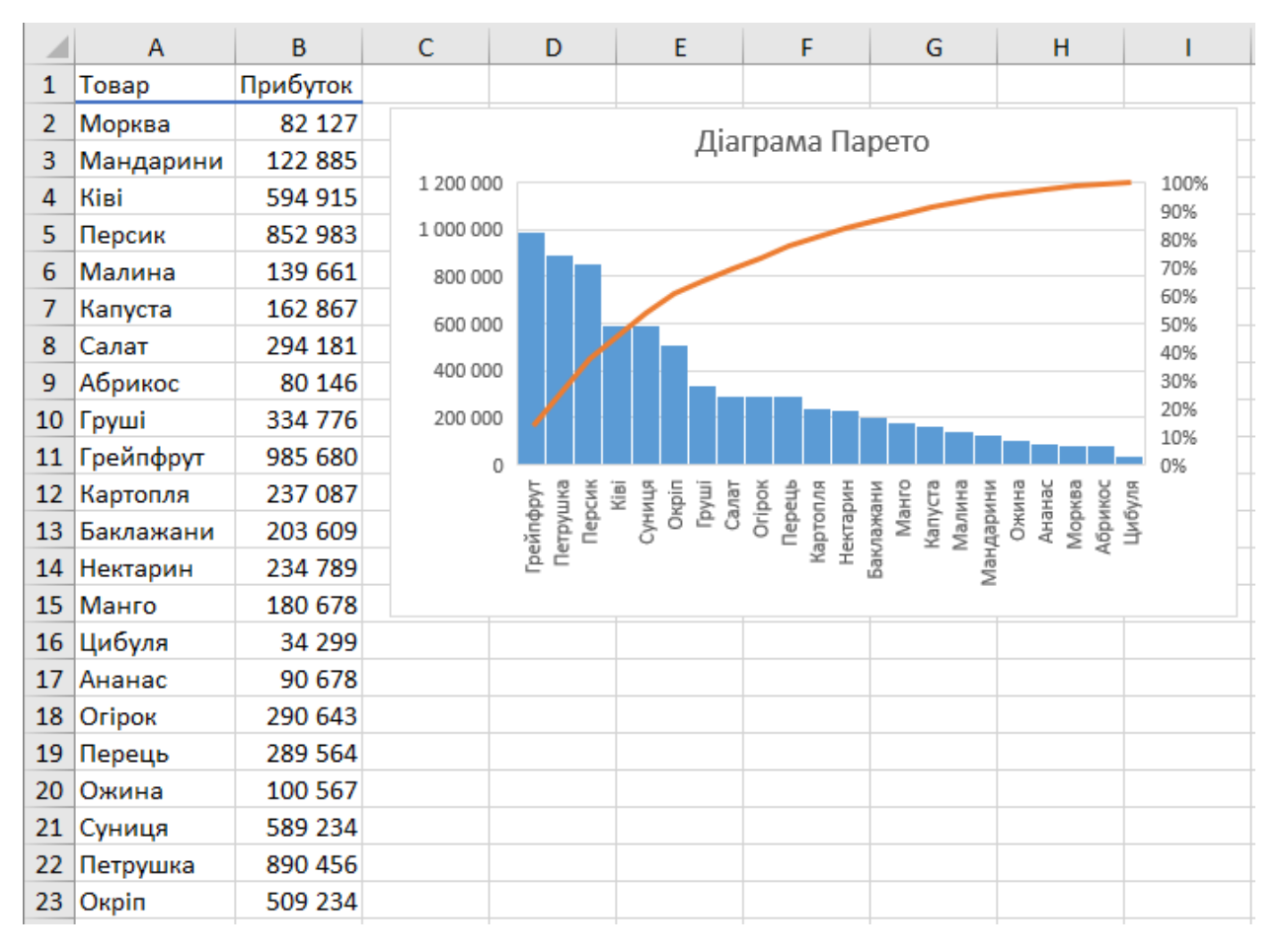

Рис. 5.61. **Кінцевий варіант діаграми**

## **Завдання 5**

Необхідно відобразити зміни валют (євро та долар США) за вибрані періоди.

### **Виконання завдання 5**

### *1. Створюємо додаткову таблицю для діаграми.*

У більшості випадків для реалізації інтерактивності діаграми застосовується простий, але потужний прийом – діаграма будується не за вхідною, а за окремою, спеціально створеною таблицею з формулами, яка відображає тільки потрібні дані. У нашому випадку, в цю додаткову таблицю будуть переноситися вхідні дані тільки по тим валютам, які користувач вибрав за допомогою прапорців (рис. 5.62).

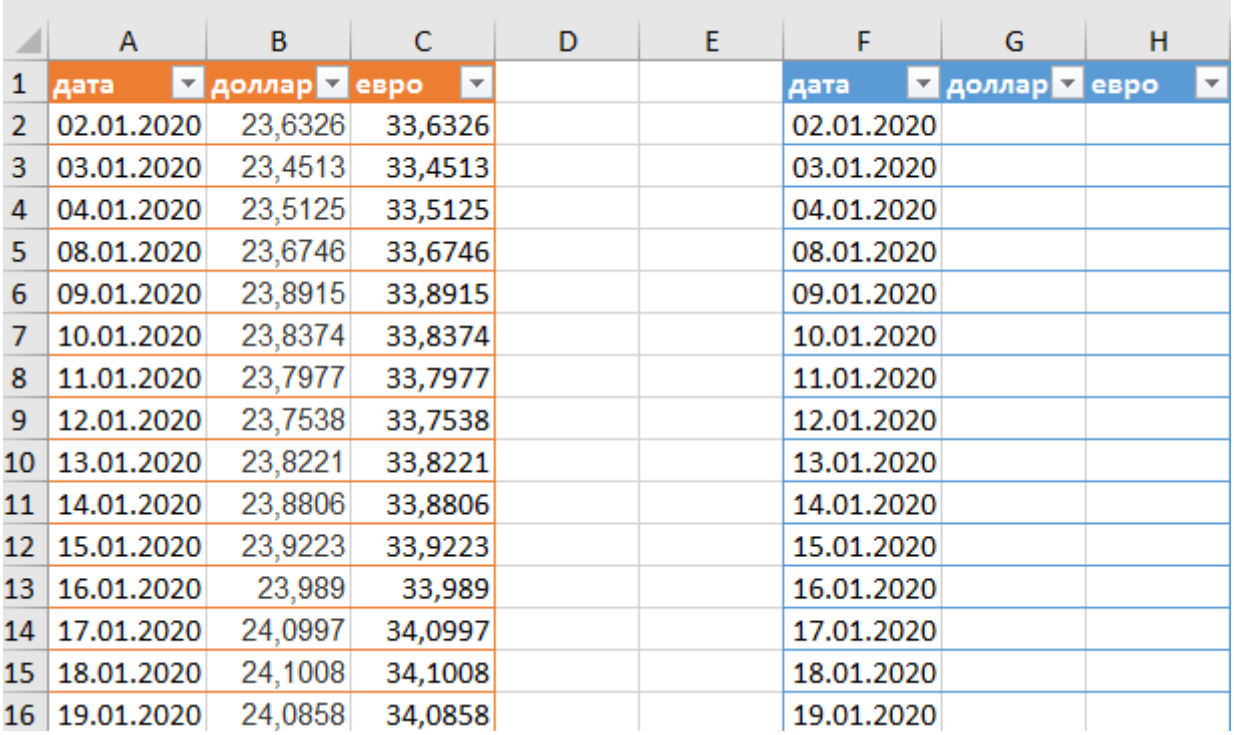

## Рис. 5.62. **Додаткова таблиця**

До створених діапазонів застосуємо команду **Форматировать как таблицу (Format as Table)** з вкладки **Главная (Home)** (рис. 5.63).

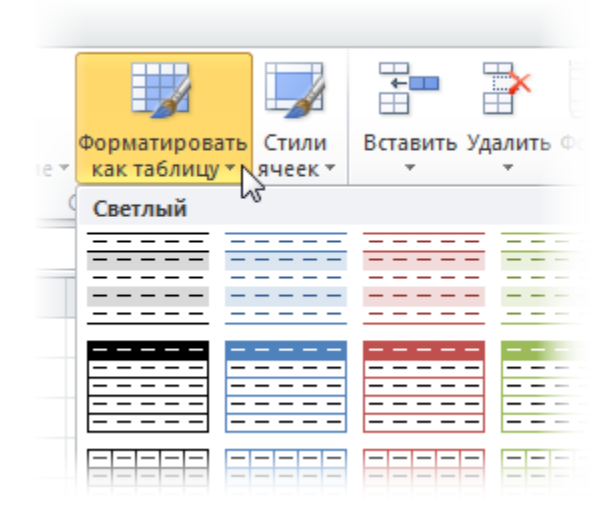

Рис. 5.63. **Форматування таблиці**

Це дає такі переваги:

• будь-які формули в таких таблицях автоматично транслюються на весь стовпець – не треба "тягнути" їх вручну до кінця таблиці;

• при дописуванні до таблиці нових рядків у майбутньому (нових дат і курсів) розміри таблиці збільшуються автоматично, включаючи коригування діапазонів у діаграмах, посиланнях на цю таблицю в інших формулах і т. д.;

• таблиця швидко отримує гарне форматування (черезрядкову заливку і т. д.);

• кожна таблиця отримує власне ім'я, яке можна потім використовувати в формулах.

*2. Додаємо прапорці (checkboxes) для валют.*

У MS Excel 2007/2010 для цього необхідно відобразити вкладку **Разработчик (Developer)**, а в MS Excel 2003 і більше старших версіях – панель інструментів **Формы (Forms)**. Для цього:

• у MS Excel 2003: виберіть у меню **Вид – Панели инструментов – Формы (View – Toolbars – Forms)**;

 у MS Excel 2007: натиснути кнопку **Офис – Параметры Excel –** відобразити вкладку **Разработчик** на стрічці **(Office Button – Excel options – Show Developer Tab in the Ribbon)**;

 у MS Excel 2010: **Файл – Параметры – Настройка ленты –** поставити прапорець **Разработчик (File – Options – Customize Ribbon – Developer)**.

На панелі інструментів або вкладці **Разработчик (Developer)**, що з'явилася у списку **Вставить (Insert)** вибираємо інструмент **Флажок (Checkbox)** і ставимо два прапорці-галочки для включення-виключення кожної з валют (рис. 5.64).

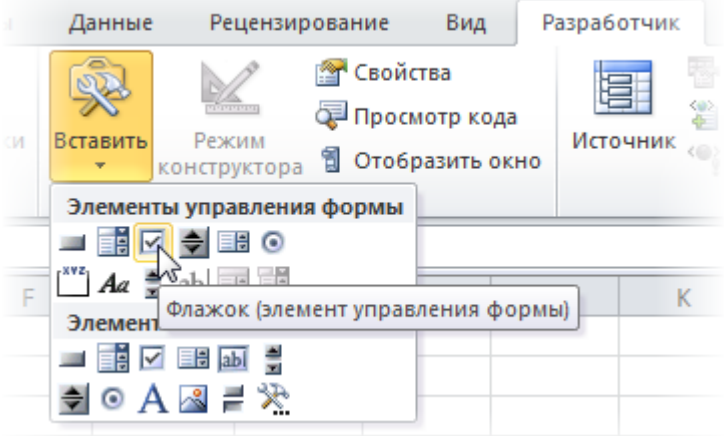

## Рис. 5.64. **Вставлення прапорців**

Текст прапорців можна поміняти, клацнувши по ним правою кнопкою миші та вибравши команду **Изменить текст (Edit text)** (рис. 5.65).

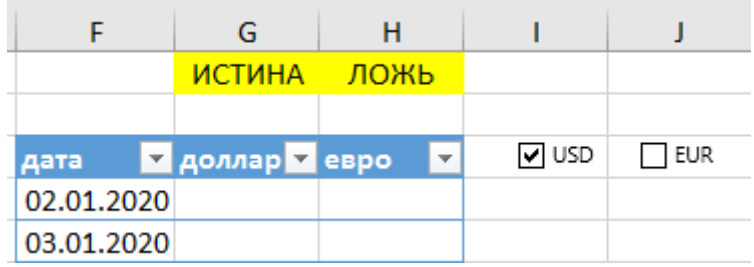

## Рис. 5.65. **Зміна тексту прапорців**

Тепер прив'яжемо наші прапорці до будь-яких комірок для визначення того, включений прапорець чи ні (в нашому прикладі це дві жовтих комірки у верхній частині додаткової таблиці). Для цього клацніть правою кнопкою миші по черзі по кожному доданому прапорцю і виберіть команду **Формат объекта (Format Control)**, а потім у вікні задайте **Связь с ячейкой (Cell link)**.

Наша мета в тому, щоб кожен прапорець був прив'язаний до відповідної жовтої комірки з колонкою відповідної валюти. У разі включення прапорця в пов'язану комірку буде виводитися **ИСТИНА (TRUE)**, під час виключення – **ЛОЖЬ (FALSE)**. Це дозволить у подальшому перевіряти за допомогою формул пов'язані комірки та виводити в додаткову таблицю або значення курсу з початкової таблиці для побудови графіка, або **#Н/Д (#N/A)**, щоб графік не будувався.

*3. Транслюємо дані в додаткову таблицю.*

Тепер заповнимо додаткову таблицю формулою, яка буде транслювати вихідні дані з основної таблиці, якщо відповідний прапорець валюти включений і пов'язана комірка містить слово **ИСТИНА (TRUE)** (рис. 5.66).

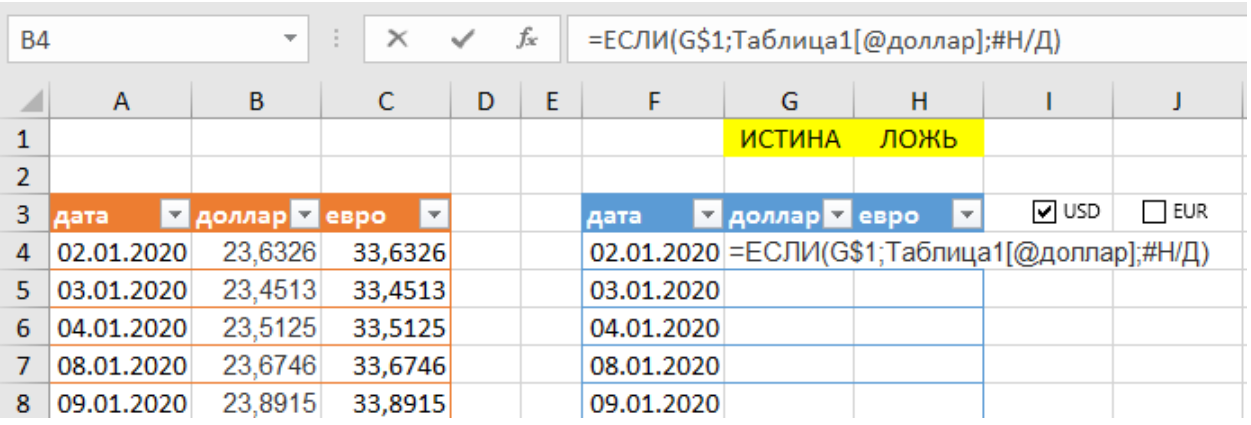

|                | <b>CYMM</b>  | ÷                                              | fx<br>×.<br>$\checkmark$ |   | =ЕСЛИ(F\$1;Таблица1[@Евро];#Н/Д)                 |              |               |   |     |       |  |
|----------------|--------------|------------------------------------------------|--------------------------|---|--------------------------------------------------|--------------|---------------|---|-----|-------|--|
|                | $\mathsf{A}$ | B                                              | с                        | D | Ε                                                | F            | G             | H |     |       |  |
|                |              |                                                |                          |   |                                                  | ложь         | <b>ИСТИНА</b> |   |     |       |  |
| $\overline{2}$ |              |                                                |                          |   |                                                  |              |               |   |     |       |  |
| 3              | Дата         | $\mathbf{E}$ EBpo<br>$\overline{\mathbf{v}}$ . | Доллар ⊠                 |   | Дата                                             | $\n  E B po$ | ▼ Доллар ▼    |   | EUR | V USD |  |
| 4              | 01.01.2011   | 40,4876                                        | 30,3505                  |   | 01.01.2011 = ЕСЛИ (F\$1; Таблица1 [@Евро]; #Н/Д) |              |               |   |     |       |  |
| 5.             | 02.01.2011   | 40,4876                                        | 30,3505                  |   | 02.01.2011                                       |              |               |   |     |       |  |
| 6              | 03.01.2011   | 40,4876                                        | 30,3505                  |   | 03.01.2011                                       |              |               |   |     |       |  |
|                | 04.01.2011   | 40,4876                                        | 30,3505                  |   | 04.01.2011                                       |              |               |   |     |       |  |
| 8              | 05.01.2011   | 40,4876                                        | 30,3505                  |   | 05.01.2011                                       |              |               |   |     |       |  |

Рис. 5.66. **Вставлення формули**

Зауважте, що під час використання команди **Форматировать как таблицу (Format as Table)** на першому кроці, формула має використовувати назва таблиці та назву колонки. За звичайного діапазону формула буде мати більш звичний вигляд: *=ЕСЛИ(G\$1;B4;#Н/Д).*

Зверніть увагу на часткове закріплення посилання на жовту комірку (G\$1), так як вона має зміщуватися вправо, але не має – вниз під час копіювання формули на весь діапазон.

Тепер у разі включення-виключення прапорців наша додаткова таблиця заповнюється або даними з вихідної таблиці, або штучно створеною помилкою # Н/Д, яка не дає лінії на графіку.

*4. Створюємо смуги прокрутки для осі часу і масштабування.*

Тепер додамо на аркуш MS Excel смуги прокрутки, за допомогою яких користувач зможе легко зрушувати графік за віссю часу і змінювати масштаб його збільшення.

**Полосу прокрутки (Scroll bar)** беремо у тому самому місці, де і прапорці – на панелі інструментів **Формы (Forms)** або на вкладці **Разработчик (Developer)** (рис. 5.67).

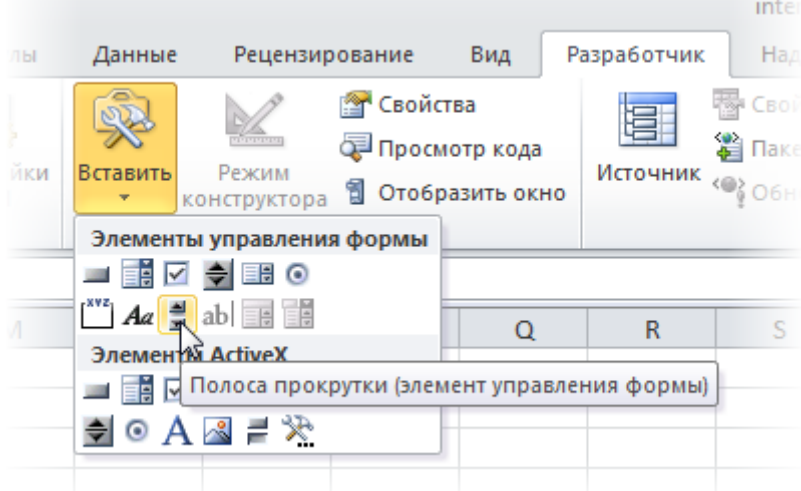

Рис. 5.67. **Вставлення смуги-прокрутки**

Рисуємо на аркуші в будь-якому зручному місці одну за одною дві смуги – для зсуву за часом і масштабу (рис. 5.68).

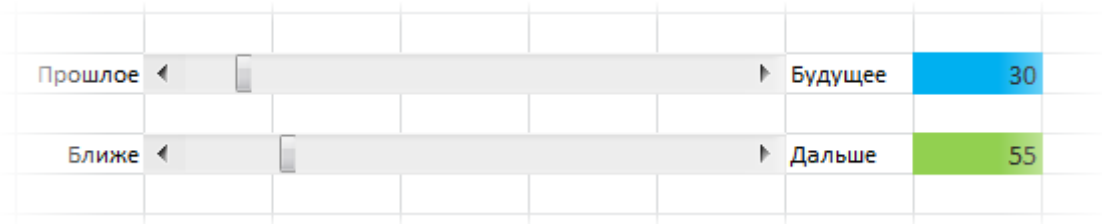

# Рис. 5.68. **Вставлення смуги для зсуву за часом і масштабом**

Кожну смугу прокрутки треба пов'язати зі своєю коміркою (блакитна та зелена комірки на рисунку), куди буде виводитися числове значення положення повзунка. Його ми потім будемо використовувати для визначення масштабу і зсуву. Для цього клацніть правою кнопкою миші по намальованій смузі та виберіть у контекстному меню команду **Формат объекта (Format control)**. У вікні можна задати пов'язану комірку та мінімум-максимум, у межах яких буде гуляти повзунок (рис. 5.69).

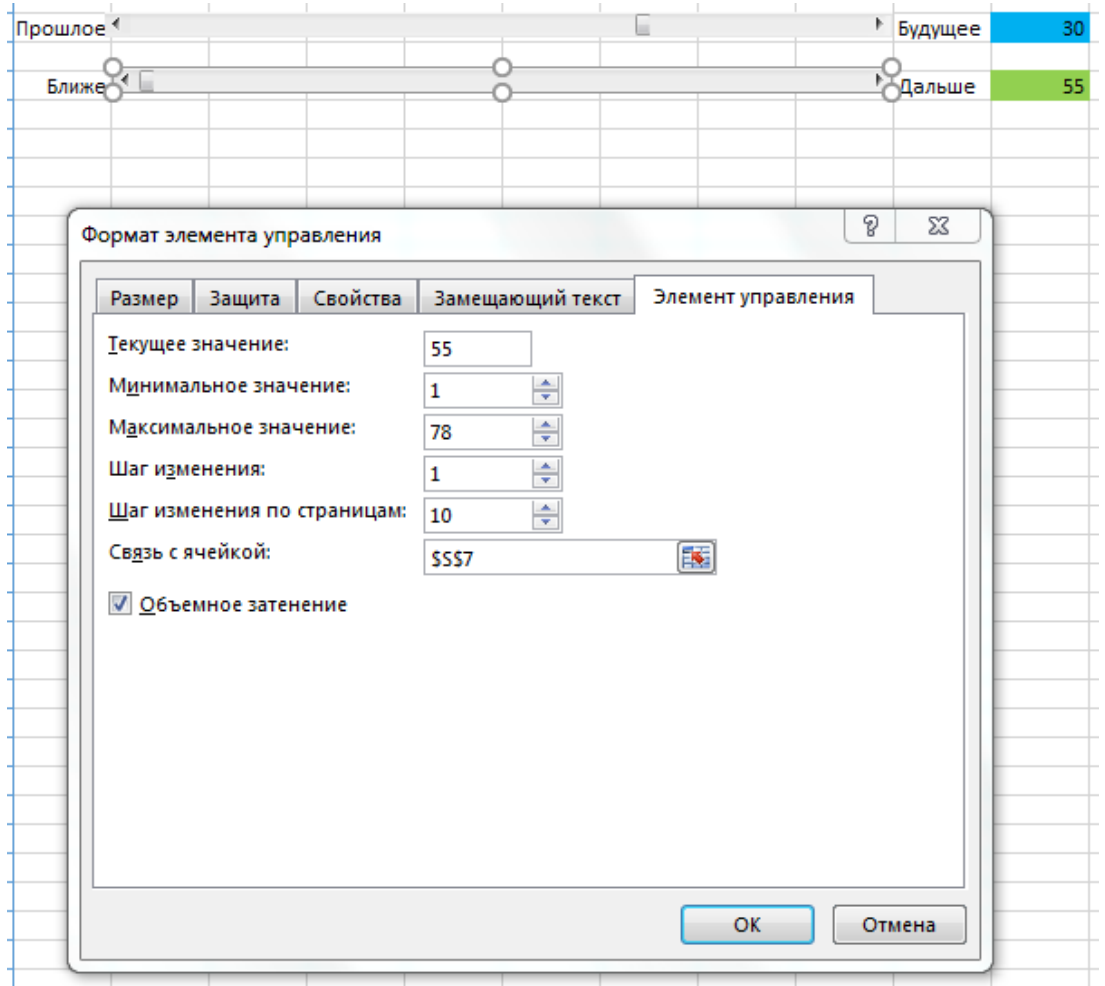

### Рис. 5.69. **Вказання пов'язаної комірки та мінімуму й максимуму**

Отже, після виконання усього зазначеного раніше, у вас має бути дві смуги прокрутки, під час переміщення повзунків за якими значення в пов'язаних комірках мають змінюватися в інтервалі від 1 до 79.

*5. Створюємо динамічний іменований діапазон.*

Щоб відображати на графіку дані тільки за певний інтервал часу, створимо іменований діапазон, який буде посилатися тільки на потрібні комірки в додатковій таблиці. Цей діапазон буде характеризуватися двома параметрами:

• відступом від початку таблиці вниз на задану кількість рядків, тобто відступом по часовій шкалі минуле-майбутнє (блакитна комірка);

• кількістю комірок за висотою, тобто масштабом (зелена комірка).

Цей іменований діапазон ми пізніше будемо використовувати як вхідні дані для побудови діаграми.

Для створення такого діапазону будемо використовувати функцію **СМЕЩ (OFFSET)** з категорії **Ссылки и массивы (Lookup and Reference)** – ця функція вміє створювати посилання на діапазон заданого розміру в заданому місці аркуша і має аргументи, наведені на рис. 5.70.

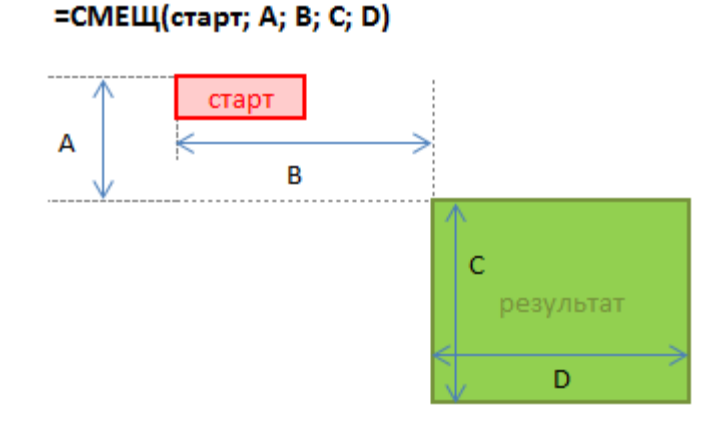

Рис. 5.70. **Аргументи функції СМЕЩ**

За точку відліку береться якась стартова комірка, потім задається зсув щодо неї на задану кількість рядків вниз і стовпців вправо. Останні два аргументи цієї функції – висота і ширина потрібного нам діапазону. Так, наприклад, якщо б ми хотіли мати посилання на діапазон даних з курсами за 5 днів, починаючи з 4 січня, то можна було б використовувати нашу функцію **СМЕЩ** з такими аргументами: *=СМЕЩ(A3;3;1;5;2)* (рис. 5.71).

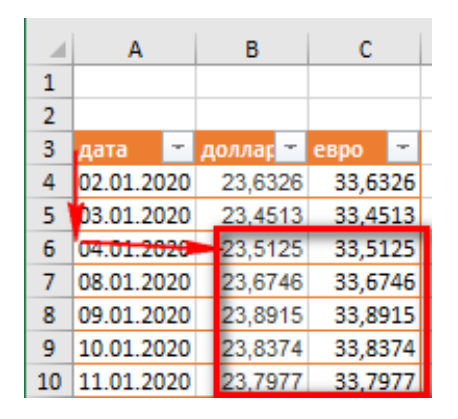

Рис. 5.71. **Демонстрація роботи функції СМЕЩ**

Хитрість у тому, що константи в цій формулі можна замінити на посилання на комірки з перемінним вмістом, у нашому випадку – на блакитну та зелену комірки. Зробити це можна, створивши динамічний іменований діапазон з функцією **СМЕЩ (OFFSET)**. Для цього:

 у MS Excel 2007/2010 натисніть кнопку **Диспетчер имен (Name Manager)** на вкладці **Формулы (Formulas)**;

 у MS Excel 2003 и старіше – оберіть у меню **Вставка – Имя – Присвоить (Insert – Name – Define)**.

Для створення нового іменованого діапазону потрібно натиснути кнопку **Создать (Create)** і ввести ім'я діапазону та посилання на комірки у вікні.

Спочатку створимо два простих статичних іменованих діапазони з іменами, наприклад, **Shift** і Z**oom**, які будуть посилатися на блакитну та зелену комірки відповідно (рис. 5.72).

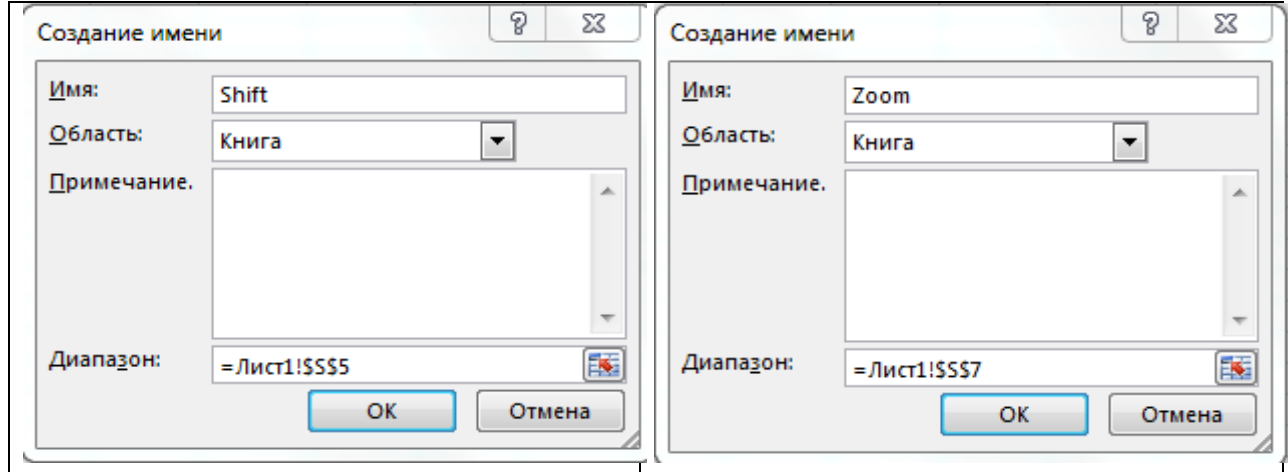

Рис. 5.72. **Створення статичних діапазонів Shift і Zoom**

Тепер трохи складніше – створимо діапазон з ім'ям **Euro**, який буде посилатися за допомогою функції **СМЕЩ (OFFSET)** на дані по курсам євро за обраний відрізок часу, використовуючи щойно створені до цього діапазони Shift т Zoom та комірку F3 як точку відліку (рис. 5.73).

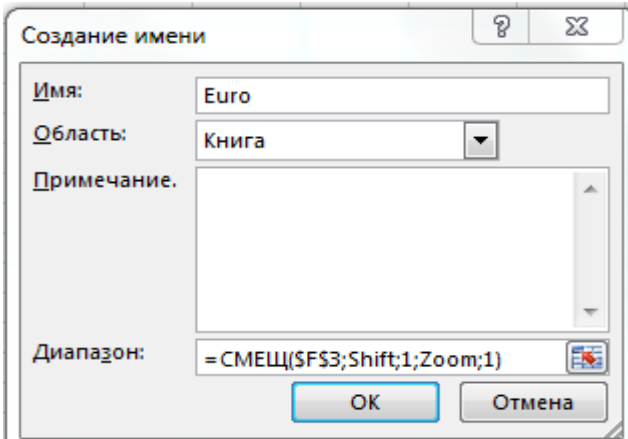

Рис. 5.73. **Створення статичного діапазону Euro**

Зверніть увагу, що перед ім'ям діапазону використовується ім'я поточного листа – це звужує коло дії іменованого діапазону, тобто робить його доступним у межах поточного аркуша, а не всієї книги. Це необхідно нам для побудови діаграми в майбутньому. У нових версіях MS Excel для створення локального імені аркуша можна використовувати список, що випадає, **Область**.

Аналогічним чином створюється іменований діапазон Dollar для даних за курсом долара США (рис. 5.74).

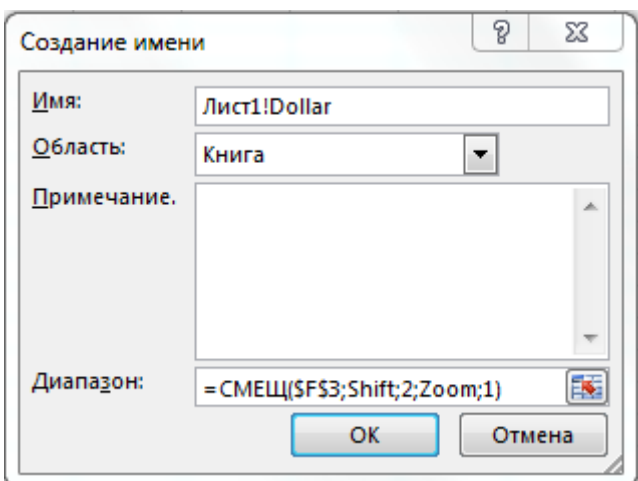

Рис. 5.74. **Створення статичного діапазону Dollar**

І завершує картину діапазон **Label**, який вказує на підписи до осі Х, тобто дати для обраного відрізка (рис. 5.75).

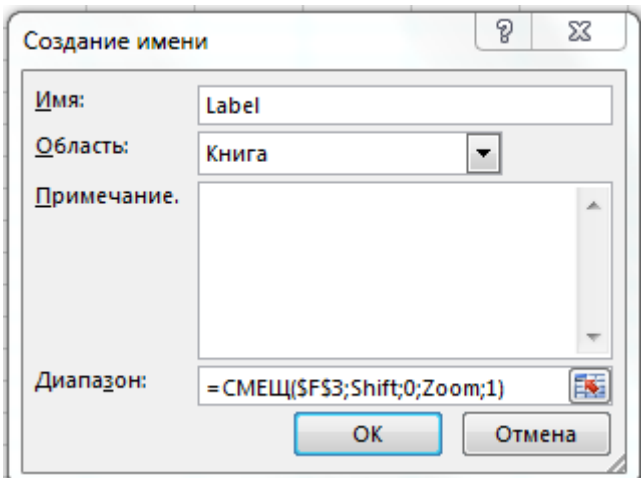

Рис. 5.75. **Створення статичного діапазону Label**

Загальна картина, що вийшла, має бути приблизно такою, яка наведена на рис. 5.76.

| Создать             | Изменить<br>Удалить  |                          |         | Фильтр *   |
|---------------------|----------------------|--------------------------|---------|------------|
| Имя                 | Значение             | Диапазон                 | Область | Примечание |
| <b>⑤</b> Dollar     | $\{\}$               | = СМЕЩ(Лист1!\$F\$       | Лист1   |            |
| til Euro            | $\{\}$               | = СМЕЩ(Лист1!SFS         | Книга   |            |
| <b>□ Label</b>      | $\{\}$               | $=$ СМЕЩ(Лист $1!$ SFS   | Книга   |            |
| times Shift         | 32                   | $=$ Лист $1!$ SSSS       | Книга   |            |
| t⊟ Zoom             | 50                   | =Лист $1!$ SSS7          | Книга   |            |
| <b>III</b> Таблица1 | {"02.01.2020";"23,63 | $=$ Лист $1!$ SAS4:SCS79 | Книга   |            |
| <b>Ta6лицa13</b>    | {"02.01.2020";"23,63 | $=$ Лист $1!$ SFS4:SHS79 | Книга   |            |

Рис. 5.76. **Перелік створених діапазонів**

*6. Будуємо діаграму.*

Виділимо кілька рядків у верхній частині допоміжної таблиці, наприклад, діапазон F3:H10 і побудуємо по ньому діаграму типу **График (Line)**. Для цього в MS Excel 2007/2010 потрібно перейти на вкладку **Вставка (Insert)** і в групі **Диаграмма (Chart)** обрати тип **График (Line)**, а в більш старших версіях вибрати в меню **Вставка – Диаграмма (Insert – Chart)**. Якщо виділити одну з ліній на створеній діаграмі, то в рядку формул буде видна функція **РЯД (SERIES)**, яка обслуговує виділений ряд даних (рис. 5.77).

| E | F          | G                               | н             |                           | J.                 | K.                                  | L                  | м          | N                             | $\circ$ |
|---|------------|---------------------------------|---------------|---------------------------|--------------------|-------------------------------------|--------------------|------------|-------------------------------|---------|
|   |            | <b>ИСТИНА</b>                   | <b>ИСТИНА</b> |                           |                    |                                     |                    |            |                               |         |
|   |            |                                 |               |                           |                    |                                     |                    |            |                               |         |
|   | дата       | — <mark>Г</mark> доллар — Гевро | ÷             | $\blacktriangleright$ USD | $\blacksquare$ EUR |                                     |                    |            |                               |         |
|   | 02.01.2020 | 23,6326                         | 33,6326       |                           |                    |                                     |                    |            |                               |         |
|   | 03.01.2020 | 23,4513                         |               | 33,4513 Прошлое 1         |                    |                                     |                    |            |                               |         |
|   | 04.01.2020 | 23,5125                         | 33,5125       |                           |                    |                                     |                    |            |                               |         |
|   | 08.01.2020 | 23,6746                         | 33,6746       | Ближе                     | ∢                  |                                     |                    |            |                               |         |
|   | 09.01.2020 | 23,8915                         | 33,8915       |                           |                    |                                     |                    |            |                               |         |
|   | 10.01.2020 | 23,8374                         | 33,8374       |                           |                    |                                     |                    |            |                               |         |
|   | 11.01.2020 | 23,7977                         | 33,7977       |                           |                    |                                     |                    |            |                               |         |
|   | 12.01.2020 | 23,7538                         | 33,7538       |                           |                    |                                     |                    |            |                               |         |
|   | 13.01.2020 | 23,8221                         | 33,8221       |                           |                    |                                     | Название диаграммы |            |                               |         |
|   | 14.01.2020 | 23,8806                         | 33,8806       | 40                        |                    |                                     |                    |            |                               |         |
|   | 15.01.2020 | 23,9223                         | 33,9223       | 35<br>30                  |                    |                                     |                    |            |                               |         |
|   | 16.01.2020 | 23,989                          | 33,989        | 25                        |                    |                                     |                    |            |                               |         |
|   | 17.01.2020 | 24,0997                         | 34,0997       | 20                        |                    |                                     |                    |            |                               |         |
|   | 18.01.2020 | 24,1008                         | 34,1008       | 15                        |                    |                                     |                    |            |                               |         |
|   | 19.01.2020 | 24,0858                         | 34,0858       | 10                        |                    |                                     |                    |            |                               |         |
|   | 20.01.2020 | 24,1352                         | 34,1352       | 5<br>o                    |                    |                                     |                    |            |                               |         |
|   | 21.01.2020 | 24,1332                         | 34,1332       |                           |                    |                                     |                    |            |                               |         |
|   | 22.01.2020 | 24,2175                         | 34,2175       | ozoz-pio                  |                    | ospitale digitale ospitale degitale |                    | of pl. p.p | oson and applar too some that |         |
|   | 23.01.2020 | 24,2184                         | 34,2184       |                           |                    |                                     |                    |            |                               |         |
|   | 24.01.2020 | 24,2031                         | 34,2031       |                           |                    |                                     | доллар             | espo       |                               |         |
|   | 25.01.2020 | 24,21                           | 34,21         |                           |                    |                                     |                    |            |                               |         |
|   |            |                                 |               |                           |                    |                                     |                    |            |                               |         |

Рис. 5.77. **Використання функції РЯД**

Ця функція задає діапазони даних і підписів для виділеного ряду діаграми. Наше завдання – підмінити статичні діапазони в її аргументах на динамічні, створені нами раніше. Це можна зробити прямо в рядку формул, змінивши

> =РЯД(Лист1!\$G\$3;Лист1**!\$F\$4:\$F\$10**;Лист1**!\$G\$4:\$G\$10**;1) на =РЯД(Лист1!\$G\$3;Лист1!**Label**;Лист1!**Dollar**;1);

# =РЯД(Лист1!\$H\$3;Лист1**!\$F\$4:\$F\$10**;Лист1**!\$H\$4:\$H\$10**;1) на =РЯД(Лист1!\$H\$3;Лист1!**Label**;Лист1!**Euro**;1).

Виконавши цю процедуру послідовно для рядів даних долара США і євро, ми отримаємо те, до чого прагнули – діаграма буде будуватися за динамічними діапазонами Dollar і Euro, а підписи до осі Х будуть братися з динамічного діапазону Label. При зміні положення повзунків будуть змінюватися діапазони і, як наслідок, діаграма. При включеннівиключенні прапорців – відображатися тільки ті валюти, які нам потрібні.

Отже, ми маємо повністю інтерактивну діаграму, де можемо відобразити саме той фрагмент даних, що нам потрібен для аналізу (рис. 5.78).

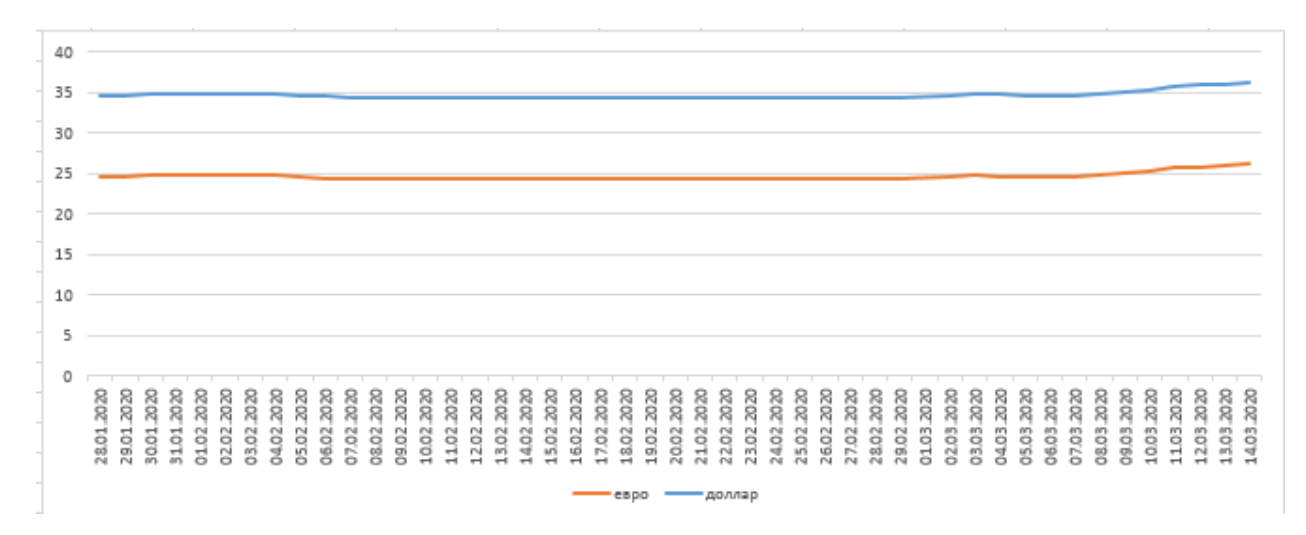

Рис. 5.78. **Остаточно сформована інтерактивна діаграма**

## **Завдання 6**

Побудуйте діаграму Ґанта, яка відображатиме віхи виконання проєкту.

## **Виконання завдання 6**

# *1. Підготовка вхідних даних.*

Перейменуйте назву робочого аркуша MS Excel "Аркуш1" в ім'я "Gantt". Після на цьому аркуші створіть таблицю з вхідними даними, точно таку саму як показано на рис. 5.79, з таким самим розташуванням усіх комірок на аркуші.

|    | А | B      | C      | D                     | E        | F          |
|----|---|--------|--------|-----------------------|----------|------------|
| 1  |   |        |        |                       | Курсор:  | 12.09.2022 |
| 2  |   |        |        |                       |          |            |
| 3  |   | Цели   | Начало | Конец                 | Интервал | Статус     |
| 4  |   | Цель 1 |        | 09.09.2022 12.09.2022 | з        | В процессе |
| 5  |   | Цель 2 |        | 12.09.2022 14.09.2022 | 2        | В ожидании |
| 6  |   | Цель 3 |        | 14.09.2022 17.09.2022 | 3        | Достигнута |
| 7  |   | Цель 4 |        | 19.09.2022 28.09.2022 | 9        | В процессе |
| 8  |   | Цель 5 |        | 26.09.2022 30.09.2022 | 4        | В ожидании |
| 9  |   | Цель б |        | 29.09.2022 03.10.2022 | 4        | В ожидании |
| 10 |   | Цель 7 |        | 04.10.2022 08.10.2022 | 4        | В процессе |
| 11 |   | Цель 8 |        | 08.10.2022 14.10.2022 | 6        | Достигнута |
| 12 |   | Цель 3 |        | 14.10.2022 18.10.2022 | 4        | Достигнута |
| 13 |   | Цель 4 |        | 18.10.2022 25.10.2022 | 7        | В процессе |
| 14 |   | Цель 5 |        | 25.10.2022 30.10.2022 | 5        | Достигнута |
| 15 |   | Цель 6 |        | 30.10.2022 03.11.2022 | 4        | В процессе |
| 16 |   | Цель 7 |        | 03.11.2022 08.11.2022 | 5        | В ожидании |
| 17 |   |        |        |                       |          |            |
|    |   |        | Gantt  | Ŧ                     |          |            |

Рис. 5.79. **Вхідні дані**

**Важливо**, щоб у вас усі адреси заповнених комірок аркуша повністю збігалися із вхідною, представленою на рисунку.

За допомогою маркера в нижньому правому куті курсору MS Excel заповніть діапазон комірок G1:O1 датами, що чергуються від 09.09.2022 р. до 17.09.2022 р. (рис. 5.80).

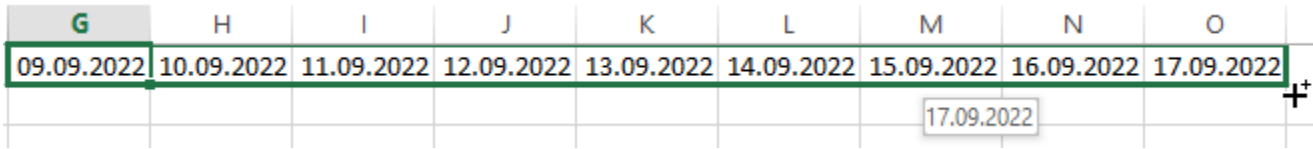

### Рис. 5.80. **Діапазон заповнення датами проєкту**

*2. Побудова календаря планів з діаграмою Ґанта по таблиці MS Excel.*

Заповніть діапазон комірок G4:O16 на аркуші Gantt однією й тією самою формулою (рис. 5.81).

|                | $=$ ECN $M(M)$ |        |        |                       |          |                                                             |   |   |  |                                                                     |   |   |  |  |
|----------------|----------------|--------|--------|-----------------------|----------|-------------------------------------------------------------|---|---|--|---------------------------------------------------------------------|---|---|--|--|
| G <sub>4</sub> |                | ÷      |        | Jx                    |          | =ЕСЛИ(И(G\$1>=\$C4;G\$1<=\$D4);\$F4;"")                     |   |   |  |                                                                     |   |   |  |  |
|                | А              | B      |        | D                     | E        | F                                                           | G | н |  |                                                                     | К |   |  |  |
|                |                |        |        |                       | Kypcop:  |                                                             |   |   |  | 12.09.2022 09.09.2022 10.09.2022 11.09.2022 12.09.2022 13.09.2022 1 |   |   |  |  |
| 2              |                |        |        |                       |          |                                                             |   |   |  |                                                                     |   |   |  |  |
| 3              |                | Цели   | Начало | Конец                 | Интервал | Статус                                                      |   |   |  |                                                                     |   |   |  |  |
| 4              |                | Цель 1 |        | 09.09.2022 12.09.2022 | 3        | В процессе   В процесск  В процесск  В процесск  В процесск |   |   |  |                                                                     |   |   |  |  |
| 5              |                | Цель 2 |        | 12.09.2022 14.09.2022 | 2        | В ожидании                                                  |   |   |  | В ожидани В ожидани В                                               |   |   |  |  |
| 6              |                | Цель 3 |        | 14.09.2022 17.09.2022 | 3        | Достигнута                                                  |   |   |  |                                                                     |   | Д |  |  |
| 7              |                | Цель 4 |        | 19.09.2022 28.09.2022 | 9        | В процессе                                                  |   |   |  |                                                                     |   |   |  |  |
| Q.             |                | Home5  |        | 26.09.2022 30.09.2022 | л        | В ожилошии                                                  |   |   |  |                                                                     |   |   |  |  |

Рис. 5.81. **Заповнення діапазону комірок G4:O16 формулою**

Тепер виділіть діапазон комірок G4:O16, щоб привласнити йому умовне форматування (рис. 5.82).

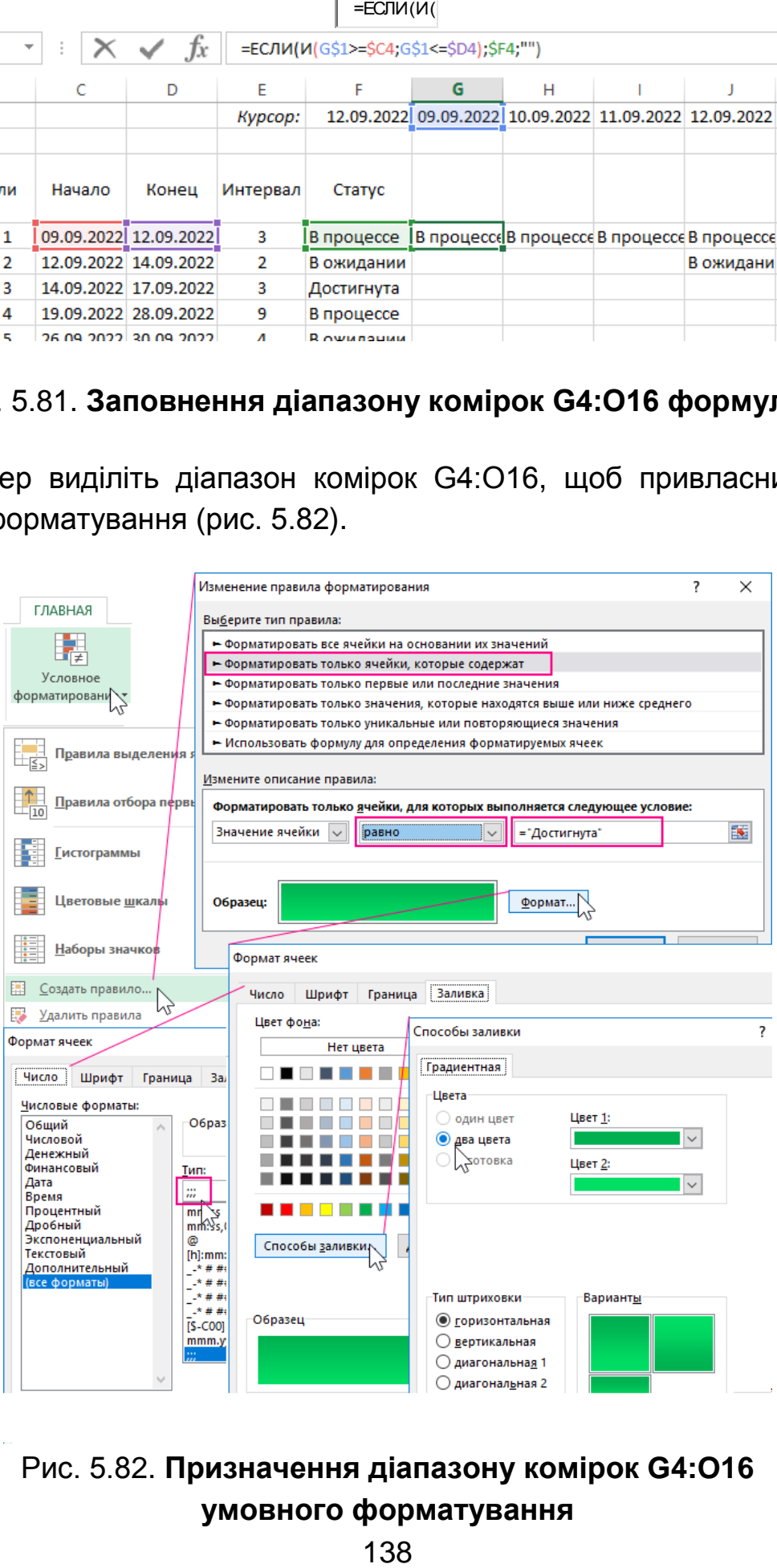

Рис. 5.82. **Призначення діапазону комірок G4:O16 умовного форматування**

Як видно з рис. 5.82, правило форматування застосовується для комірок з текстовим значенням "Достигнута", яке повертають формули в діапазоні G4:O16. Для естетики знову використовуємо 2 кольори заливки. Важливо також зазначити, що на вкладці "Число", використовуючи опцію "(все форматы)", задаємо свій користувальницький формат з трьох точок з комою ";;;" – це дозволить приховати текстовий вміст у комірках (рис. 5.83).

|        |                       | Kypcop:  |            |                                             |  | 12.09.2022 09.09.2022 10.09.2022 11.09.2022 12.09.2022 13.09.2022 14.09.2022 15.09. |  |
|--------|-----------------------|----------|------------|---------------------------------------------|--|-------------------------------------------------------------------------------------|--|
|        |                       |          |            |                                             |  |                                                                                     |  |
| Начало | Конец                 | Интервал | Статус     |                                             |  |                                                                                     |  |
|        | 09.09.2022 12.09.2022 |          | В процессе | В процессе В процессе В процессе В процессе |  |                                                                                     |  |
|        | 12.09.2022 14.09.2022 | 2        | В ожидании |                                             |  | В ожидани В ожидани В ожидани                                                       |  |
|        | 14.09.2022 17.09.2022 | 3        | Достигнута |                                             |  |                                                                                     |  |
|        | 19.09.2022 28.09.2022 | 9        | В процессе |                                             |  |                                                                                     |  |

Рис. 5.83. **Результат виконання правила приховування текстового вмісту для значення "Достигнута"**

Перейдіть на будь-яку клітинку в діапазоні G4:O16 і відкрийте **Диспетчер правил условного форматирования**. Для цього використовуйте меню **ГЛАВНАЯ – Условное форматирование – Управление правилами**. Скориставшись кнопкою **Создать правило** створіть ще 2 правила для значень "В процессе" (жовтий колір) і "В ожидании" (червоний колір) (рис. 5.84).

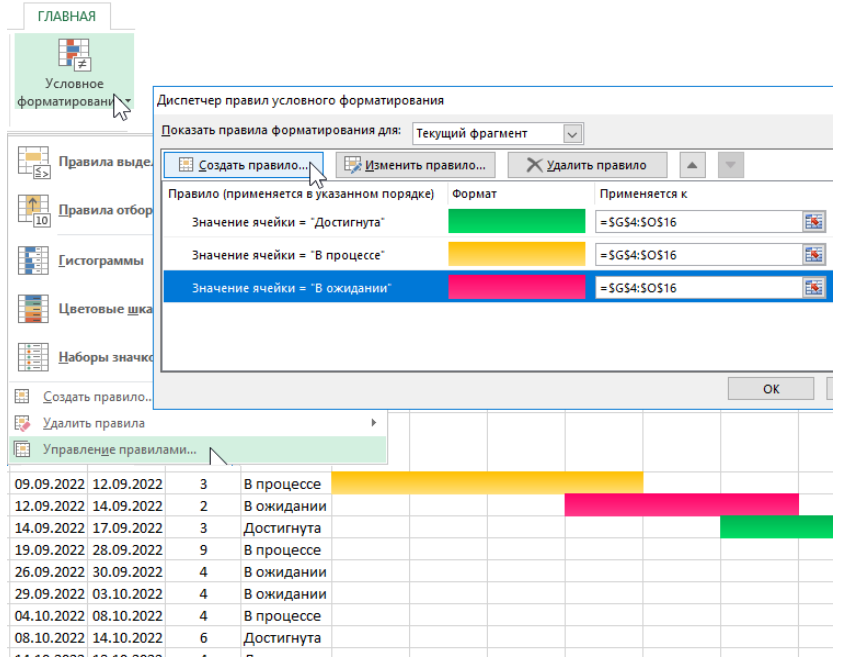

Рис. 5.84. **Результат виконання правила приховування текстового вмісту для значень "В процессе" та "В ожидании"**

Тепер створимо курсор для виділення дат на графіку. Це зробить аналіз за графіком Ґанта зручнішим. Знову перейдіть на будь-яку комірку в діапазоні G4:O16 і в диспетчері правил умовного форматування створіть нове правило, але вже з формулою **=G\$1=\$F\$1** й іншими налаштуваннями формату комірок (рис. 5.85).

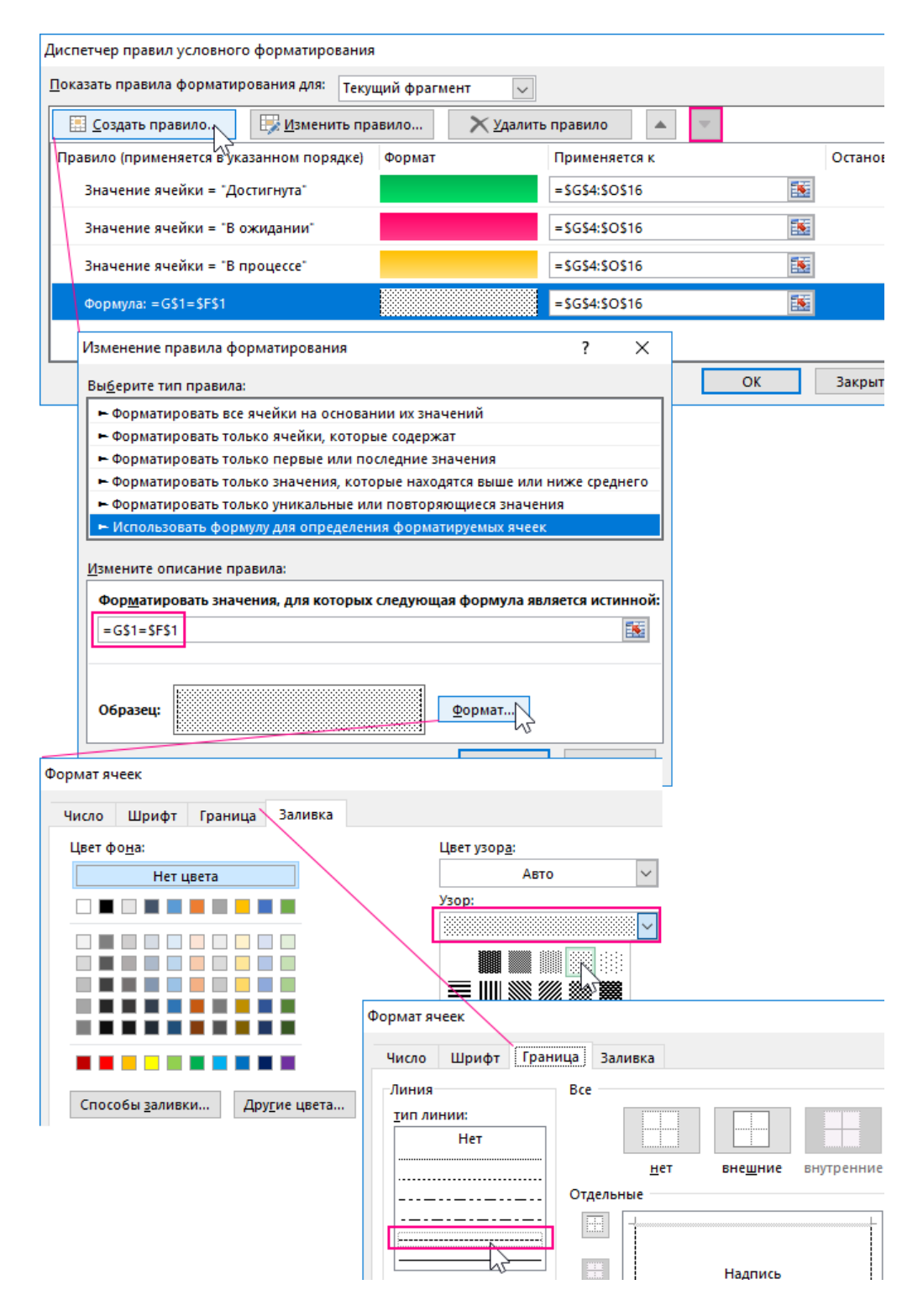

Рис. 5.85. **Створення правила для внесення формули форматування значень**

**Зверніть увагу!** Правило курсора має бути в самому нижньому шарі. Для управління порядком розташування правил форматування використовуйте відповідні кнопки "Вверх" і "Вниз" у диспетчері. В результаті отримуємо діаграму Ґанта з курсором виділення дат, які вказуються в комірці F1 (рис. 5.86).

|    | Α | В      |                       | D                     | E        |            | G | н |                                                                     | Κ |  |
|----|---|--------|-----------------------|-----------------------|----------|------------|---|---|---------------------------------------------------------------------|---|--|
|    |   |        |                       |                       | Kypcop:  |            |   |   | 12.09.2022 09.09.2022 10.09.2022 11.09.2022 12.09.2022 13.09.2022 1 |   |  |
| 2  |   |        |                       |                       |          |            |   |   |                                                                     |   |  |
| 3  |   | Цели   | Начало                | Конец                 | Интервал | Статус     |   |   |                                                                     |   |  |
| 4  |   | Цель 1 | 09.09.2022 12.09.2022 |                       | 3        | В процессе |   |   |                                                                     |   |  |
| 5  |   | Цель 2 | 12.09.2022 14.09.2022 |                       | 2        | В ожидании |   |   |                                                                     |   |  |
| 6  |   | Цель 3 |                       | 14.09.2022 17.09.2022 | 3        | Достигнута |   |   |                                                                     |   |  |
| 7  |   | Цель 4 | 19.09.2022 28.09.2022 |                       | 9        | В процессе |   |   |                                                                     |   |  |
| 8  |   | Цель 5 |                       | 26.09.2022 30.09.2022 | 4        | В ожидании |   |   |                                                                     |   |  |
| 9  |   | Цель б |                       | 29.09.2022 03.10.2022 | 4        | В ожидании |   |   |                                                                     |   |  |
| 10 |   | Цель 7 | 04.10.2022 08.10.2022 |                       | 4        | В процессе |   |   |                                                                     |   |  |

Рис. 5.86. **Діаграма Ґанта з курсором виділення дат**

Далі оформляємо дизайн шапки таблиці в діапазоні B3:F3, використовуючи градієнтну заливку комірок з двох кольорів (рис. 5.87).

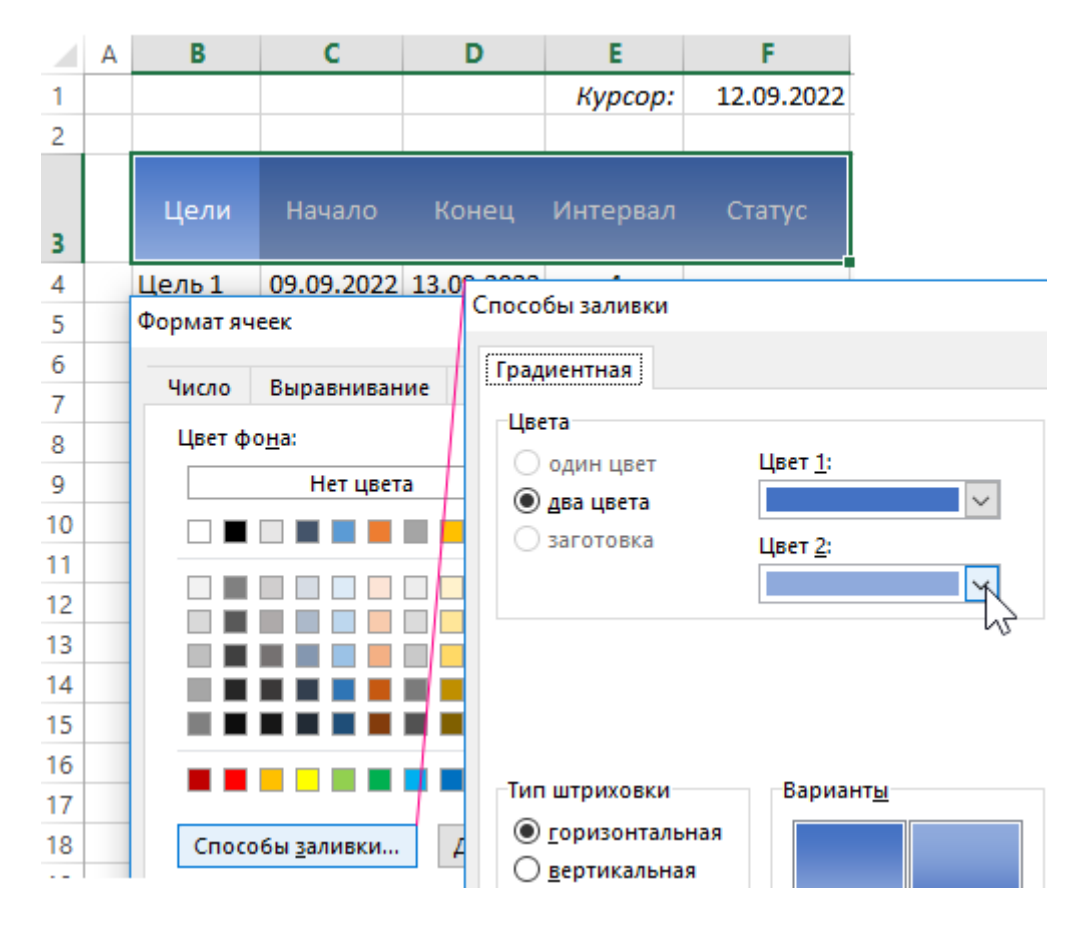

Рис. 5.87. **Оформлення дизайну шапки таблиці**

А також слід змінити колір шрифту на білий у заголовках стовпців таблиці.

*3. Управління діаграмою Ґанта в MS Excel.*

*3.1. Інтерактивні елементи управління зі списків, що випадають.*

Перейдіть курсором MS Excel на комірку C1, щоб у ній зробити перший список, що випадає (рис. 5.88).

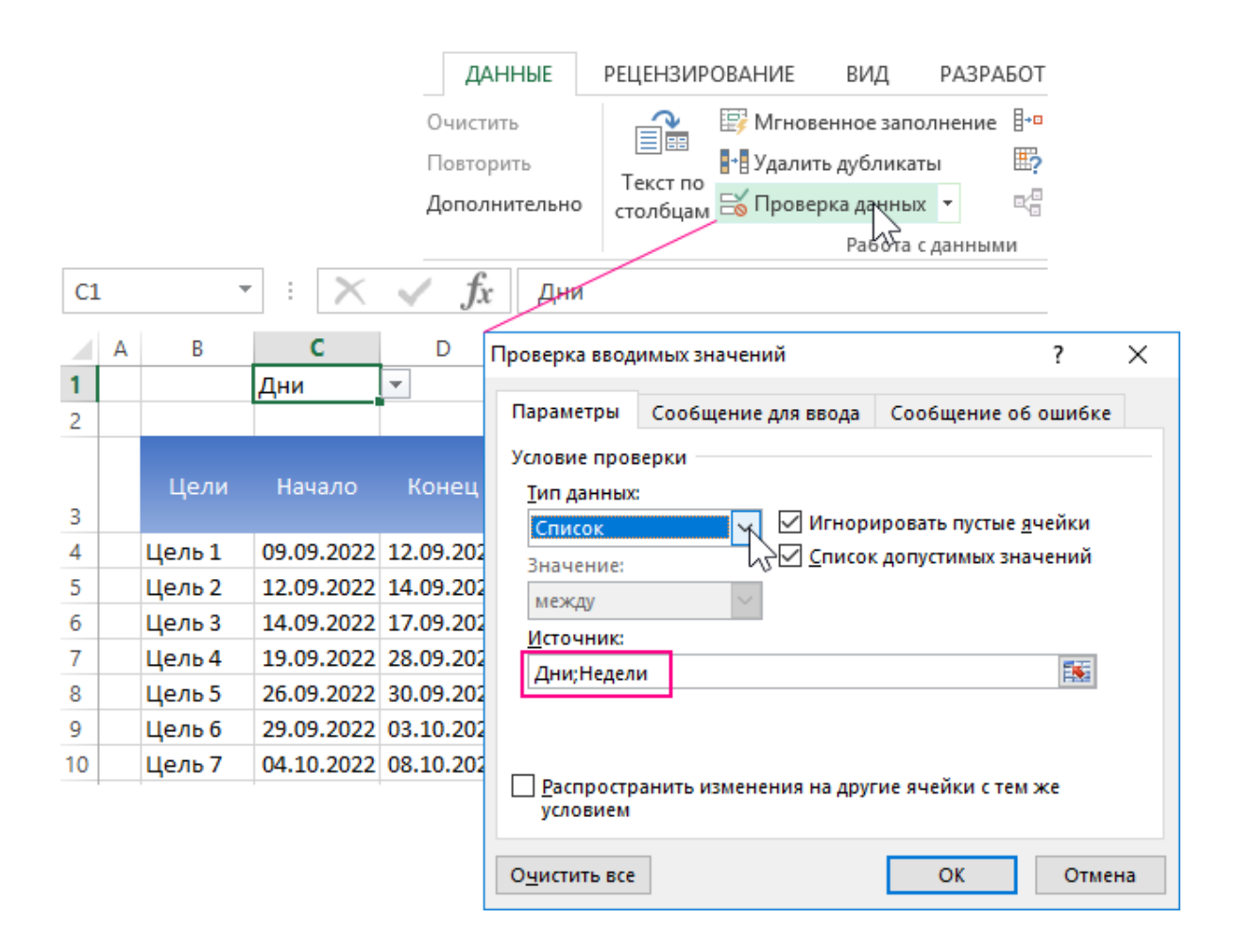

## Рис. 5.88. **Формування випадаючого списку**

У параметрах для поля введення "Источник:" вказуємо два слова між якими ставиться крапка з комою: "Дни;Недели", натискаємо **ОК** і список, що випадає з двох значень, – ГОТОВ!

Другий список, що випадає буде більш складним. Перед його створенням спочатку створимо іменний діапазон з ім'ям "Список\_дат" і формулою (рис. 5.89).

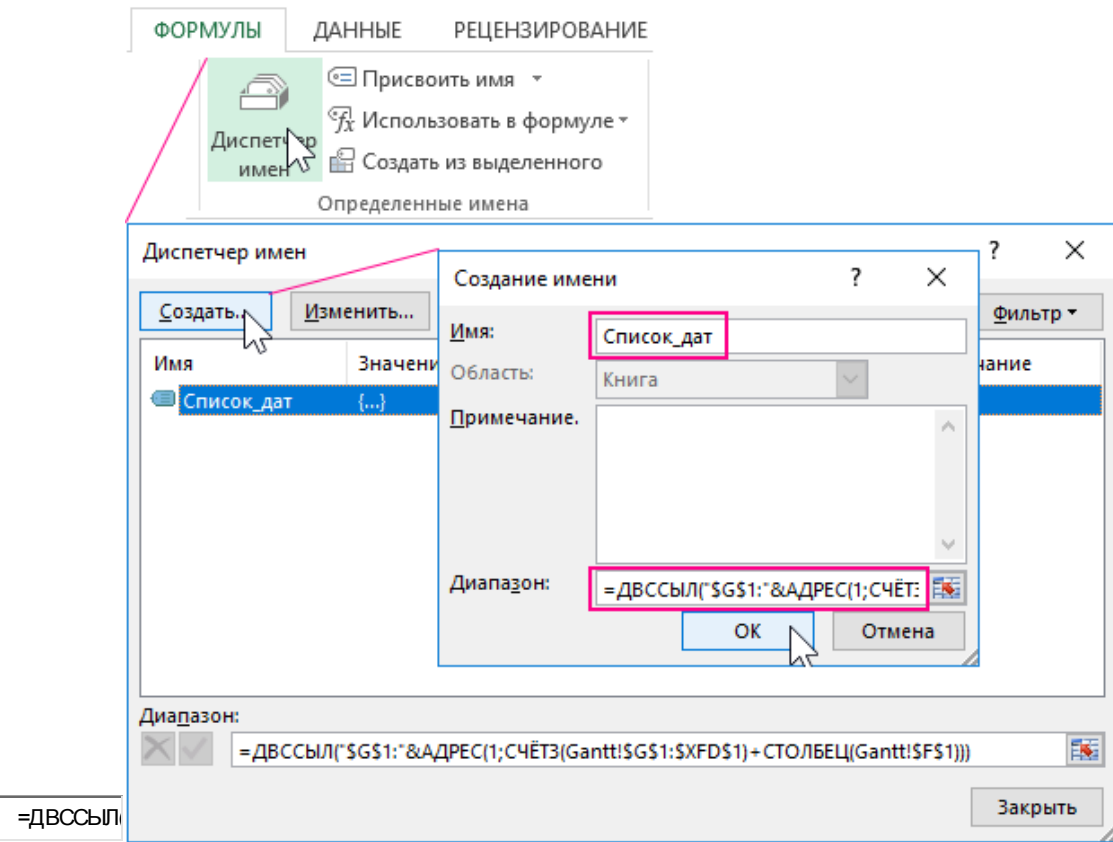

# Рис. 5.89. **Створення іменного діапазону з ім'ям "Список\_дат" та формулою**

-двосыл<br>**143 годар — та форм**<br>**1448 другерских неских в та форм**<br>Де ім'я буде автоматично дован<br>1648 в першому рядку листа почин<br>169 люки в комірці F1.<br>Гепер наш курсор для виділення<br>1448 по діаграмі Ґанта управляєті<br>14 Це ім'я буде автоматично довантажувати в себе всі дати, що знаходяться в першому рядку листа починаючи від комірки G1. А тепер ми використовуємо посилання на те саме ім'я (=Список\_дат) як джерело для другого списку в комірці F1.

Тепер наш курсор для виділення дат – інтерактивний і його переміщення по діаграмі Ґанта управляється за допомогою списку в комірці F1 (рис. 5.90).

*3.2. Перемикання днів і тижнів для діаграми Ґанта на календарі планів.*

Необхідно створити макрос в аркуші. Переходимо в редактор макросів ALT + F11 і в ньому відкриваємо аркуш Gantt для введення нового коду макросу (рис. 5.91).

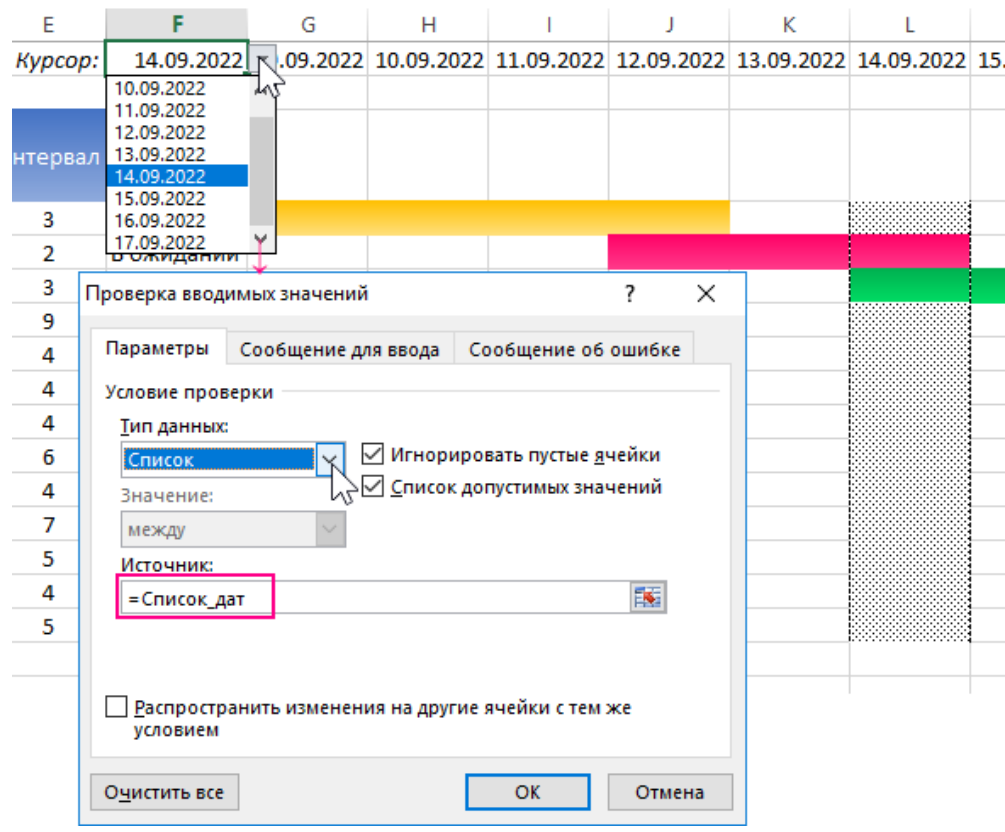

# Рис. 5.90. **Результат створення випливного списку, що випадає**

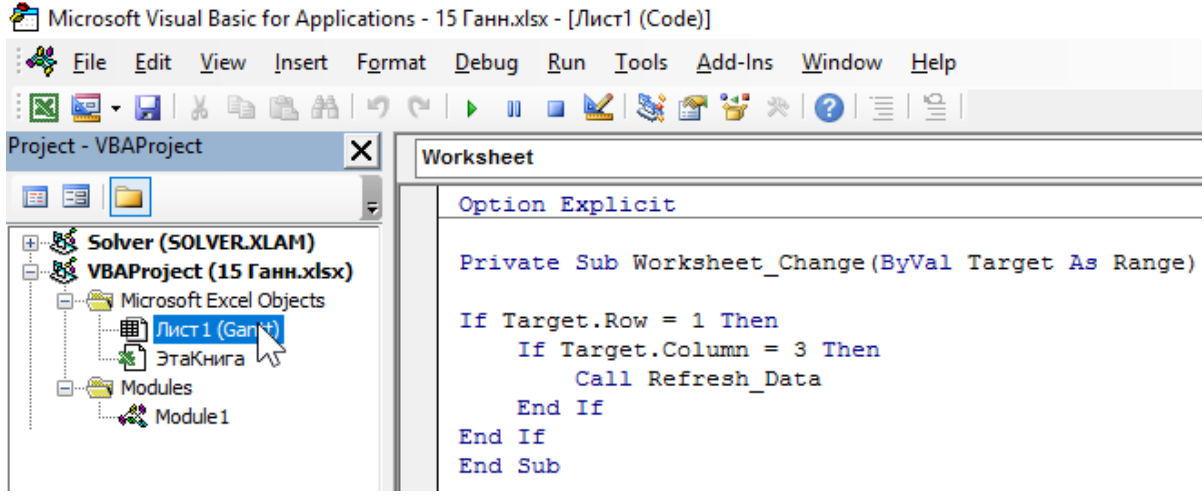

Рис. 5.91. **Створення макросу**

Код макросу для виклику з аркуша MS Excel наведено на рис. 5.92.
Option Explicit

Private Sub Worksheet\_Change(ByVal Target As Range)

```
If Target.Row = 1 Then
  If Target. Column = 3 Then
      Call Refresh_Data
   End If
End If
End Sub
```
## Рис. 5.92. **Код макросу**

Протестуємо макрос, скориставшись першим списком, що випадає для перемикання зі значення "Дни" на значення "Недели" (рис. 5.93).

|    | А | B       |        | D                     | E        | F          | GHIJKLMNOPQRSTUVWXYZAAAAAAAAAAAAAAAA         |   |  |  |  |  |  |  |  |  |
|----|---|---------|--------|-----------------------|----------|------------|----------------------------------------------|---|--|--|--|--|--|--|--|--|
| 1  |   |         | Недели |                       | Kypcop:  | 14.09.2022 |                                              |   |  |  |  |  |  |  |  |  |
| 2  |   |         |        |                       |          |            |                                              |   |  |  |  |  |  |  |  |  |
| 3  |   | Цели    | Начало | Конец                 | Интервал | Статус     | Неделя-1 Неделя-2 Неделя-3 Неделя-4 Неделя-5 |   |  |  |  |  |  |  |  |  |
| 4  |   | Цель 1  |        | 09.09.2022 12.09.2022 | 3        | В процессе |                                              | H |  |  |  |  |  |  |  |  |
| 5  |   | Цель 2  |        | 12.09.2022 14.09.2022 | 2        | В ожидании |                                              |   |  |  |  |  |  |  |  |  |
| 6  |   | Цель 3  |        | 14.09.2022 17.09.2022 | 3        | Достигнута |                                              |   |  |  |  |  |  |  |  |  |
| 7  |   | Цель 4  |        | 19.09.2022 28.09.2022 | 9        | В процессе |                                              |   |  |  |  |  |  |  |  |  |
| 8  |   | Цель 5  |        | 26.09.2022 30.09.2022 | 4        | В ожидании |                                              |   |  |  |  |  |  |  |  |  |
| 9  |   | Щель б  |        | 29.09.2022 03.10.2022 | 4        | В ожидании |                                              |   |  |  |  |  |  |  |  |  |
| 10 |   | Цель 7  |        | 04.10.2022 08.10.2022 | 4        | В процессе |                                              |   |  |  |  |  |  |  |  |  |
| 11 |   | Цель 8  |        | 08.10.2022 14.10.2022 | 6        | Достигнута |                                              |   |  |  |  |  |  |  |  |  |
| 12 |   | Цель 3  |        | 14.10.2022 18.10.2022 | 4        | Достигнута |                                              |   |  |  |  |  |  |  |  |  |
| 13 |   | Цель 4  |        | 18.10.2022 25.10.2022 | 7        | В процессе |                                              |   |  |  |  |  |  |  |  |  |
| 14 |   | IЦель 5 |        | 25.10.2022 30.10.2022 | 5        | Достигнута |                                              |   |  |  |  |  |  |  |  |  |
| 15 |   | Цель 6  |        | 30.10.2022 03.11.2022 | 4        | В процессе |                                              |   |  |  |  |  |  |  |  |  |
| 16 |   | Цель 7  |        | 03.11.2022 08.11.2022 | 5        | В ожидании |                                              |   |  |  |  |  |  |  |  |  |

Рис. 5.93. **Результат тестування створеного макросу**

Цей макрос використовується тільки для виклику першого під час оновлення значення в комірці C1, де і знаходиться перший список, що випадає.

## **Контрольні завдання для самооцінки**

1. За допомогою діаграми Парето візуалізують перелік товарів, реалізація котрих забезпечує 80 % усього прибутку.

2. Подайте у вигляді діаграми торнадо реалізацію товарів (додаток Г).

# **Лабораторна робота 6. Основи роботи з макросами в MS Excel**

**Мета** – навчитися створювати коди виконання операцій в Excel, які є діями з активізації клавіатури та мишки за допомогою макрорекордера.

# **Основні поняття та терміни**

Припустимо, треба часто застосовувати напівжирний шрифт Arial 12-го кегля в якості стилю форматування символів комірок робочих аркушів, до яких треба привернути особливу увагу. З метою скорочення часу, необхідного для форматування тексту, треба записати макрос, який вибирає напівжирний шрифт Arial 12-го кегля і застосовує це форматування до будь-якої комірки або діапазону комірок поточного виділеного фрагмента.

*Завдання стартових умов.* Так як необхідно, щоб макрос працював з будь-якою виділеною коміркою або діапазоном комірок, стартовими умовами для цього макросу є відкрита робоча книга з виділеним діапазоном комірок в активному робочому аркуші.

*Призначення імені та збереження макросу.* Для запуску макрорекордеру в MS Excel, призначення імені макросу, вибору місця для збереження нового макросу і вибору додаткових опцій треба виконати таке:

1) вибрати команду **Разработчик – Запись макроса**;

2) в текстовому вікні **Имя макроса** ввести ім'я макросу – ArialBold12. Таке ім'я дозволить запам'ятати, що виконує макрос;

3) в полі **Описание** додати такий текст: "Форматує виділені комірки Arial, Bold, 12";

4) список **Сохранить в** слід використовувати для вибору місця, в якому буде збережений записаний макрос. Доступними варіантами є: **Личная книга макросов**, **Новая книга**, **Эта книга**. Так як необхідно, щоб цей макрос був доступний у всіх робочих книгах, треба вибрати **Личная книга макросов**;

5) якщо майбутній макрос планується використовувати досить часто, можна призначити для його запуску гарячу клавішу;

6) для початку запису макросу необхідно натиснути кнопку **ОК** (рис. 6.1).

|                | А              | R                                 | Ć                    |  |  |  |  |  |  |  |  |  |  |  |
|----------------|----------------|-----------------------------------|----------------------|--|--|--|--|--|--|--|--|--|--|--|
| 1              |                | Цена                              |                      |  |  |  |  |  |  |  |  |  |  |  |
| 2              | Товар 1        | 5,15                              |                      |  |  |  |  |  |  |  |  |  |  |  |
| 3              | Товар 2        | 6,15                              |                      |  |  |  |  |  |  |  |  |  |  |  |
| 4              | Товар З        | 7,35                              |                      |  |  |  |  |  |  |  |  |  |  |  |
| 5              | Товар 4        | 9,05                              |                      |  |  |  |  |  |  |  |  |  |  |  |
| 6              | Товар 5        | 4,05                              |                      |  |  |  |  |  |  |  |  |  |  |  |
|                |                |                                   |                      |  |  |  |  |  |  |  |  |  |  |  |
| 8              | Запись макроса |                                   |                      |  |  |  |  |  |  |  |  |  |  |  |
| 9              |                |                                   |                      |  |  |  |  |  |  |  |  |  |  |  |
| 10             | Имя макроса:   |                                   |                      |  |  |  |  |  |  |  |  |  |  |  |
| 11             | ArialBold12    |                                   |                      |  |  |  |  |  |  |  |  |  |  |  |
| 12             |                | Сохранить в:<br>Сочетание клавиш: |                      |  |  |  |  |  |  |  |  |  |  |  |
| 13             |                | Ctrl+                             |                      |  |  |  |  |  |  |  |  |  |  |  |
| $\overline{A}$ |                |                                   | ичная книга макросов |  |  |  |  |  |  |  |  |  |  |  |

Рис. 6.1. **Записування макросу**

*Запис дій.* Про процес запису макросу свідчить наявність панелі **Остановить запись**, при цьому в лівому нижньому кутку вікна книги MS

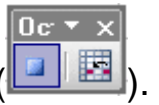

**Excel з'являється напис Запись** (**Palled**).

За замовчуванням панель **Остановить запись** у MS Excel містить дві командні кнопки. Ліва кнопка – кнопка **Стоп** служить для завершення процесу запису макросу. Права кнопка – кнопка **Относительная ссылка**. За замовчуванням MS Excel записує абсолютні посилання на комірки в макроси. Якщо, наприклад, почати запис у виділеній комірці А5, а потім виділити комірку праворуч від А5, тобто В5, то записаний макрос також виділятиме комірку В5.

Якщо натиснути кнопку **Относительная ссылка**, MS Excel запише відносне посилання на комірку кожен раз, коли виділяється якась комірка. Якщо виділеною в заданий момент є комірка А5 і вибирається комірка праворуч від неї під час запису з відносними посиланнями, то MS Excel записує, що була виділена комірка, що знаходиться на 1 стовпець і 0 рядків правіше від поточної вибраної комірки. Коли макрос буде запущений, то він виділить комірку, що знаходиться безпосередньо праворуч від активної комірки.

Для запису нашого макросу необхідно виконати такі дії (після натискання на кнопку **ОК** у вікні **Запись макроса**):

а) зі списку **Шрифт** панелі **Форматирование** обрати шрифт Arial;

- б) зі списку **Размер шрифта** тієї самої панелі вибрати 12-й кегль;
- в) натиснути кнопку **Ж** вибору накреслення шрифту (рис. 6.2).

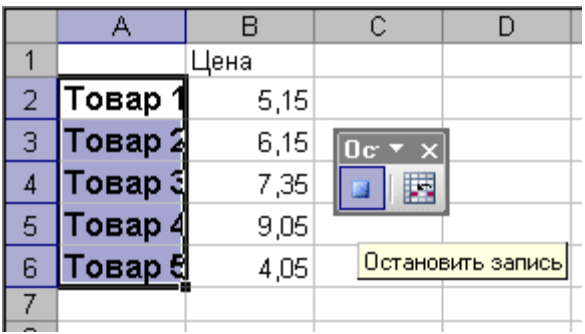

# Рис. 6.2. **Створення жирного шрифту як елемент коду макроса**

Після цього макрорекордер необхідно зупинити, натиснувши кнопку **Стоп** на панелі **Остановить запись**. Або вибрати команду **Разработчик – Остановить запись**.

Виконайте створений новий макрос в MS Excel.

Надалі виконання лабораторного завдання пов'язане з призначенням викладачем варіанту з додатка Д.

### **I. Перетворення вхідних даних в табличний вигляд в Word:**

1) помітьте і скопіюйте перетворені дані (рис. 6.3).

```
D -\overline{1}/3/90, 44101, 1.50, 7, 8, 2, 407, 166, 66. 3, 4.5, 2110, 7.9, 2, 228, 70.2, 5.5, 2120, 7.9<br>, 2, 280, 94, 72.3, 0.3, 2010, 7.3, 2, 84, 21, 81.0, 0.02, 2000, 2, 58.8, 95.5, 2, 70.0, 2, 7
9.4,87.3,99.6%
```
Рис. 6.3. **Вхідні дані**

2) команда **Вставка – Таблица – Преобразовать в таблицу** (рис. 6.4).

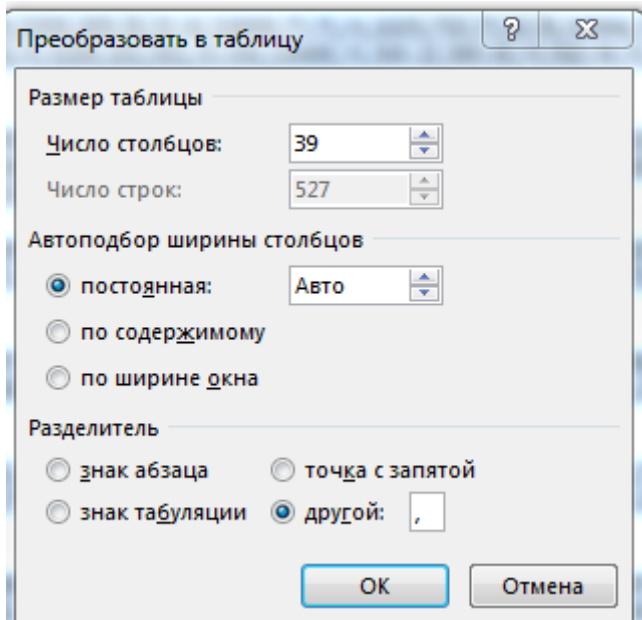

### Рис. 6.4. **Перетворення строчних вхідних даних в таблицю**

Як роздільник виступає той символ, який розділяє дані у вхідному файлі, так, це може бути кома або пробіл (рис. 6.5).

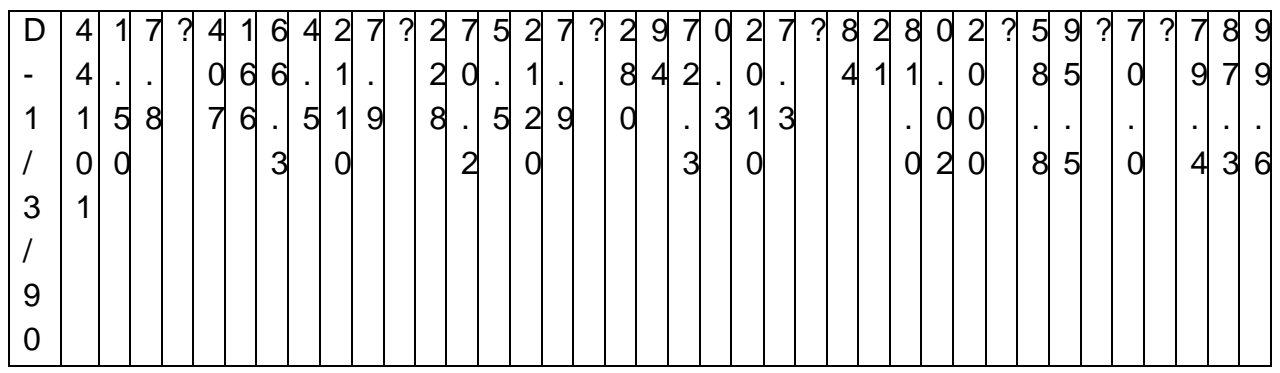

### Рис. 6.5. **Результат перетворення в таблицю**

Далі необхідно перетворити отриману таблицю за розміром даних в ній і сформувати шапку таблиці на підставі додатка Д.

**II. Заміна точки на кому під час імпортування даних з Word у MS Excel.**

1. Тимчасово міняємо налаштування MS Excel.

*Увага! Цей спосіб спрацює, якщо зробити всі зміни до імпорту даних, а не після.*

Перед тим як поміняти точку на кому в MS Excel правильно оцініть поставлене завдання. Можливо, краще змусити програму тимчасово сприймати точку, як роздільник десятих в дрібних числах. Просто в настройках ми вказуємо, що в дрібних числах роздільник точка замість коми.

Для цього необхідно відкрити **Файл – Параметры – Дополнительно**. В розділі **Параметры правки** слід тимчасово прибрати галочку **Использовать системные разделители**. А в полі **Разделитель целой и дробной части** слід видалити кому і ввести точку (рис. 6.6).

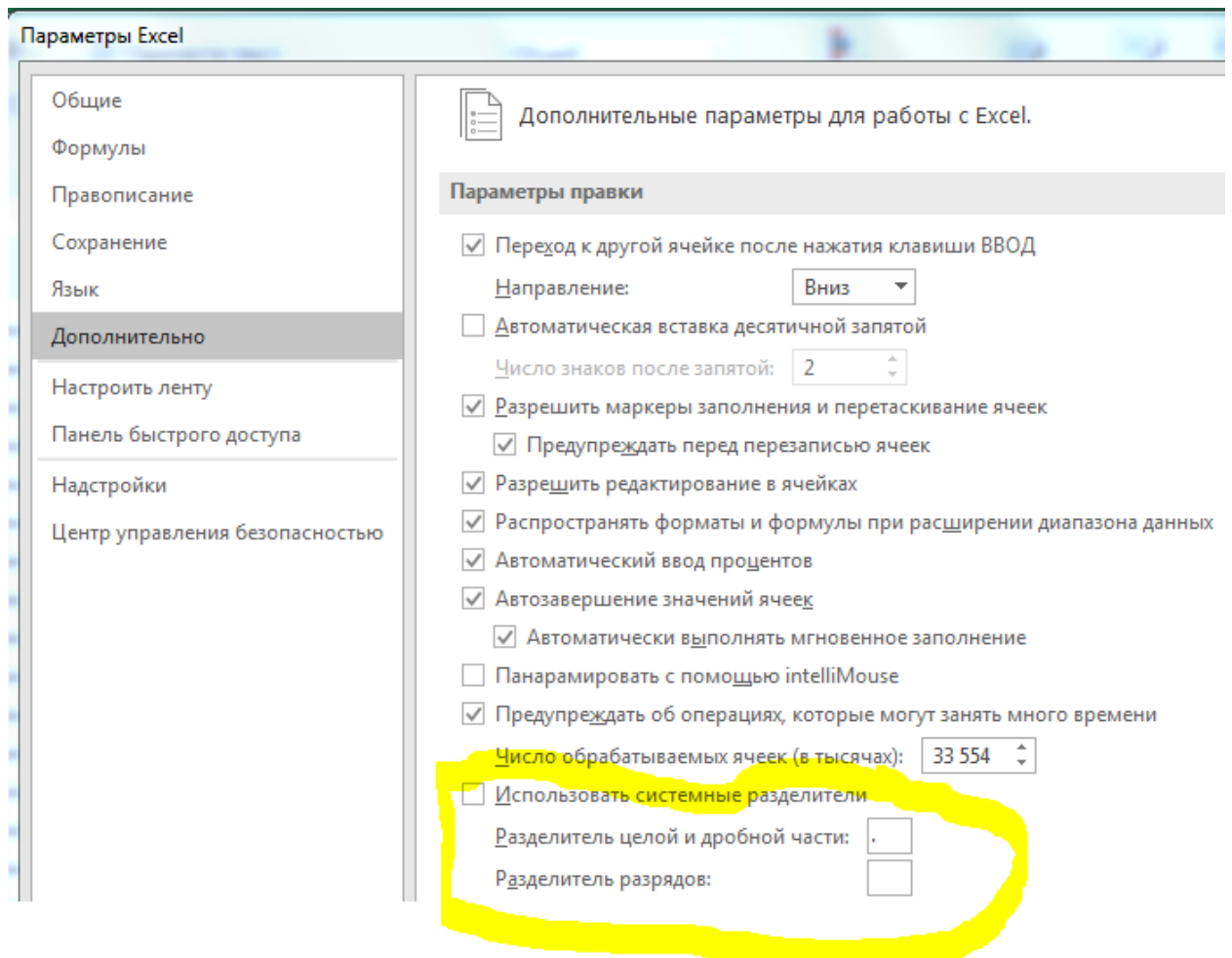

# Рис. 6.6. **Попередні налаштування для обрання знаку розділення цілої частини від дробової частини**

*Після виконання всіх обчислень настійно рекомендується повернути налаштування за замовчуванням.*

2. Заміна точки на кому в MS Excel через програму "Блокнот".

Програма "Блокнот Windows" не вимагає використання складних налаштувань і функцій, а лише виступає посередником у копіюванні та попередній підготовці даних:

а) скопіювати дані зі вхідної таблиці на цій сторінці;

б) відкрити програму "Блокнот Windows" (**Пуск – Все программы – Стандартные – Блокнот**) і вставити в нього скопійовані дані для підготовки;

в) вибрати в меню **Правка** опцію **Заменить** (або комбінацію гарячих клавіш CTRL + H). У діалоговому вікні, що з'явилося, введіть у поле: **Что** – крапку (.), а в поле **Чем** – кому (,). І натиснути кнопку **Заменить все**.

Програма "Блокнот Windows" замінила всі крапки на коми. Тепер дані готові для копіювання і вставки на лист.

3. Тимчасово міняємо системні налаштування Windows.

Принцип цього способу схожий на попередній. Тільки тут ми міняємо схожі налаштування у Windows. У налаштуваннях регіональних стандартів операційної системи потрібно замінити кому на крапку. Тепер докладніше про те, як це зробити.

Відкриваємо **Пуск – Панель управления – Языки и региональные стандарты**. Натискаємо на кнопку **Дополнительно**. У вікні, що з'явилося, змінюємо в першому полі **Разделитель целой и дробной части** – вводимо необхідне нам значення. Далі **ОК** і **ОК**.

*Увага! Якщо ви відкриєте цей файл на іншому комп'ютері, де встановлено інші системні параметри регіональних стандартів, то можуть виникнути проблеми з обчисленнями.*

4. Використання функції знайти і замінити в MS Excel.

Цей спосіб схожий на перший. Тільки тут ми використовуємо ту саму функцію з програми "Блокнот", але вже в самому MS Excel.

У цьому способі, на відміну від раніше наведених, необхідно спочатку вставляти скопійовану табличку на чистий аркуш, а потім підготувати її до виконання обчислень і розрахунків.

Важливим недоліком цього способу є складність його реалізації, якщо деякі дробові числа з точкою після вставки були розпізнані як дата, а не як текст. Тому спочатку необхідно позбутися від дат, а потім розібратися з текстом і крапками. Слід зробити наступне:

1) попередньо виділити стовпці, де будуть знаходиться дробові числа з крапкою як роздільник. У заданому випадку – це 3 стовпці D:F;

2) встановити для виділеного діапазону текстовий формат комірок, щоб заздалегідь уникнути автоматичного перетворення в формат дати деяких чисел. Для цього виберіть текстовий формат зі списку на закладці **Главная** в розділі **Число**. Або натисніть CTRL + 1 у вікні, що з'явилося, **Формат ячеек** оберіть вкладку **Число**, а в розділі **Числовые форматы** вкажіть **Текстовый** (рис. 6.7);

| Файл           | Главная                          | Вставка                               |                           |                        | Разметка Формуль Данные Рецензи Вид                                      |   |                           |                  | Разр <b>Формат ячеек</b>                                             |
|----------------|----------------------------------|---------------------------------------|---------------------------|------------------------|--------------------------------------------------------------------------|---|---------------------------|------------------|----------------------------------------------------------------------|
| كأت            | Ж                                | Calibri                               | $+111$                    | $\mathcal{R}^{\prime}$ | 冒<br>$\equiv \equiv$<br>$=$                                              |   | Текстовый                 | $\mathbf{v}$     | ,,,,,,,,,,,,,,,,,,,,,,,<br>4исло<br>Шрифт<br>Выравнивание<br>Граница |
| Вставить       | $\overline{\phantom{a}}$<br>en - | X X Y                                 | $A^{\dagger} A^{\dagger}$ |                        | 青青青園*                                                                    |   | ₩.                        | 000              | Числовые форматы:<br><b>-Образец</b><br>Общий                        |
|                | Буфер обмена Б                   | $_{\rm H}$<br>$\mathbf{C} \mathbf{V}$ | $\mathbf{A}$ -<br>Шрифт   | 反                      | $\leftarrow \rightarrow \equiv$<br>$\sum_{i=1}^{\infty}$<br>Выравнивание | 反 | $^{+6.0}_{0.00}$<br>Число | $\overline{124}$ | Числовой<br>Денежный                                                 |
| D <sub>1</sub> |                                  | $f_x$                                 |                           |                        |                                                                          |   |                           |                  | Финансовый<br>Значения в текстовом<br>Дата<br>обрабатываются как с   |
| ◢              | A                                | B                                     | Ċ                         | D                      | Ε                                                                        |   |                           | G                | Время<br>Процентный                                                  |
| 1              |                                  |                                       |                           |                        |                                                                          |   |                           |                  | Дробный                                                              |
| $\overline{2}$ |                                  |                                       |                           |                        |                                                                          |   |                           |                  | Экспоненциальный<br><b>Пекстовый</b>                                 |
| $\overline{3}$ |                                  |                                       |                           |                        |                                                                          |   |                           |                  | Дополнительный                                                       |
| 4              |                                  |                                       |                           |                        |                                                                          |   |                           |                  | (все форматы)<br>CTRL+1                                              |

Рис. 6.7. **Встановлення текстового формату**

3) скопіюйте таблицю і клацніть правою кнопкою миші по комірці A1. З контекстного меню виберіть опцію **Специальная вставка**. Оберіть **Текст в кодировке Unicode** та натисніть **ОК.** Зверніть увагу, як тепер відображаються значення в комірках D3, D5, E3 та E5 на відміну від самого першого копіювання таблиці (рис. 6.8);

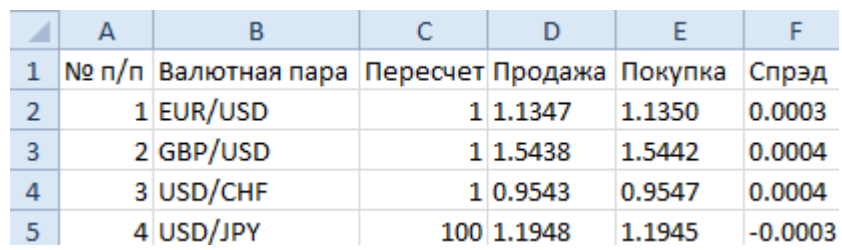

# Рис. 6.8. **Текстові дані переведені в числові**

4) натисніть на інструмент **Главная – Найти и выделить – Заменить** (або натисніть комбінацію CTRL + H) (рис. 6.9);

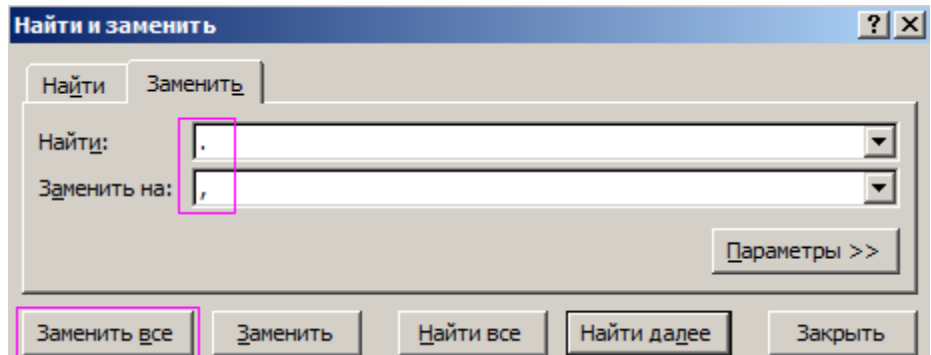

Рис. 6.9. **Завдання замін**

5) у вікні введіть в поле **Найти** – крапку, а в другому полі введіть кому. І натисніть **Заменить все**;

6) знову виділіть 3 стовпці D:F і змініть формат комірок на **Числовой** CTRL + SHIFT + 1. Не забудьте збільшити розрядність до 4, як описано в пункті 2 (рис. 6.10).

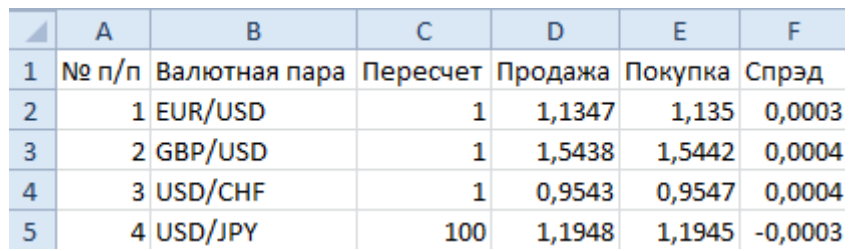

Рис. 6.10. **Зміна розрядності**

Усі крапки змінилися на коми, а текст автоматично перетворився в число.

Замість четвертого і п'ятого пункту можна використовувати в окремій колонці формулу з функціями: наприклад, виділіть діапазон комірок G2:I5, введіть цю формулу та натисніть CTRL + Enter. А потім перемістіть значення комірок діапазону G2:I5 у діапазон D2:F5.

Ця формула знаходить у тексті крапку за допомогою функції **НАЙ-ТИ**. Потім друга функція змінює її на кому, а функція **ЗНАЧЕН** перетворює отриманий результат в число.

**III. Створення, запис і перевірка виконання макросів згідно з необхідними розрахунками за кожним атрибутом (колонки) таблиці вхідних даних:**

1) пошук мінімального значення (використовуючи бібліотеку функцій MS Excel) (одне розрахункове значення для всіх значень стовпця);

2) пошук максимального значення (використовуючи бібліотеку функцій MS Excel) (одне розрахункове значення для всіх значень стовпця);

3) розрахунок математичного очікування (одне розрахункове значення для всіх значень стовпця):

$$
\overline{X} = \frac{1}{n} \sum_{i=1}^{n} x_i
$$
 = CYMM(B2:B12)/C4ET(B2:B12);

4) розрахунок дисперсії (одне розрахункове значення для всіх значень стовпця):

$$
D = S^{2} = \frac{\sum_{i=1}^{n} (x_{i} - \overline{X})^{2}}{n-1}
$$
 = (CYMM(CTETEHEHB(B2-D1))  
BS15;2)) $/(C\overline{U})$  (CS2:B\$12)-1);

5) нормування значень (для кожного значення комірки одного стовпця своє числове значення):

$$
P_i^* = \frac{P_i - P_{min}}{P_{max} - P_{min}} = (B2 \text{-}M U H (B \$2 : B \$12)) / (MAKC (B \$2 : B \$12) - M U H (B \$2 : B \$12)).
$$

#### **Контрольне завдання для самоперевірки**

За встановленими варіантами (додаток Д) виконайте перелік наведених у лабораторній роботі завдань та сформуйте за результатами звіт. У звіті для кожного виду розрахунку додати скрін відповідного макросу.

# **Лабораторна робота 7. Спільна робота з даними та використання посилань у MS Excel**

**Мета** – навчитися використовувати можливості сумісної роботи в MS Excel для колективного виконання поставлених завдань і різноманітні механізми захисту створених файлів.

#### **I. Організація спільної роботи.**

*1. Створіть примітку.*

Для зручності колективної роботи або за наявності на аркуші складних формул, що вимагають пояснень, до будь-якої комірки можна додати текстову або звукову примітку. Для цього:

1) вкажіть комірку, до якої необхідно додати примітку;

2) на вкладці **Рецензирование** в групі **Примечания** натисніть кнопку **Создать примечание**;

3) у поле, яке з'явилося, введіть необхідний коментар (рис. 7.1);

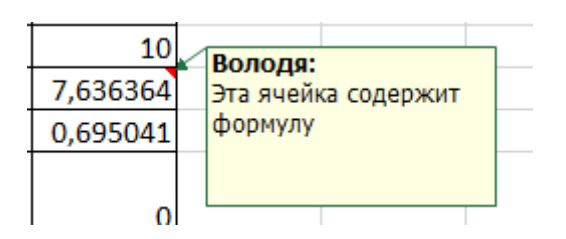

Рис. 7.1. **Уведення коментаря**

4) комірці буде призначений коментар, а в правому верхньому кутку з'явиться червоний індикатор  $(\frac{1}{2}7,636364)$ 

*2. Змініть розташування та розмір примітки.*

Для того щоб поміняти місце розташування примітки або його розмір, необхідно на вкладці **Рецензирование** в групі **Примечания** натис-

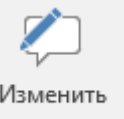

ніть кнопку примечание та за допомогою лівої кнопки миші перетягнути в потрібне місце створену примітку або внести зміни в текст наявної примітки (рис. 7.2).

| ∸        |  |                                        |  |  |
|----------|--|----------------------------------------|--|--|
| 7,636364 |  |                                        |  |  |
| 0,695041 |  |                                        |  |  |
|          |  | Володя:<br>Эта ячейка содержит формулу |  |  |
| 0,2      |  |                                        |  |  |
| 0,2      |  |                                        |  |  |
| 0,8      |  |                                        |  |  |
| 0,8      |  |                                        |  |  |
|          |  |                                        |  |  |
|          |  |                                        |  |  |

Рис. 7.2. **Внесення змін до коментарю**

*3. Покажіть результат проведених змін за створеною раніше приміткою.*

Необхідно налаштувати примітку, щоб вона завжди була видимою незалежно від розташування покажчика миші. Для цього:

1) виділіть комірку з приміткою;

2) на вкладці **Рецензирование** в групі **Примечания** натисніть кнопку **Показать** або приховати примітку.

*4. Відформатуйте примітку.*

Змініть шрифт тексту примітки на Monotype Corsiva 25 (активізуйте примітку, правою кнопкою миші натисніть **Формат примечания, Шрифт**).

*5. Включіть відстеження виправлень.*

Для відстеження роботи над документом двох і більше осіб включіть відстеження виправлень:

1) на вкладці **Рецензирование** в групі **Изменения** натисніть кнопку **Исправления**;

2) оберіть команду **Выделить исправления** (рис. 7.3).

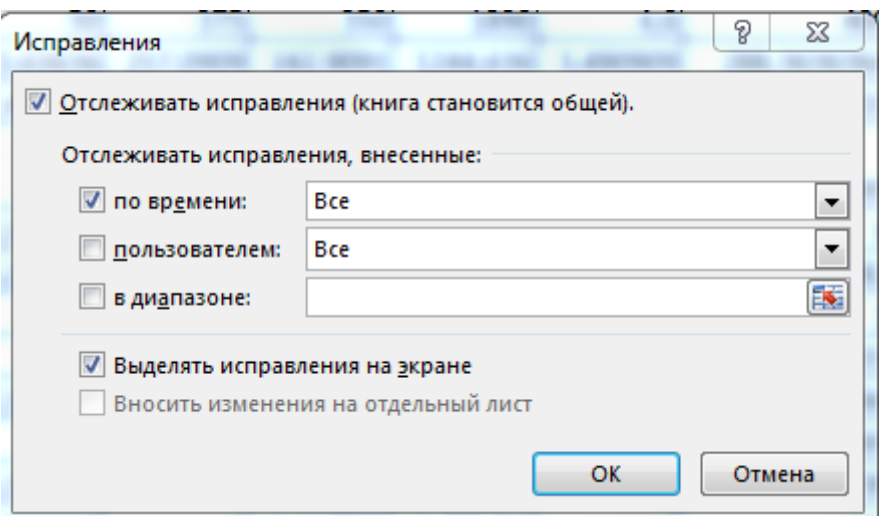

Рис. 7.3. **Відформатування коментарю**

## **ІІ. Захист створеного документу від несанкціонованих змін.**

- *1. Встановіть пароль.*
- 1) у відкритому документі виберіть вкладку **Файл**;
- 2) виберіть команду **Сведения**;

3) в розділі **Защита книги** натисніть кнопку **Зашифровать с использованием пароля**;

4) у вікні **Шифрование документа** введіть пароль. Натисніть кнопку **ОК** (рис. 7.4);

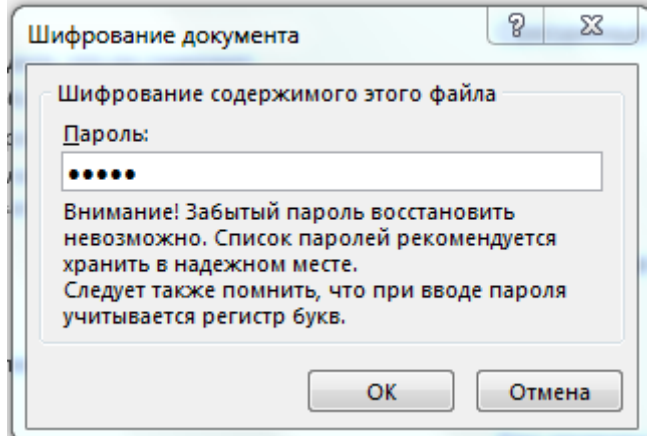

Рис. 7.4. **Введення паролю при шифруванні файлу**

5) у вікні **Подтверждение пароля** введіть пароль ще раз і натисніть кнопку **ОК** (рис. 7.5).

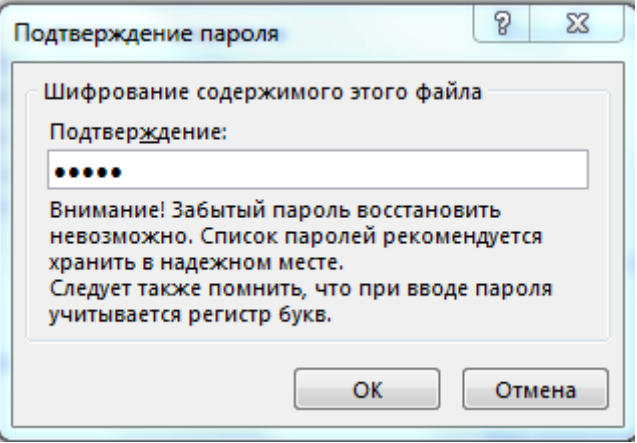

### Рис. 7.5. **Підтвердження паролю для шифрування файлу**

*2. Встановіть пароль під час збереження файлу.*

1) виберіть **Файл – Сохранить как**. У вікні **Сохранение документа** натисніть кнопку **Сервис** та оберіть команду **Общие параметры**;

2) у вікні **Общие параметры** в полі пароль для відкриття введіть пароль для відкриття документу (рис. 7.6).

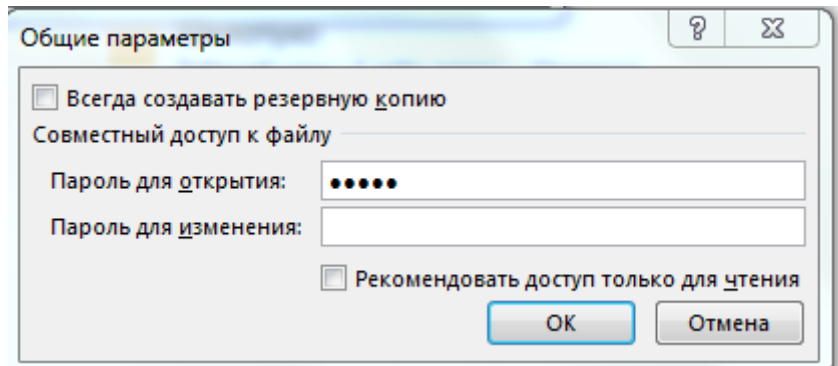

### Рис. 7.6. **Встановлення паролю під час збереження файлу**

#### **ІІI. Створення цифрового підпису документа.**

Для створення рядка підпису в документі:

1) помістіть покажчик миші в те місце документа, де необхідно створити рядок підпису;

2) на вкладці **Вставка** в групі **Текст** розкрийте список **Строка подписи** і оберіть пункт **Строка подписи Microsoft Office**;

3) в інформаційному вікні натисніть кнопку **ОК**. Для зручності роботи можна встановити прапорець **Больше не показывать это сообщение**;

4) в діалоговому вікні **Настройка подписи** введіть відомості, що будуть відображені під рядком підпису: повне ім'я підписувача, його посада та електронна пошта, а також необхідні інструкції для підписувача;

5) щоб дозволити підписувачу вказати мету додавання підпису, встановіть прапорець **Разрешить подписывающему добавлять примечания в окне подписи**;

6) для відображення дати підпису разом з підписом встановіть прапорець **Показывать дату подписи в строке подписи**;

Đ  $\Sigma$ Настройка подписи Предложенный подписывающий (например: В. А. Белов): Rame **OMO** Должность предложенного подписывающего (например: Директор): Ваше ФИО студент факультета...., 1 курса, группа.... студент факультета..., 1 курса, группа.... Адрес электронной почты предложенного подписывающего: введите свой адрес электронной почты Инструкции для подписывающего: Перед подписанием документа убедитесь, что подписываемое содержимое является правильным. √ Разрешить подписывающему добавлять примечания в окне подписи √ Показывать дату подписи в строке подписи OK **Отмена** 

7) натисніть кнопку **ОК** (рис. 7.7).

# Рис. 7.7. **Налаштування підпису**

### *1. Додайте підпис у рядок підпису.*

Під час введення підпису в рядок підпису в документі додається як видимий підпис, так і цифровий:

1) двічі клацніть у документі по рядку підпису, в який потрібно ввести підпис;

2) у вікні діалогу **Подписание** відкрийте файл, який містить зображення вашого підпису (рис. 7.8).

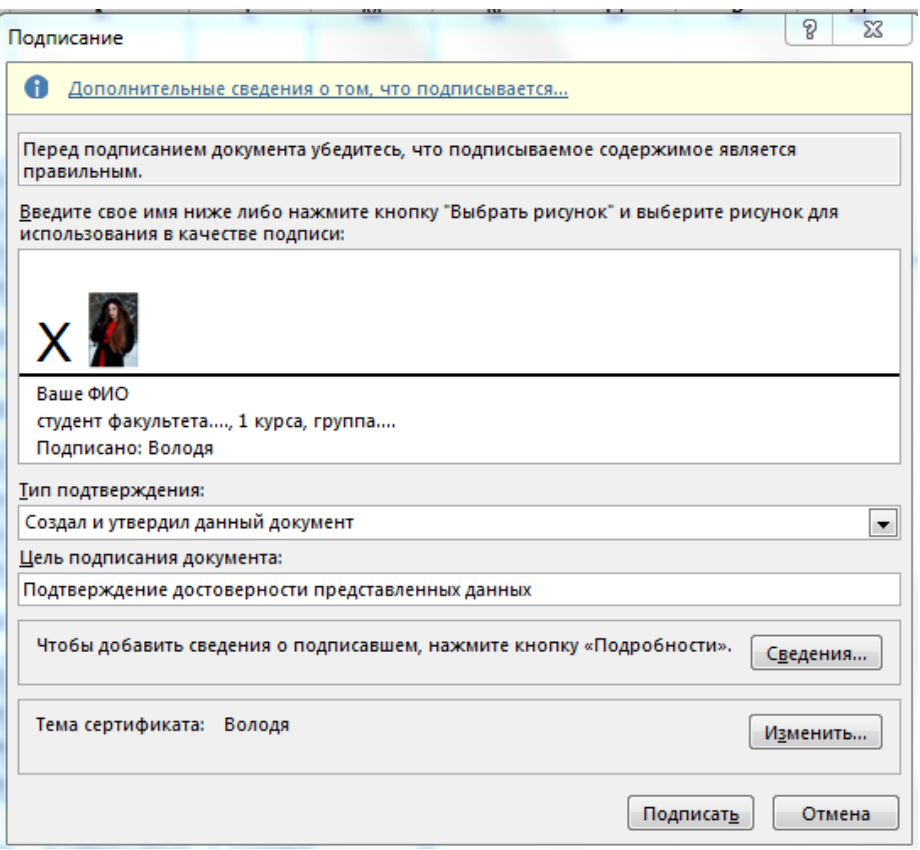

# Рис. 7.8. **Додавання підпису в строку підпису**

*2. Додайте цифровий невидимий підпис.*

Невидимі цифрові підписи будемо використовувати для гарантування достовірності, цілісності та походження документа:

відкрити меню **Файл – Сведения – Защита книги – Добавить цифровую подпись** (рис. 7.9).

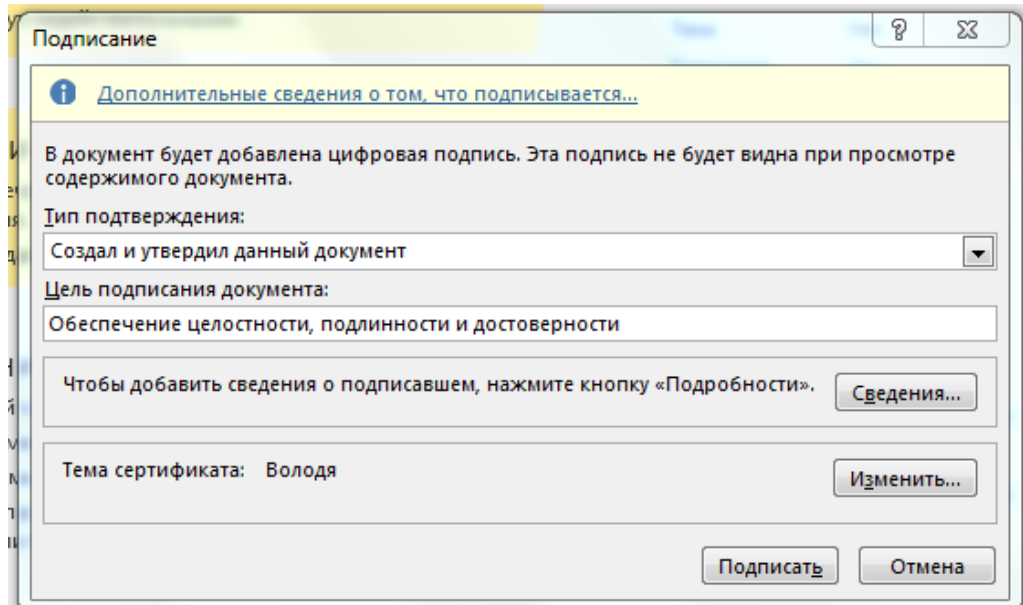

Рис. 7.9. **Додавання цифрового невидимого підпису**

# **Контрольне завдання для самоперевірки**

За результатами отриманих розрахункових даних з лабораторної роботи 6 виконайте перелік завдань і сформуйте за результатами звіт.

# **Лабораторна робота 8. Розв'язання оптимізаційних задач у MS Excel**

**Мета** – навчитися використовувати надбудову Microsoft Excel "Поиск решения" для вирішення завдань пошуку максимальних і мінімальних рішень з урахуванням заданих користувачем обмежень і задач оптимізації.

## **Основні терміни та поняття**

*Установка команди Поиск решения*. Команда **Поиск решения** знаходиться в групі **Анализ** на вкладці **Данные** (рис. 8.1).

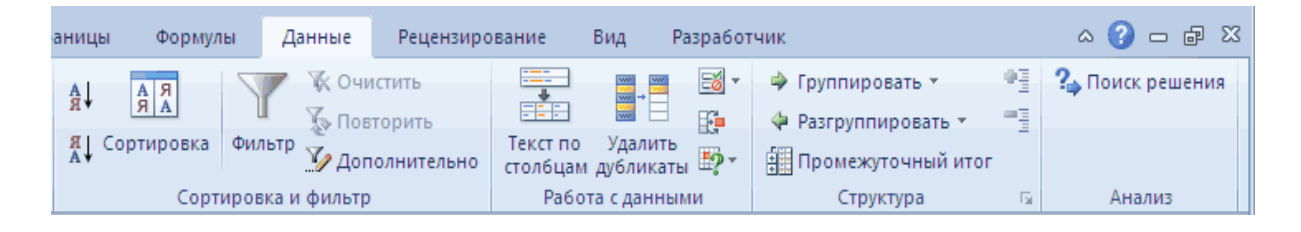

# Рис. 8.1. **Розташування вкладки Поиск решения**

Якщо команда **Поиск решения** в групі **Анализ** недоступна, то необхідно включити однойменну надбудову. Для цього:

 на вкладці **Файл** оберіть команду **Параметры**, а потім – категорію **Надстройки**;

 в полі **Управление** виберіть значення **Надстройки Excel** і натисніть кнопку **Перейти**;

 в полі **Доступные надстройки** встановіть прапорець поруч із пунктом **Поиск решения** і натисніть кнопку **ОК** (рис. 8.2).

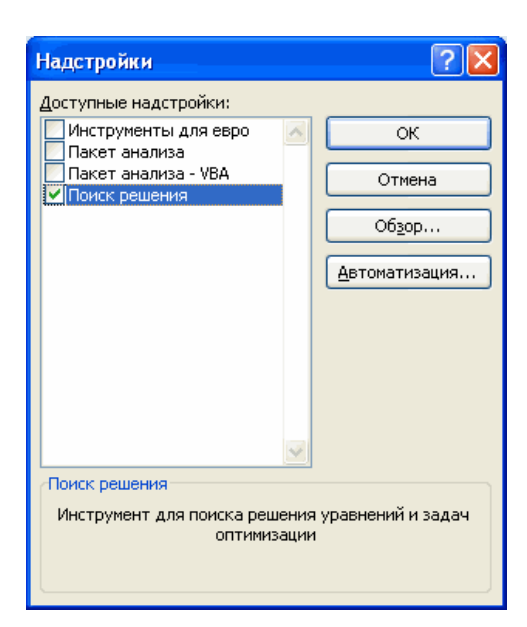

Рис. 8.2. **Обрання надбудови "Поиск решения"**

Вікно надбудови також є на вкладці **Разработчик**.

Після натискання кнопки **Поиск решения** в групі **Анализ** відкриється його діалогове вікно (рис. 8.3).

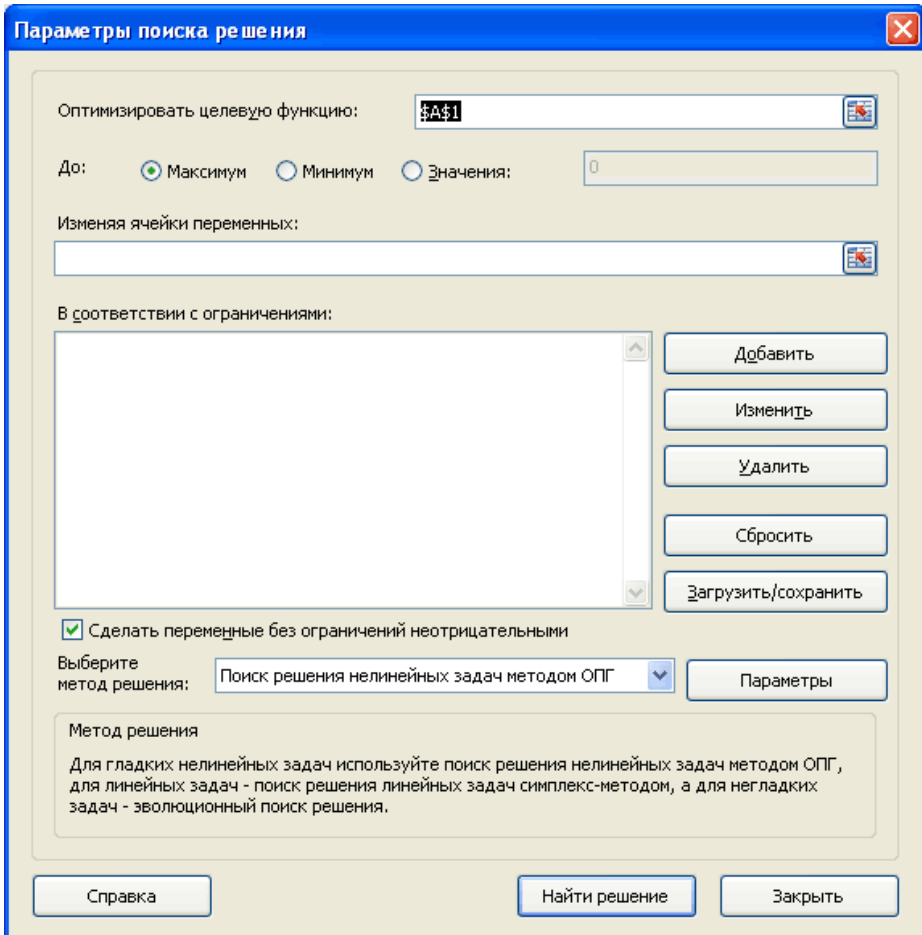

Рис. 8.3. **Діалогове вікно "Поиск решения"**

За частого використання **Поиска решения** його зручніше запускати з **Панели быстрого доступа**, а не з вкладки **Данные**. Щоб помістити кнопку на **Панель**, натисніть по ній правою клавішею миші та оберіть пункт **Добавить** на **Панель быстрого доступа** (рис. 8.4).

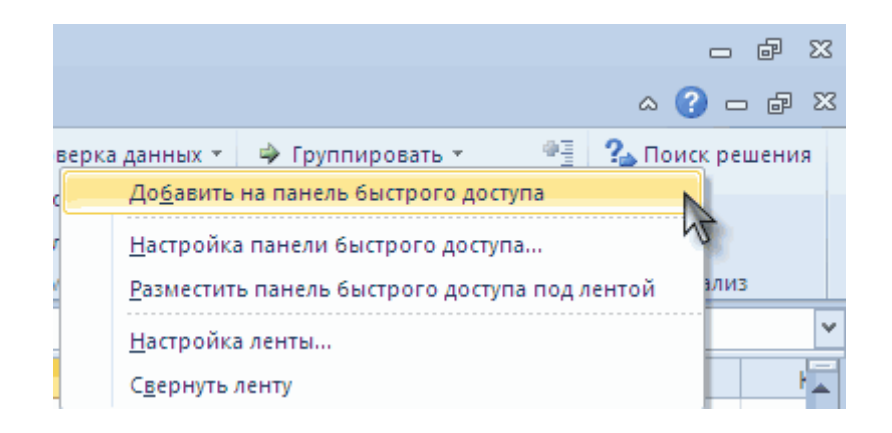

Рис. 8.4. **Розміщення кнопки на панелі**

# **Завдання 1**

Фірма виробляє кілька сортів йогурту. Умовно "Фанні", "Дольче" і "Лактонія". Реалізувавши 100 баночок йогурту "Фанні", підприємство отримує 200 грн, "Дольче" - 250 грн, "Лактонія" - 300 грн. Збут налагоджений, але кількість наявної сировини обмежена. Потрібно визначити, який йогурт і в якому обсязі необхідно робити, щоб отримати максимальний прибуток від продажів.

# **Виконання завдання 1**

Відомі дані (зокрема добові норми витрат сировини) занесемо в таблицю (рис. 8.5).

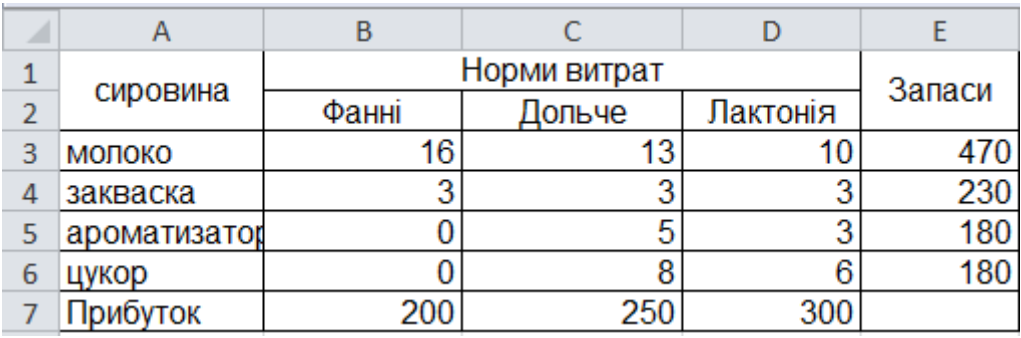

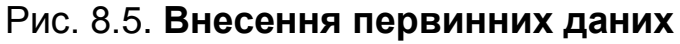

На підставі цих даних складемо робочу таблицю (рис. 8.6).

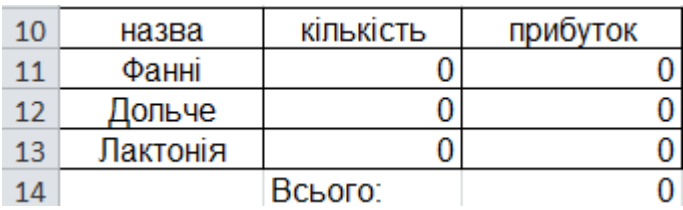

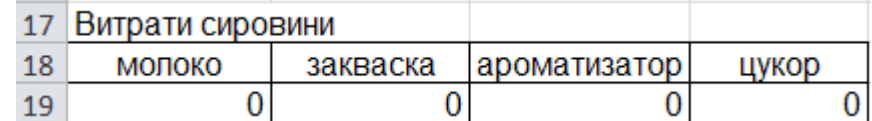

#### Рис. 8.6. **Робоча таблиця**

Кількість виробів, що є змінними, нам поки невідома.

У стовпець "Прибуток" внесено формули: *=200\*B11, =250\*В12, =300\*В13.*

Витрата сировини обмежена (це обмеження). В комірку внесені формули:

*= 16 \* B11 + 13 \* B12 + 10 \* B13* ("молоко");

*= 3 \* B11 + 3 \* B12 + 3 \* B13* ("закваска");

*= 0 \* B11 + 5 \* B12 + 3 \* B13* ("амортизатор");

*= 0 \* B11 + 8 \* B12 + 6 \* B13* ("цукор"). Тобто ми норму витрати помножили на кількість.

Мета – знайти максимально можливий прибуток. Це комірка С14 (рис 8.7).

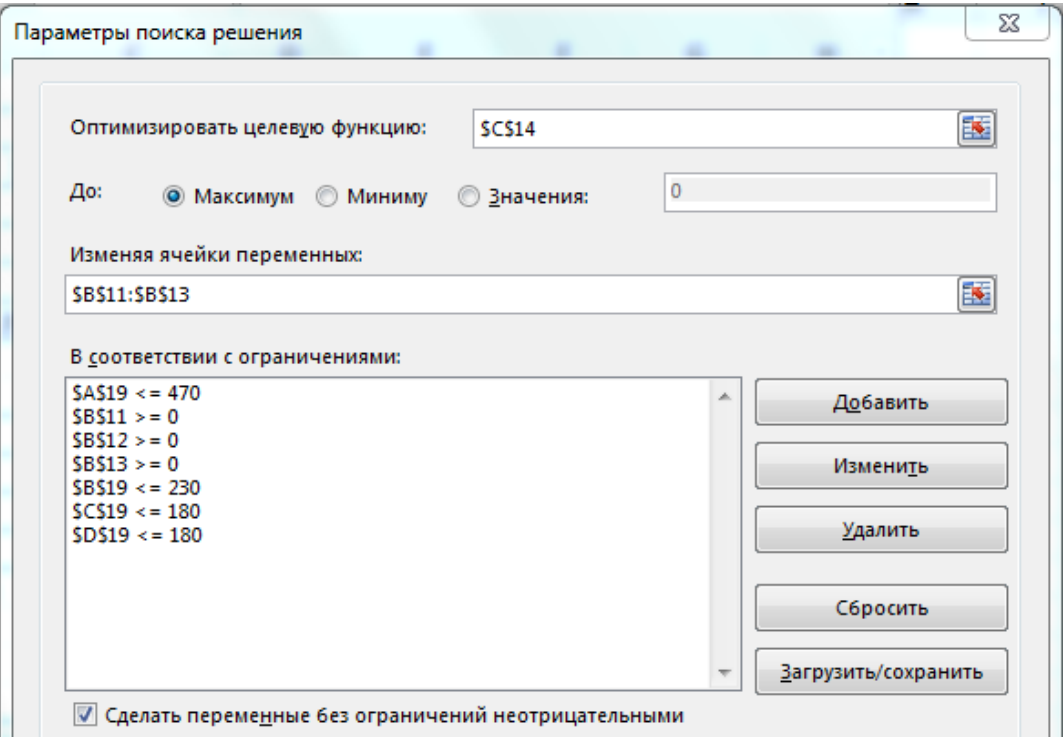

Рис. 8.7. **Заповнення параметрів пошуку рішення**

Після натискання кнопки **Выполнить** програма видає своє рішення (рис. 8.8).

| 10 | назва            | кількість | прибуток     |       |
|----|------------------|-----------|--------------|-------|
| 11 | Фанні            | 10,625    | 2125         |       |
| 12 | Дольче           |           |              |       |
| 13 | Лактонія         | 30        | 9000         |       |
| 14 |                  | Всього:   | 11125        |       |
| 15 |                  |           |              |       |
| 16 |                  |           |              |       |
| 17 | Витрати сировини |           |              |       |
| 18 | МОЛОКО           | закваска  | ароматизатор | цукор |
| 19 | 470              | 121,875   | 90           | 180   |

Рис. 8.8. **Результат рішення**

Оптимальний варіант – сконцентруватися на випуску йогурту "Лактонія" і "Фанні". Йогурт "Дольче" виробляти не варто.

#### **Завдання 2**

Для виготовлення одного пиріжка потрібно 0,8 од. начинки і 4 од. тіста, одного тістечка – 4 од. начинки і 0,5 од. тіста, одного рулету – 2 од. начинки і 2,5 од. тіста. Скільки пиріжків, тістечок і рулетів потрібно зробити кондитерській, якщо в наявності є 130 од. тіста і 310 од. начинки? Визначте дохід від реалізації кондитерських виробів, якщо дохід від продажу одного пиріжка становить 6 грн, одного тістечка – 10 грн, одного руле $ry - 8$  грн.

#### **Виконання завдання 2**

Нехай  $x_1$  – кількість виготовлених пиріжків,  $x_2$  – кількість виготовлених тістечок,  $x_3$  – кількість рулетів. Для приготування виробів використовується 0,8x<sub>1</sub> + 4x<sub>2</sub> + 2x<sub>3</sub> од. начинки и 4x<sub>1</sub> + 0,5x<sub>2</sub> + 2,5x<sub>3</sub> од. тіста. Очевидно, що кількість використовуваних начинки і тіста не може перевищувати наявний запас, тому:

> $4x_1 + 0.5x_2 + 2.5x_3 \le 130.$  $0.8x_1 + 4x_2 + 2x_3 \le 310;$

Крім того кількість виготовлених пиріжків, тістечок і рулетів не може бути негативним числом, тобто:

$$
x_1\geq 0,\ x_2\geq 0,\ x_3\geq 0.
$$

Крім того, кількість кондитерських виробів має бути цілим числом, тобто  $x_1$ ,  $x_2$ ,  $x_3$  – цілі числа.

Дохід від реалізації виробів буде становити:  $6x_1 + 10x_2 + 8x_3$ .

Мета підприємства – збільшення доходу, тому мета підприємст $\mathsf{Z} = 6\mathsf{x}_\mathsf{1} + 10\mathsf{x}_\mathsf{2} + 8\mathsf{x}_\mathsf{3} \to \mathsf{max}\,.$ 

У такий спосіб отримаємо математичну модель задачі у такии спосю отримаємо математичну м $\mathsf{Z} = 6\mathsf{x}_\mathsf{1} + 10\mathsf{x}_\mathsf{2} + 8\mathsf{x}_\mathsf{3} \to$ тах з врахуванням наступних умов:

> $\overline{1}$  $\left| \right|$  $\overline{\mathcal{L}}$  $\vert$  $\overline{ }$  $\left\{ \right.$  $\left\lceil$  $\overline{a}$  $\geq 0$ ,  $x_2 \geq 0$ ,  $x_3 \geq$  $+0.5x_2$  +2.5x<sub>3</sub>  $\leq$  $+4x_2 + 2x_3 \le$  $x_1, x_2, x_3 -$ цілі числа  $x_1 \geq 0$ ,  $x_2 \geq 0$ ,  $x_3 \geq 0$  $4x_1 + 0.5x_2 + 2.5x_3 \le 130$  $0.8x_1 + 4x_2 + 2x_3 \le 310$  $1, \lambda_2, \lambda_3$  $1 \leq$  U,  $x_2 \leq$  U,  $x_3$  $_1$  + ∪,ၪ៱ $_2$  +∠,ၪ៱ $_3$ 1 <sup>+</sup> 412 + 213 .

З метою знаходження розв'язання задачі за допомогою цього модуля попередньо складемо на аркуші файлу MS Excel формулу, яка містить вихідні дані (рис. 8.9).

|                |          |          |           |            | F   |    | G                                   |
|----------------|----------|----------|-----------|------------|-----|----|-------------------------------------|
|                |          | Змінні   |           |            |     |    |                                     |
| $\overline{2}$ |          | х1       | х2        | xЗ         |     |    |                                     |
| 3              | Значення |          |           |            | max |    |                                     |
|                | Цільова  | 6        | 10        | 8          |     |    |                                     |
| 5              |          |          |           |            |     |    |                                     |
| 6              |          |          | Обмеження |            |     |    | Лів. частина   Знак   Прав. частина |
|                | Начинка  | $_{0.8}$ |           |            |     | <= | 310                                 |
| 8              | Тісто    |          |           | $\angle 5$ |     | Œ  | 130                                 |

Рис. 8.9. **Вхідні дані, внесені в таблицю MS Excel**

Кількість відповідних змінних отримаємо в комірках В3:D3. В комірці E4 введено формулу, за якою буде розрахований дохід від реалізації.

В комірках Е7:Е8 введені формули для розрахунку значень лівої частини обмежень. Запускаємо процедуру оптимізації. У меню **Сервис** вибираємо пункт **Поиск решения**. В полі **Установить целевую ячейку** вводимо координати комірки Е4, яку необхідно максимізувати. Поле потрібного варіанту оптимізації виділяємо покажчиком.

У полі **Изменяя ячейки** вводимо координати комірок, у яких містяться значення змінних. У полі **Ограничения** вводимо всі граничні умови за задачею (рис. 8.10).

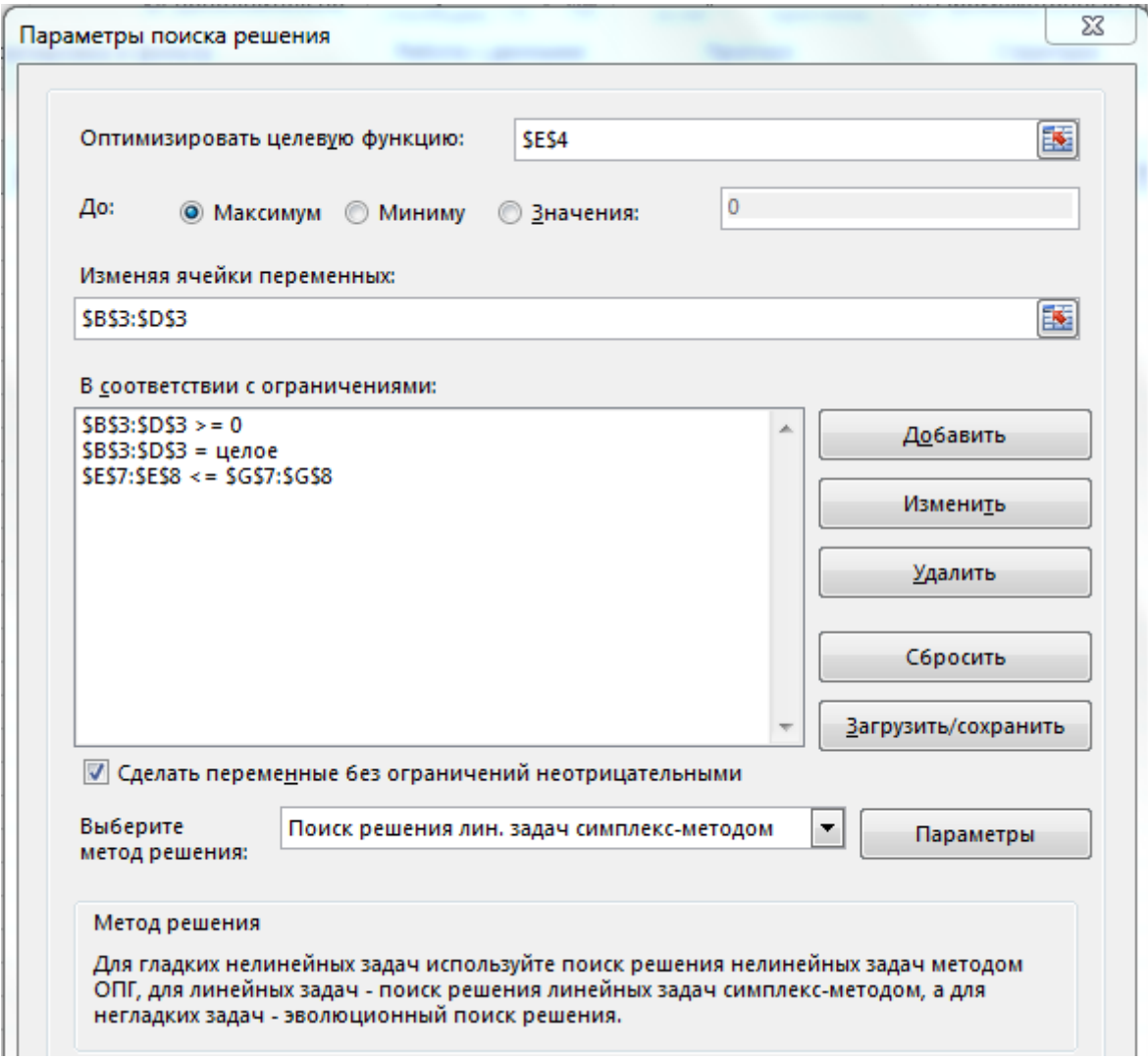

# Рис. 8.10. **Заповнення основної сторінки команди "Поиск решений"**

Помічаємо в вікні **Параметры** відповідним прапорцем, що розв'язувана задача є задачею лінійного програмування (рис. 8.11).

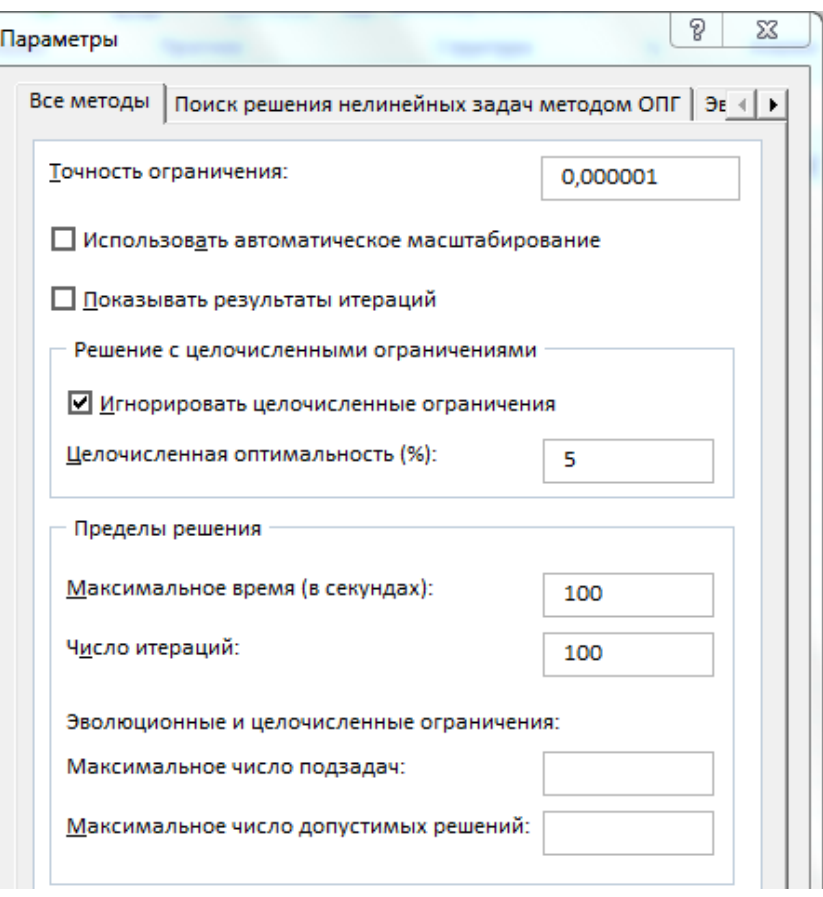

Рис. 8.11. **Заповнення вкладки "Все методы"**

Запускаємо процес оптимізації натисканням кнопки **Выполнить** (рис. 8.12).

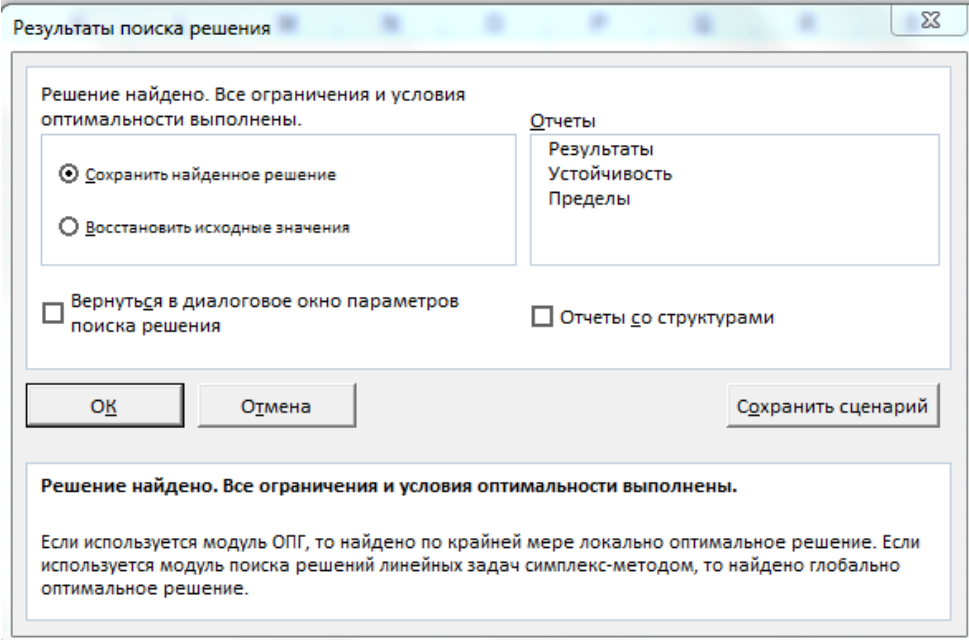

Рис. 8.12. **Запуск процесу оптимізації**

Отримані результати розв'язання цієї задачі наведено на рис. 8.13.

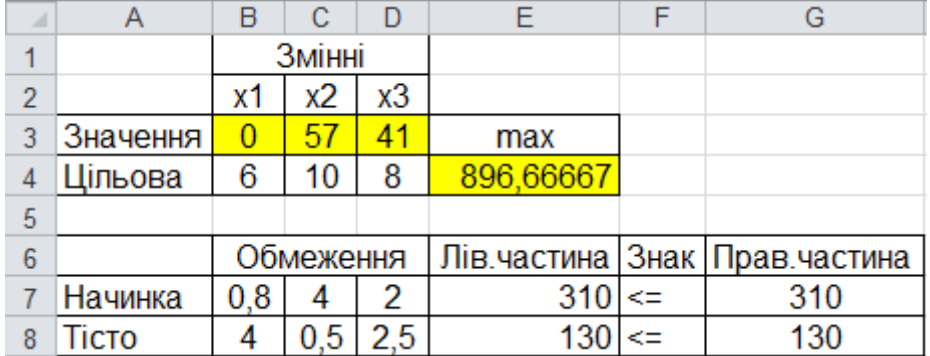

# Рис. 8.13. **Результати виконання команди "Поиск решений"**

Отже, максимальний дохід буде становити 896,67 грн. Для цього треба виготовляти: 57 тістечок, 41 рулет, пиріжки виготовляти не треба. За цим планом випуску не залишається залишків сировини.

# **Завдання 3**

Кондитерській фабриці в кінці місяця дано завдання випустити свою продукцію у вигляді подарункових наборів з цукерок різних сортів. Склад кожного набору заданий, кількість цукерок обмежена (рис. 8.14). Визначте, скільки і якого типу наборів потрібно випустити, щоб отримати максимальний прибуток.

|   | Α         | B                 |         |                            |              |
|---|-----------|-------------------|---------|----------------------------|--------------|
|   |           |                   |         | Кількість цукерок в наборі |              |
| 2 | Цукерки   | На складі         | "Свято" | "Сюрприз"                  | "Привітання" |
| 3 | Льодяники | 500               |         |                            |              |
|   | Карамель  | 400               | o       |                            |              |
| 5 | Шоколадні | 550               |         |                            |              |
| 6 | Тягнучки  | 700               | 3       |                            |              |
|   | Трюфель   | 300               |         | c                          |              |
| 8 | рил'яж    | 350               |         |                            |              |
| 9 |           | Прибуток з набору | 250     | 450                        | 300          |

Рис. 8.14. **Вхідні дані за задачею**

# **Виконання завдання 3**

Позначимо за  $x_1$  кількість наборів "Свято",  $x_2$  – кількість наборів "Сюрприз",  $x_3 - x_1x_2 + x_3$  – кількість наборів "Привітання".

Цільова функція:

$$
F = 250x_1 + 450x_2 + 300x_3 \rightarrow \text{max.}
$$

Обмеження:

 $\overline{ }$  $\overline{ }$  $\left| \right|$  $\left| \right|$  $\left| \right|$  $x_1 \geq 0$ ,  $\left| \right|$  $\{x_1, x_2, x_3 0x_1 + 2x_2 + 2x_3 \le 500$  $\left| \right|$  $3x_1 + 4x_2 + 2x_3 \le 500$  $0x_1 + 2x_2$  1x<sub>3</sub>  $\leq$  500  $\left| \right|$  $2x_1 + 1x_2 + 3x_3 \le 500$  $\int 1x_1 + 3x_2 + 1x_3 \le 500$  $\int 3x_1 + 4x_2 + 2x_3 \le 500$  $\geq$  $\geq$  $x_1, x_2, x_3 -$ цілі числа  $x_3 \geq 0$  $x_2 \geq 0$  $1, \lambda_2, \lambda_3$ 3 2 .

Як змінні х<sub>1</sub>, х<sub>2</sub>, х<sub>3</sub> будемо використовувати комірки **С10, D10** і **E10**. Для значення цільової функції будемо використовувати комірку **F11** (рис. 8.15).

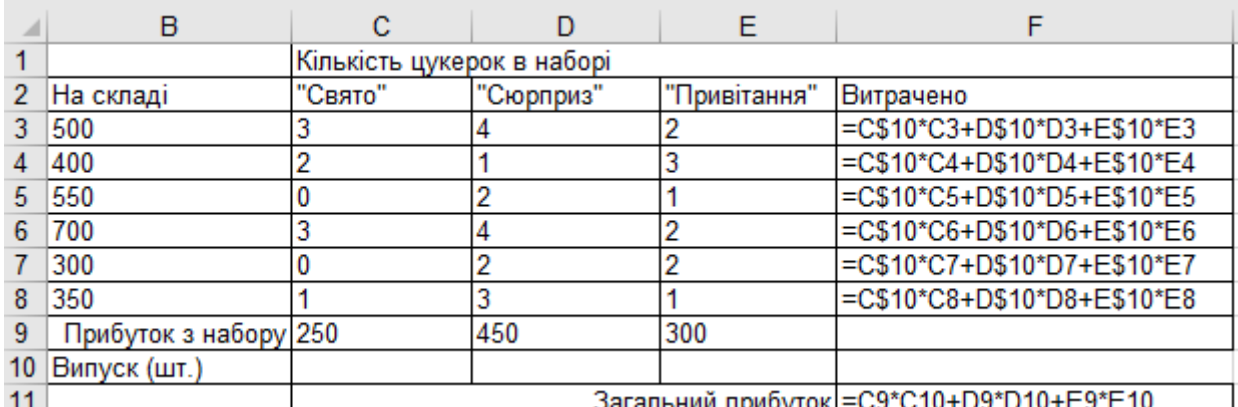

|    | А         | в                 |                            |                               | E                  | F |
|----|-----------|-------------------|----------------------------|-------------------------------|--------------------|---|
|    |           |                   | Кількість цукерок в наборі |                               |                    |   |
|    | Цукерки   | На складі         | "Свято"                    | "Сюрприз" Привітанн Витрачено |                    |   |
| 3  | Льодяники | 500               |                            |                               |                    |   |
| 4  | Карамель  | 400               |                            |                               | 3                  |   |
| 5  | Шоколадні | 550               |                            | 2                             |                    |   |
| 6  | Тягнучки  | 700               |                            | 4                             | 2                  |   |
|    | Трюфель   | 300               |                            | 0                             | ŋ                  |   |
| 8  | Грил'яж   | 350               |                            | ٩                             |                    |   |
| 9  |           | Прибуток з набору | 250                        | 450                           | 300                |   |
| 10 |           | Випуск (шт.)      |                            |                               |                    |   |
| 11 |           |                   |                            |                               | Загальний прибуток |   |

Рис. 8.15. **Заповнення комірок формулами та результати розрахунків за ними**

У діалоговому вікні **Поиск решения** вказуємо, що нам необхідно встановити в комірку **\$F\$11** максимального значення, змінюючи комірки **\$C\$10:\$E10**. Додаємо обмеження, наведені на рис. 8.16 і 8.17.

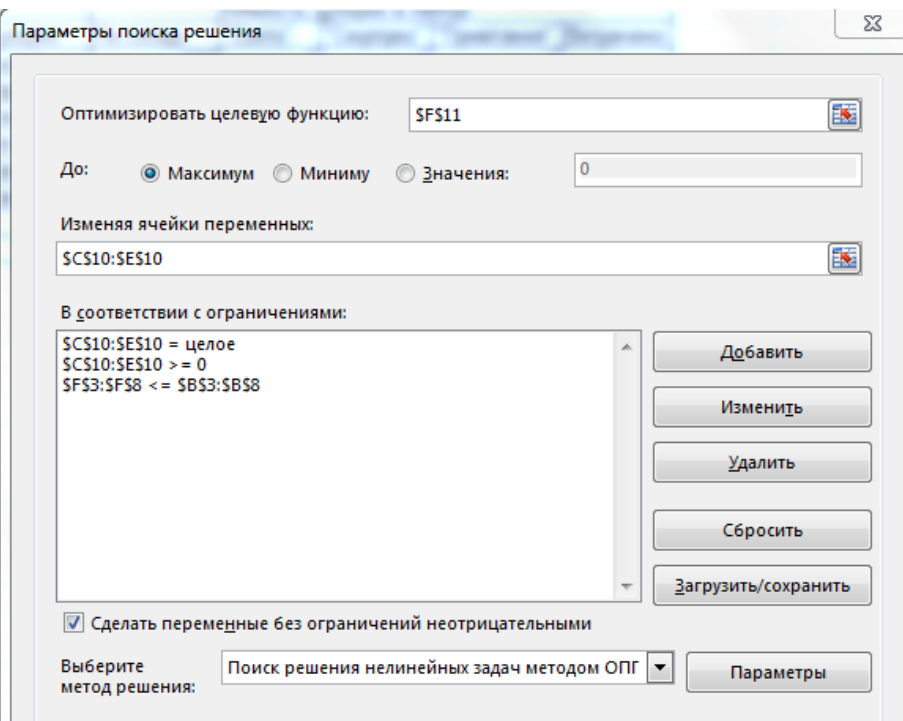

Рис. 8.16. **Заповнення параметрів пошуку рішення**

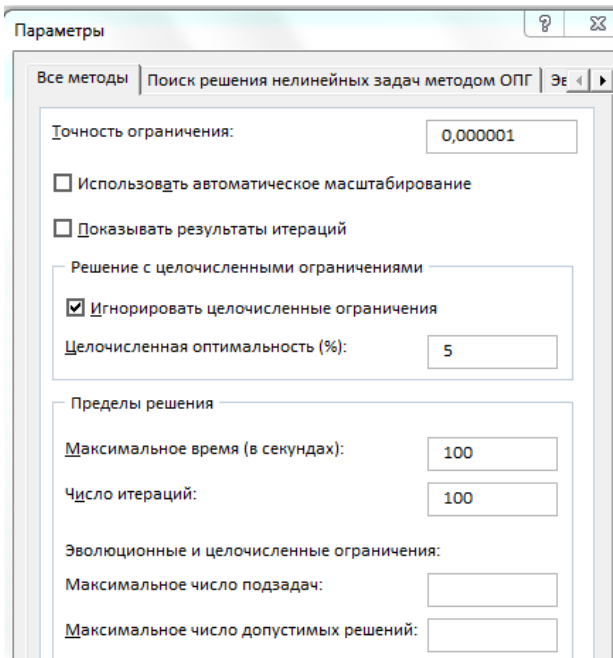

Рис. 8.17. **Заповнення вкладки "Все методы"**

Отримуємо результати, наведені на рис. 8.18.

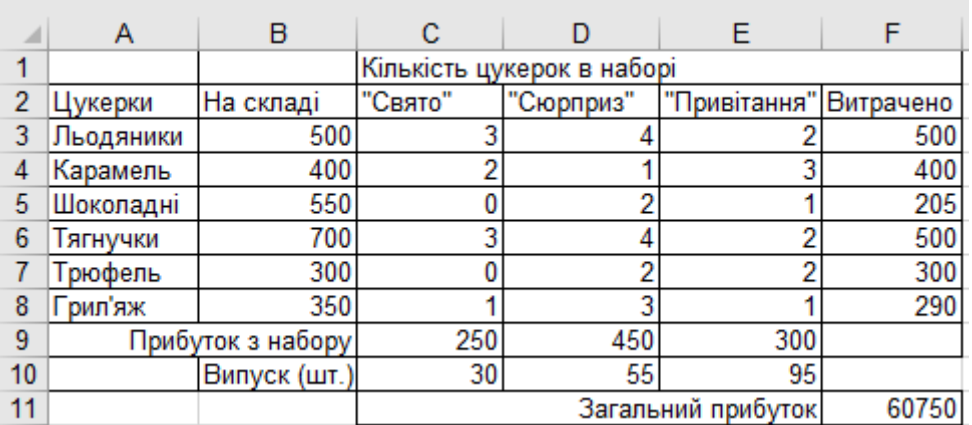

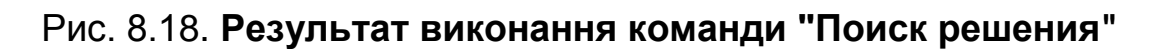

#### **Завдання 4**

Цех випускає деталі А і В. На виробництво деталі А робочий витрачає 3 години, на виробництво деталі В – 2 години. Від реалізації деталі А підприємство отримує прибуток 80 грн, В – 60 грн. Цех має випустити не менше 100 штук деталей А і не менше 200 штук деталей В. Скільки деталей кожного виду треба випустити для отримання найбільшого прибутку, якщо фонд робочого часу становить 900 людино-годин?

#### **Виконання завдання 4**

Позначимо за  $x_1$  і  $x_2$  кількість виробів А та В у оптимальному плані виробництва.

Цільова функція:

$$
F = 80x_1 + 60x_2 \rightarrow \text{max}.
$$

Обмеження:

$$
\begin{cases}\n3x_1 + 2x_2 \le 900 \\
x_1 \ge 100 \\
x_2 + 1x_3 \ge 200 \\
x_1, x_2 - \mu \text{ini} \quad \text{quotra}\n\end{cases}
$$

Як змінні х<sub>1</sub> і х<sub>2</sub> будемо використовувати комірки **E2** і **E3**. Для значення цільової функції будемо використовувати комірку **E9** (рис. 8.19).

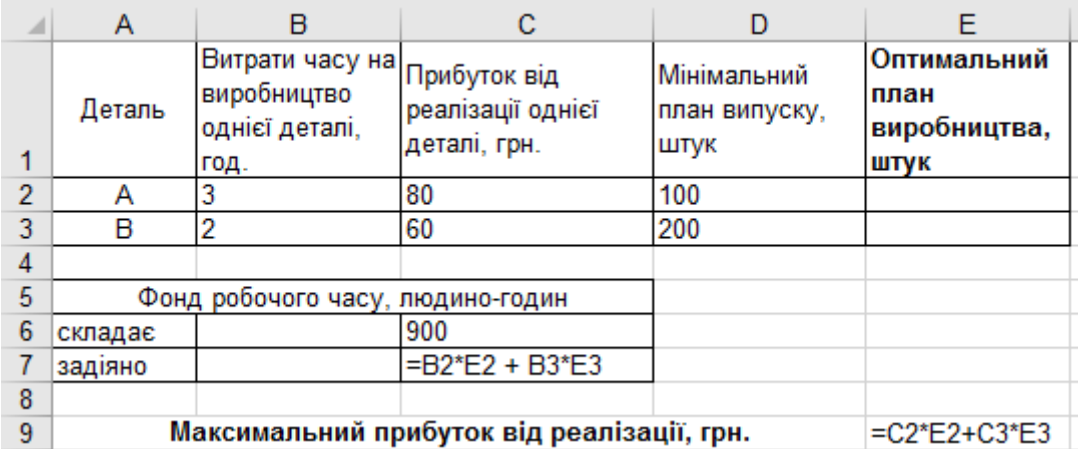

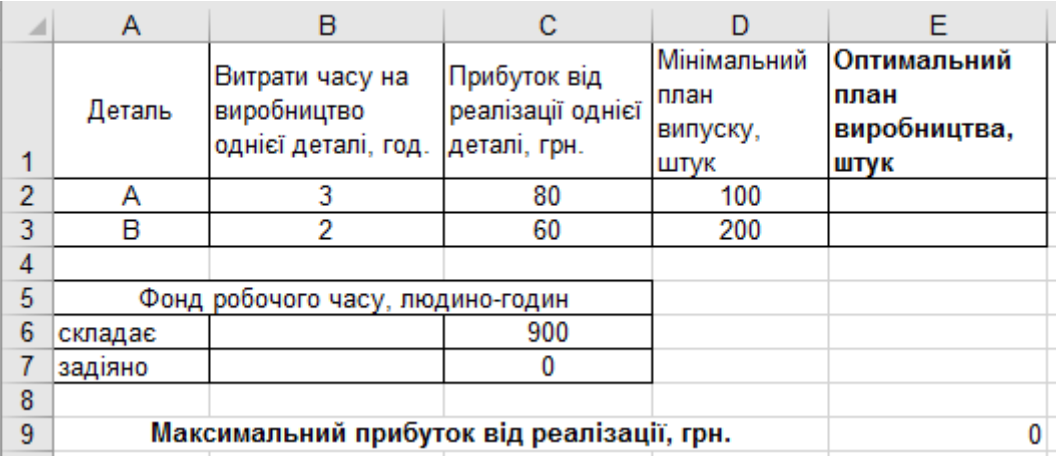

# Рис. 8.19. **Введення цільової функції**

Далі вибираємо пункт меню *Сервис/Поиск решения* (рис. 8.20).

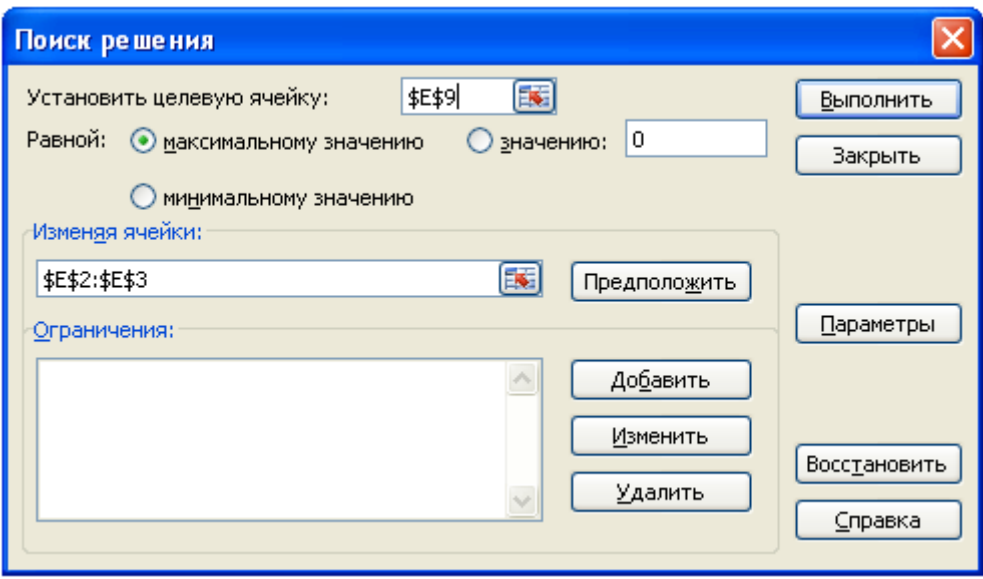

Рис. 8.20. **Обрання команди "Поиск решений"**

Відкривається діалогове вікно *Поиск решения*. У ньому вказуємо, що нам необхідно встановити комірку **\$E\$9** максимального значення, змінюючи комірки **\$E\$2:\$E\$3**. Далі натискаємо кнопку *Добавить* для додавання обмежень. І додаємо обмеження, наведені на рис. 8.21 – 8.23.

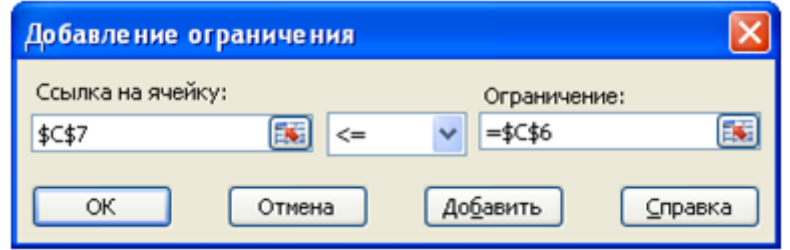

Рис. 8.21. **Обмеження за фондом робочого часу**

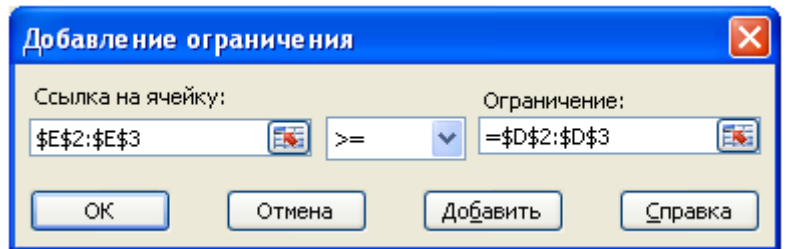

Рис. 8.22. **Обмеження за мінімальним планом виробництва**

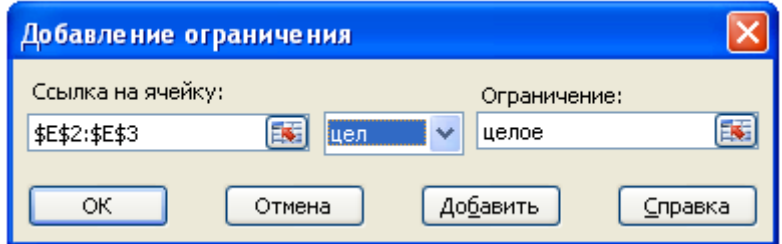

Рис. 8.23. **Завдання формату кількості виробів**

Після введення кожного обмеження натискаємо кнопку **Добавить**. Після введення останнього обмеження натискаємо кнопку **OK**. І діалогове вікно **Поиск решения** набуває вигляду, наведеного на рис. 8.24.

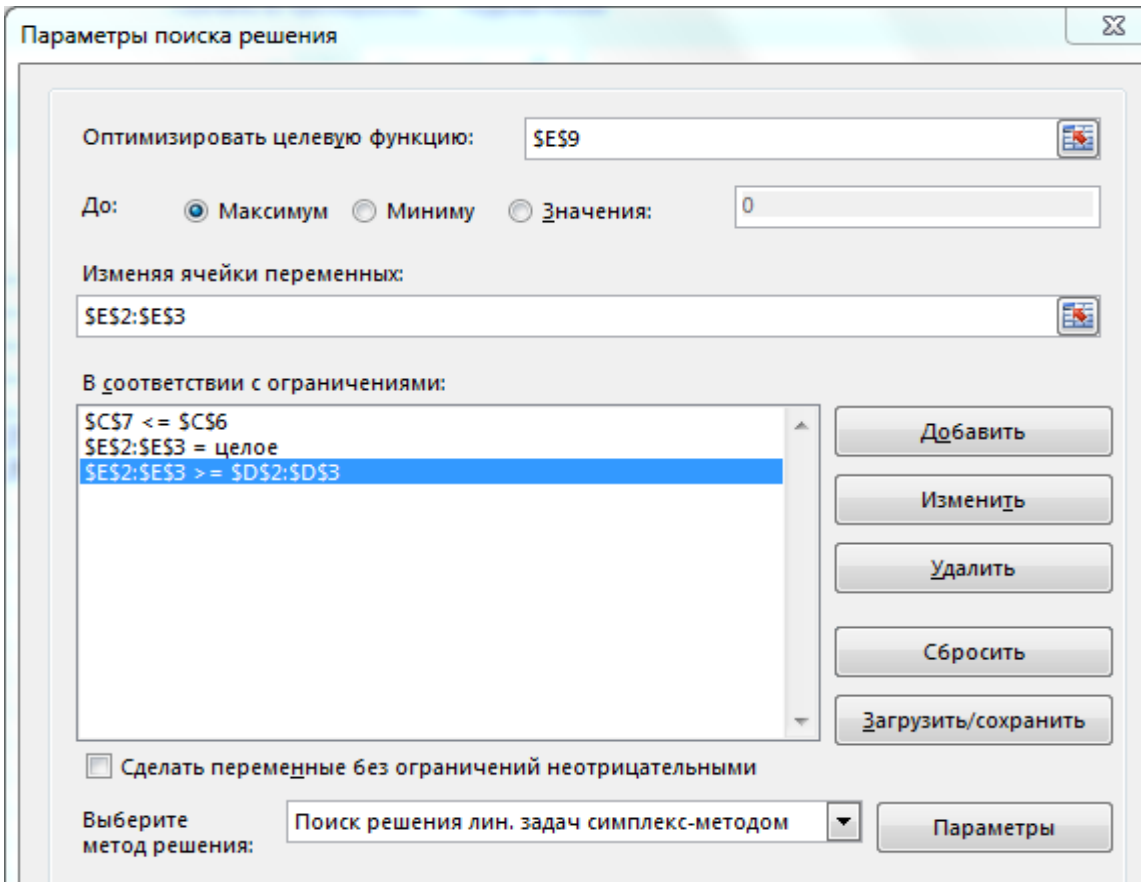

Рис. 8.24. **Введення обмежень**

Натискаємо кнопку **Выполнить**. Відкривається діалогове вікно **Результаты поиска решения** (рис. 8.25).

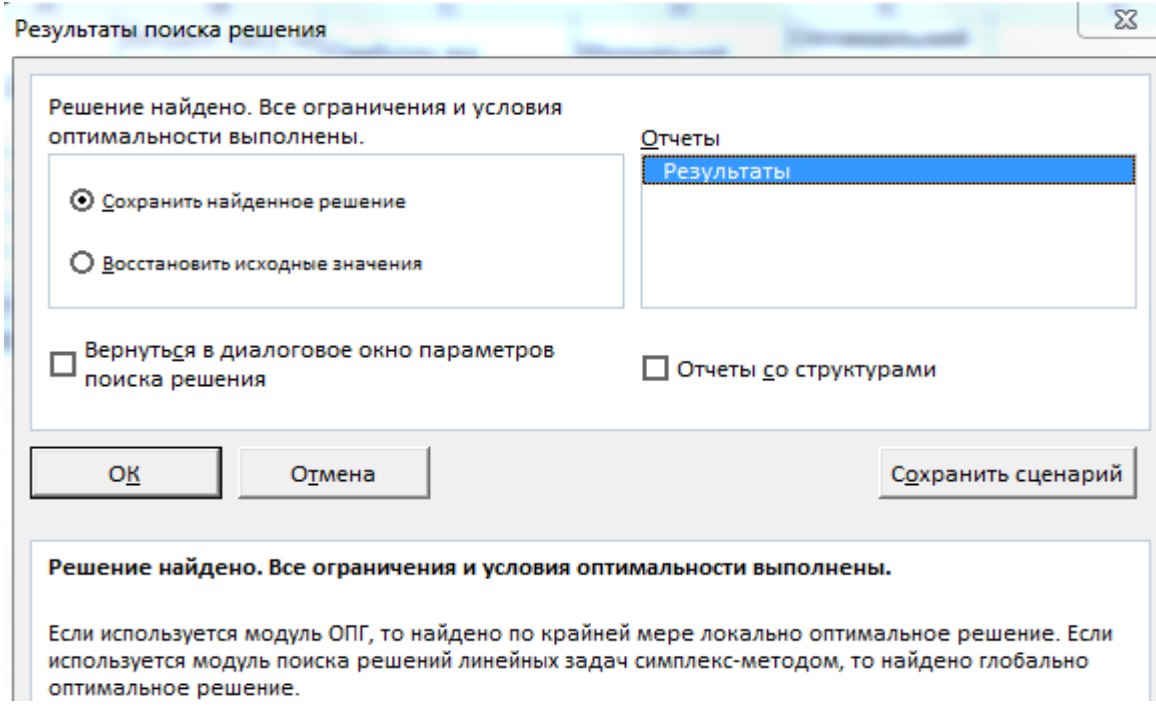

# Рис. 8.25. **Діалогове вікно Поиск решений**

### Результат виконання **Поиск решений** наведено на рис. 8.26.

|   | Α       | в                                                   |                                                                  |                       | E.                                          |
|---|---------|-----------------------------------------------------|------------------------------------------------------------------|-----------------------|---------------------------------------------|
| 1 | Деталь  | Витрати часу<br>на<br>виробництво<br>однієї деталі, | Прибуток від Мінімальний<br>реалізації<br>однієї<br>деталі, грн. | план випуску,<br>ШТУК | Оптимальний<br>план<br>виробництва,<br>ШТУК |
| 2 | А       | 3                                                   | 80                                                               | 100                   | 100                                         |
| 3 | в       | 2                                                   | 60                                                               | 200                   | 300                                         |
| 4 |         |                                                     |                                                                  |                       |                                             |
| 5 |         | Фонд робочого часу, людино-годин                    |                                                                  |                       |                                             |
| 6 | складає |                                                     | 900                                                              |                       |                                             |
|   | задіяно |                                                     | 900                                                              |                       |                                             |
| 8 |         |                                                     |                                                                  |                       |                                             |
| 9 |         | Максимальний прибуток від реалізації, грн.          |                                                                  |                       | 26000                                       |

Рис. 8.26. **Результати виконання команди "Поиск решений"**

Вибираємо створення звіту за результатами. Звіти зі стійкості та меж не створюються під час використання цілочисельних обмежень на змінні. Після натискання кнопки **OK** у робочій книзі з'являється новий аркуш з назвою *Отчет по результатам*, який містить звіт за результатами, і отримуємо результати, наведені на рис. 8.27.

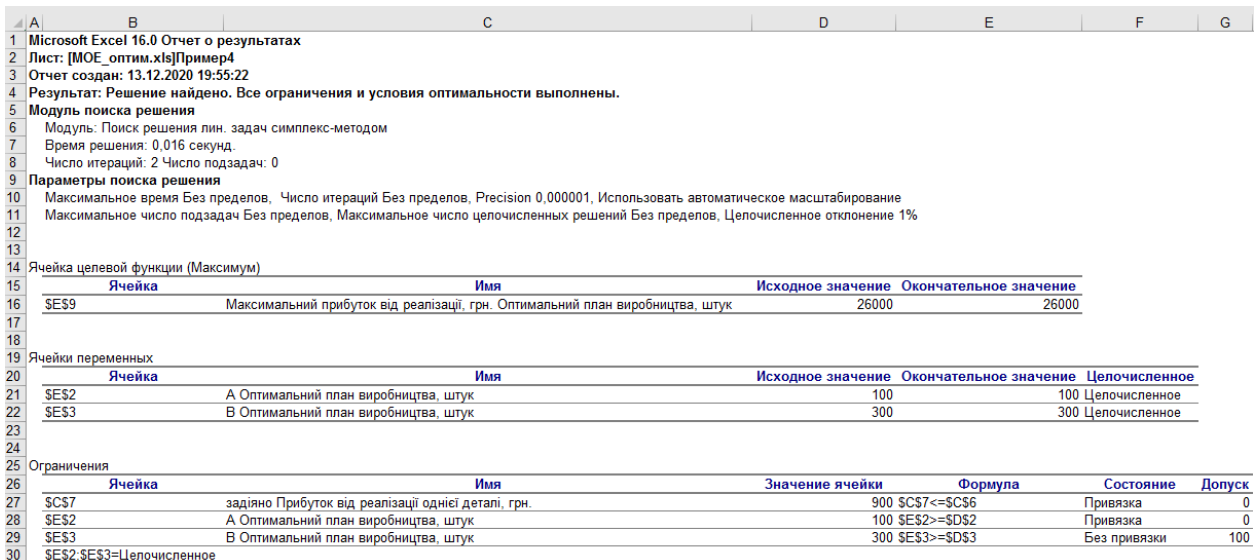

Рис. 8.27. **Звіт за результатами команди "Поиск решений"**

### **Завдання 5**

Фірма, яка обслуговує туристів, що прибувають на відпочинок, має розмістити їх у 4 готелях: "Морський", "Сонячний", "Слава" та "Затишний", у яких заброньовано відповідно 5, 15, 15 і 10 місць. 15 туристів прибувають по залізниці, 25 прилітають черговим рейсом в аеропорт, а 5 людей прибудуть на теплоході на морський вокзал. Транспортні витрати під час перевезення з пунктів прибуття в готелі наведено в табл. 8.1.

Таблиця 8.1

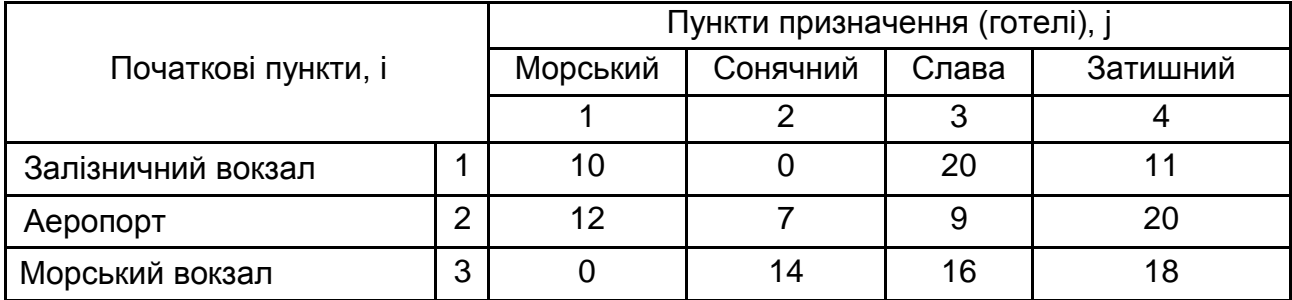

#### **Вхідні дані**

В умовах жорсткої конкуренції фірма має мінімізувати свої витрати, значну частину яких становлять саме транспортні витрати. Потрібно визначити такий план перевезення туристів з пункту прибуття в готелі, за якого сумарні транспортні витрати будуть мінімальні та всі туристи будуть розміщені в готелях.

#### **Виконання завдання 5**

1. Змінні завдання. Позначимо кількість туристів, які будуть перевозитися з пункту і в готель ј як  $X_{ii}$  (i = 1, 2, 3; j = 1, 2, 3, 4). Це змінні завдання, значення яких мають бути визначені в процесі вирішення. Наприклад,  $X_{23}$  – це кількість туристів, що має бути перевезено з аеропорту (пункт 2) в готель "Слава" (пункт 3). У задачі міститься  $3 \times 4 = 12$  змінних.

2. Обмеження на змінні завдання. Всі змінні завдання не негативні та цілі числа:

$$
X_{ij} \geq 0, \qquad (8.1)
$$

де  $i = 1, 2, 3$ ;  $j = 1, 2, 3, 4$ ;  $X_{ii} - \mu$ ілі числа.

Крім цього, мають бути задоволені такі умови. Кількість туристів, що вивозяться з залізничного вокзалу (пункт 1) дорівнює 15, тому:

$$
X_{11} + X_{12} + X_{13} + X_{14} = 15. \tag{8.2}
$$

Аналогічно для аеропорту (пункт 2):

$$
X_{21} + X_{22} + X_{23} + X_{24} = 25. \tag{8.3}
$$

І для морського вокзалу (пункт 3):

$$
X_{31} + X_{32} + X_{33} + X_{34} = 5. \tag{8.4}
$$

За умовою завдання в готелі "Морський" (пункт 1) заброньовано 5 місць, тому:

$$
X_{11} + X_{21} + X_{31} = 5. \tag{8.5}
$$

Аналогічно, для готелю "Сонячний" (пункт 2):

$$
X_{12} + X_{22} + X_{32} = 15. \tag{8.6}
$$

Для готелю "Слава" (пункт 3):

$$
X_{13} + X_{23} + X_{33} = 15. \tag{8.7}
$$

Для готелю "Затишний" (пункт 4):

$$
X_{14} + X_{24} + X_{34} = 10. \tag{8.8}
$$

Зазвичай транспортна задача подається у вигляді таблиці (рис. 8.28), де в комірках містяться змінні задачі  $(X_{ii})$ , а у правому верхньому куті комірки стоять вартості перевезення з пункту і в пункт *і* (C<sub>ii</sub>). У крайньому правому стовпці та нижньому рядку таблиці записуються числа, які визначають обмеження за задачею (в заданому прикладі – це кількість туристів у вихідних пунктах і кількість місць у пунктах призначення – готелях).

| Вхідний<br>пункт, і |                 |    |                 |    |                 | Пункт призначення (готелі) |                 |    | Кількість туристів<br>у вхідному пункті |
|---------------------|-----------------|----|-----------------|----|-----------------|----------------------------|-----------------|----|-----------------------------------------|
|                     |                 |    | 2               |    | 3               |                            |                 |    |                                         |
|                     | X <sub>11</sub> | 10 | $X_{12}$        |    | $X_{13}$        | 20                         | $X_{14}$        |    | 15                                      |
| $\overline{2}$      |                 | 12 |                 |    |                 | 9                          |                 | 20 | 25                                      |
|                     | X <sub>21</sub> |    | X <sub>22</sub> |    | X <sub>23</sub> |                            | X <sub>24</sub> |    |                                         |
| 3                   |                 |    |                 | 14 |                 | 16                         |                 | 18 | 5                                       |
|                     | $X_{31}$        |    | $X_{32}$        |    | $X_{33}$        |                            | $X_{34}$        |    |                                         |
| Кількість           |                 |    |                 |    |                 |                            |                 |    |                                         |
| місць в             |                 | 5  |                 | 15 |                 | 15                         |                 | 10 | 45                                      |
| готелі              |                 |    |                 |    |                 |                            |                 |    |                                         |

Рис. 8.28. **Представлення вхідних даних транспортної задачі**

3. Цільова функція. Транспортні витрати на перевезення туристів у готелі обчислюються за формулою:

$$
Z = C_{ij}X_{ij} = 10X_{11} + 0X_{12} + 20X_{13} + ... + 18X_{34}.
$$
 (8.9)

Остаточно транспортна задача має вигляд, наведений на рис. 8.28. Потрібно знайти такі значення змінних  $X_{ii}$  (i = 1, 2, 3; j = 1, 2, 3, 4), за яких цільова функція, яка визначається формулою (8.9), буде мати мінімальне значення і будуть виконані обмеження (8.1) – (8.8).

Транспортна задача є задачею лінійного програмування.

1. Введення даних. Вводимо дані в комірки MS Excel.

У комірки B3:E5 введені вартості перевезень (див. табл. 8.1).

У комірки F3:F5 знаходиться кількість туристів, що прибувають. А в комірках B6:E6 знаходиться кількість місць у готелях. Комірки B8:E10 – робочі (змінювані) комірки, в яких будуть обчислюватися значення змінних задачі $X_{ii}$ .

У комірках F8:F10 потрібно записати формули для обчислення лівих частин обмежень (8.2) – (8.4):

у F8 має бути сума комірок B8:E8;

у F9 має бути сума комірок B9:E9;

у F10 має бути сума комірок B10:E10.

Формули для обчислення лівих частин обмежень (8.5) – (8.8) введемо в комірки B11:E11:

у B11 має бути сума комірок B8:B10;

у C11 має бути сума комірок C8:C10;

у D11 має бути сума комірок D8:D10;

у E11 має бути сума комірок E8:E10.

Цільову функцію помістимо в клітинку G3:

#### **СУММПРОИЗВ(B3:E5;B8:E10)** (рис. 8.29).

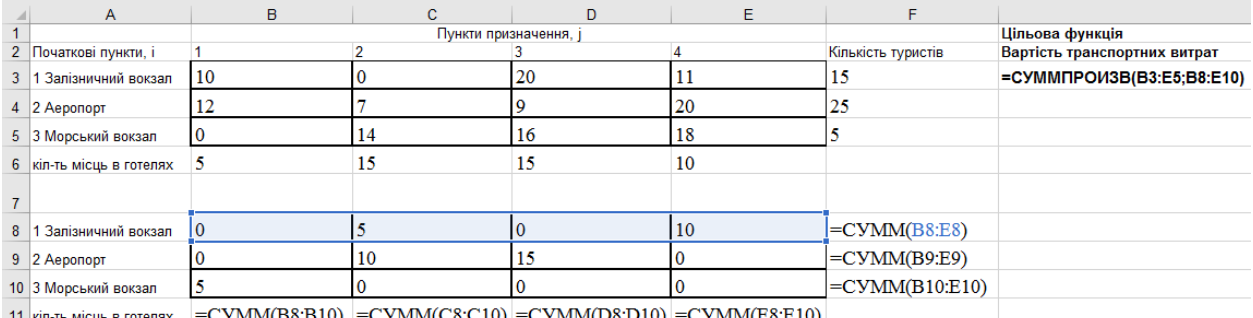

kin-ть місць в готелях =CУММ(B8:B10) =CУММ(C8:C10) =CУММ(D8:D10) =CУММ(E8

### Рис. 8.29. **Введення цільової функції**

# Таблиця вихідних даних має вигляд, наведений на рис. 8.30.

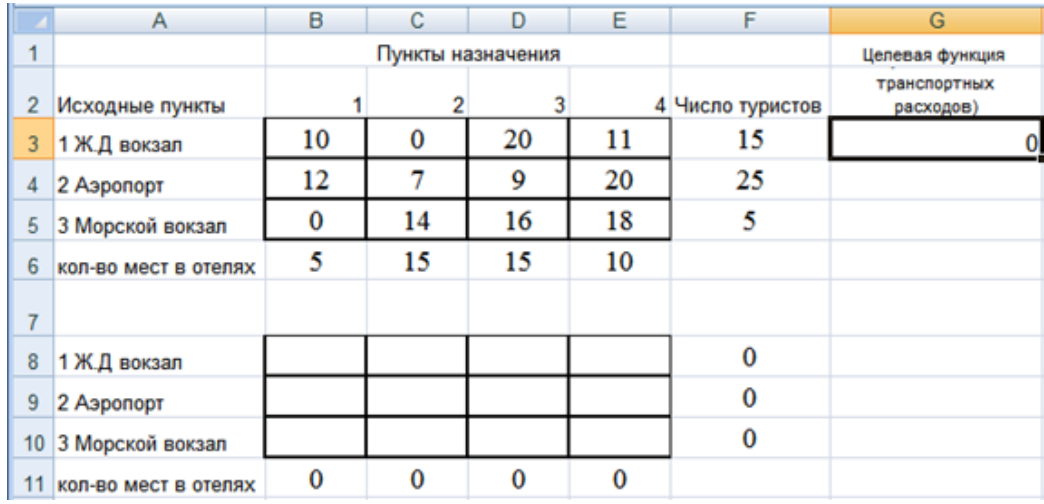

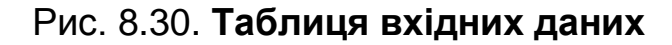

2. Заповнення вікна процедури "Поиск решения":

цільова функція: G3;

значення цільової функції: min;

комірки, що змінюються: B8:E10;

обмеження завдання:

F8:F10 = F3:F5 (формули (8.2) – (8.4));

B11:E11 = B6:E6 (формули (8.5) – (8.8));

B8:E10 >=0 (1) і B8:E10 – цілі числа.

У вікні "Параметры" встановити "Линейная модель". Результати заповнення вікна наведено на рис. 8.31.

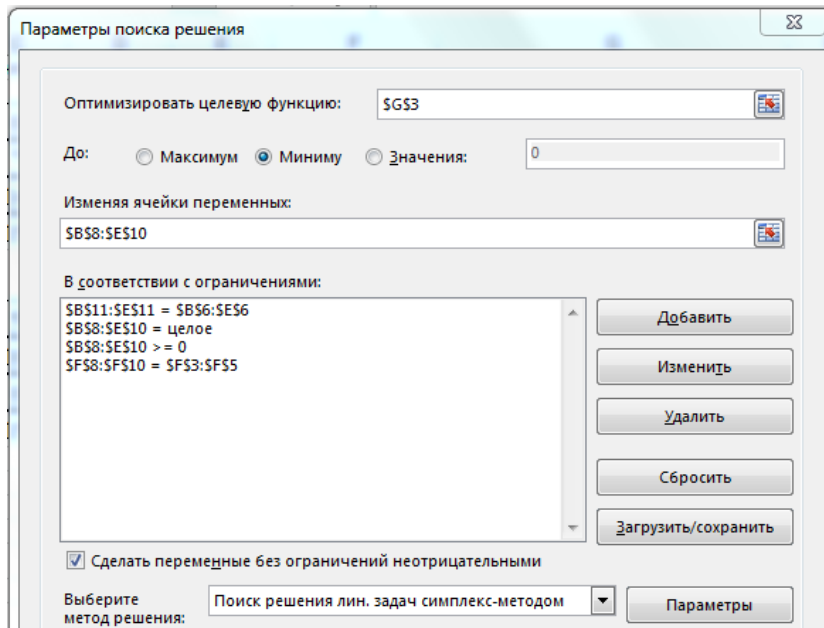

Рис. 8.31. **Результати заповнення параметрів команди "Поиск решения"**

3. Виконавши процедуру **"Поиск решения"**, отримаємо результати, наведені на рис. 8.32.

|                | $\overline{A}$            | B  | C                     | D        | E.       | F                    | G                            |
|----------------|---------------------------|----|-----------------------|----------|----------|----------------------|------------------------------|
|                |                           |    | Пункти призначення, ј |          |          |                      | Цільова функція              |
| $\overline{2}$ | Початкові пункти, і       |    |                       |          |          | 4 Кількість туристів | Вартість транспортних витрат |
| 3              | 1 Залізничний вокзал      | 10 | 0                     | 20       | 11       | 15                   | 315                          |
| 4              | 2 Аеропорт                | 12 |                       | 9        | 20       | 25                   |                              |
| 5.             | 3 Морський вокзал         | 0  | 14                    | 16       | 18       | 5                    |                              |
| 6              | кіл-ть місць в готелях    | 5  | 15                    | 15       | 10       |                      |                              |
|                |                           |    |                       |          |          |                      |                              |
| 8              | 1 Залізничний вокзал      | 0  | 5                     | 0        | 10       | 15                   |                              |
| 9.             | $ 2$ Aeponopr             | 0  | 10                    | 15       | $\Omega$ | 25                   |                              |
|                | 10 3 Морський вокзал      | ς  | $\Omega$              | $\Omega$ | $\Omega$ | 5                    |                              |
|                | 11 кіл-ть місць в готелях | 5  | 15                    | 15       | 10       |                      |                              |

Рис. 8.32. **Результати виконання команди "Поиск решения"**

Отже, з залізничного вокзалу (вихідний пункт 1) слід відвезти в готель "Затишний" (пункт 4) 10 туристів і 5 туристів – у готель "Сонячний" (пункт 2); з аеропорту (вихідний пункт 2) відвезти 10 туристів у готель "Сонячний" (пункт 2) і 15 туристів – у готель "Слава" (пункт 3); 5 туристів, що прибувають на морський вокзал (вихідний пункт 3), потрібно відправити в готель "Морський" (пункт 1). При цьому сумарна вартість транспортних витрат буде становити 315 грн (комірка G3).

# **Завдання 6**

Припустимо, що компанія, де ви працюєте, має 3 складські приміщення, звідки товар поступає в 5 ваших магазинів, розкиданих по всьому Харкові (рис. 8.33).

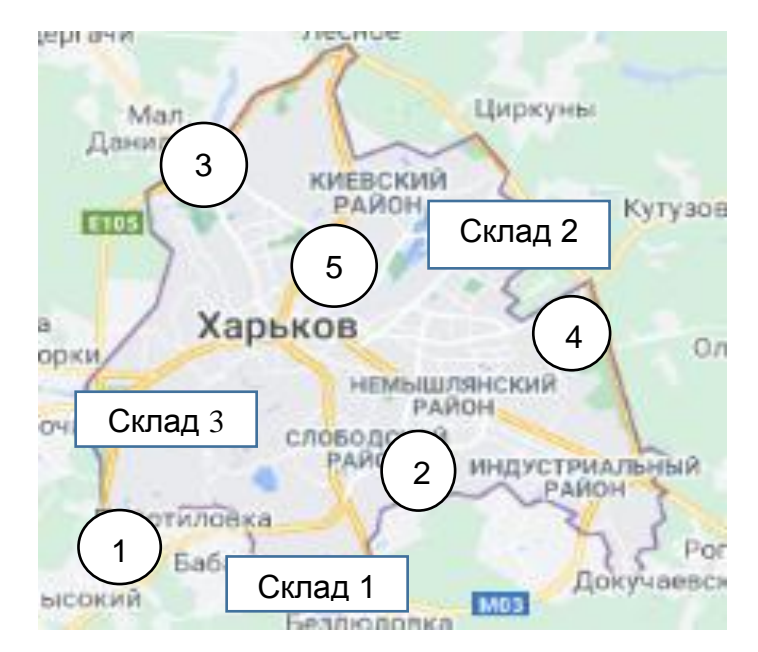

Рис. 8.33. **Географічна розташованість складів і магазинів**
Кожен магазин у змозі реалізувати певну, відому вам кількість товару. Кожен зі складів має обмежену місткість. Завдання полягає в тому, щоб раціонально вибрати, з якого складу, в які магазини потрібно доставляти товар, щоб мінімізувати загальні транспортні витрати.

### **Виконання завдання 6**

Перед початком оптимізації необхідно буде скласти нескладну таблицю на аркуші MS Excel, що описує ситуацію (рис. 8.34).

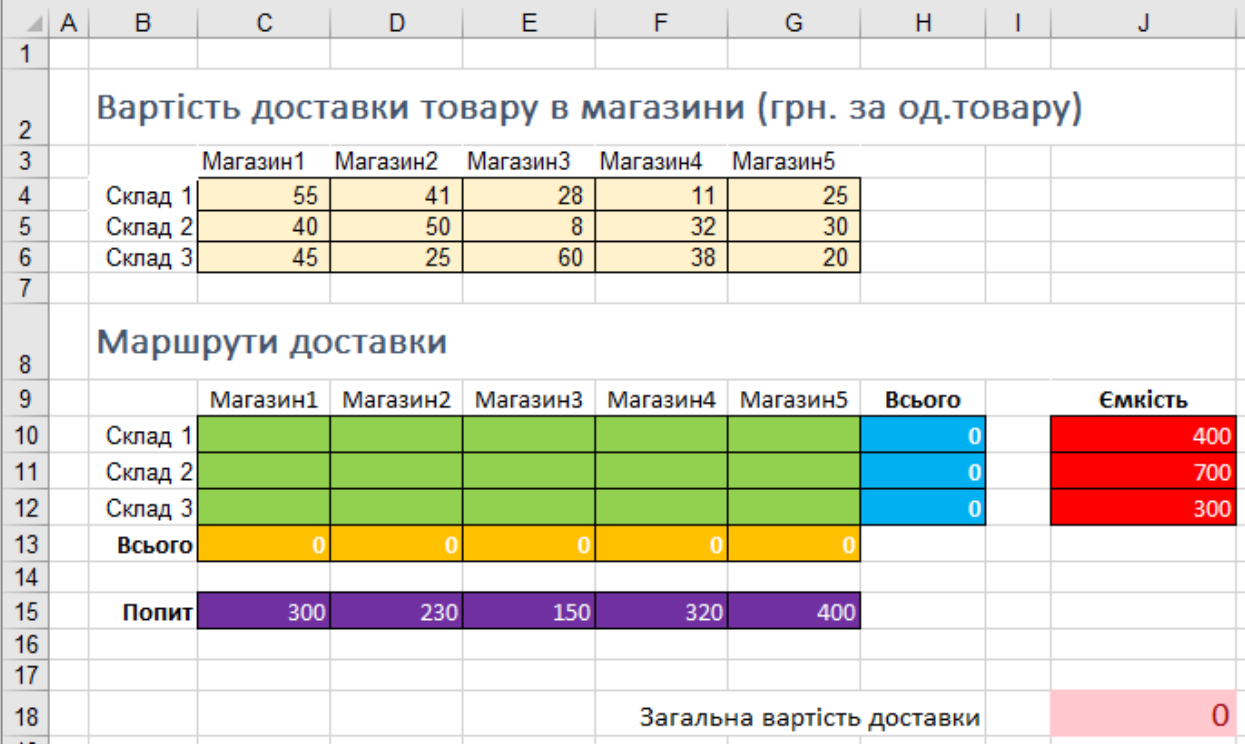

## Рис. 8.34. **Первинні дані за задачею**

Мається на увазі, що:

 світло-жовта таблиця (C4:G6) описує вартість доставки однієї одиниці товару від кожного складу до кожного магазину;

 бузкові комірки (C15:G14) описують необхідну для кожного магазину кількість товарів на реалізацію;

 червоні комірки (J10:J13) відображають ємність кожного складу – граничну кількість товару, яку вміщує склад;

 жовті (C13:G13) і блакитні (H10:H13) комірки – відповідно, суми по рядку для жовтих комірок і колонки для зелених комірок;

 загальна вартість доставки (J18) обчислюється як сума добутків кількості товарів на відповідні їм вартості доставки – для підрахунку використовується функція **[СУММПРОИЗВ](https://www.planetaexcel.ru/techniques/25/2609/) [\(SUMPRODUCT\)](https://www.planetaexcel.ru/techniques/25/2609/)** (рис. 8.35).

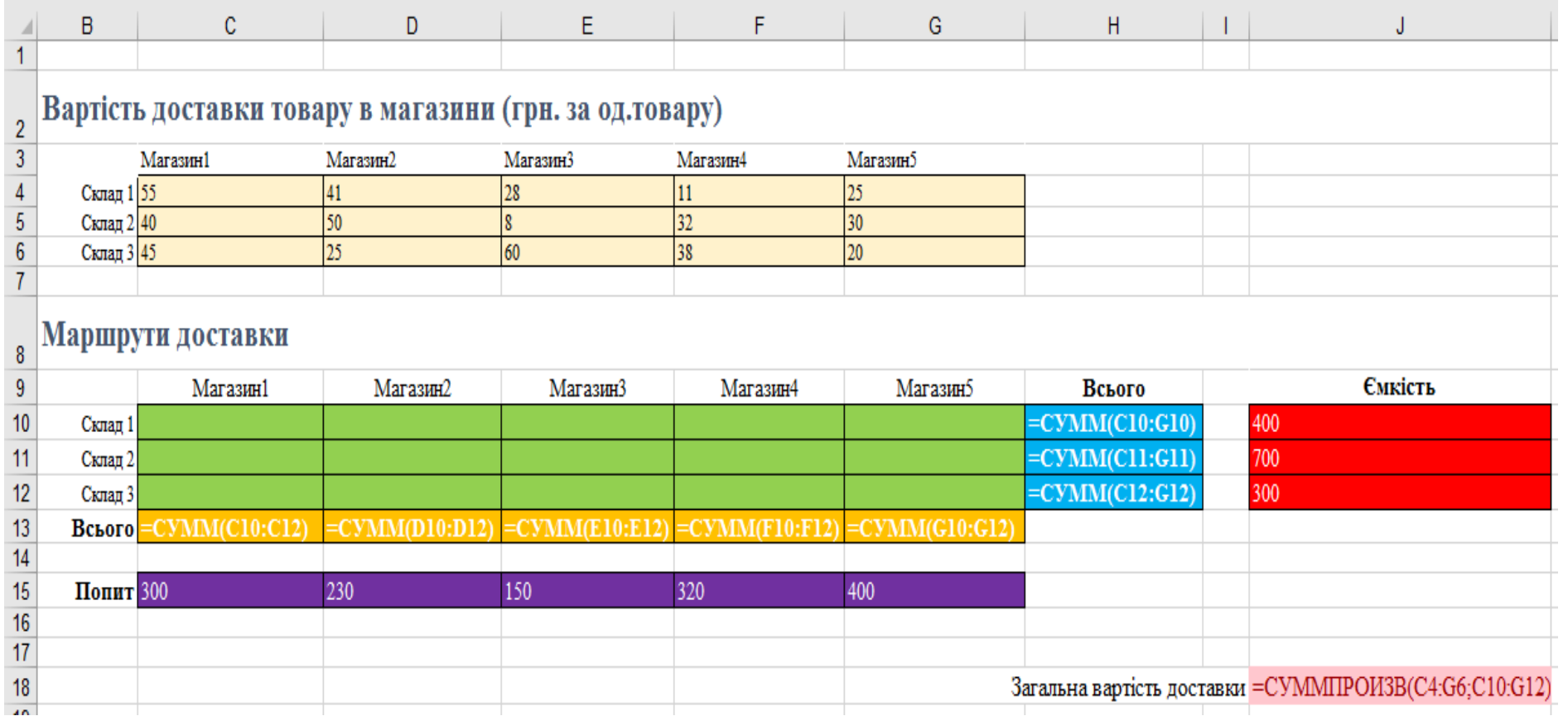

Рис. 8.35. **Внесення формули [СУММПРОИЗВ](https://www.planetaexcel.ru/techniques/25/2609/) [\(SUMPRODUCT\)](https://www.planetaexcel.ru/techniques/25/2609/)**

Отже, задача зводиться до підбору оптимальних значень зелених комірок. Причому так, щоб загальна сума за рядком (блакитні комірки) не перевищувала місткості складу (червоні комірки), і при цьому кожен магазин отримав необхідну йому кількість товарів на реалізацію (сума за кожним магазином в жовтих комірках має бути якомога ближча до вимог – бузкових комірок).

Запустимо надбудову (рис. 8.36).

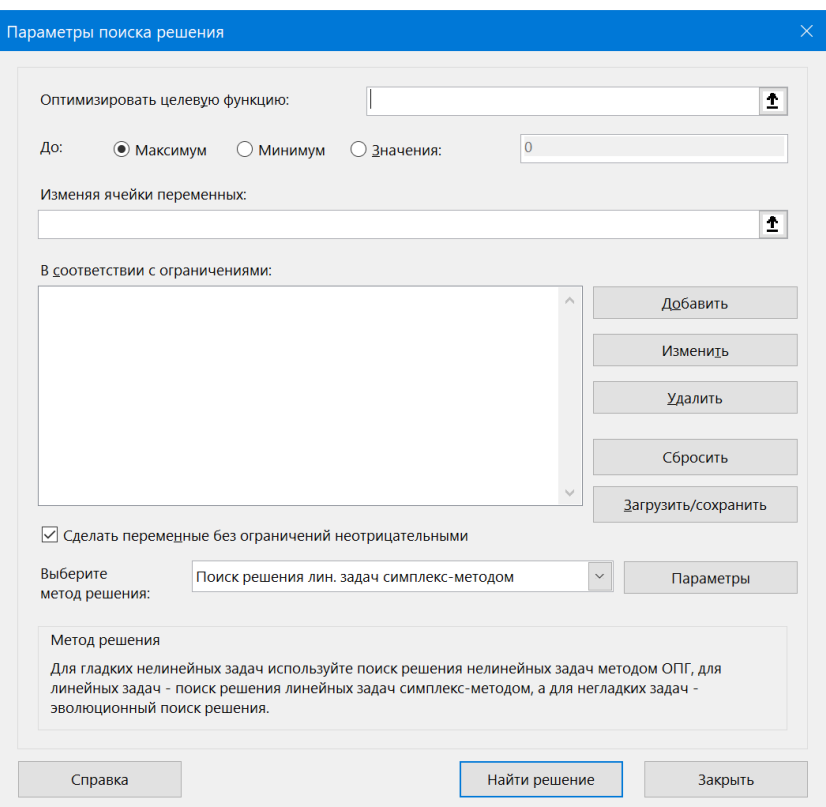

Рис. 8.36. **Запуск надбудови "Поиск решения"**

У цьому вікні потрібно задати такі параметри:

 **оптимизировать целевую функцию** – необхідно вказати кінцеву головну мету нашої оптимізації, тобто рожеву комірку із загальною вартістю доставки (J18). Цільову комірку можна мінімізувати (якщо це витрати, як в нашому випадку), максимізувати (якщо це, наприклад, прибуток) або спробувати привести до заданого значення (наприклад, вписатися рівно в виділений бюджет);

 **изменяя ячейки переменных** – вкажемо зелені комірки (C10:G12), змінюючи значення яких, ми хочемо домогтися нашого результату – мінімальних витрат на доставку;

 **в соответствии с ограничениями** – список обмежень, які треба враховувати під час проведення оптимізації. Для додавання обмежень у список потрібно натиснути кнопку **Добавить** і ввести умову в вікно, що з'явилося. У нашому випадку, це буде обмеження на попит (рис. 8.37) і обмеження на граничний обсяг складів (рис. 8.38).

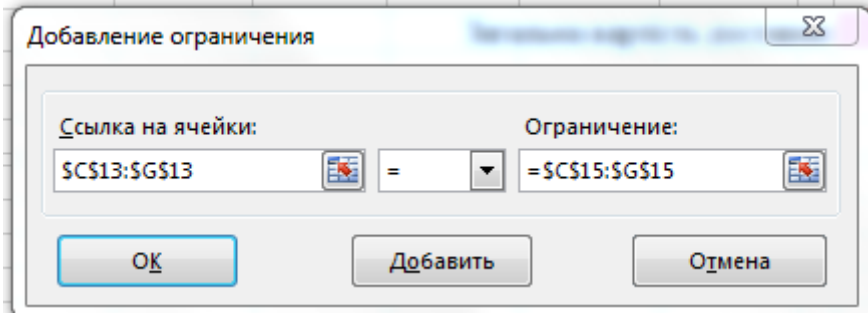

Рис. 8.37. **Завдання обмеження на попит**

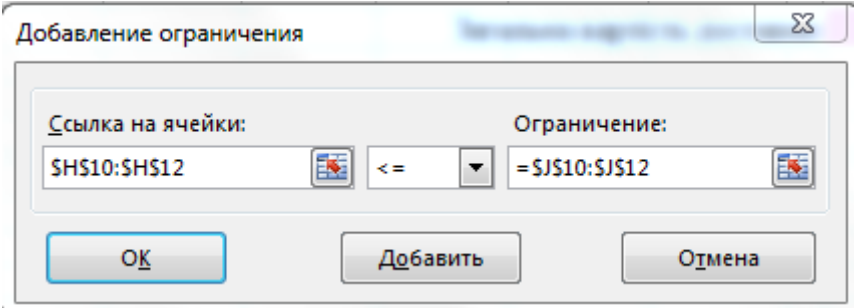

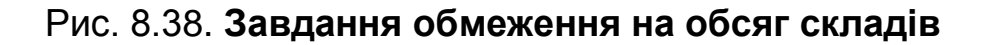

Крім явних обмежень, пов'язаних з фізичними чинниками (місткість складів і засобів перевезення, обмеження бюджету й термінів і т. д.), іноді доводиться додавати обмеження "спеціально для MS Excel". Так, наприклад, MS Excel легко може влаштувати вам "оптимізацію" вартості доставки, запропонувавши возити товари з магазинів назад на склад. Витрати при цьому стануть негативними, тобто ми отримаємо прибуток.

Щоб цього не сталося, краще залишити включеним прапорець **Сделать переменные без ограничений неотрицательными** або навіть іноді прописати такі моменти в списку обмежень.

Після налаштування всіх необхідних параметрів вікно має виглядати так, як наведено на рис. 8.39.

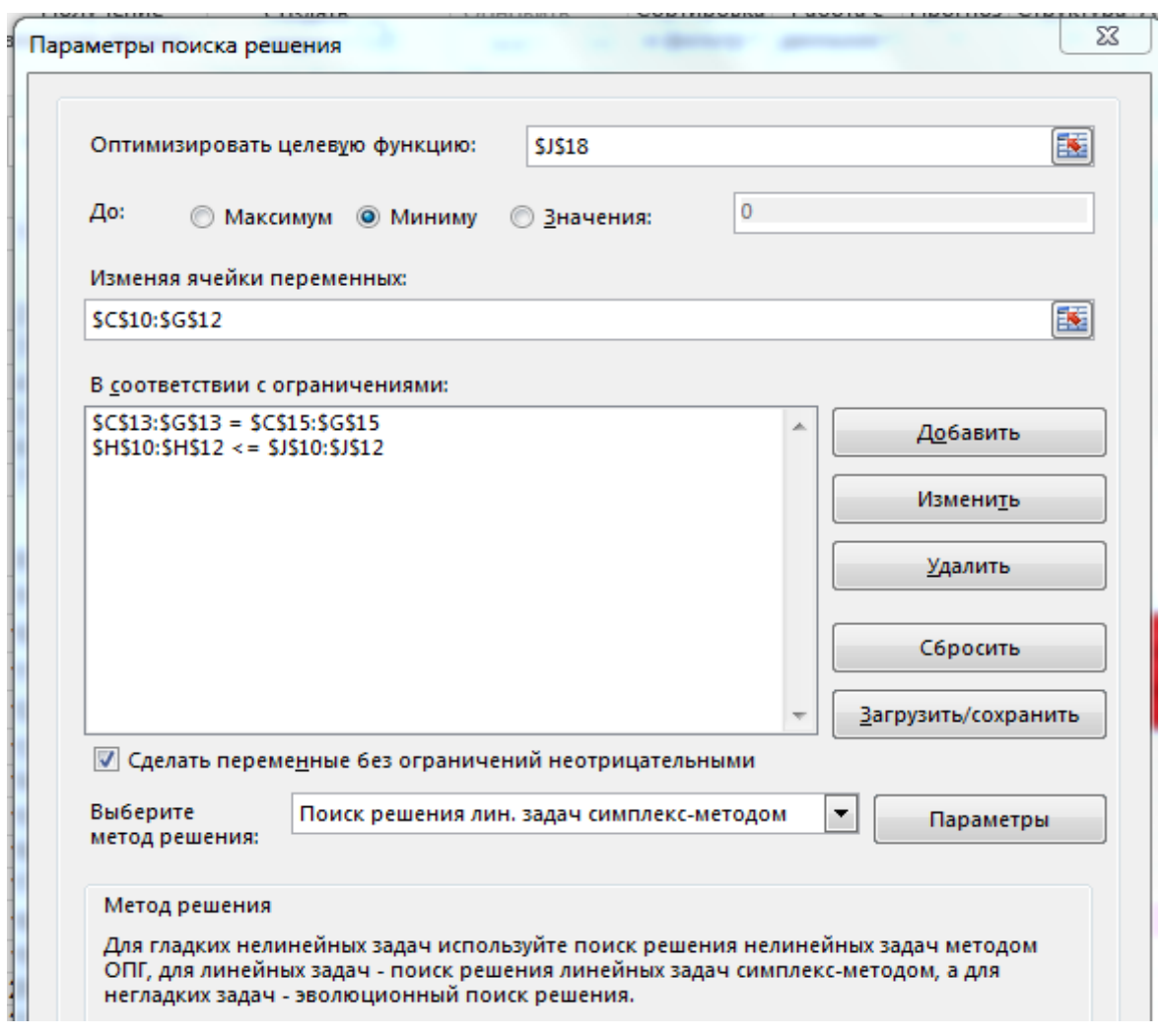

# Рис. 8.39. **Закінчення налаштування параметрів команди "Поиск решения"**

У випадному списку виберіть метод вирішення (Select a solving method) додатково потрібно підібрати відповідний математичний метод для вирішення на вибір з трьох варіантів:

 **симплекс-метод** – простий і швидкий метод для розв'язання лінійних задач, тобто задач, де вихід лінійно залежить від входу;

 **метод общего понижающего градиента (ОПГ)** – для нелінійних задач, де між вхідними та вихідними даними є складні нелінійні залежності (наприклад, залежність продажів від витрат на рекламу);

 **эволюционный поиск решения** – відносно новий метод оптимізації, заснований на принципах біологічної еволюції (привіт Дарвіну). Цей метод працює в рази довше перших двох, але може вирішувати практично будь-які задачі (нелінійні, дискретні).

Наша задача відноситься до лінійних: доставили 1 шт. – витратили 40 грн, доставили 2 шт. – витратили 80 грн і т. д., так що симплекс-метод буде найкращим вибором.

Тепер, коли дані для розрахунку введені, натиснемо кнопку **Найти решение**, щоб почати оптимізацію. У важких випадках з великою кількістю змінних комірок і обмежень знаходження рішення може зайняти тривалий час (особливо з еволюційним шляхом), але наше завдання для MS Excel проблеми не складе – через пару миттєвостей ми отримаємо результати, наведені на рис. 8.40.

|    | A                                                       | B                 | C        | D        | E.       | F        | G                                                    | H      | L<br>J         |  |  |  |
|----|---------------------------------------------------------|-------------------|----------|----------|----------|----------|------------------------------------------------------|--------|----------------|--|--|--|
| 1  |                                                         |                   |          |          |          |          |                                                      |        |                |  |  |  |
|    | Вартість доставки товару в магазини (грн. за од.товару) |                   |          |          |          |          |                                                      |        |                |  |  |  |
| 2  |                                                         |                   |          |          |          |          |                                                      |        |                |  |  |  |
| 3  |                                                         |                   | Магазин1 | Магазин2 | МагазинЗ | Магазин4 | Магазин5                                             |        |                |  |  |  |
| 4  |                                                         | Склал 1           | 55       | 41       | 28       | 11       | 25                                                   |        |                |  |  |  |
| 5  | Склад 2                                                 |                   | 40       | 50       | 8        | 32       | 30                                                   |        |                |  |  |  |
| 6  |                                                         | Склад 3           | 45       | 25       | 60       | 38       | 20                                                   |        |                |  |  |  |
| 7  |                                                         |                   |          |          |          |          |                                                      |        |                |  |  |  |
|    |                                                         |                   |          |          |          |          |                                                      |        |                |  |  |  |
| 8  |                                                         | Маршрути доставки |          |          |          |          |                                                      |        |                |  |  |  |
| 9  |                                                         |                   |          |          |          |          | Магазин1   Магазин2   Магазин3   Магазин4   Магазин5 | Всього | <b>Ємкість</b> |  |  |  |
| 10 |                                                         | Склад 1           |          |          |          | 320      | 80                                                   | 400    | 400            |  |  |  |
| 11 |                                                         | Склад 2           | 300      |          | 150      | 0        | 250                                                  | 700    | 700            |  |  |  |
| 12 |                                                         | Склад 3           |          | 230      | 0        | 0        | 70                                                   | 300    | 300            |  |  |  |
| 13 | Всього                                                  |                   | 300      | 230      | 150      | 320      | 400                                                  |        |                |  |  |  |
| 14 |                                                         |                   |          |          |          |          |                                                      |        |                |  |  |  |
| 15 |                                                         | Попит             | 300      | 230      | 150      | 320      | 400                                                  |        |                |  |  |  |
| 16 |                                                         |                   |          |          |          |          |                                                      |        |                |  |  |  |
| 17 |                                                         |                   |          |          |          |          |                                                      |        |                |  |  |  |
| 18 |                                                         |                   |          |          |          |          | Загальна вартість доставки                           | 33 370 |                |  |  |  |

Рис. 8.40. **Результати розрахунків**

Зверніть увагу на те, як цікаво розподілилися обсяги поставок за магазинами, не перевищивши водночас місткості наших складів і задовольнивши всі запити з необхідної кількості товарів для кожного магазину.

Якщо знайдене рішення нам підходить, то можна його зберегти або відкотитися назад до початкових значень і спробувати ще раз з іншими параметрами. Також можна зберегти підібрану комбінацію параметрів як **Сценарий**. За бажанням користувача MS Excel може побудувати три типи **Отчетов** з розв'язуваної задачі на окремих аркушах: звіт за результатами, звіт з математичної стійкості рішення та звіт за межами (обмеженнями) рішення, однак вони, в більшості випадків, цікаві тільки фахівцям.

Бувають ситуації, коли MS Excel не може знайти відповідного рішення. Імітувати такий випадок можна, якщо вказати в нашому прикладі вимоги магазинів в сумі більшій, ніж загальна місткість складів. Тоді під час виконання оптимізації MS Excel спробує наблизитися до вирішення, наскільки це можливо, а потім видасть повідомлення про неможливість знайти рішення. Проте, навіть у цьому випадку ми маємо масу корисної інформації, зокрема можемо бачити "слабкі ланки" наших бізнес-процесів і зрозуміти напрями вдосконалення.

#### **Завдання 7**

Невелика сімейна фірма займається переробленням яблук і виробництвом з них трьох видів продукції: яблучного соку, джему та яблучного пюре. Для виробництва соку використовуються яблука тільки першого сорту, а для виробництва джему та яблучного пюре використовуються яблука як першого, так і другого сорту. На виробництво соку, джему та пюре витрачаються цукровий пісок і лимонна кислота. Кількість яблук першого та другого сорту, цукрового піску і лимонної кислоти, якими володіє фірма, обмежена. Норми витрат усіх видів сировини та їхні запаси на складі компанії наведено в табл. 8.2.

Таблиця 8.2

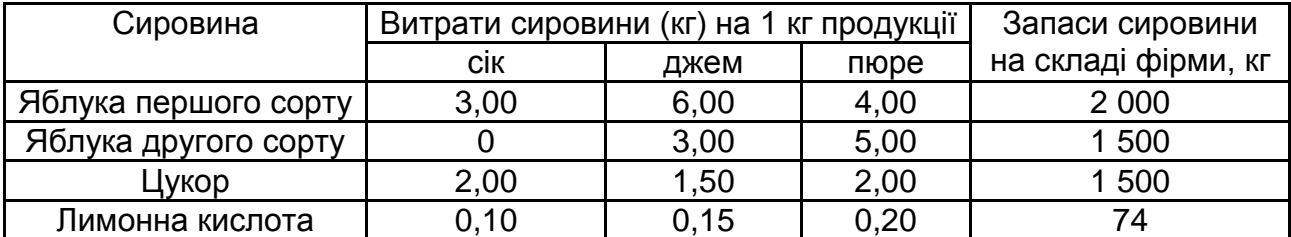

#### **Норми витрат усіх видів сировини та їхні запаси на складі компанії**

Глава фірми оцінив значення прибутку, який він отримає від реалізації 1 кг кожного виду продукції; він склав: 60 грн – для соку, 100 грн – для джему і 90 грн – для пюре.

Необхідно так спланувати виробництво продукції, тобто визначити яку продукцію і в якому обсязі слід випускати фірмі, щоб сумарний прибуток від їхньої реалізації був максимальним.

#### **Виконання завдання 7**

Складемо математичну модель задачі. Змінними моделі є обсяги випуску яблучного соку  $(x_1)$ , джем  $(x_2)$  і яблучне пюре  $(x_3)$ .

Цільова функція задачі є сумарним прибутком від реалізації виробленої продукції. Прибуток від реалізації (1 кг) яблучного соку становить 60 грн, а якщо сік буде вироблений в обсязі  $x_1$  кг, то прибуток від реалізації цієї кількості соку буде дорівнювати добутку 60х<sub>1</sub> грн. Аналогічно, прибуток від реалізації джему та пюре, випущених у кількості  $x_2$  і  $x_3$  кг, буде становити 100х<sub>2</sub> і 90х<sub>3</sub> грн. Тоді сумарний прибуток від реалізації вироблених обсягів соку, джему та пюре буде дорівнювати сумі  $(60x_1 + 100x_2 + 90x_3)$  грн, яку за умовою задачі треба зробити якомога більше. Отже, цільова функція запишеться у вигляді:

$$
f(x) = 60x_1 + 100x_2 + 90x_3 \rightarrow \text{max.}
$$

Кінцеві запаси кожного виду сировини обмежують їхні витрати під час виробництва всіх видів продукції. Висловимо витрати кожного виду сировини через змінні завдання. Почнемо з першого виду сировини – яблук першого сорту.

На виробництво 1 кг соку витрачається 3 кг яблук першого сорту. Якщо сік буде випущений у кількості  $x_1$  кг, то на цю кількість соку буде витрачено 3х<sub>1</sub> кг яблук першого сорту. Аналогічно, якщо джем і пюре будуть випущені в кількості  $x_2$  і  $x_3$  кг, то на їхній випуск яблук першого сорту буде витрачено в кількості 6x<sub>2</sub> і 4x<sub>3</sub> кг. Сумарна витрата яблук першого сорту на випуск соку, джему та пюре в кількості  $x_1, x_2$  і  $x_3$  кг відповідно буде становити  $(3x_1 + 6x_2 + 4x_3)$  кг, і ця кількість не має перевищувати запасу яблук першого сорту рівного 2 000 кг. Тому перше обмеження на витрату яблук першого сорту запишемо у вигляді:

$$
3x_1 + 6x_2 + 4x_3 \leq 2000.
$$

Аналогічні міркування приводять до таких обмежень на витрати сировини під час виробництва соку, джему та пюре:

яблука другого сорту –  $3x_2 + 5x_3 \le 1500$ ;

цукровий пісок – 2х<sub>1</sub> + 1,5х<sub>2</sub> + 2х<sub>3</sub> <= 1 500;

лимонна кислота – 0,1х<sub>1</sub> + 0,15х<sub>2</sub> + 0,2х<sub>3</sub> <= 74.

Обсяги виробництва соку, джему та пюре не можуть бути негативними, хоча і можуть бути рівними нулю. Ця умова додає такі обмеження на обсяги випуску продукції:

$$
x_1 \geq 0, x_2 \geq 0, x_3 \geq 0.
$$

Отже, оптимізаційна математична модель, що описує обсяги виробництва соку, джему і пюре за умови виконання обмежень на витрати ресурсів, має вигляд:

> $\left| \right|$  $\left| 0.1x_1 + 0.15x_2 + 0.2x_3 \leq 74 \right|$  $\left| \right|$  $x_1 \ge 0, x_2 \ge 0, x_3 \ge 0$  $\left| \right|$  $\left| \right|$  $\left| \right|$  $\left\{ \right.$  $f(x) = 60x_1 + 100x_2 + 90x_3 \rightarrow \text{max}$  $2x_1 + 1.5x_2 + 2x_3 \le 1500$  $+5x_3 \le$  $+ 6x_2 + 4x_3 \le$  $3x_2 + 5x_3 \le 1500$  $3x_1 + 6x_2 + 4x_3 \le 2000$  $2 + 20$ <sub>1</sub> + ∪አ<sub>2</sub> + <del>ฯ</del>አ<sub>3</sub>

.

Після того, як оптимізаційна модель побудована, необхідно розв'язати цю проблему іншими словами, знайти оптимальні значення обсягів виробництва соку, джему та пюре, за яких прибуток від їхньої реалізації буде максимальним і які задовольнять усі обмеження-нерівності.

На підставі умови задачі сформовано таблиці з первинними даними (рис. 8.41).

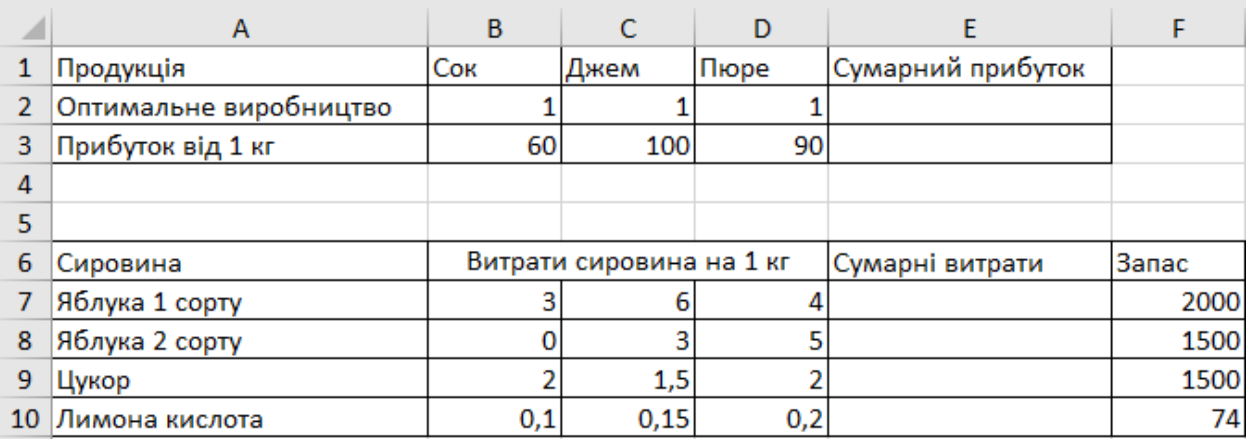

#### Рис. 8.41. **Таблиці з первинними даними**

У комірки В2, С2 і D2 введемо початковий план випуску соку, джему та пюре. Тут він заданий одиницями, оскільки під час розв'язання задач від початкових значень змінних не залежить ні оптимальне рішення, ні час його пошуку. В комірки В3, С2 і D3 запишемо прибуток 1 кг продукції, що випускається і на підставі цих двох рядків підрахуємо значення цільової функції, а саме – сумарний прибуток від реалізації 1 кг соку, 1 кг джему і 1 кг пюре. Для цього скористаємося функцією **СУММПРОИЗВ**.

Для того щоб скористатися цією функцією, встановимо курсор у комірку Е2 і виберемо в меню вкладку **Формулы**, а далі **Математические**. У вікні вибираємо потрібну функцію **СУММПРОИЗВ** (рис. 8.42).

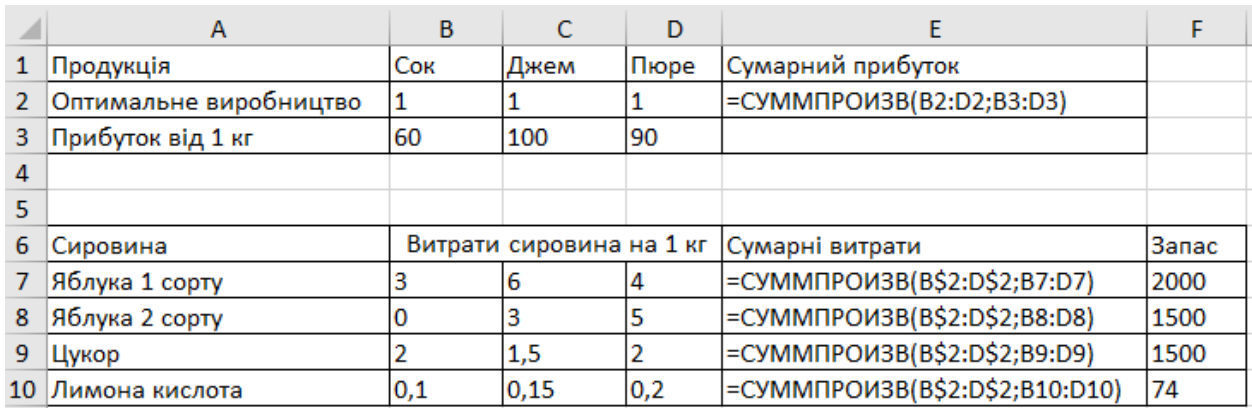

#### Рис. 8.42. **Введення формули розрахунку сумарних витрат**

Після натискання кнопки **ОК** в комірці Е2 побачимо сумарний прибуток, отриманий від реалізації 1 кг соку, 1 кг джему і 1 кг пюре. Інакше кажучи, значення цільової функції за  $x_1 = 1$ ,  $x_2 = 1$  і  $x_3 = 1$ .

У аналогічний спосіб відобразимо в другій таблиці сумарні витрати сировини для виробництва продукції. Отже, отримаємо такі формули:

в комірці Е7 реалізована функція СУММПРОИЗВ(В2:D2; В7:D7);

в комірці Е8 реалізована функція СУММПРОИЗВ(В2:D2;В8:D8);

в комірці Е9 реалізована функція СУММПРОИЗВ(В2:D2; В9:D9);

в комірці Е10 реалізована функція СУММПРОИЗВ(В2:D2; В10:D10).

У цих комірках зазначено сумарні витрати яблук першого сорту, яблук другого сорту, цукрового піску та лимонної кислоти для будь-якого набору продукції, що випускається.

Для пошуку оптимального рішення в меню виберемо вкладку **Данные** і в цій вкладці активізуємо надбудову **Поиск решения**. Розглянь детальніше процес створення комп'ютерної моделі задачі.

У полі **Оптимизировать целевую ячейку** має знаходитися адреса комірки, що містить сумарний прибуток, а саме Е2. Уміст цієї комірки можна максимізувати, мінімізувати або для неї можна задати будь-яке постійне значення. В рамках цієї задачі на пошук максимального прибутку, виділяємо значення *Максимум.*

Активізувавши поле **Изменяя значения переменных**, за допомогою курсору вводимо комірки В2:D2, які відповідають за оптимальну кількість продукції. Значення цих комірок будуть змінюватися в процесі пошуку оптимального рішення.

Наступним етапом буде опис основних обмежень розглянутої задачі. Для цього активізуємо поле **Согласно ограничениям**, натиснувши кнопку **Добавить**. Ця кнопка слугує для відображення вікна **Добавление ограничения**. В полі **Ссылка на ячейки** запишемо клітинку, що містить витрати яблук першого сорту на 1 кг продукції, що випускається, тобто комірку Е7. У полі **Ограничение** запишемо загальні запаси яблук першого сорту в фірмі, тобто комірку Е7. Згідно з побудованою моделлю витрати ресурсу не перевищують його запас, отже, нерівність формує знак "<=".

Аналогічно опишемо обмеження, відповідні яблукам другого сорту, цукрового піску та лимонної кислоти. Робимо умову **Сделать переменные без ограничений неотрицательными** і виберемо метод розв'язання задачі. Для розв'язання лінійних задач програма пропонує скористатися симплекс-методом. Для вибору цього методу потрібно скористатися опцією висячого меню. В результаті заповнення всіх полів і внесення всіх обмежень у діалогове вікно **Поиск решений** задачі матимуть вигляд, наведений на рис. 8.43.

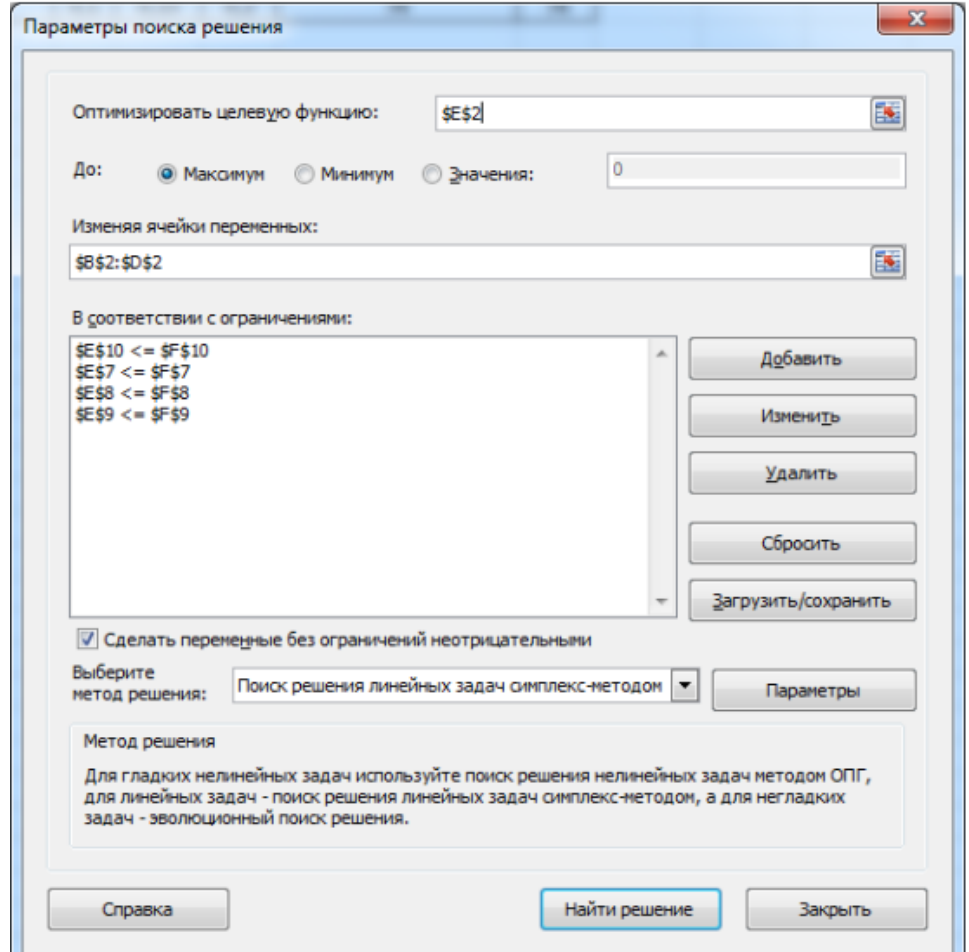

Рис. 8.43. **Внесення параметрів "Поиск решения" за умовами задачі**

У результаті проведених обчислень отримаємо шукані значення (рис. 8.44).

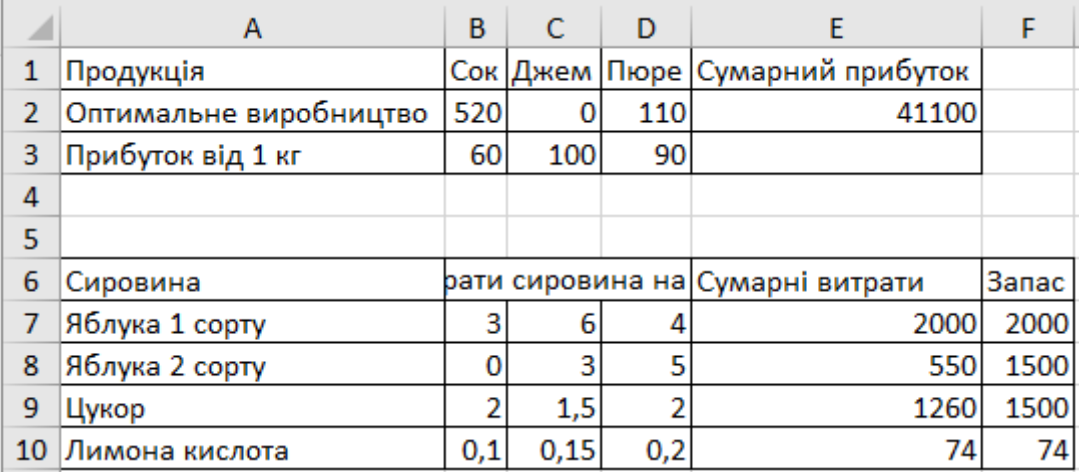

#### Рис. 8.44. **Результати розрахунку**

У комірках В2, С2, D2 знайдено оптимальне виробництво соку, джему та пюре  $x_1^* = 520$ ,  $x_2^* = 0$ ,  $x_3^* = 110$ , тобто сімейній фірмі необхідно реалізувати, з метою отримання максимального прибутку в розмірі 41 100 грн (комірка Е2), 520 кг яблучного соку і 110 кг яблучного пюре. Також аналізуючи другу таблицю, бачимо, що яблука першого сорту і лимонна кислота є дефіцитними ресурсами, тобто використовуються повністю на виробництві в кількості 2 000 кг і 74 кг відповідно. Яблука другого сорту і цукровий пісок використовуються в кількості 550 кг і 1 260 кг відповідно, що становить лише частину загальної кількості сировини, яка є в наявності. Отже, ця сировина є недефіцитною.

#### **Контрольні завдання для самоперевірки**

1. Складіть такий план виробництва виробів, за якого прибуток від реалізації буде максимальним.

2. Мінімізуйте транспортні витрати з перевезення продукції.

Перелік завдань відповідно до варіантів наведено в додатку Е.

# **Лабораторна робота 9. Основи програмування на VBA (Visual Basic For Applications) у MS Excel**

**Мета** – навчитися застосовувати Visual Basic For Applications для автоматизації повторюваних завдань, створення діаграми.

#### **Основні поняття та терміни**

Microsoft Excel 2010 – це дуже потужний інструмент, який можна використовувати для управління даними, їхнього аналізу та подання. Але іноді, незважаючи на багатий набір можливостей стандартного інтерфейсу користувача MS Excel, може знадобитися знайти нескладний спосіб виконувати повсякденні завдання, що повторюються або якісь завдання, які не вдається вирішити за допомогою інтерфейсу користувача. На щастя, в додатки MS Office, такі як MS Excel, інтегрований Visual Basic для додатків (VBA), мова програмування, що дозволяє розширювати можливості цих програм.

VBA працює, виконуючи макроси, покрокові процедури, написані на мові Visual Basic. Навчання програмуванню може здаватися важким, але маючи певне терпіння і використовуючи декілька прикладів, багато користувачів виявлять, що оволодіння навіть невеликими навичками програмування на VBA надає їм можливість виконувати в Office дії, які раніше здавалися їм неможливими. Освоєння одних функцій VBA спрощує освоєння наступних, тому що надаються необмежені можливості.

Загальновизнано, що найпоширенішою причиною використання VBA в MS Excel є автоматизація повторюваних завдань. Наприклад, нехай є десяток книг, кожна з яких містить десяток аркушів, у кожен з яких потрібно внести певні зміни. Ці зміни можуть бути простими, такими як застосування нового форматування до деякому фіксованому діапазону комірок, або складними, такими як перегляд певних статистичних даних для кожного листа, вибір оптимальної діаграми для представлення даних з цими характеристиками і подальше створення та форматування потрібної діаграми.

У будь-якому випадку користувачеві, можливо, не доведеться виконувати ці дії вручну не більше кількох разів. Замість цього можна автоматизувати завдання за допомогою VBA, щоб записати наявні інструкції, які мають бути виконані додатком MS Excel.

Але VBA призначений не тільки для повторюваних завдань. VBA також можна використовувати для створення нових можливостей у MS Excel (наприклад, можна розробити нові алгоритми аналізу даних, а потім скористатися можливостями побудови діаграм у MS Excel для відображення результатів) і для виконання завдань, що інтегрують MS Excel з іншими додатками MS Office, такими як Microsoft Access 2016 року. Фактично, з усіх додатків MS Office програма MS Excel є однією з найчастіше використовуваних як чогось, схожого на загальну платформу розроблення. Крім усіх очевидних завдань, що стосуються списків і бухгалтерії, розробники використовують MS Excel у ряді завдань – від візуалізації до створення прототипів програм.

Незважаючи на всі переваги використання VBA в MS Excel 2016, важливо пам'ятати, що найкраще вирішення проблеми може зовсім не застосовувати VBA. В MS Excel і без VBA вбудовано безліч функцій, тому навіть досвідчені користувачі не завжди знайомі з усіма можливостями програми. Перед зверненням до VBA-рішенням ретельно перегляньте довідку і інтерактивні ресурси, щоб переконатися у відсутності більш простого способу.

#### *Основи програмування на VBA*

**Використання коду для виконання операцій додатками.** Може здатися, що написання коду – складний або загадковий процес, але його базові принципи засновані на застосуванні повсякденної логіки та цілком доступні. Додатки MS Office 2016 створені так, щоб надавати сутності, які називаються об'єктами і які можуть приймати інструкції. Користувач може взаємодіяти з додатками, відправляючи інструкції різних об'єктів програми. Ці об'єкти мають численний, диверсифікований і підвищувальний характер, але у них є свої обмеження. Вони можуть робити тільки те, для чого були розроблені, та виконують тільки написані для них інструкції.

**Об'єкти.** Програмовані об'єкти пов'язані один з одним в ієрархії, яка називається об'єктною моделлю додатка. Грубо кажучи, об'єктна модель відображає те, що показується в інтерфейсі користувача, наприклад, об'єктна модель MS Excel містить, серед багатьох інших, об'єкти Application, Workbook, Sheet і Chart. Об'єктна модель є загальною картою додатка та його можливостей.

**Властивості та методи.** Управляти об'єктами можна, задаючи їхні властивості та викликаючи їхні методи. Завдання властивостей змінює деяку якість об'єкта. Виклик методу змушує об'єкт виконати деяку дію. Наприклад, у об'єкта Workbook є метод Close, що закриває книгу, і властивість ActiveSheet, що представляє лист, активний в даний момент в книзі.

**Колекції.** Багато об'єктів поставляються в версіях єдиного і множини – Workbook і Workbooks, Worksheet та Worksheets і т. д. Версії множини називаються колекціями. Об'єкти колекції використовуються для виконання дії над декількома об'єктами колекції.

## *Макроси та редактор Visual Basic*

Тепер, познайомившись з наданням об'єктної моделі програми Microsoft Excel 2016, можна спробувати викликати методи об'єкту і задати його властивості. Для цього необхідно написати свій код таким чином, щоб він розпізнав в Office. Зазвичай це робиться за допомогою редактора Visual Basic. Незважаючи на те, що він встановлений за замовчуванням, багато користувачів не знають про його наявності, поки цей редактор не буде включено його на стрічці.

## **Завдання 1**

## **Ознайомитися із вкладкою "Разработчик"**

Всі додатки Office 2016 використовують стрічку. Однією з вкладок на стрічці є вкладка **Разработчик**, на якій можна викликати редактор Visual Basic і інші інструменти розробника. Оскільки вкладку **Разработчик** не відображено за замовчуванням , необхідно вивести її на екран.

### **Виконання завдання 1**

## **Включение вкладки "Разработчик":**

1. На вкладці **Файл** оберіть **Параметры**, щоб відкрити діалогове вікно **Параметры Excel**.

2. Натисніть **Настройка ленты** в лівій частині діалогового вікна.

3. У розділі **Выбрать команды из**, розташованому зліва у вікні, виберіть **Популярные команды**.

4. У розділі **Настройка ленты**, який знаходиться праворуч у діалоговому вікні, виберіть **Основные вкладки**, а потім встановіть прапорець **Разработчик**.

5. Натисніть кнопку **ОК**.

Коли вкладка **Разработчик** з'явиться в інтерфейсі MS Excel, зверніть увагу на місцезнаходження на вкладці кнопок **Visual Basic**, **Макрос** і **Безопасность макросов** (рис. 9.1).

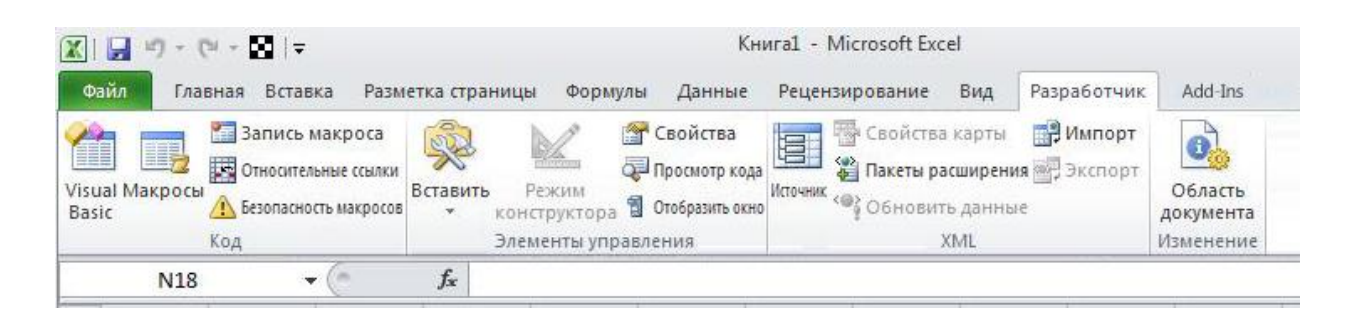

Рис. 9.1. **Вкладка "Разработчик" у MS Excel**

**Проблеми безпеки.** Натисніть кнопку **Безопасность макросов**, щоб визначити, які макроси можуть виконуватися та за яких умов. Хоча неконтрольований код макросу може серйозно пошкодити комп'ютер, умови безпеки, що забороняють виконувати корисні макроси, можуть серйозно погіршити продуктивність роботи. Безпека макросів – це складне і важливе питання, в якому слід розібратися під час роботи з макросами MS Excel.

Для цього необхідно запам'ятати, що якщо під час відкриття книги, яка містить макрос, між стрічкою і аркушем з'являється рядок **Предупреждение системы безопасности: запуск макросов отключен**, можна натиснути кнопку **Включить содержимое**, щоб включити макрос.

Крім того, як заходи безпеки не можна використовувати макрос у форматі файлів Excel, що використовується за умовчанням (XLSXфайли), замість цього макрос має бути збережений у файл зі спеціальним розширенням – XLSM-файл.

### **Завдання 2**

Створіть нову порожню книгу, в якій будуть зберігатися макроси, за допомогою редактора Visual Basic і збережіть цю книгу в форматі XLSM-файлу.

# **Створення нової порожньої книги:**

1. Натисніть кнопку **Макрос** на вкладці "Розробник".

2. У діалоговому вікні **Макрос** введіть Hello в поле **Имя макроса**.

3. Натисніть кнопку **Создать**, щоб відкрити редактор Visual Basic з уже введеною структурою нового макросу.

VBA – це повнофункціональна мова програмування з відповідним повнофункціональним середовищем програмування. З огляду на це попередження закрийте вікно **Свойства** в лівій частині редактора Visual Basic і не звертайте уваги на два розкривних списки, що з'являються над кодом (рис. 9.2).

| Microsoft Visual Basic for Applications - Book1.xlsm - [Module1 (Code)] |                                     |                | $  x$    |
|-------------------------------------------------------------------------|-------------------------------------|----------------|----------|
| : So File Edit View Insert Format Debug Run Tools Add-Ins               | Window<br>Help                      | Введите вопрос | $ B$ $X$ |
|                                                                         | <b>Ne+ HAACACACTILE STY On2.011</b> |                |          |
| (General)                                                               | Hello                               |                |          |
| Sub Hello()<br>End Sub                                                  |                                     |                |          |

Рис. 9.2. **Редактор Visual Basic**

Редактор Visual Basic містить такий код: Sub Hello()

End Sub

Sub – це скорочення від Subroutine (підпрограма), яку в заданому випадку можна визначити як макрос. Виклик макроса Hello приведе до виконання будь-якого коду між рядками Sub Hello () і End Sub.

```
Тепер змінити макрос, щоб і він був схожий на такий код:
Sub Hello()
  MsgBox ("Hello, world!")
End Sub
```
Поверніться на вкладку **Разработчик** у MS Excel, а потім знову натисніть кнопку **Макрос**.

Виберіть макрос **Hello** в списку, що з'являється, а потім натисніть кнопку **Выполнить**, щоб вивести невелике вікно повідомлення, що містить текст "Hello, world!".

Тільки що був створений і запущений призначений для користувача код VBA в MS Excel. Натисніть кнопку **ОК** у вікні повідомлення, щоб закрити його і закінчити виконання макросу.

Якщо вікно повідомлення не з'являється, перевірте налаштування безпеки макросів і перезапустіть MS Excel.

### **Завдання 3**

Надайте доступ макросам.

### **Виконання завдання 3**

Відкрити діалогове вікно **Макрос** також можна із вкладки **Вид**, але за частого використання макросу може виявитися більш зручним викликати його за допомогою поєднання клавіш або кнопки **Панель быстрого доступа**.

Щоб створити кнопку для макросу **Hello** на **Панели быстрого доступа**, використовуйте наступну процедуру.

**Створення кнопки для макросу на панелі швидкого доступу:**

1. Перейдіть на вкладку **Файл**.

2. Натисніть кнопку **Параметры**, щоб відкрити діалогове вікно **Параметры Excel**, а потім клацніть **Панель быстрого доступа**.

3. У списку під написом **Выбрать команды из:** оберіть **Макрос**. Знайдіть текст, схожий **Книга1!Hello**, в списку, що з'являється і виберіть цей текст.

4. Натисніть кнопку **Добавить**, щоб додати макрос у список із правого боку, а потім натисніть кнопку **Изменить…**, щоб вибрати зображення кнопки, яку пов'язують з макросом.

5. Натисніть кнопку **ОК**. Нова кнопка має з'явитися на **Панели быстрого доступа** над вкладкою **Файл**.

Тепер можна швидко запустити макрос у будь-який момент, не звертаючись до вкладки **Разработчик**.

### **Завдання 4**

Запишіть макрос, який змінює ім'я аркуша на нове ім'я. Потім використайте записаний макрос для створення власного макросу, перейменуйте декілька аркушів на основі їхнього вмісту.

#### **Виконання завдання 4**

#### **Запис макросу, перейменування аркуша:**

1. Натисніть кнопку **Записать макрос** на вкладці **Разработчик**.

2. Назвіть макрос RenameWorksheets, перейменуйте *Аркуш1* в *Нове ім'я* і натисніть кнопку **Остановить запись**.

3. На вкладці **Разработчик** або **Вид** натисніть кнопку **Макрос** і оберіть **Изменить**, щоб відкрити редактор Visual Basic.

Код у редакторі Visual Basic має бути схожим на такий: Sub RenameWorksheets()

' RenameWorksheets Macro

'

'

```
' Sheets("Sheet1").Select
   Sheets("Sheet1").Name = "New Name"
End Sub
```
Перші чотири рядки після рядка Sub – це коментарі. Будь-який рядок, що починається з апострофа, є коментарем і не впливає на дії макросу. Переважно коментарі використовуються для наступних цілей:

 розуміння коду, не тільки автором, але і усіма, кому згодом може знадобитися змінити код;

тимчасове відключення рядку коду (закоментувати).

Чотири рядки коментарів у записаному макросі не вирішують жодних завдань, тому видаліть їх.

Наступний рядок використовує метод Select, щоб вибрати елемент Sheet1 (Аркуш1) об'єкта колекції Sheets. У коді VBA зазвичай не потрібно вибирати об'єкти перед роботою з ними, навіть якщо це робиться під час запису макросів. Інакше кажучи, цей рядок коду є надлишковим, тому його теж можна видалити.

Останній рядок записаного макросу змінює властивість "Name" елементу Sheet1 колекції Sheets. Цей рядок потрібно зберегти.

Після внесення змін записаний код має виглядати у такий спосіб:

```
Sub RenameWorksheets()
```

```
 Sheets("Sheet1").Name = "New Name"
```
End Sub

Вручну змініть ім'я аркуша *"Нове ім'я*" назад на "*Аркуш1*", потім виконайте макрос. Ім'я має змінитися назад на "*Нове ім'я*".

# **Завдання 5**

Створіть діаграму на основі діапазону комірок і змініть тип діаграми на кругову.

# **Виконання завдання 5**

Створіть новий макрос AssortedTasks, а потім введіть наступний текст у редакторі Visual Basic:

Dim myChart As ChartObject.

Додайте рядок, щоб створити об'єкт діаграми і назначте його змінною myChart:

Set myChart = ActiveSheet.ChartObjects.Add(100, 50, 200, 200).

Числа в дужках визначають положення і розмір діаграми. Перші два числа – це координати лівого верхнього кута, а другі два числа – ширина і довжина.

Створіть новий порожній аркуш і запустіть макрос. Створена ним діаграма марна, так як вона не містить даних. Видаліть щойно створену діаграму і додайте в кінець макросу такі рядки:

With myChart

 .Chart.SetSourceData Source:=Selection End With.

Це загальний шаблон програмування в VBA. Спочатку створюється об'єкт, який призначається змінною, потім для виконання дій з об'єктом використовується конструкція With ... End With. У прикладі коду діаграми вказується використовувати в якості даних поточне виділення (Selection – це значення параметра Source методу SetSourceData, а не значення

властивості об'єкта, тому синтаксис VBA вимагає використовувати для присвоєння значення двокрапку і знак рівності (:=) замість простого знака рівності (=)).

Введіть кілька чисел в комірку A1:A5, виділіть комірки, а потім виконайте макрос. Діаграма відкривається як лінійна діаграма, що є типом за замовчуванням (рис. 9.3).

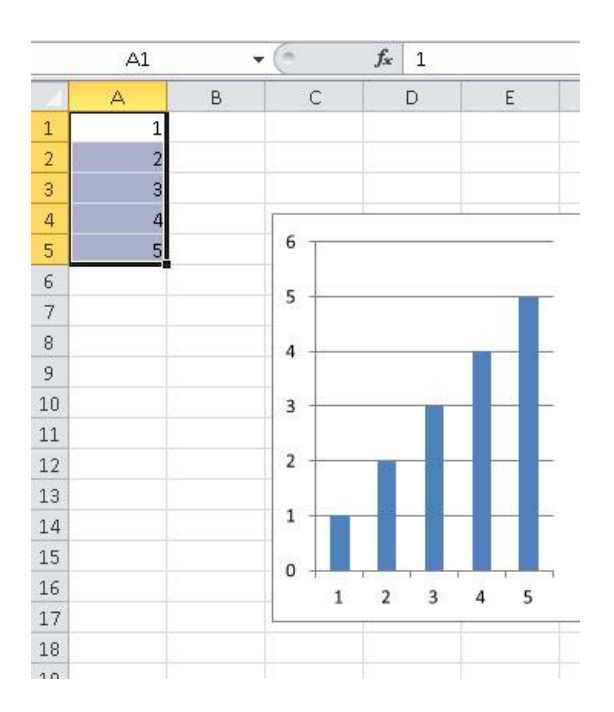

## Рис. 9.3. **Лінійна діаграма, яку створено за допомогою VBA**

Якщо лінійна діаграма не підходить, можна змінити тип діаграми, використавши код, схожий на такий:

With myChart

.Chart.SetSourceData Source:=Selection

. Chart. Chart  $Type = xIPie$ 

End With.

*xlPi –* це приклад вбудованої константи, також називається константою перечислимого типу. У MS Excel багато подібних констант, і всі вони повністю документовані. Додаткові відомості про вбудовані константи можна подивитися в розділі Enumerations (Перерахування) довідкового посібника з об'єктної моделі. Наприклад, константи для різних типів діаграм перераховані в розділі XlChartType Enumeration (перерахування XlChartType).

Дані можна змінити, додавши такий рядок після оголошення змінних:

Application.ActiveSheet.Range("a4").Value = 8.

Можна отримати дані, введені користувачем, і використовувати їх для зміни даних на аркуші:

myInput = InputBox("Please type a number:")

Application.ActiveSheet.Range("a5").Value = myInput.

Нарешті, додайте в кінець макросу такі рядки: ActiveWorkbook.Save ActiveWorkbook.Close.

Тепер закінчений макрос має виглядати так: Sub AssortedTasks()

Dim myChart As ChartObject

Application.ActiveSheet.Range("a4").Value = 8

myInput = InputBox("Please type a number:")

Application.ActiveSheet.Range("a5").Value = myInput

```
Set myChart = ActiveSheet.ChartObjects.Add(100, 50, 200, 200)
```
With myChart

.Chart.SetSourceData Source:=Selection

.Chart.ChartType = xlPie

End With

ActiveWorkbook.Save

ActiveWorkbook.Close

End Sub.

Переконайтеся, що комірки A1:A5 все ще обрані, введіть число в поле введення, а потім натисніть кнопку **ОК**. Код зберігає та закриває книгу. Відкрийте її повторно і зверніть увагу на зміну кругової діаграми.

## **Контрольні запитання для самоперевірки**

- 1. Для чого в MS Excel використовують VBA?
- 2. Що називають об'єктивною моделлю?
- 3. Як впливає на якість об'єкта завдання властивостей?

# **Рекомендована література**

1. Аксенюшкина Е. В. Методы оптимальных решений: дистанционное обучение : учеб. пособ. / Е. В. Аксенюшкина. – Иркутск : Издательство БГУ, 2017. – 104 с.

2. Балдин К. В. Математические методы и модели в экономике / К. В. Балдин, В. Н. Бащлыков, А. В. Рукосуев. – Москва : Флинта, 2012. – 323 с.

3. Борздова Т. В. Основы статистического анализа и обработка данных с применением Microsoft Excel : учеб. пособ. / Т. В. Борздова. – Минск : ГИУСТ БГУ, 2011. – 75 с.

4. Гармаш А. Н. Математические методы в управлении / А. Н. Гармаш, И. В. Орлова. – Москва : ИНФРА-М, 2013. – 272 с.

5. Иванов И. И. Microsoft Excel 2010 для квалифицированного пользователя : учеб. пособ. / И. И. Иванов. – Москва : Академия Айти, 2011. – 243 с.

6. Мадера А. Г. Моделирование и принятие решений в менеджменте: Руководство для будущих топ-менеджеров / А. Г. Мадера. – Москва : Издательство ЛКИ, 2012. – 688 с.

7. Петрова В. А. Программирование и решение сложных задач в Excel : учеб. пособ. / В. А. Петрова. – Екатеринбург : Изд-во Урал. ун-та, 2016. – 88 с.

8. Просветов Г. И. Анализ данных с помощью Excel / Г. И. Просветов. – Москва : Издательство "Альфа-Пресс", 2015. – 160 с.

9. Шелохова Л. В. Методы оптимальных решений / Л. В. Шелохова. – Санкт-Петербург : Издательство "Лань", 2016. – 304 с.

# **Інформаційні ресурси**

10. Excel VBA (макроси): автоматизація бізнес-задач [Електронний ресурс]. – Режим доступу : [https://data-b-i.com/uk/courses/excel-vba.html?](https://data-b-i.com/uk/courses/excel-vba.html?%20gclid=eaiaiqobchmi2zyij-wj7givwu6ych3r1goleaayasadegkypfd)  [gclid=eaiaiqobchmi2zyij-wj7givwu6ych3r1goleaayasadegkypfd\\_](https://data-b-i.com/uk/courses/excel-vba.html?%20gclid=eaiaiqobchmi2zyij-wj7givwu6ych3r1goleaayasadegkypfd)bwe.

11. Excel advanced: поглиблені інструменти [Електронний ресурс]. – Режим доступу : [https://data-b-i.com/uk/courses/excel-advanced.](https://data-b-i.com/uk/courses/excel-advanced)html?gclid= eaiaiqobchmi2zyij-wj7givwu6ych3r1goleaayasabeglskpd\_bwe.

# **Додатки**

Додаток А

#### **Варіанти виконання контрольних завдань за темою 1**

*ВАРІАНТИ – 1,7,13,19*

1. Організація придбала сервер за 760 000 грн, що має термін експлуатації 6 років. Унаслідок його ліквідна вартість дорівнює 35 000 грн. Розрахуйте амортизаційні відрахування за придбаним сервером за допомогою фінансової функції АСЧ.

2. Оцініть ефективність інвестицій на основі даних за допомогою функції ЧПС:

1) річна ставка дисконтування – 9 %;

2) початкові витрати на інвестиції – 100 000 грн;

3) прибуток за перший рік – 15 000 грн;

4) прибуток за другий рік – 12 000 грн;

5) витрати за третій рік  $-$  –6 340 грн;

6) прибуток за четвертий рік – 8 000 грн;

7) прибуток за п'ятий рік – 35 000 грн;

8) прибуток за шостий рік – 25 000 грн.

Негативні значення помітьте червоним кольором за допомогою режиму **Формат ячеек**.

3. Визначте дебіторську заборгованість (за номерами фактур (рис. А.1), що відрізняються від заданої дати більш ніж на 60 днів і виділіть зеленим кольором).

Задана дата – 10.10.2017 р.

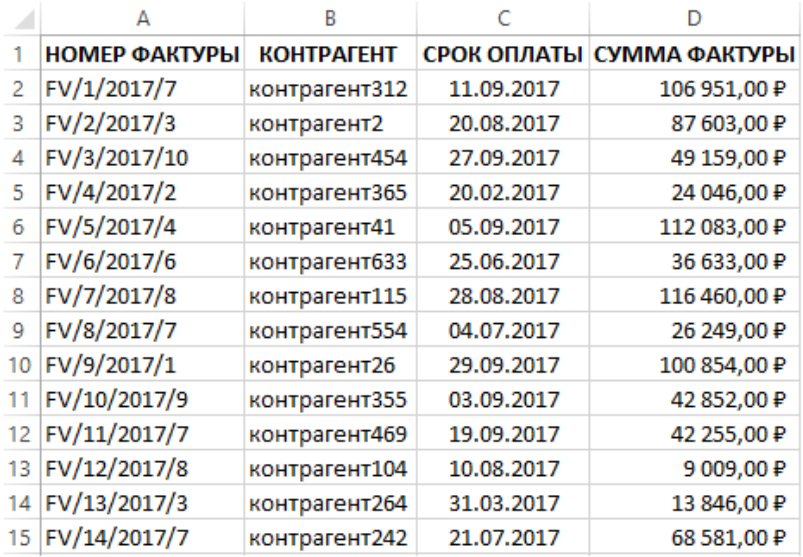

## Рис. А.1. **Дані для проведення аналізу**

### *ВАРІАНТИ – 2, 8, 14, 20*

1. Установа придбала ноутбук за 26 700 грн, що має термін експлуатації 2 роки. У кінці строку використання його ліквідна вартість дорівнює 2 000 грн. Розрахуйте амортизаційні відрахування по придбаному ноутбуку за допомогою фінансової функції АСЧ.

2. Оцініть ефективність інвестицій на основі даних за допомогою функції ЧПС:

1) річна ставка дисконтування – 13 %;

2) початкові витрати на інвестиції – 500 000 грн;

3) прибуток за перший рік – 45 000 грн;

4) прибуток за другий рік – 72 000 грн;

5) прибуток за третій рік – 85 000 грн;

6) прибуток за четвертий рік – 10 000 грн;

7) прибуток за п'ятий рік – 35 000 грн;

8) витрати за шостий рік  $-$  –60 000 грн.

Негативні значення помітьте червоним кольором за допомогою режиму **Формат ячеек**.

3. Визначте дебіторську заборгованість (за номерами фактур (рис. А.2), що відрізняються від заданої дати більш ніж на 70 днів і виділіть помаранчевим кольором).

Задана дата – 11.11.2017 р.

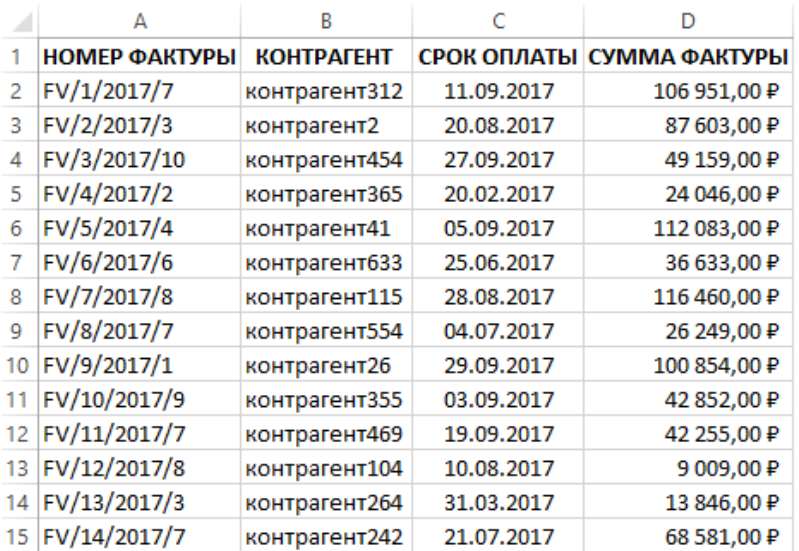

## Рис. А.2. **Дані для проведення аналізу**

### *ВАРІАНТИ – 3, 9, 15, 21*

1. Оцініть ефективність інвестицій на основі даних за допомогою функції ЧПС:

1) річна ставка дисконтування – 3 %;

2) початкові витрати на інвестиції – 100 000 грн;

3) прибуток за перший рік – 15 000 грн;

4) прибуток за другий рік – 12 000 грн;

5) витрати за третій рік  $-$  –6 340 грн;

6) прибуток за четвертий рік – 8000 грн;

7) прибуток за п'ятий рік – 35 000 грн;

8) прибуток за шостий рік – 25 000 грн.

Негативні значення помітьте червоним кольором за допомогою режиму **Формат ячеек**.

2. Визначте амортизацію легкового автомобіля, який куплений з початковою вартістю 250 000 грн, що має час життя 7 років і ліквідну вартість 50 000 грн (фінансова функція АСЧ).

3. Визначте дебіторську заборгованість (за номерами фактур (рис. А.3), що відрізняються від заданої дати більш ніж на 30 днів і виділіть блакитним кольором).

Задана дата – 24.09.2017 р.

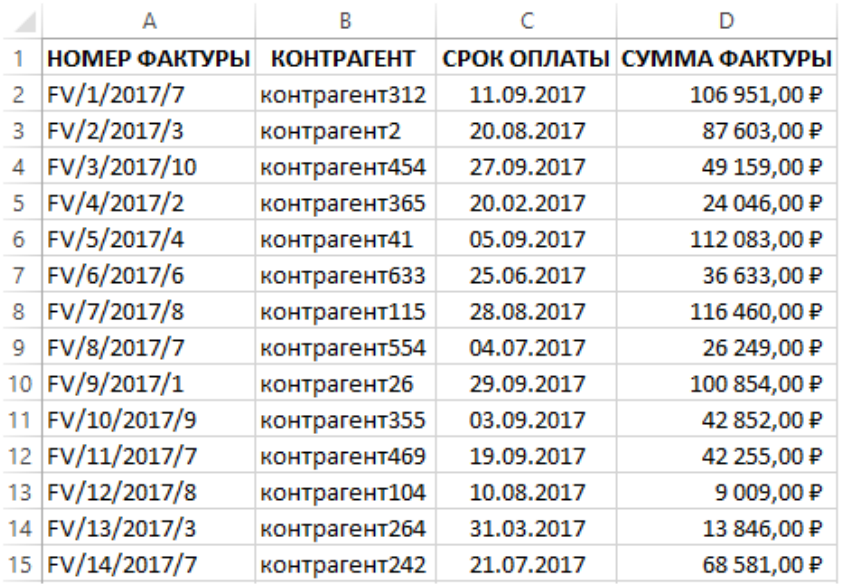

## Рис. А.3. **Дані для проведення аналізу**

### *ВАРІАНТИ – 4, 10, 16, 22*

1. Оцініть ефективність інвестицій на основі даних за допомогою функції ЧПС:

1) річна ставка дисконтування – 10 %;

2) початкові витрати на інвестиції – 500 000 грн;

3) прибуток за перший рік – 45 000 грн;

4) прибуток за другий рік – 72 000 грн;

5) прибуток за третій рік – 85 000 грн;

6) прибуток за четвертий рік – 10 000 грн;

7) прибуток за п'ятий рік – 35 000 грн;

8) витрати за шостий рік  $-$  60 000 грн.

Негативні значення помітьте червоним кольором за допомогою режиму **Формат ячеек**.

2. Визначте амортизацію програмного забезпечення, яке куплене з початковою вартістю 5 200 грн, що має час життя 1 рік і ліквідну вартість 1 200 грн (фінансова функція АСЧ).

3. Визначте дебіторську заборгованість (за номерами фактур (рис. А.4), що відрізняються від заданої дати більш ніж на 100 днів і виділіть червоним кольором).

Задана дата – 08.09.2017 р.

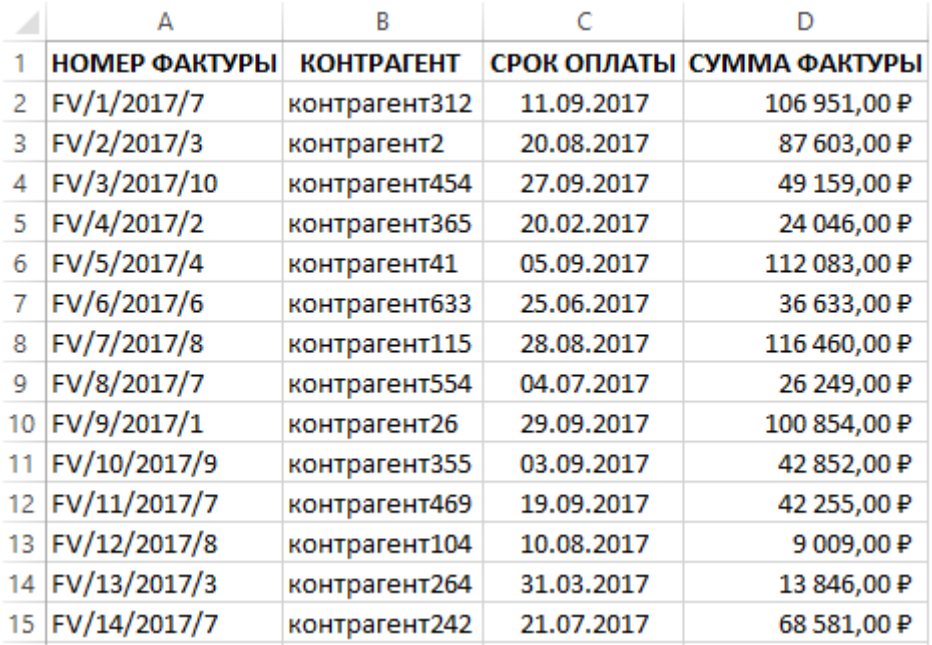

### Рис. А.4. **Дані для проведення аналізу**

### *ВАРІАНТИ – 5, 11, 17, 23*

1. Було куплено промислову швейну машину за 25 000 грн для використання її в промисловому виробництві. Час її використання – 3 роки і планова ціна продажу – 9 000 грн. Необхідно розрахувати суми амортизації для кожного року (фінансова функція АСЧ) і рентабельність подальшого продажу.

2. Оцініть ефективність інвестицій на основі даних за допомогою функції ЧПС:

1) річна ставка дисконтування – 5 %;

2) початкові витрати на інвестиції – 100 000 грн;

3) прибуток за перший рік – 15 000 грн;

4) прибуток за другий рік – 12 000 грн;

5) витрати за третій рік  $-$  –6 340 грн;

6) прибуток за четвертий рік – 8 000 грн;

7) прибуток за п'ятий рік – 35 000 грн;

8) прибуток за шостий рік – 25 000 грн.

Негативні значення помітьте червоним кольором за допомогою режиму **Формат ячеек**.

3. Визначте дебіторську заборгованість (за номерами фактур (рис. А.5), що відрізняються від заданої дати більш ніж на 50 днів і виділіть рожевим кольором).

Задана дата – 08.10.2017 р.

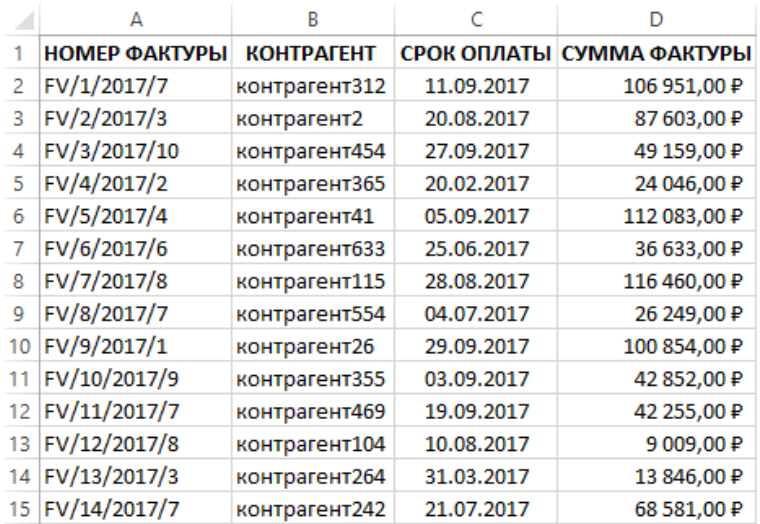

## Рис. А.5. **Дані для проведення аналізу**

#### *ВАРІАНТИ – 6, 12, 18, 24*

1. Було придбаний гараж за 270 000 грн для використання під службову машину. Час його використання – 8 років і планова ціна продажу – 80 000 грн. Необхідно розрахувати суми амортизації для кожного року (фінансова функція АСЧ) і рентабельність подальшого продажу.

2. Оцініть ефективність інвестицій на основі даних за допомогою функції ЧПС:

1) річна ставка дисконтування – 8 %;

2) початкові витрати на інвестиції – 500 000 грн;

3) прибуток за перший рік – 45 000 грн;

4) прибуток за другий рік – 72 000 грн;

5) прибуток за третій рік – 85 000 грн;

6) прибуток за четвертий рік – 10 000 грн;

7) прибуток за п'ятий рік – 35 000 грн;

8) витрати за шостий рік  $-$  60 000 грн.

Негативні значення помітити червоним кольором за допомогою режиму **Формат ячеек**.

3. Визначте дебіторську заборгованість (за номерами фактур (рис. А.6), що відрізняються від заданої дати більш ніж на 45 днів і виділіть жовтим кольором).

Задана дата – 28.09.2017 р.

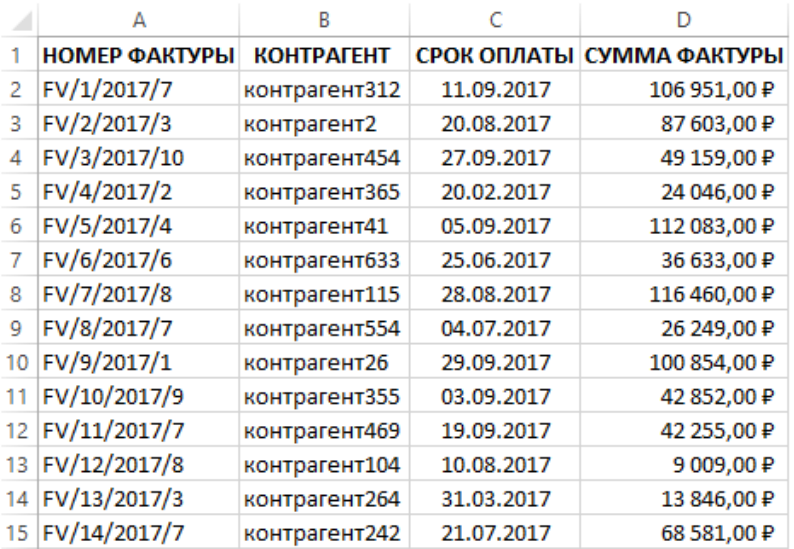

### Рис. А.6. **Дані для проведення аналізу**

#### **Варіанти виконання контрольних завдань за темою 3**

### *ВАРІАНТИ – 1, 7, 13, 19*

1. У відділі постачання готелю є інформація про зміну вартості прального порошку за тривалий період часу. Зіставляючи її зі змінами курсу долара США за цей самий період часу, можна побудувати регресійне рівняння. Далі наведено вартість пачки прального порошку (в грн) і відповідний курс долара США (грн / дол. США):

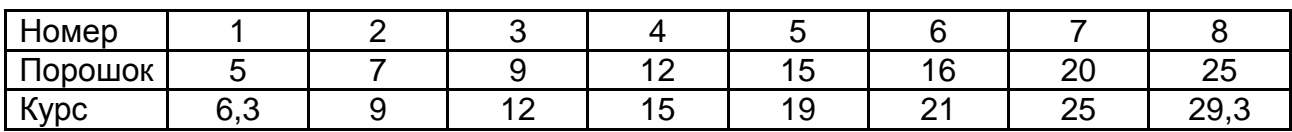

Необхідно на підставі цих даних побудувати регресійне рівняння, що дозволяє за курсом долара США визначати передбачувану вартість пачки прального порошку.

2. За допомогою кореляційного аналізу визначити, чи є взаємозв'язок між народжуваністю і смертністю (кількість на 1 000 осіб) у м. Конотоп:

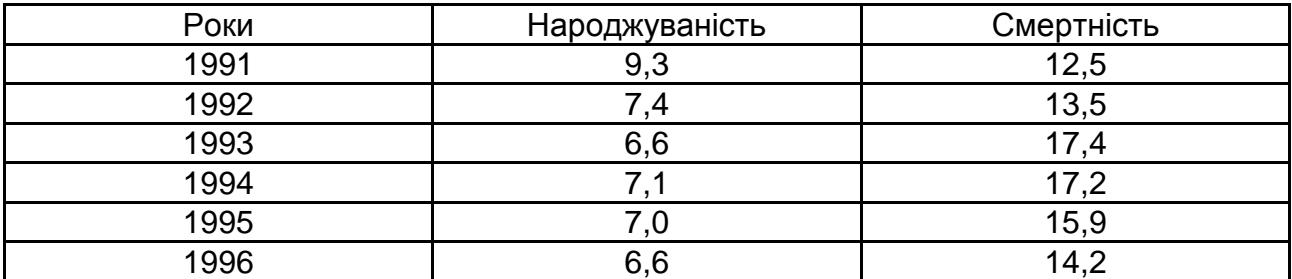

3. Знайдіть найбільш популярний туристичний маршрут з чотирьох реалізованих фірмою (моду), якщо за тиждень послідовно були реалізовані наступні маршрути (наводяться номери маршрутів): 1, 3, 3, 2, 1, 1, 4, 4, 2, 4, 1, 3, 2, 4, 1, 4, 4, 3, 1, 2, 3, 4, 1, 1, 3.

4. Складіть прогноз зміни попиту на молочні продукти з липня до кінця 2020 року на підставі 8 попередніх місяців за допомогою функції **ПРЕДСКАЗ**:

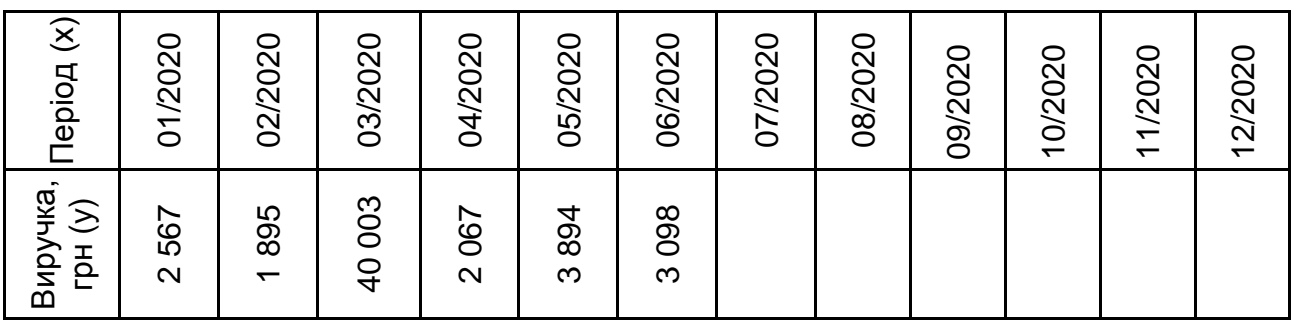

Продовження додатка Б

5. Під час вступу до навчального закладу абітурієнтом набрано бали за двома навчальними дисциплінами з трьох. Для успішного вступу необхідно набрати мінімум 164 бали. Але є останній предмет ЗНО, який здатний підвищити кількість балів абітурієнта. За допомогою інструмента **Подбор параметра** з'ясуйте, який бал необхідно отримати на останньому ЗНО, щоб вступити до навчального закладу:

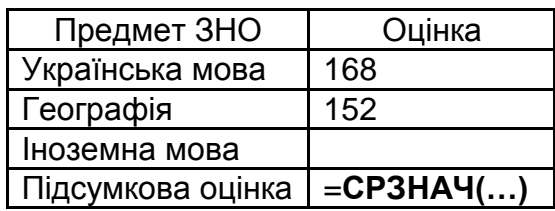

*ВАРІАНТИ – 2, 8, 14, 20*

1. Побудуйте регресійну модель для передбачення змін рівня життєвої ємності легень у літрах (Y) від зросту в метрах (X1) і віку в роках (Х2) для групи осіб чоловічої статі:

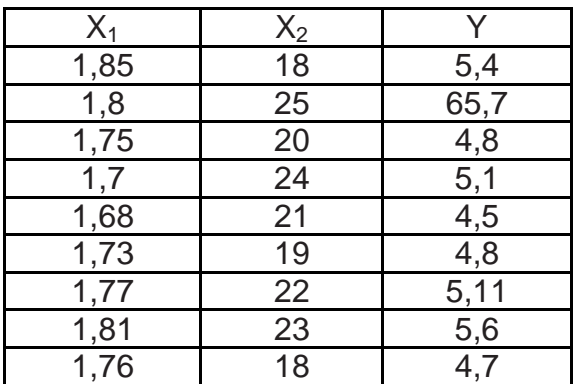

Необхідно на підставі цих даних побудувати регресійне рівняння.

2. За допомогою кореляційного аналізу визначте, чи впливає фактор освіти на рівень зарплати співробітників у готелі на підставі таких даних:

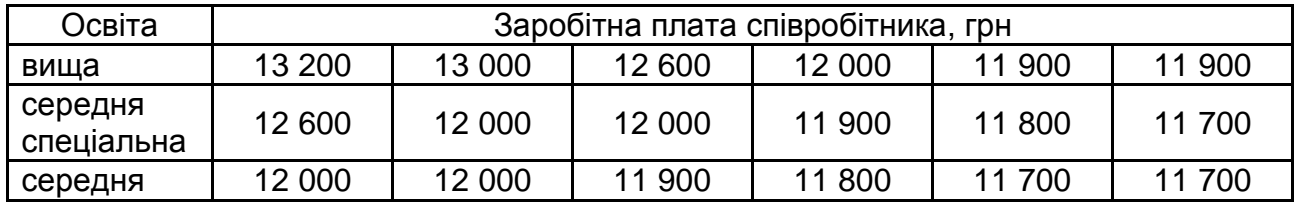

3. Знайдіть найбільш популярний туристичний маршрут з чотирьох реалізованих фірмою (моду), якщо за тиждень послідовно були реалізовані такі маршрути (наводяться номери маршрутів): 4, 3, 3, 2, 1, 1, 4, 4, 2, 4, 1, 3, 2, 4, 1, 4, 4, 3, 1, 2, 3, 4, 1, 4, 3.

4. Складіть прогноз зміни виручки від продажу хлібобулочних виробів з серпня до кінця 2020 року на підставі 7 попередніх місяців за допомогою функції **ПРЕДСКАЗ**:

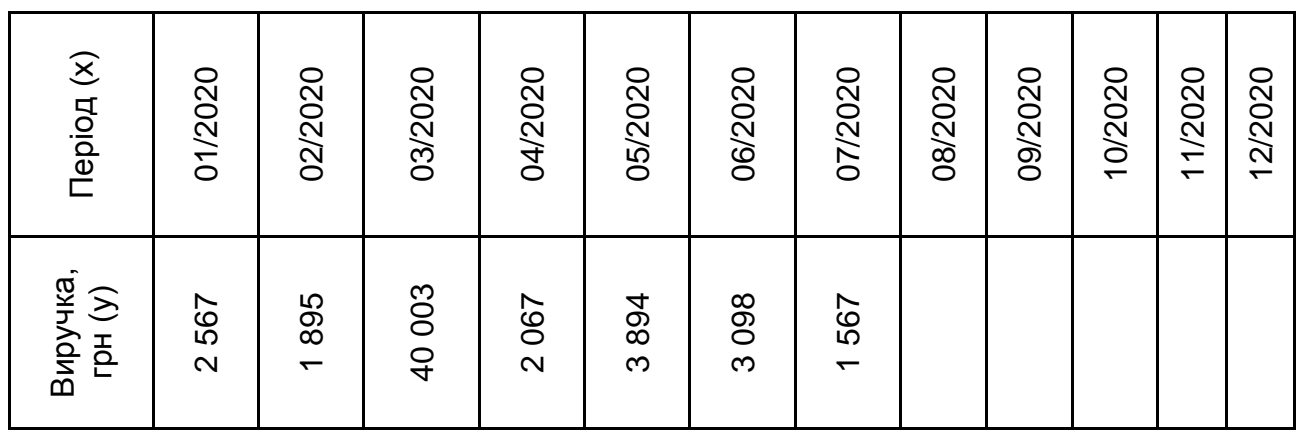

5. Під час вступу до навчального закладу абітурієнтом було набрано бали за двома навчальними дисциплінами з трьох. Для успішного вступу необхідно набрати мінімум 164 бали. Але є останній предмет ЗНО, який здатний підвищити кількість балів абітурієнта. За допомогою інструмента **Подбор параметра** з'ясуйте, який бал необхідно отримати на останньому ЗНО, щоб вступити до навчального закладу:

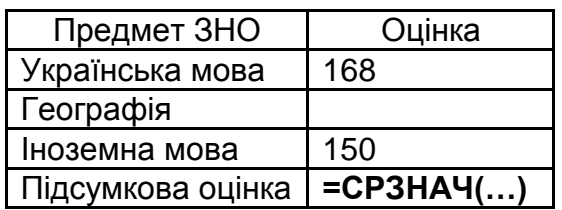

*ВАРІАНТИ – 3, 9, 15, 21*

1. Побудувати регресійну модель для передбачення зміни річного рівня інфляції (%) (Y) від ставки рефінансування (%) (X1) і курсу долара США (грн / дол. США) (Х2), за такими даними щорічних спостережень:

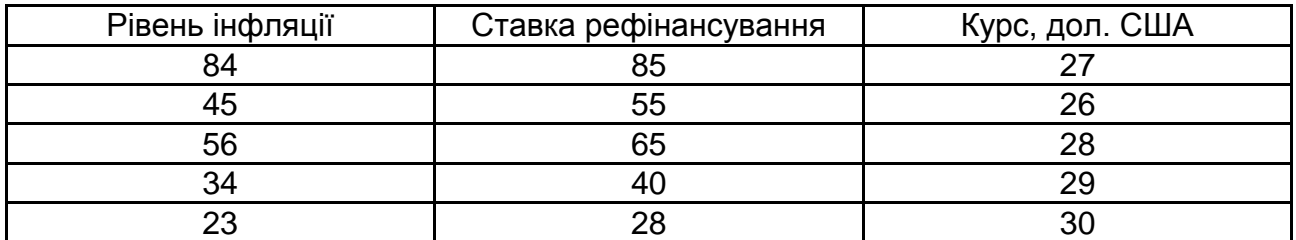

Необхідно на підставі цих даних побудувати регресійне рівняння.

2. З допомогою кореляційного аналізу визначте, чи є взаємозв'язок між річним рівнем інфляції (%), ставкою рефінансування (%) і курсом долара США (грн / дол. США), за такими даними щорічних спостережень:

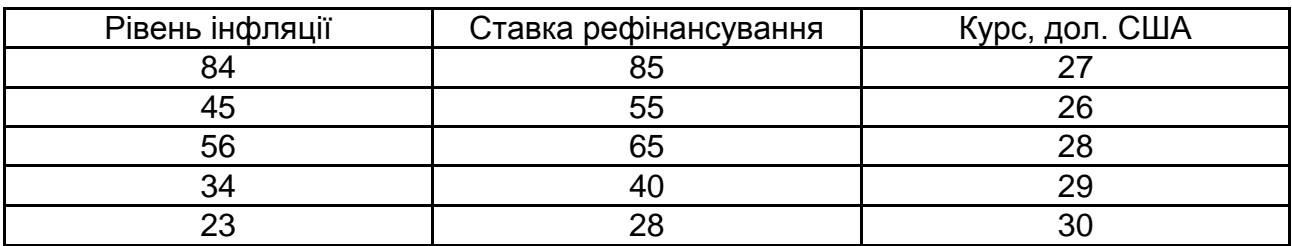

3. Знайдіть найбільш популярний туристичний маршрут з чотирьох реалізованих фірмою (моду), якщо за тиждень послідовно були реалізовані такі маршрути (наводяться номери маршрутів): 1, 3, 2, 2, 1, 1, 4, 4, 2, 4, 1, 3, 2, 4, 1, 4, 2, 3, 1, 2, 3, 4, 1, 1, 3.

4. Складіть прогноз зміни ВВП з червня до кінця 2020 року на підставі 5 попередніх місяців за допомогою функції **ПРЕДСКАЗ**:

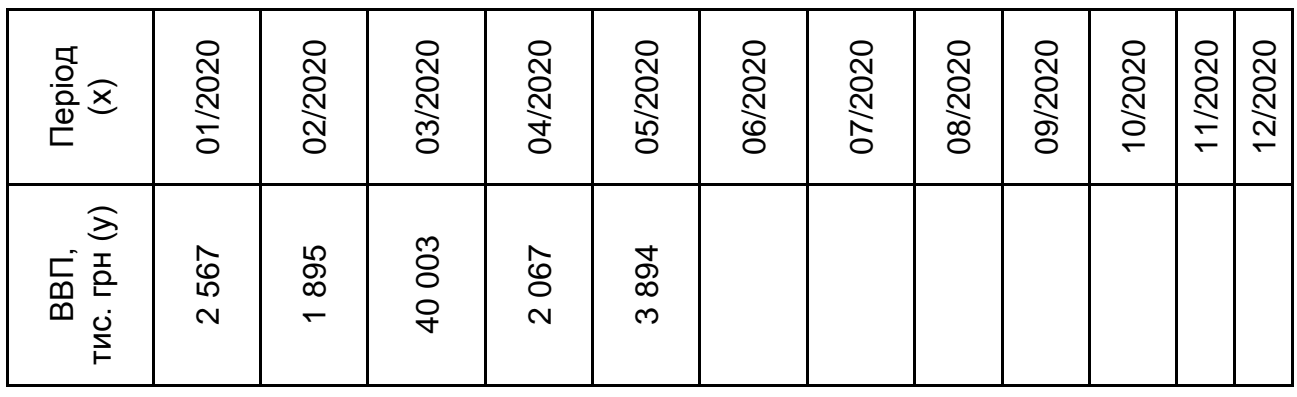

5. Під час вступу до навчального закладу абітурієнтом набрано бали за двома навчальними дисциплінами з трьох. Для успішного вступу необхідно набрати мінімум 164 бали. Але є останній предмет ЗНО, який здатний підвищити кількість балів абітурієнта. За допомогою інструмента **Подбор параметра** з'ясуйте, який бал необхідно отримати на останньому ЗНО, щоб вступити до навчального закладу:

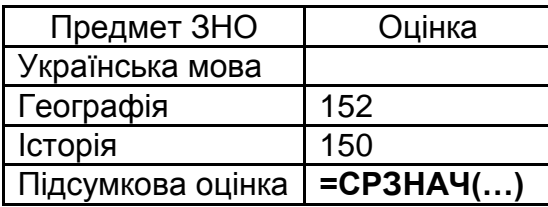

## *ВАРІАНТИ – 4, 10, 16, 22*

1. Побудуйте регресійну модель для передбачення зміни рівня зарплати (грн) (Y) від віку співробітника готелю (X1) за такими даними:

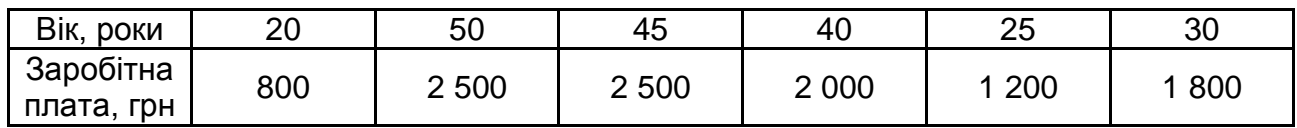

Необхідно на підставі цих даних побудувати регресійне рівняння.

2. З допомогою кореляційного аналізу побудувати залежність зарплати (грн) від віку співробітника готелю за такими даними:

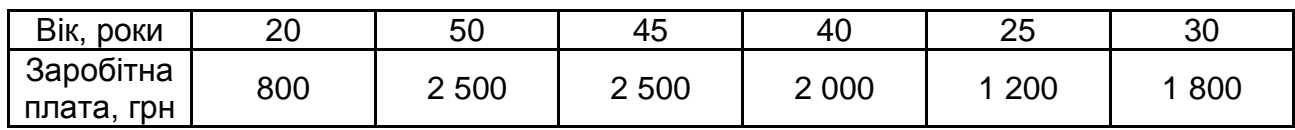

3. Знайдіть найбільш популярний туристичний маршрут з чотирьох реалізованих фірмою (моду), якщо за тиждень послідовно були реалізовані такі маршрути (наводяться номери маршрутів): 1, 3, 3, 2, 1, 1, 4, 4, 2, 4, 1, 3, 2, 4, 1, 4, 1, 3, 1, 2, 3, 4, 1, 1, 3.

4. Складіть прогноз зміни пропозицій з комп'ютерної техніки у 2026 році на підставі 7 попередніх років за допомогою функції **ПРЕДСКАЗ**:

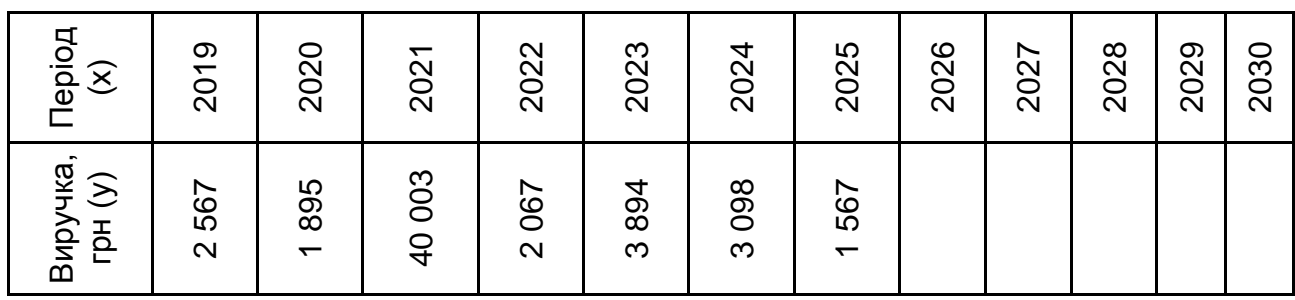

5. Під час вступу до навчального закладу абітурієнтом набрано бали за двома навчальними дисциплінами з трьох. Для успішного вступу необхідно набрати мінімум 165 бали. Але є останній предмет ЗНО, який здатний підвищити кількість балів абітурієнта. За допомогою інструмента **Подбор параметра** з'ясуйте, який бал необхідно отримати на останньому ЗНО, щоб вступити до навчального закладу:

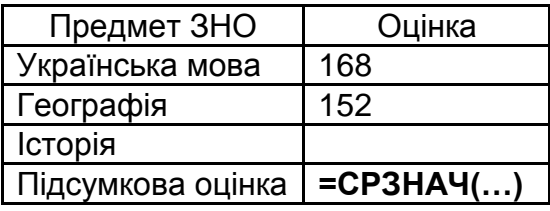

### *ВАРІАНТИ – 5, 11, 17, 23*

1. За допомогою кореляційного аналізу побудуйте залежність життєвої ємності легень у літрах (Y) від зросту в метрах (X1) та віку в роках (Х2) для групи осіб чоловічої статі:

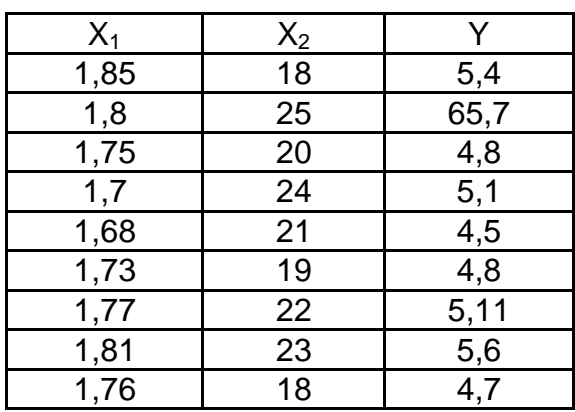

2. Побудуйте регресійну модель для передбачення змін рівня життєвої ємності легень у літрах (Y) від зросту в метрах (X1) і віку в роках (Х2) для групи осіб чоловічої статі:

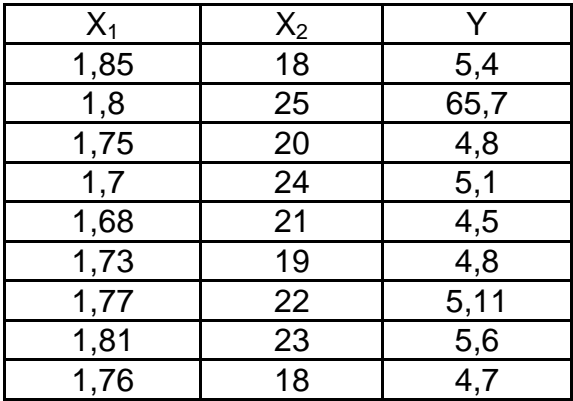

Необхідно на підставі цих даних побудувати регресійне рівняння.

3. Знайдіть найбільш популярний туристичний маршрут з чотирьох реалізованих фірмою (моду), якщо за тиждень послідовно були реалізовані такі маршрути (наводяться номери маршрутів): 1, 3, 3, 2, 1, 1, 4, 4, 2, 4, 1, 3, 2, 4, 1, 4, 4, 3, 1, 2, 3, 4, 1, 1, 3.

## Продовження додатка Б

4. Складіть прогноз зміни попиту на молочні продукти з липня до кінця 2020 року на підставі 8 попередніх місяців за допомогою функції **ПРЕДСКАЗ**:

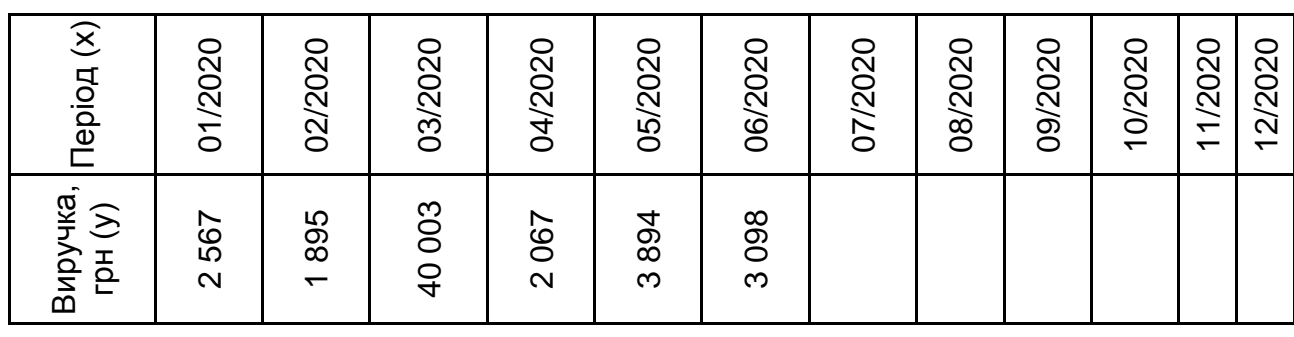

5. Під час вступу до навчального закладу абітурієнтом набрано бали за двома навчальними дисциплінами з трьох. Для успішного вступу необхідно набрати мінімум 164 бали. Але є останній предмет ЗНО, який здатний підвищити кількість балів абітурієнта. За допомогою інструмента **Подбор параметра** з'ясуйте, який бал необхідно отримати на останньому ЗНО, щоб вступити до навчального закладу:

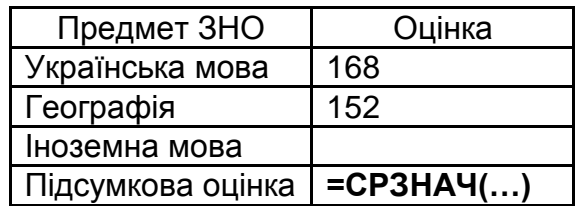

*ВАРІАНТИ – 6, 12, 18, 24*

1. За допомогою кореляційного аналізу визначте залежність індексу акцій нафтових компаній *у* (ум. од.) від ціни на нафту *x* (грош. од.):

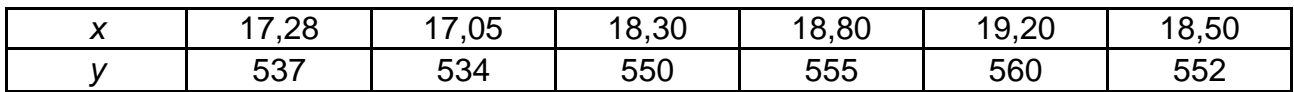

2. У відділі постачання готелю є інформація про зміну вартості прального порошку за тривалий період часу. Зіставляючи її зі змінами курсу долара США за цей самий період часу, можна побудувати регресійне рівняння. Далі наведено вартість пачки прального порошку (в грн) і відповідний курс долара США (грн / дол. США):

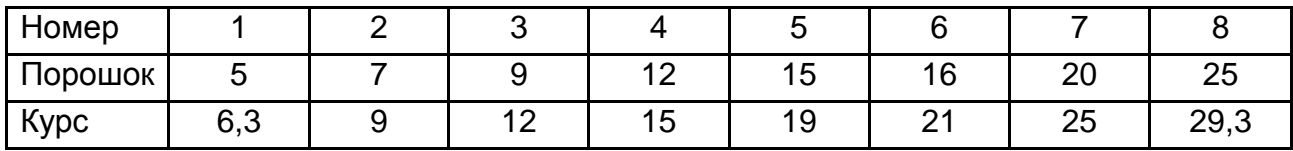
Необхідно на підставі цих даних побудувати регресійне рівняння, що дозволяє за курсом долара США визначати передбачувану вартість пачки прального порошку.

3. Знайдіть найбільш популярний туристичний маршрут з чотирьох реалізованих фірмою (моду), якщо за тиждень послідовно були реалізовані такі маршрути (наводяться номери маршрутів): 1, 3, 3, 2, 1, 1, 4, 4, 2, 4, 1, 3, 2, 4, 1, 4, 1, 3, 1, 2, 3, 4, 1, 1, 3.

4. Складіть прогноз зміни виручки від продажу хлібобулочних виробів з серпня до кінця 2020 року на підставі 7 попередніх місяців за допомогою функції **ПРЕДСКАЗ**:

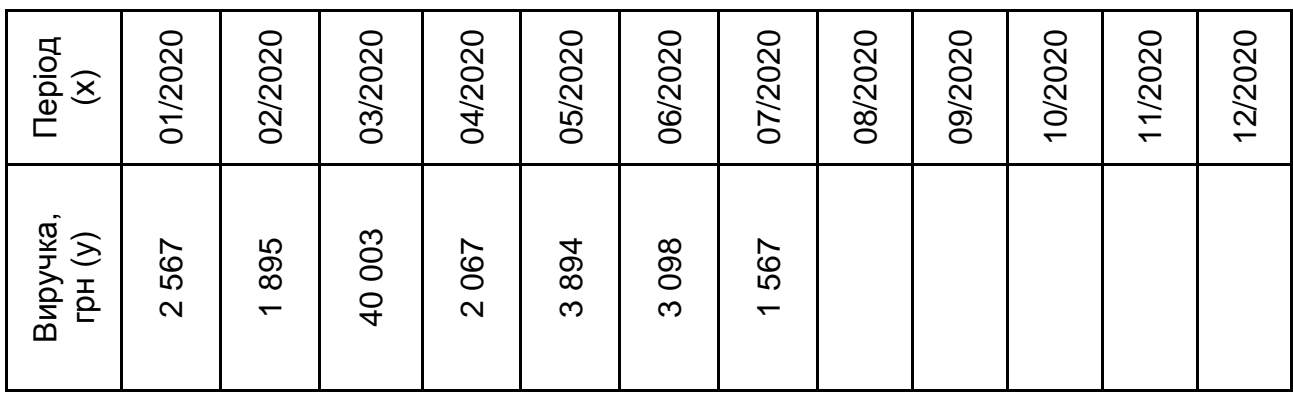

5. Під час вступу до навчального закладу абітурієнтом набрано бали за двома навчальними дисциплінами з трьох. Для успішного вступу необхідно набрати мінімум 164 бали. Але є останній предмет ЗНО, який здатний підвищити кількість балів абітурієнта. За допомогою інструмента **Подбор параметра** з'ясуйте, який бал необхідно отримати на останньому ЗНО, щоб вступити до навчального закладу:

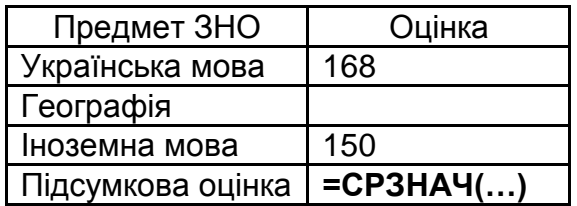

#### **Варіанти виконання контрольних завдань за темою 4**

*ВАРІАНТИ – 1, 4, 7, 10, 13, 16, 19, 22*

1. Розрахуйте загальну суму комунальних витрат згідно з даними показників лічильників приладів обліку, використовуючи інструмент *формули масиву*:

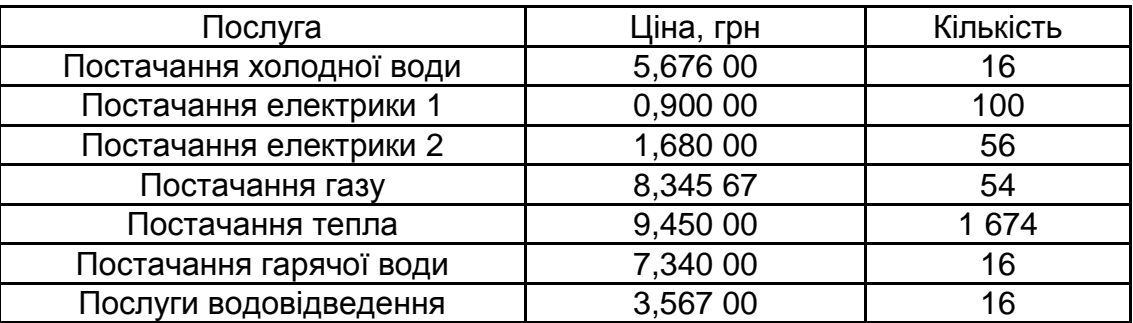

Знайдіть загальну суму до оплати.

2. Транспонуйте двовимірний масив комірок, використовуючи інструмент *формули масиву*:

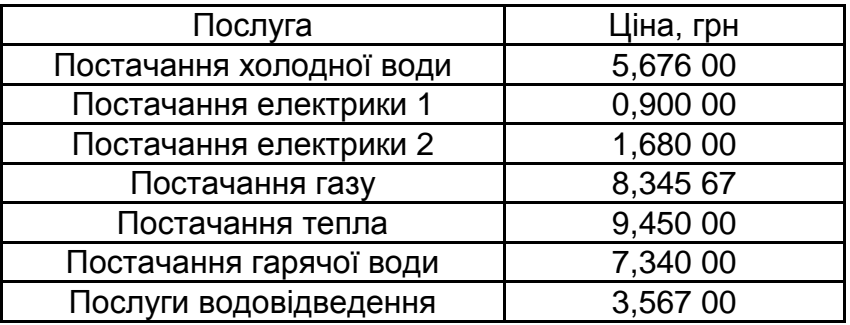

3. За допомогою формул масиву створити таблицю додавання:

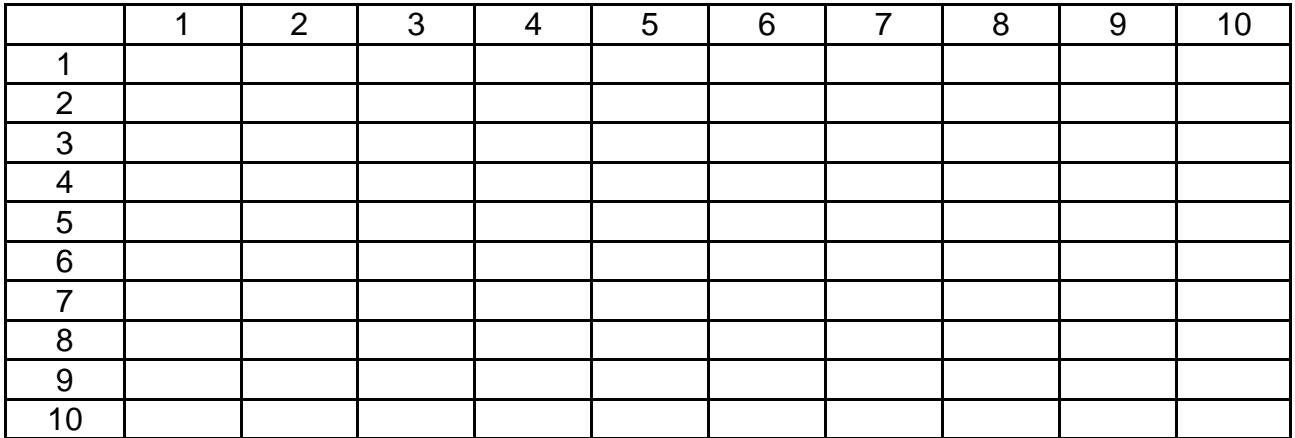

4. Виконати вибіркове підсумовування за допомогою формули масиву даних по певному товару і постачальнику:

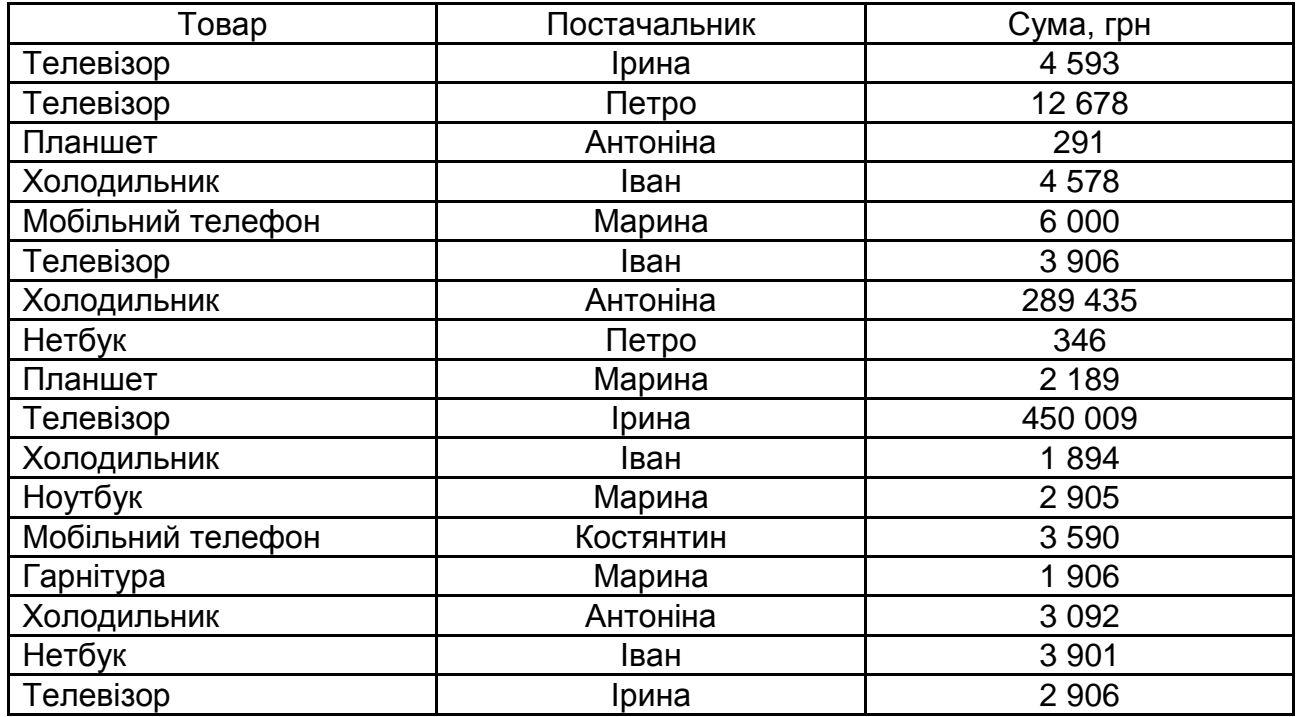

Постачальник – Марина.

Товар – Планшет.

Визначте суму постачань усього товару.

5. Визначте максимальний розвиток у стовпці **Прогресс/Регресс**, використовуючи інструмент *формули масиву*:

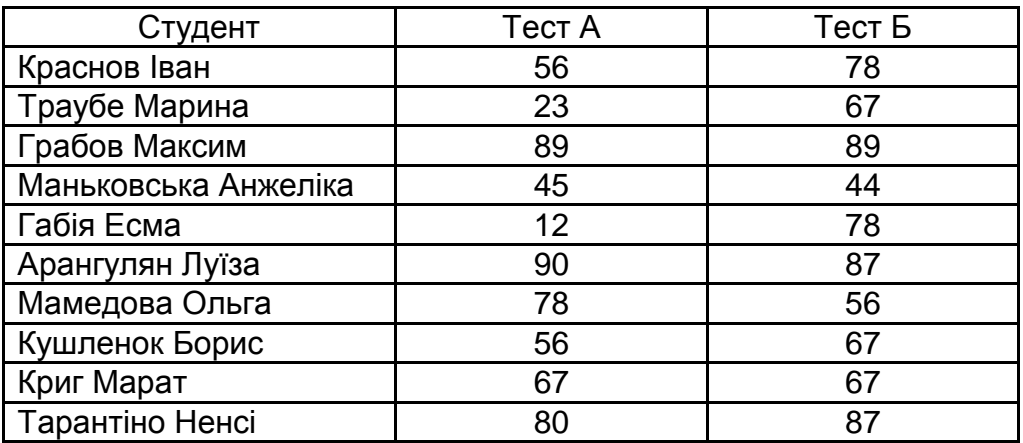

#### *ВАРІАНТИ – 2, 5, 8, 11, 14, 17, 20, 23*

1. Розрахуйте загальну суму комунальних витрат згідно з даними показників лічильників приладів обліку, використовуючи інструмент *формули масиву*:

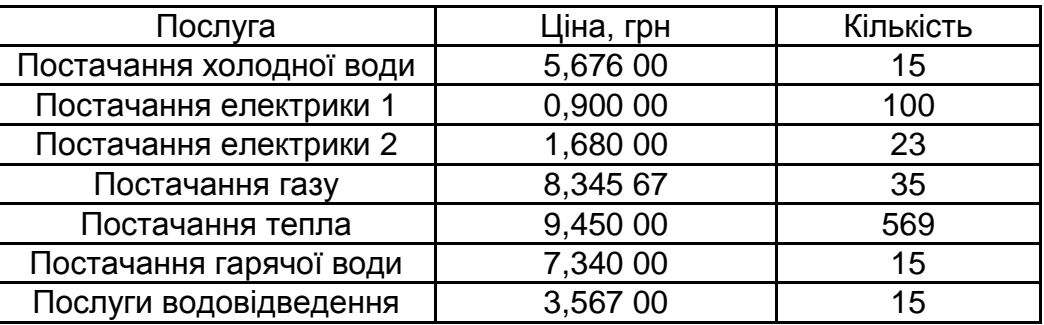

Знайдіть загальну суму до оплати.

2. Транспонуйте двовимірний масив комірок, використовуючи інструмент *формули масиву*:

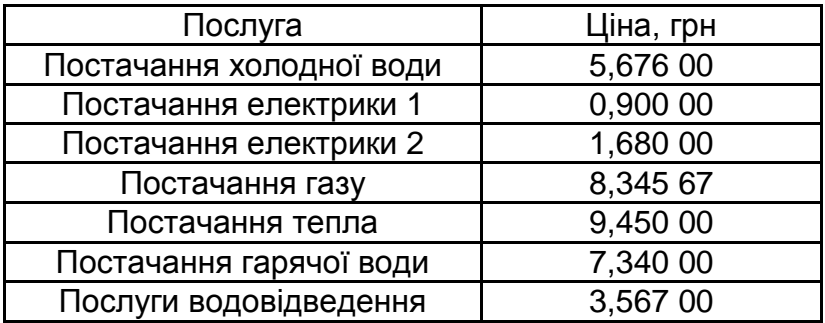

3. За допомогою формул масиву створіть таблицю поділу:

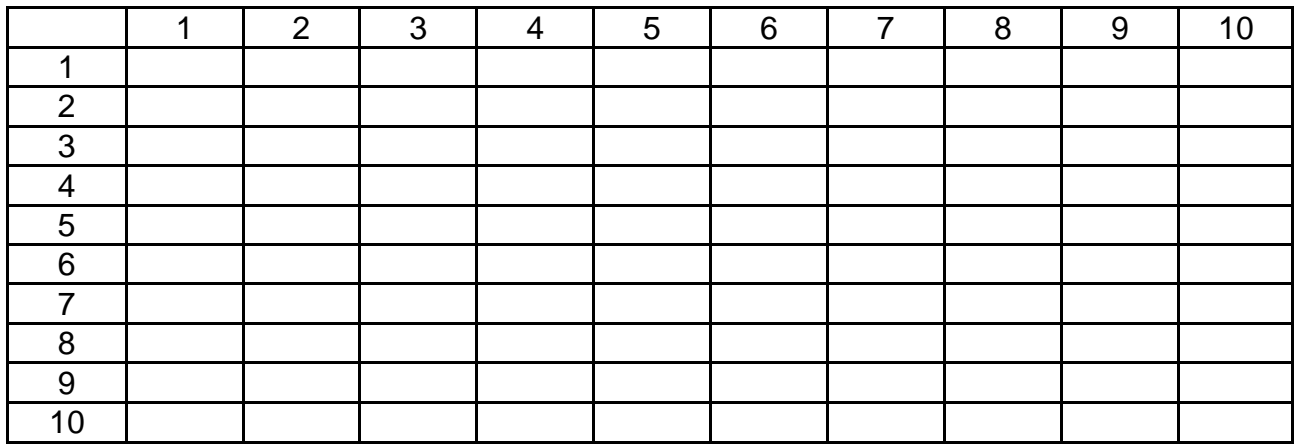

4. Виконуйте вибіркове підсумовування за допомогою формули масиву даних по певному товару і постачальнику:

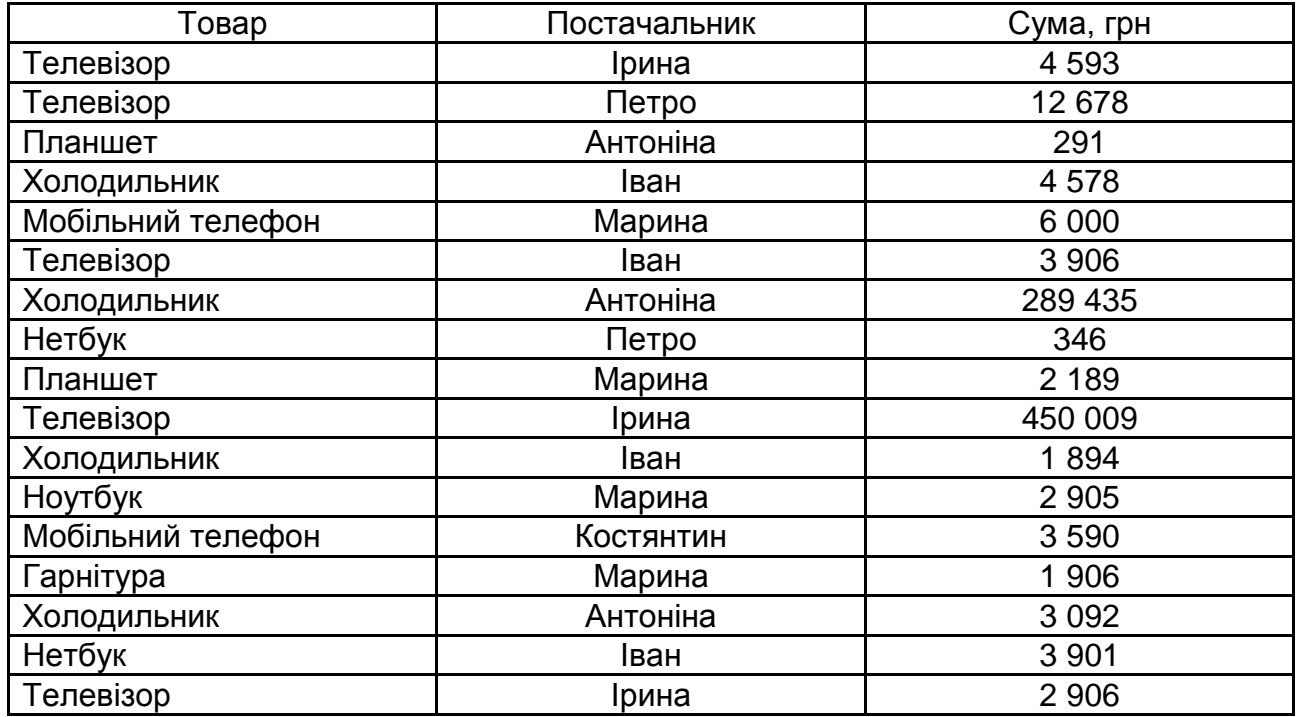

Постачальник – Ірина.

Товар – Телевізор.

Визначте загальну суму постачань.

5. Визначте максимальний розвиток в стовпці **Прогресс/Регресс**, використовуючи інструмент *формули масиву*:

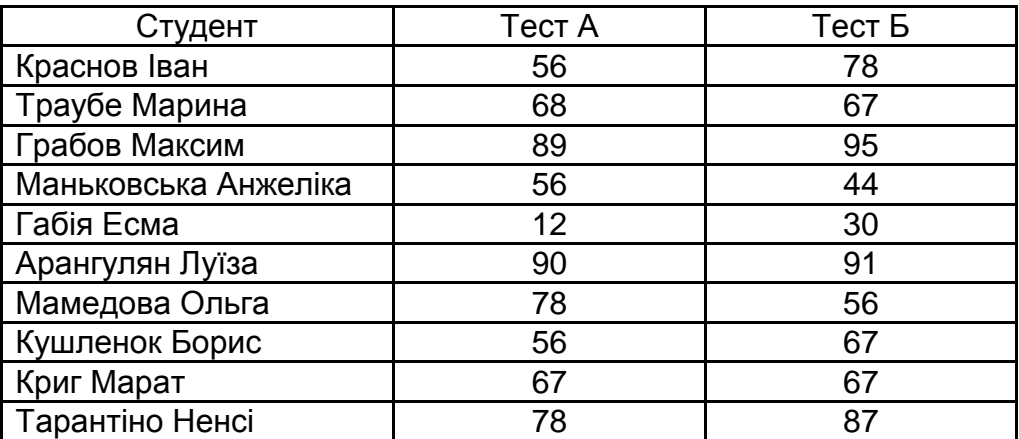

#### *ВАРІАНТИ – 3, 6, 9, 12, 15, 18, 21, 24*

1. Розрахуйте загальну суму комунальних витрат згідно з даними показників лічильників приладів обліку, використовуючи інструмент *формули масиву*:

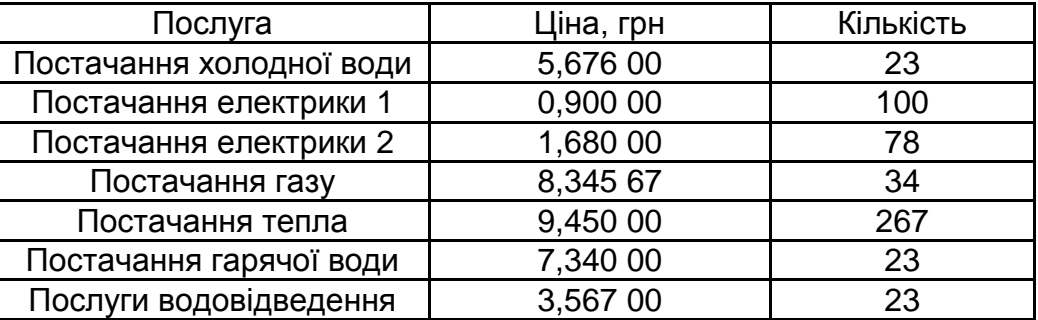

Визначте загальну суму до оплати.

2. Транспонуйте двовимірний масив комірок, використовуючи інструмент *формули масиву*:

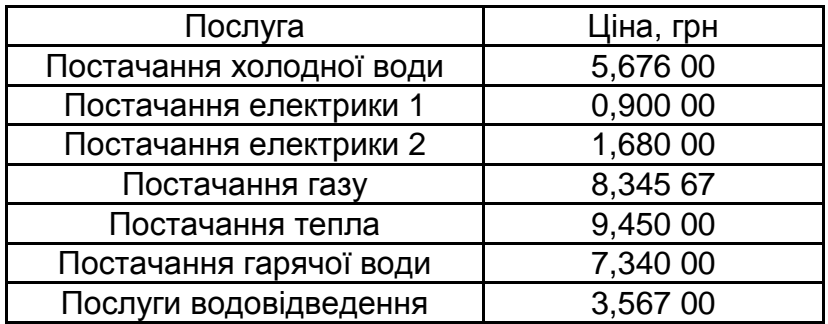

3. За допомогою формул масиву створіть таблицю віднімання:

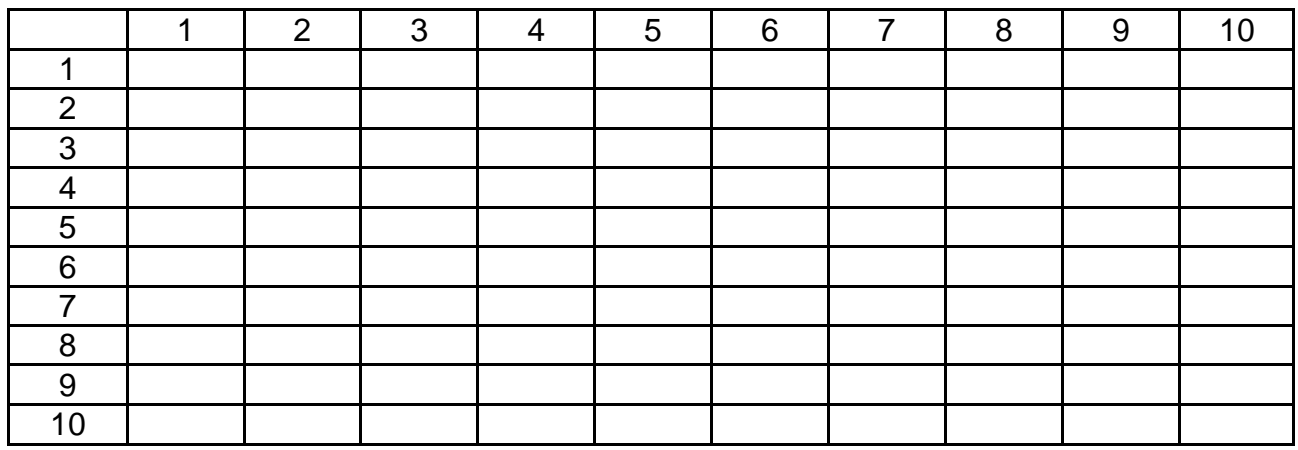

4. Виконати вибіркове підсумовування за допомогою формули масиву даних по певному товару і постачальнику:

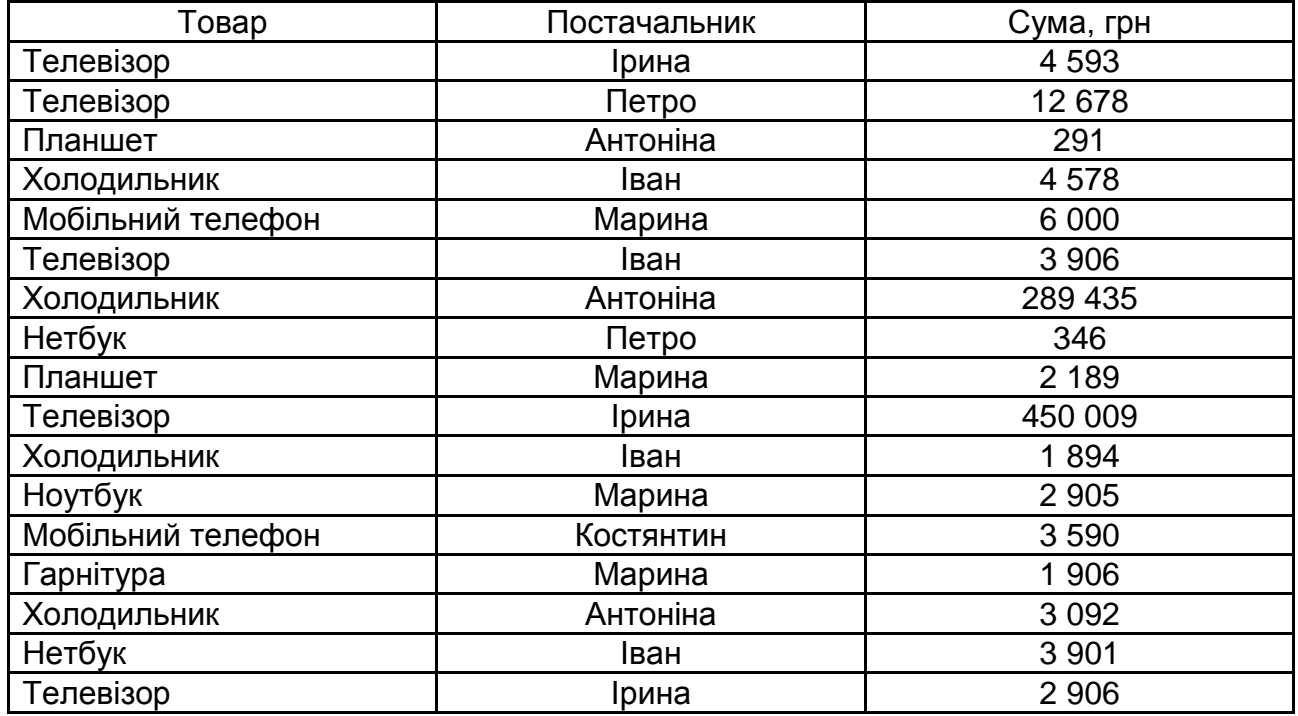

Постачальник – Антоніна.

Товар – Холодильник.

Визначте загальну суму постачань.

5. Визначте максимальний розвиток у стовпці **Прогресс/Регресс**, використовуючи інструмент *формули масиву*:

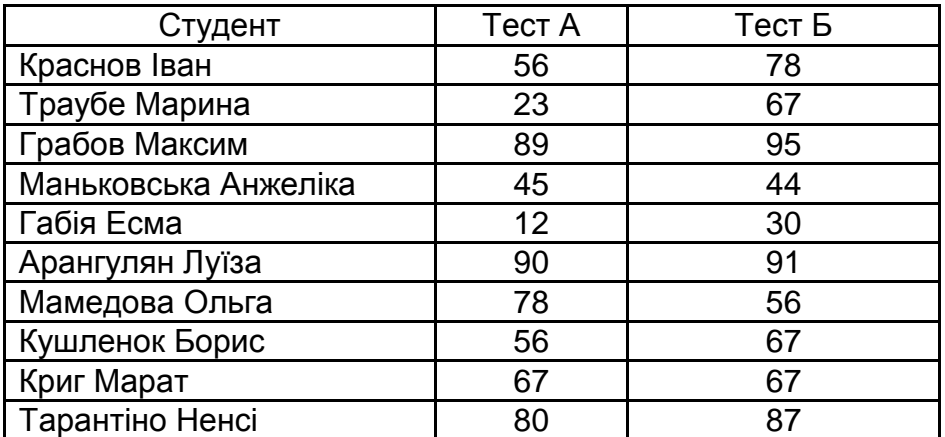

# **Варіанти виконання контрольних завдань за темою 5**

*ВАРІАНТИ – 1, 4, 7, 10, 13, 16, 19, 22*

1. За допомогою діаграми Парето візуалізують перелік спиртних напоїв, реалізація яких забезпечила супермаркету 80 % усього прибутку за всім лікеро-горілчаним відділом за місяць. На діаграмі необхідно за допомогою підсвічування відобразити товари, які найбільше впливають на прибуток від реалізації відділу:

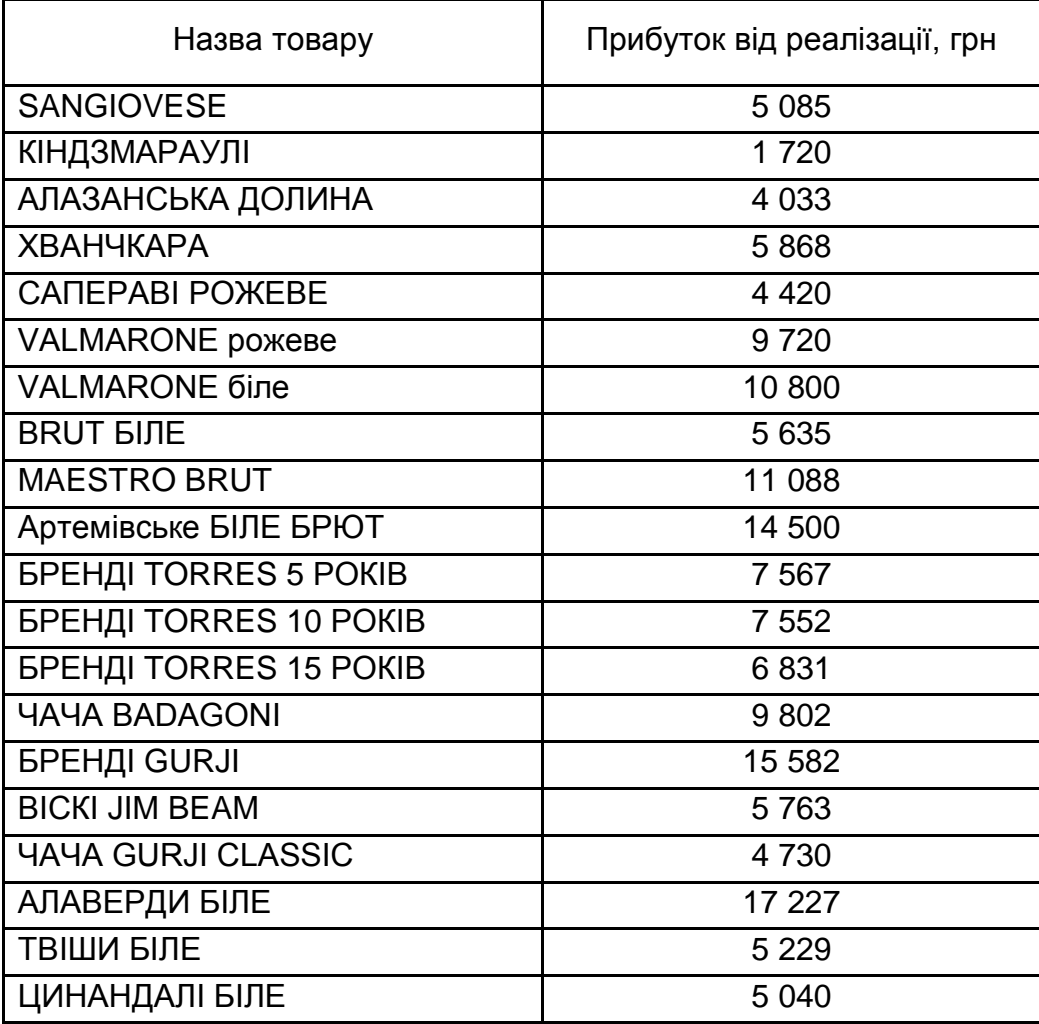

2. Реалізацію за вересень 2020 року спиртних напоїв супермаркетів "Вина світу" і "Ашан" необхідно подати у вигляді діаграми торнадо:

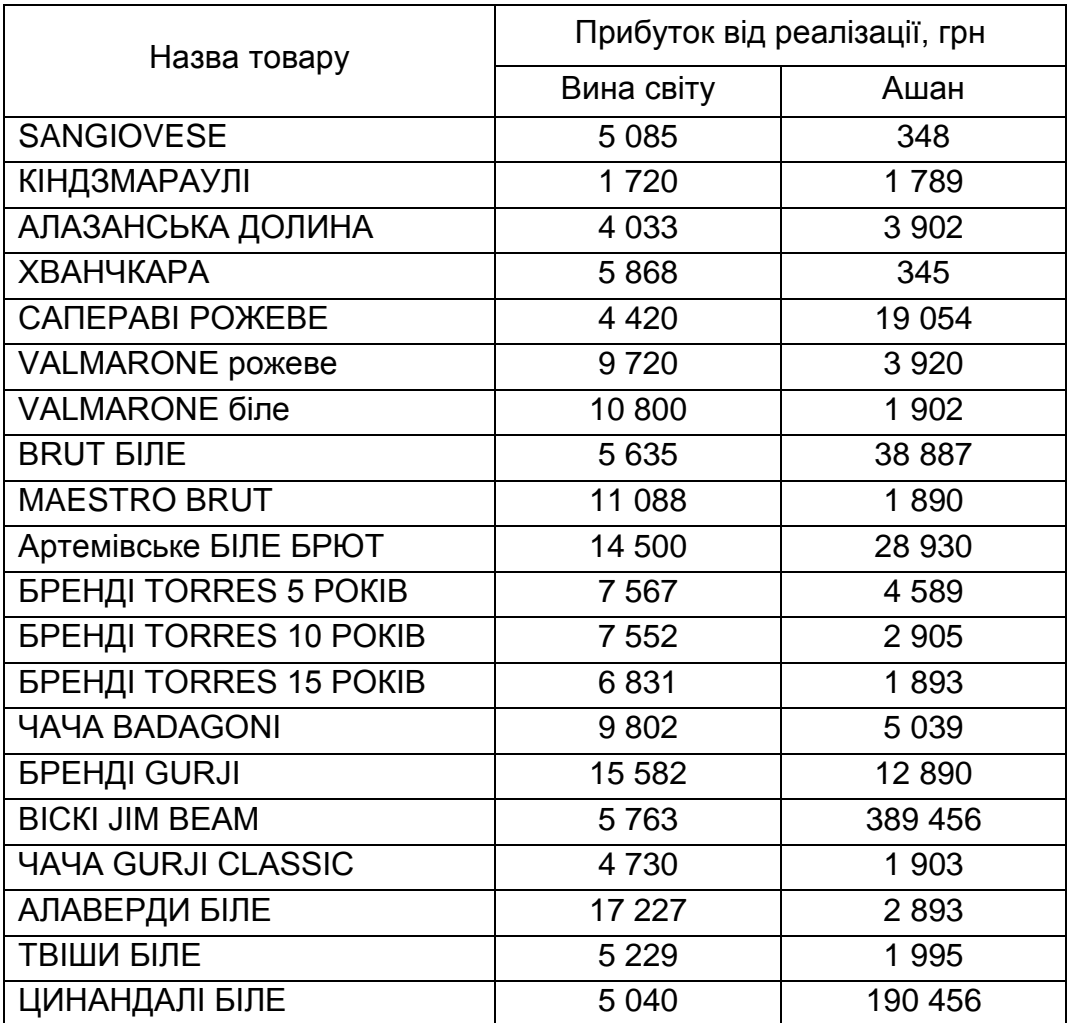

#### *ВАРІАНТИ – 2, 5, 8, 11, 14, 17, 20, 23*

1. За допомогою діаграми Парето візуалізуйте перелік сирів, реалізація яких забезпечила супермаркету 80 % усього прибутку за всім сирним відділом за місяць. На діаграмі необхідно за допомогою підсвічування відобразити товари, які найбільше впливають на прибуток від реалізації відділу:

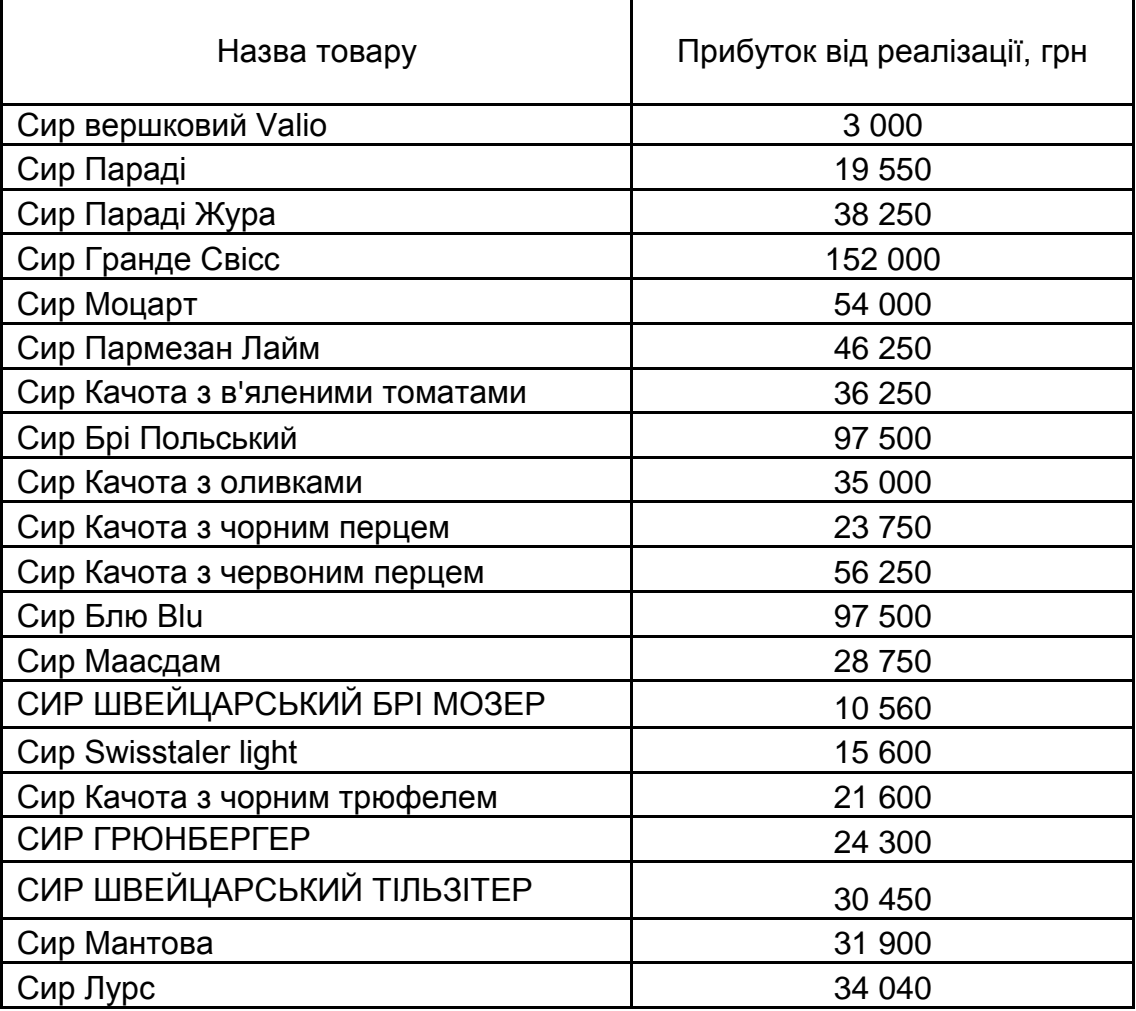

2. Реалізацію за листопад 2020 року за сирами супермаркетів "Ашан" і "Рост" необхідно подати у вигляді діаграми торнадо:

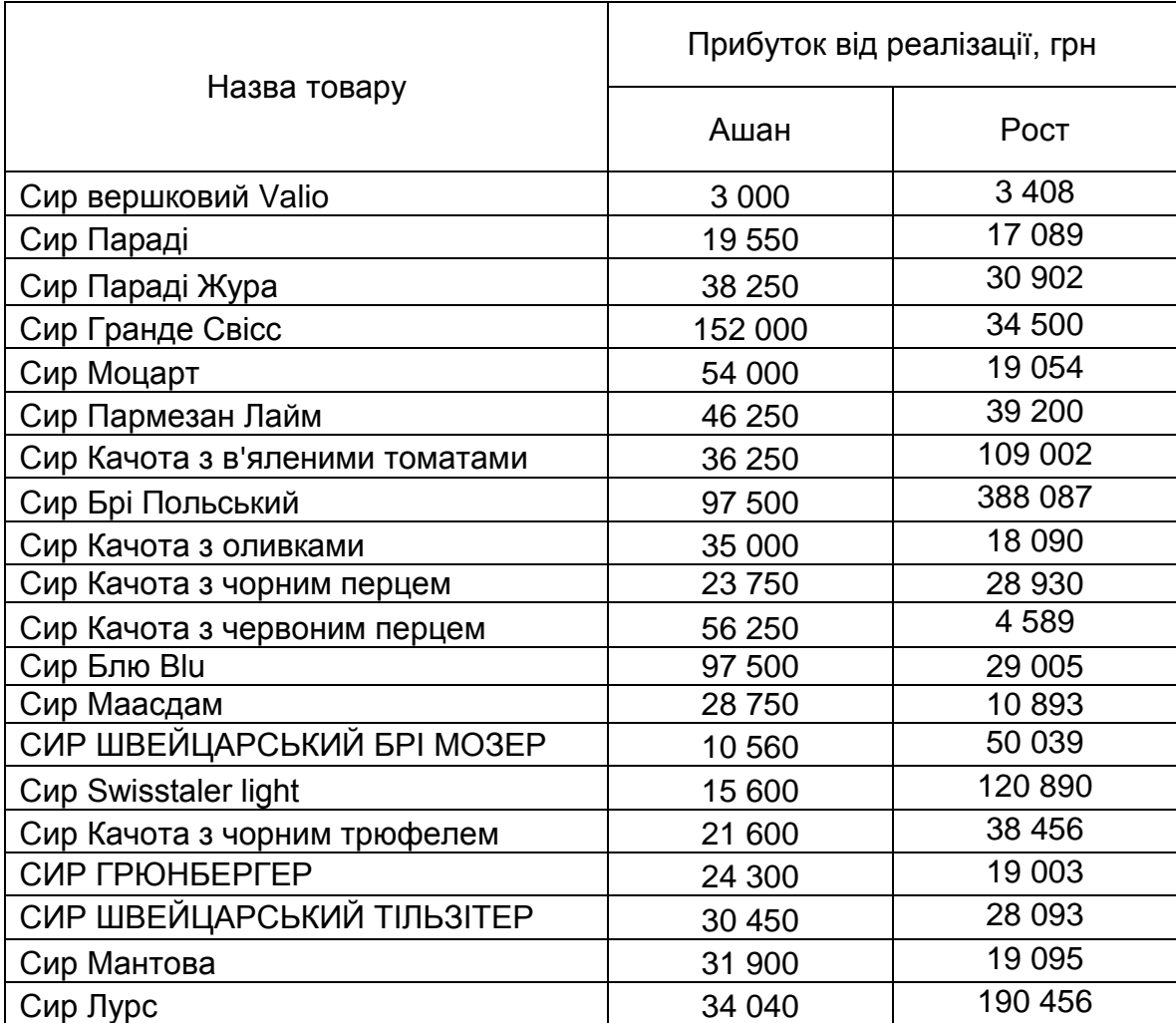

## *ВАРІАНТИ – 3, 6, 9, 12, 15, 18, 21, 24*

1. За допомогою діаграми Парето візуалізують перелік рибної продукції, реалізація якої забезпечила супермаркету 80 % усього прибутку за всім рибним відділом за місяць. На діаграмі необхідно за допомогою підсвічування відобразити товари, які найбільше впливають на прибуток від реалізації відділу:

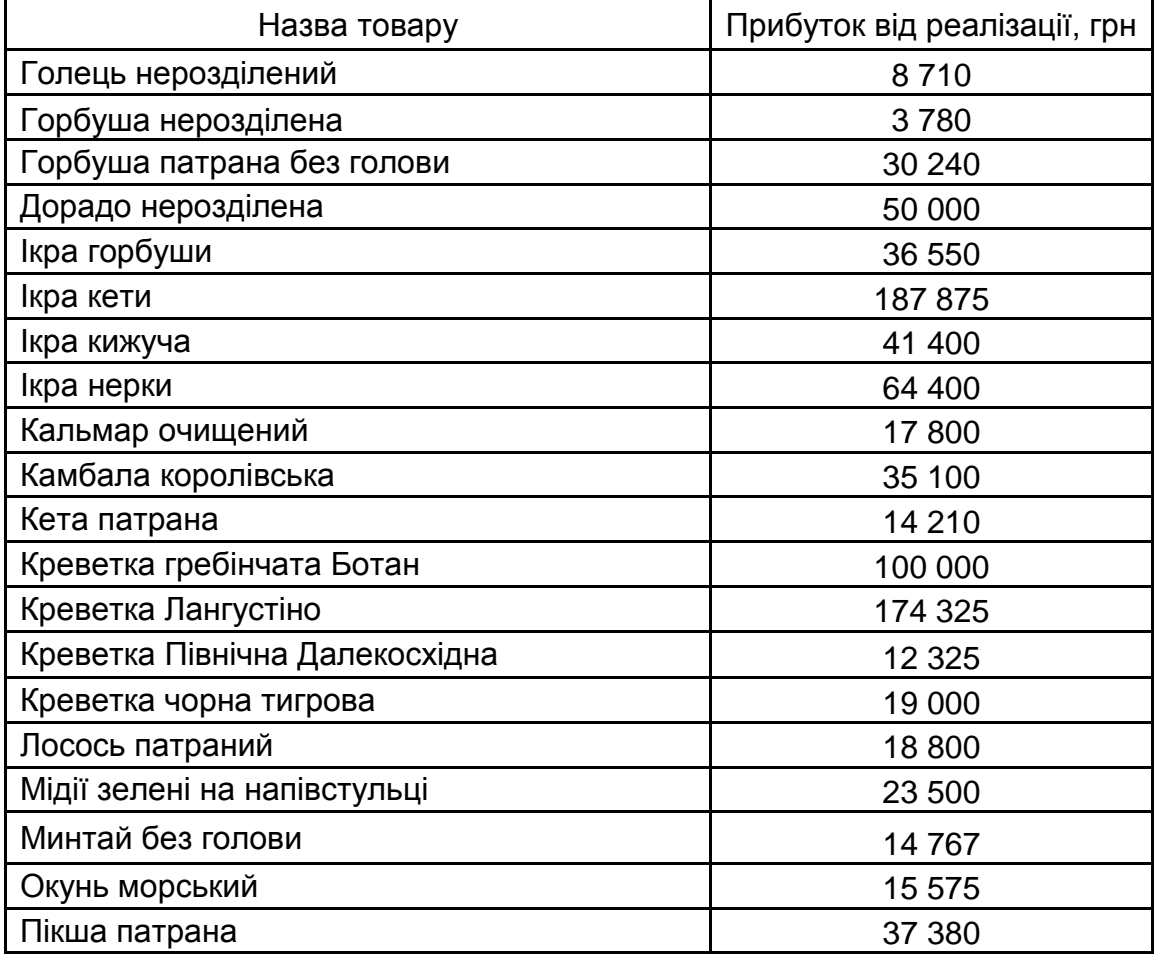

2. Реалізацію за жовтень 2020 року рибної продукції супермаркетів "Далекосхідна риба" і "Океан" слід навести у вигляді діаграми торнадо:

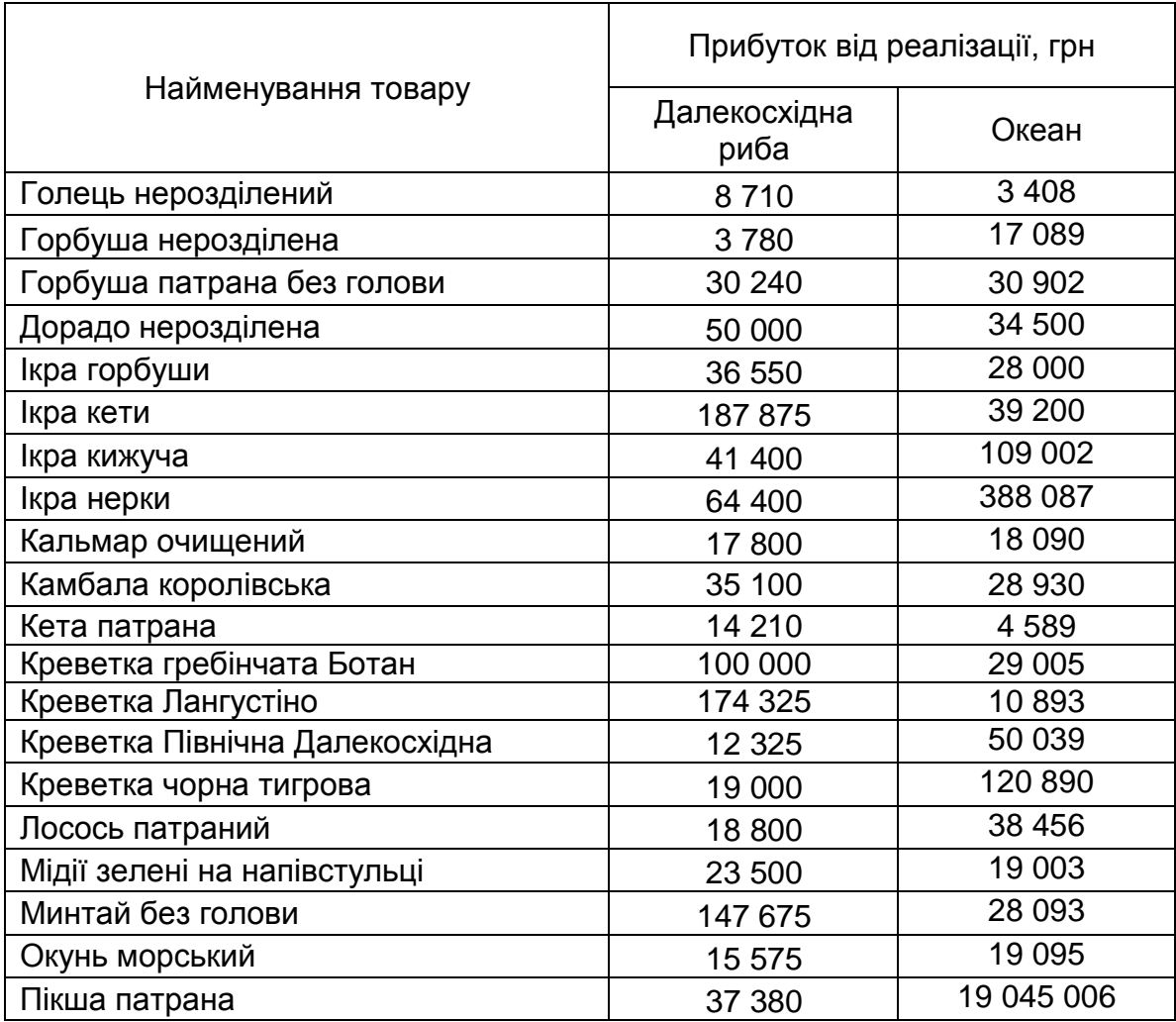

#### *ВАРІАНТИ – 1, 11, 21*

Дані з витрат палива в міському циклі в милях на галон характеризуються такими атрибутами (назви стовпців):

1) миль на галон;

2) циліндри;

3) робочий об'єм;

4) потужність;

5) вага;

6) прискорення;

7) модельний рік;

8) походження;

9) назва авто.

## *ВАРІАНТИ – 2, 12, 22*

Прогнозування віку морського вушка на основі фізичних вимірювань характеризується такими атрибутами (назви стовпців):

1) стать;

2) довжина, мм;

3) діаметр, мм;

4) висота, мм;

5) повна вага, грам;

6) вага лущеного, грам;

7) вага нутрощів, грам;

8) вага шкаралупи, грам;

9) вік, роки.

*ВАРІАНТИ – 3, 13, 23*

Набір даних для визначення, за якими людина заробляє більше 50 тис. на рік, характеризується такими атрибутами (назви стовпців):

1) вік;

2) робочий клас;

3) ідентифікаційний код;

4) освіта;

5) код спеціальності;

6) сімейний стан;

7) рід діяльності;

8) відношення;

9) раса;

10) стать;

11) приріст капіталу;

12) збиток капіталу;

13) годин на тиждень;

14) країна походження.

#### *ВАРІАНТИ – 4, 14, 24*

Дослідження класифікації типів скла, мотивоване кримінологічним дослідженням, характеризується такими атрибутами (назви стовпців):

1) ідентифікаційний номер: від 1 до 214;

2) RI: показник переломлення;

3) Na: Натрій (одиниця виміру: ваговий відсоток у відповідному оксиді);

4) Mg: Магній (одиниця виміру: ваговий відсоток у відповідному оксиді);

5) Al: Алюміній (одиниця виміру: ваговий відсоток у відповідному оксиді);

6) Si: Кремній (одиниця виміру: ваговий відсоток у відповідному оксиді);

7) K: Калій (одиниця виміру: ваговий відсоток у відповідному оксиді);

8) Ca: Кальцій (одиниця виміру: ваговий відсоток у відповідному оксиді);

9) Ba: Барій (одиниця виміру: ваговий відсоток у відповідному оксиді);

10) Fe: Залізо (одиниця виміру: ваговий відсоток у відповідному оксиді);

11) тип скла.

#### *ВАРІАНТИ – 5, 15*

Щоденні виміри датчиків на міській станції очистки стічних вод наведені такими атрибутами (назви стовпців):

1) QE (вхідний потік на завод);

2) ZN-E (вхідний потік цинку у завод);

3) PH-E (вхідний pH у завод);

4) DBO-E (вхідний біологічний потік кисню в рослину);

5) DQO-E (вхідний хімічний попит на кисень на установку);

6) SS-E (введення суспендованих твердих частинок на установку);

7) SSV-E (введення летючих зважених твердих речовин на установку);

8) SED-E (введення опадів на установку);

9) COND-E (введення провідності на установку);

10) PH-P (введення pH у первинний відстійник);

11) DBO-P (введення біологічної потреби в кисні в первинний відстійник);

12) SS-P (введення суспендованих твердих частинок у первинний відстійник);

13) SSV-P (введення летючих зважених твердих частинок у первинний відстійник);

14) SED-P (введення опадів у первинний відстійник);

15) COND-P (провідність на вході у первинний відстійник);

16) PH-D (введення pH у вторинний відстійник);

17) DBO-D (введення біологічної потреби в кисні у вторинний відстійник);

18) DQO-D (введення хімічної потреби в кисні у вторинний відстійник);

19) SS-D (введення суспендованих твердих частинок у вторинний відстійник);

20) SSV-D (введення летючих зважених твердих частинок у вторинний відстійник);

21) SED-D (відкладення на вході у вторинний відстійник);

22) COND-D (провідність на вході у вторинний відстійник);

23) PH-S (pH на виході);

24) DBO-S (на виході біологічна потреба в кисні);

25) DQO-S (вихідна хімічна потреба в кисні);

26) SS-S (вихід суспендованих твердих частинок);

27) SSV-S (вихід легких суспендованих твердих частинок);

28) SED-S (виходять опади);

29) COND-S (вихідна провідність);

30) RD-DBO-P (продуктивність введення біологічної потреби в кисні у первинний відстійник);

31) RD-SS-P (продуктивність введення суспендованих твердих частинок у первинний відстійник);

32) RD-SED-P (продуктивність введення опадів у первинний відстійник);

33) RD-DBO-S (продуктивність введення біологічної потреби в кисні у вторинний відстійник);

34) RD-DQO-S (продуктивність вступної хімічної потреби в кисні у вторинний відстійник);

35) RD-DBO-G (глобальна продуктивність введення біологічної потреби в кисні);

36) RD-DQO-G (глобальна продуктивність введення хімічної потреби в кисні);

37) RD-SS-G (глобальна продуктивність введення зважених речовин);

38) RD-SED-G (глобальна продуктивність введення відкладень).

#### *ВАРІАНТИ – 6, 16*

Результати хімічного аналізу вин, вироблених в одному регіоні Італії, але отриманих з трьох різних сортів, характеризуються такими атрибутами (назви стовпців):

1) ідентифікатор класу;

2) спирт;

3) яблучна кислота;

4) зола;

5) лужність золи;

6) магній;

7) загальні феноли;

8) флаваноіди;

9) нефлаваноідні феноли;

10) проантоціани;

11) інтенсивність кольору;

12) тон;

13) OD280 / OD315 розбавлених вин;

14) пролін.

# *ВАРІАНТИ – 7, 17*

Класифікація радіолокаційних відображень від іоносфери характеризується такими атрибутами (назви стовпців): P1, P2, P3, P4, P5, P6, P7, P8, P9, P10, P11, P12, P13, P14, P15, P16, P17, P18, P19, P20, P21, P22, P23, P24, P25, P26, P27, P28, P29, P30, P31, P32, P33, P34, P35.

# *ВАРІАНТИ – 8, 18*

Розрахункові значення відносної продуктивності характеризуються атрибутами (назви стовпців):

1) ім'я постачальника;

2) назва;

3) MYCT: час машинного циклу в наносекундах;

4) MMIN: мінімальний обсяг оперативної пам'яті в кілобайтах;

5) MMAX: максимальна основна пам'ять в кілобайтах;

6) CACH: кеш-пам'ять у кілобайтах;

7) CHMIN: мінімальна кількість каналів в одиницях;

8) CHMAX: максимальна кількість каналів в одиницях;

9) PRP: опублікована відносна продуктивність;

10) ERP: розрахункова відносна продуктивність.

# *ВАРІАНТИ – 9, 19*

Метадані, використані для того, щоб дати раду про те, який метод класифікації підходить для конкретного набору даних, характеризується наступними атрибутами (назви стовпців):

1) DS\_Name – категоріальне ім'я;

2) T – кількість прикладів в тестовому наборі;

3) N – кількість прикладів;

4) p – кількість атрибутів;

5) k – кількість класів;

6) кількість двійкових атрибутів;

7) вартість (1 = так, 0 = немає);

8) SDratio – ставлення стандартного відхилення;

9) середня кореляція між атрибутами;

10) cancor1 – перша канонічна кореляція 11. cancor2 – друга канонічна кореляція;

- 11) фракт1 перше власне значення;
- 12) фракт2 друге власне значення;

13) асиметрія;

- 14) ексцес;
- 15) Hc середня ентропія атрибутів;
- 16) Hx ентропія класів;
- 17) MCx середня взаємна ентропія класу і атрибутів;
- 18) EnAtr еквівалентна кількість атрибутів;
- 19) NSRatio continuous співвідношення шум-сигнал;
- 20) Alg\_Name назва алгоритму;
- 21) Norm\_error нормалізована помилка.

#### *ВАРІАНТИ – 10, 20*

Набір даних Delft, який використовується для прогнозування гідродинамічних характеристик вітрильних яхт на основі розмірів і швидкості, характеризується такими атрибутами (назви стовпців):

- 1) поздовжнє положення центру плавучості;
- 2) призматичний коефіцієнт;
- 3) відношення довжини до переміщення;
- 4) кутова тяга;
- 5) співвідношення довжини і ширини;
- 6) число Фруда;
- 7) залишковий опір на одиницю ваги зміщення.

#### **Варіанти виконання контрольних завдань за темою 8**

*ВАРІАНТИ – 1, 4, 7, 10, 13, 16, 19, 22*

1. Для виробництва двох видів виробів А і В підприємство використовує три види сировини. Норми витрат кожного виду сировини на виготовлення одиниці продукції заданого виду представлені в таблиці. У ній же вказані прибуток від реалізації одиниці виробу кожного виду і загальна кількість заданої сировини, яка може бути використана підприємством (рис. Е.1).

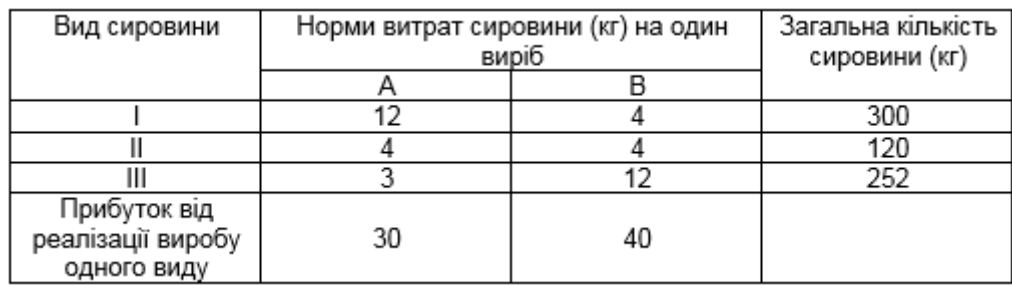

#### Рис. Е.1. **Вхідні дані для формування плану виробництва**

Потрібно скласти такий план виробництва виробів А і В, за якого прибуток від реалізації буде максимальним.

У формалізованому вигляді наведіть загальний прибуток підприємства (рівняння цільової функції), а також дайте роз'яснення щодо обмежень.

2. Підприємства А1, А2, А3 і А4 виробляють однорідну продукцію а1, а2, а3 і а4 відповідно. В умовних одиницях – 246, 186, 196 і 197. Потім товар надходить у п'ять пунктів призначення: В1, В2, В3, В4 і В5. Це споживачі продукції. Вони готові щодня приймати 136, 171, 71, 261 і 186 одиниць товару.

Вартість перевезення одиниці продукції з урахуванням віддаленості від пункту призначення:

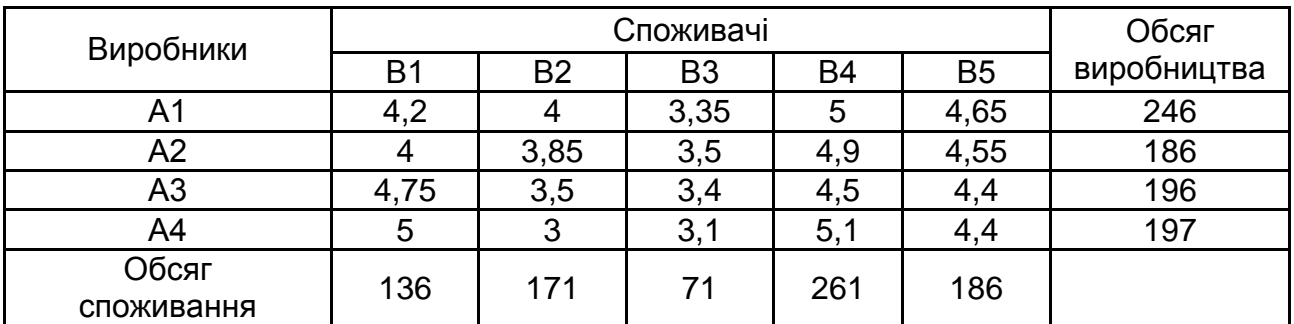

**Мінімізувати** транспортні витрати з перевезення продукції.

Під час вирішення даного завдання необхідно використовувати такі викладки:

А. У формалізованому вигляді наведіть загальні витрати підприємства на доставку продукції (рівняння цільової функції), а також дайте роз'яснення щодо обмежень.

Б. Вартість перевезення одиниці продукції наведено на рис. Е.2.

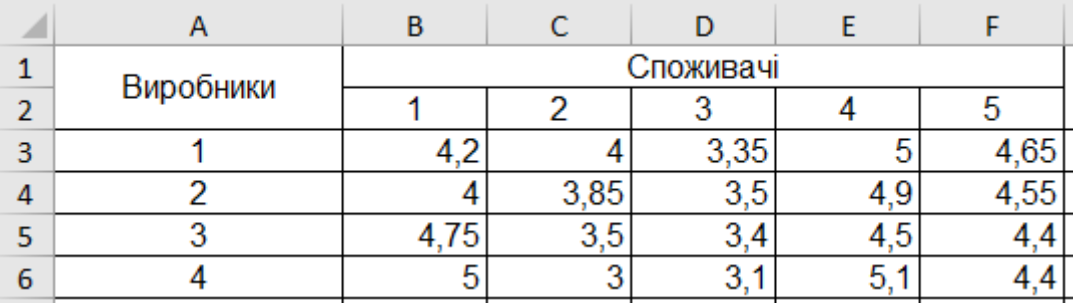

#### Рис. Е.2. **Вартість перевезення одиниці продукції**

В. Вводимо формули для розрахунку сумарного обсягу виробництва та сумарної потреби в товарі (рис. Е.3).

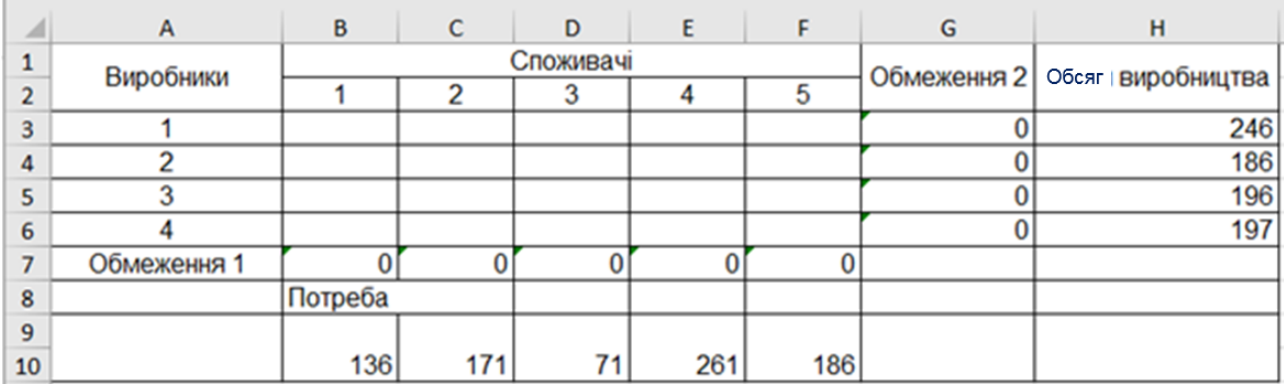

## Рис. Е.3. **Введення формули для розрахунку сумарного обсягу виробництва і сумарної потреби в товарі**

Г. Вносимо формулу цільової функції.

#### *ВАРІАНТИ – 2, 5, 8, 11, 14, 17, 20, 23*

1. Для виробництва батона гірчичного і батона "Слобожанського" хлібозавод використовує чотири види сировини: сіль, цукор, дріжджі, борошно. Норми витрат кожного виду сировини на виготовлення одиниці продукції заданого виду наведено в таблиці на рис. Е.4. У ній же вказані прибуток від реалізації одиниці виробу кожного виду батона та загальна кількість заданої сировини, яка може бути використана хлібозаводом.

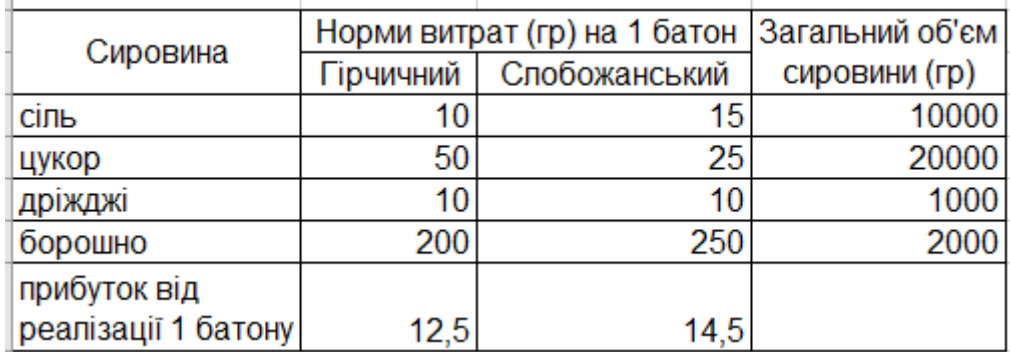

#### Рис. Е.4. **Норми витрат кожного виду сировини на виготовлення одиниці продукції**

Потрібно скласти такий план виробництва батона гірчичного і батона "Слобожанського", за якого прибуток від реалізації буде максимальним.

У формалізованому вигляді подайте загальний прибуток підприємства (рівняння цільової функції), а також дайте роз'яснення щодо обмежень.

2. Є запаси однотипної продукції у постачальників A1, A2, A3, A4. Існує потреба в цій продукції B1, B2, B3.

Вартість доставки одиниці продукції від постачальників до споживачів наведено на рис. Е.5.

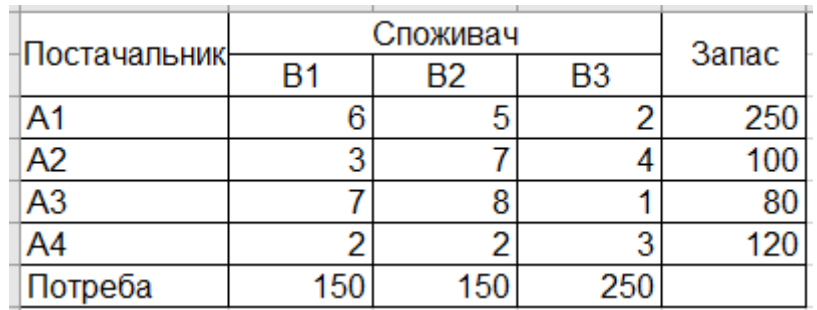

#### Рис. Е.5. **Вартість доставки одиниці продукції від постачальників до споживачів**

Необхідно скласти такий план перевезень, який би задовольнив усі потреби та мав мінімальну вартість.

Під час вирішення цього завдання необхідно використовувати такі викладки:

А. У формалізованому вигляді уявіть загальні витрати на доставку продукції (рівняння цільової функції), а також дайте роз'яснення щодо обмежень.

Б. Вартість доставки одиниці продукції наведено на рис. Е.6.

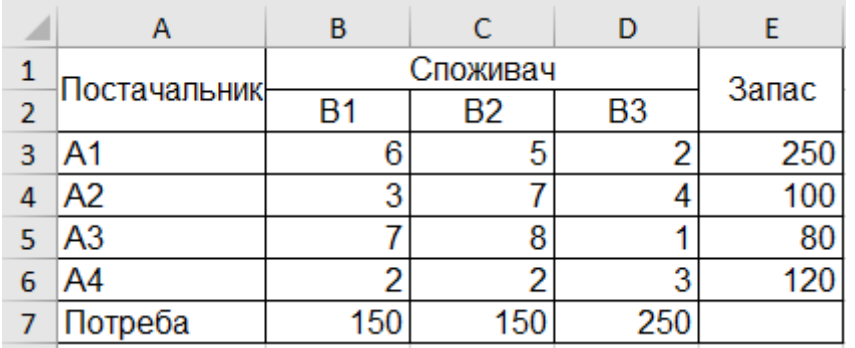

#### Рис. Е.6. **Вартість доставки одиниці продукції**

В. Вводимо формули для розрахунку сумарного обсягу запасів і сумарної потреби в продукції (рис. Е.7).

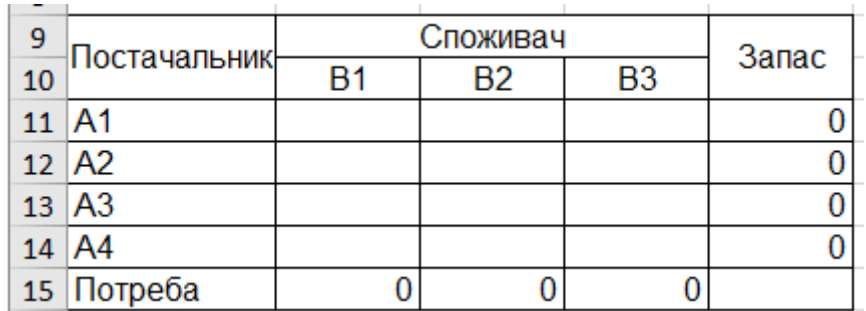

# Рис. Е.7. **Розрахунок сумарного обсягу запасів і сумарної потреби в продукції**

Г. Вносимо формулу цільової функції.

#### *ВАРІАНТИ – 3, 6, 9, 12, 15, 18, 21, 24*

1. Для виробництва морозива "Вершкове" і морозива "Молочне" завод Хладопром використовує чотири види сировини: молоко, цукор, згущувач, вершки. Норми витрат кожного виду сировини на виготовлення одиниці продукції цього виду наведено в таблиці (рис. Е.8). У ній же вказані прибуток від реалізації одиниці виробу кожного виду морозива та загальна кількість цієї сировини, яка може бути використана Хладопромом.

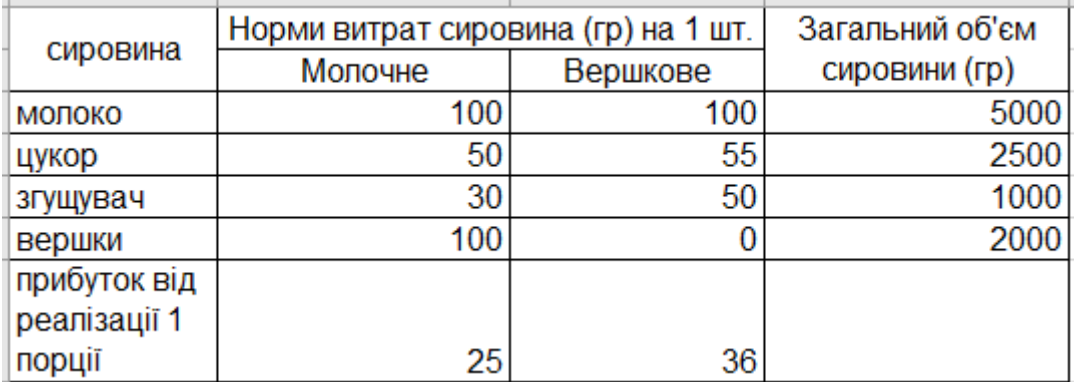

#### Рис. Е.8. **Норми витрат кожного виду сировини на виготовлення одиниці продукції**

Потрібно скласти такий план виробництва морозива "Вершкове" і морозива "Молочне", за якого прибуток від реалізації буде максимальним.

У формалізованому вигляді наведіть загальний прибуток підприємства (рівняння цільової функції), а також дайте роз'яснення щодо обмежень.

2. Компанія володіє трьома заводами А1, А2, А3. Відповідні обсяги виробництва дорівнюють 600, 300 і 330 одиниць продукції. Компанія зобов'язалася поставити в міста В1, В2, В3 і В4 відповідно 350, 350, 230 і 300 одиниць. За заданих у таблиці цін перевезень одиниці продукції складіть план її розподілу, щоб загальна вартість перевезень була найменшою (рис. Е.9).

# Закінчення додатка Е

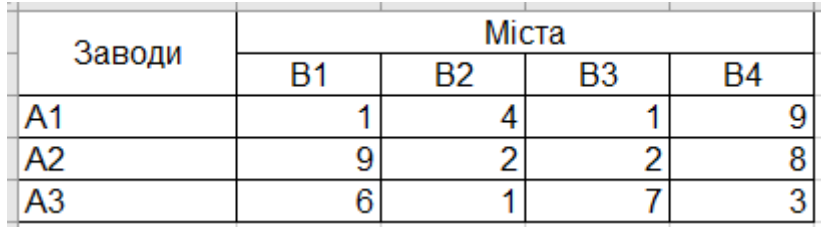

#### Рис. Е.9. **Ціни перевезень одиниці продукції**

Під час вирішення даного завдання необхідно використовувати такі викладки:

А. У формалізованому вигляді наведіть загальні витрати на доставку продукції (рівняння цільової функції), а також дайте роз'яснення щодо обмежень.

Б. Вартість доставки одиниці продукції (рис. Е.10).

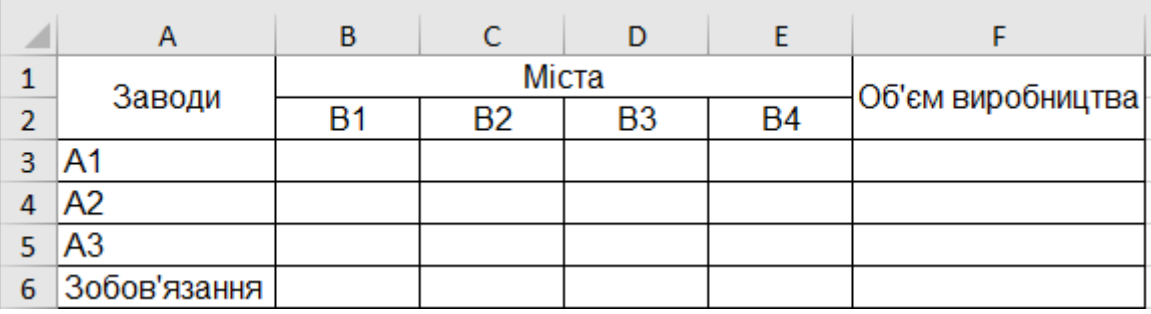

#### Рис. Е.10. **Вартість доставки одиниці продукції**

В. Вводимо формули для розрахунку сумарного обсягу запасів і сумарної потреби в продукції (рис. Е.11).

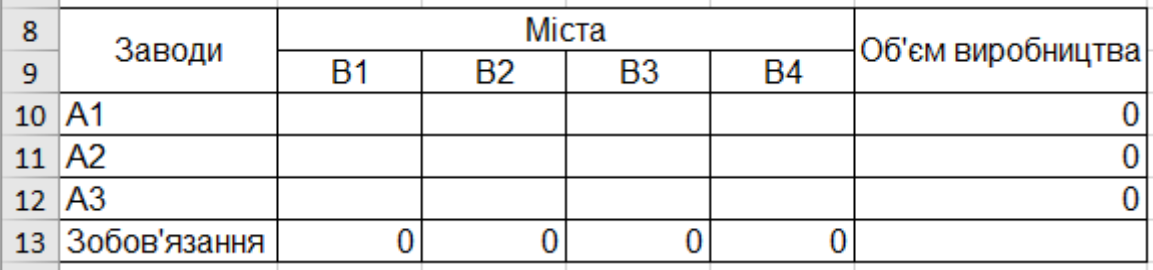

# Рис. Е.11. **Шаблон для розрахунку сумарного обсягу запасів і сумарної потреби в продукції**

Г. Вносимо формулу цільової функції.

# **Зміст**

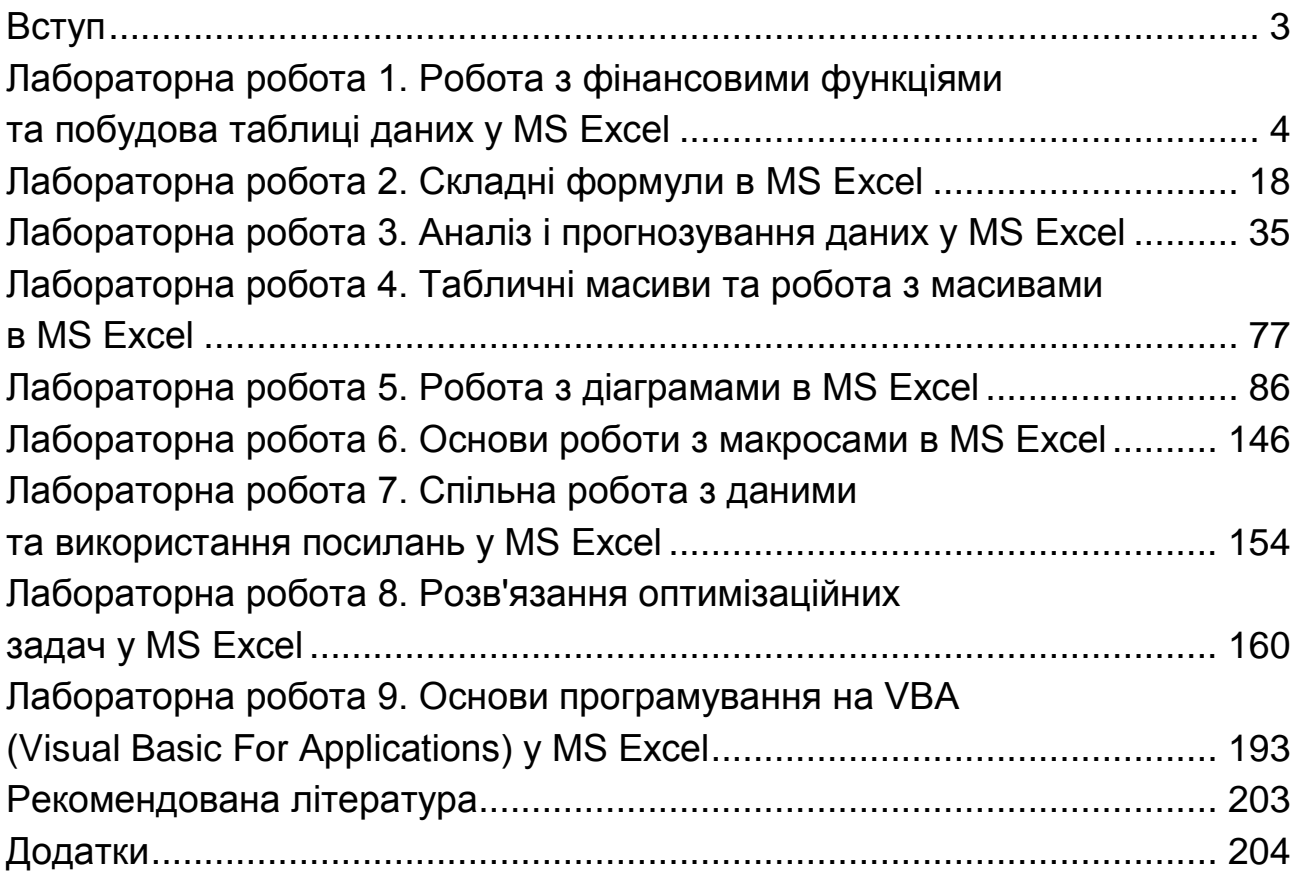

НАВЧАЛЬНЕ ВИДАННЯ

# **ТАБЛИЧНИЙ ПРОЦЕСОР MS EXCEL: ПРОСУНУТИЙ РІВЕНЬ**

# **Практикум**

*Самостійне електронне текстове мережеве видання*

Укладачі: **Гаврилова** Алла Андріївна **Бринза** Наталя Олександрівна **Король** Ольга Григорівна

Відповідальний за видання *С. П. Євсеєв*

Редактор *А. С. Ширініна*

Коректор *Н. В. Грінченко*

План 2021 р. Поз. № 129 ЕВ Обсяг 243 с.

Видавець і виготовлювач – ХНЕУ ім. С. Кузнеця, 61166, м. Харків, просп. Науки, 9-А *Свідоцтво про внесення суб'єкта видавничої справи до Державного реєстру ДК № 4853 від 20.02.2015 р.*